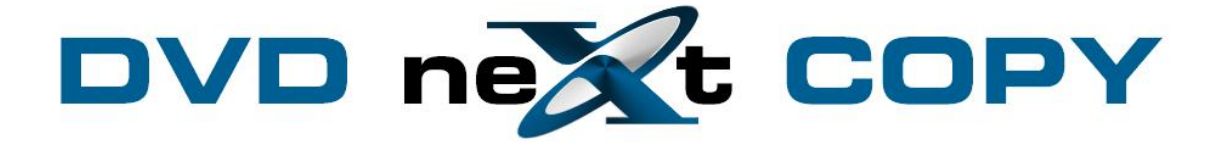

**DVD neXt COPY Ultimate User's Guide**

# **Table of Contents**

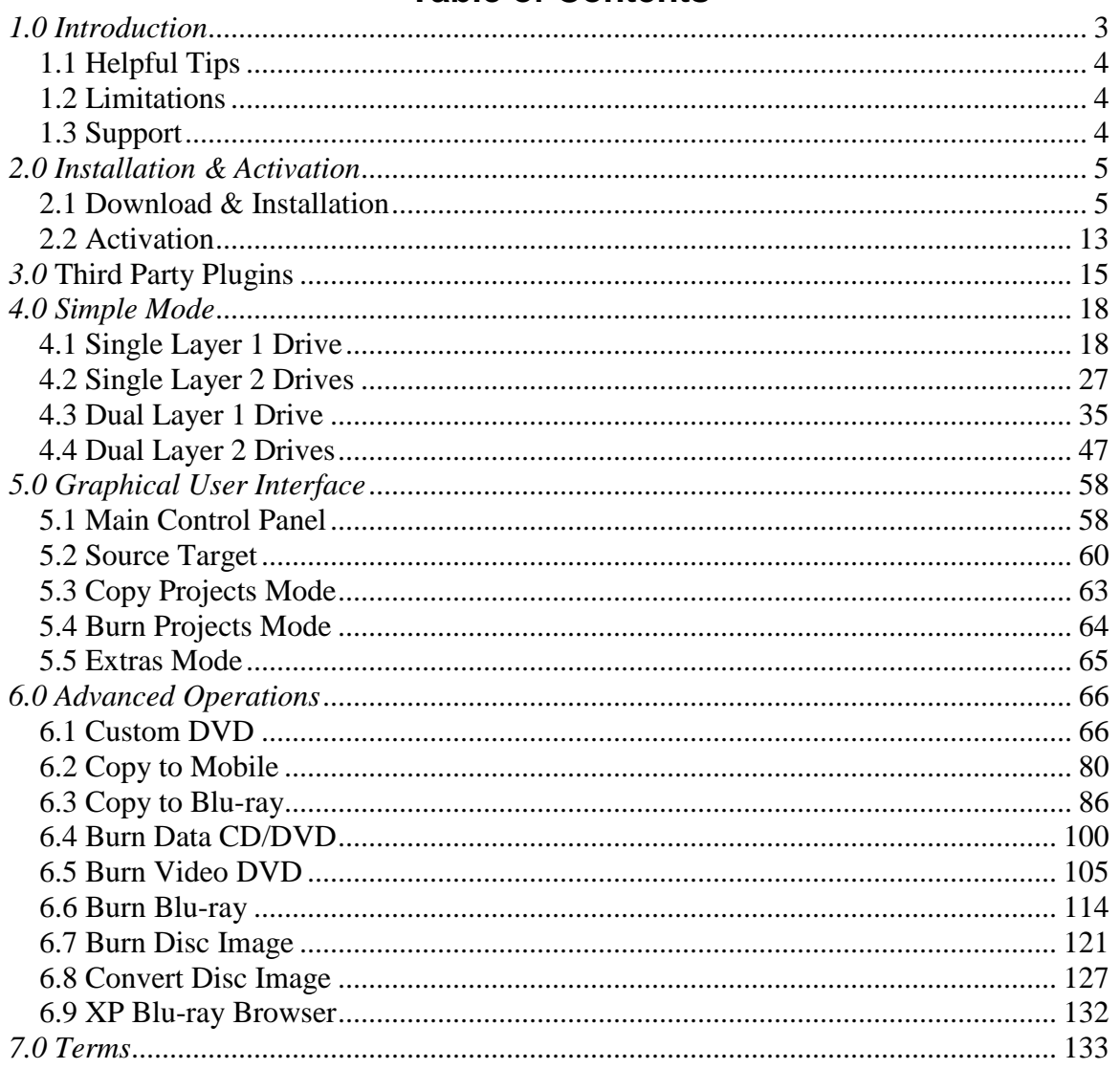

## <span id="page-2-0"></span>*1.0 Introduction*

DVD neXt COPY Ultimate provides you the ability to backup your DVD movies onto blank DVDs using a standard DVD +R or –R burner or a DVD –R(W) or DVD +/-RW Dual Layer discs. You can also burn multiple DVD movies to blank Blu-ray discs.

**NEW DVD neXt COPY ULTIMATE FEATURES**:

- Copy DVD movies to DVD, iPod, PSP, Zune, your computer and more.
- Contains neXt Tech™, for copying your latest DVD movies
- Copy special features (movie trailers, commentary, etc.)
- Copy full multi-channel audio (Dolby Digital 5.1, DTS)
- Automatically REMOVE DTS audio stream for MOBILE devices
- Copies DVD movies to one blank disc (no need to split)
- Copy up to 10 DVD MOVIES to 1 BLU-RAY DISC
- Copy episodic DVD Movies
- Make copies of copies
- PRE SCAN, delivering HIGHEST QUALITY available
- Browse and view DVD movies on your network
- Erase and reuse rewritable discs
- Copy with one drive and burn with the other
- Preview tracks before and during copying
- Remove region limitations
- Burn all Disk Image Types
- Convert Disk Image to ISO format
- Integrated Blu-Ray Browser
- Supports all Dual Layer/Single Layer/Blu-ray discs and burners
- Supports all SCSI, IDE, USB DVD burners/recorders on the market
- Supports both NTSC and PAL DVD movies
- Supports both home and PC DVD players
- Supports 1x 20x speed blank media
- Technical Support

#### **DVD neXt COPY Ultimate Minimum System Requirements**

- Win 2000, XP
- Pentium III® 500 MHz or equivalent
- 256 MB RAM
- 10 GB of free hard drive space.
- A DVD Writer and media.

#### **DVD neXt COPY Ultimate Recommended System Requirements**

- Win XP, X64, VISTA
- Pentium 4® 1.4GHz or equivalent
- 512 MB RAM
- 15 GB of free hard drive space.
- A DVD Dual Layer/Blu-ray writer and media

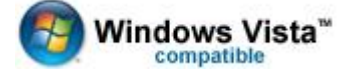

### <span id="page-3-0"></span>*1.1 Helpful Tips*

- Turn off all active programs including anti-virus before you begin.
- DVD neXt COPY Ultimate can write to any media numerous times during a given session.
- If you have two DVD drives you can convert from one drive and  $\bullet$ burn with the other.

#### <span id="page-3-1"></span>*1.2 Limitations*

- Some programs may affect the burning cycle.
- When using an external DVD burner, you should limit the number of additional external devices connected during the burning process.

#### <span id="page-3-2"></span>*1.3 Support*

Regardless of where you purchased your software, DVD neXt COPY Ultimate offers FREE 24/7 technical support via one of the following:

#### **DVD neXt COPY Ultimate Help and Support**

If you are having problems using DVD neXt COPY Ultimate, you will most likely be able to find the answers to your problems right on our website. Please use our online 24/7 ticket support system. Click [here](http://www.dvdnextcopy.com/support.html)

If you are unable to find your answer in on our support page, please submit a support ticket to our tech support team. All tickets submitted will be answered within 24 hours of the posting time.

## <span id="page-4-1"></span><span id="page-4-0"></span>*2.0 Installation & Activation*

### *2.1 Download & Installation*

**Step 1:** Go to our website and download the latest version or download from the purchase email link:

<http://www.dvdnextcopy.com/updates.aspx>

Then click on Save. Make sure you download the latest version of the product that you purchased, or your Activation Serial Number will not work.

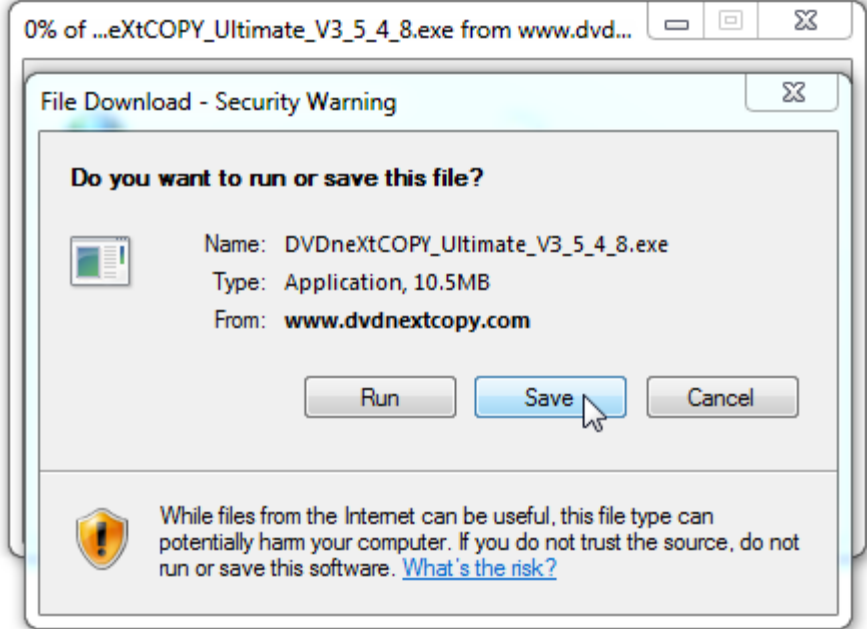

**Step 2:** Save the file to your hard drive.

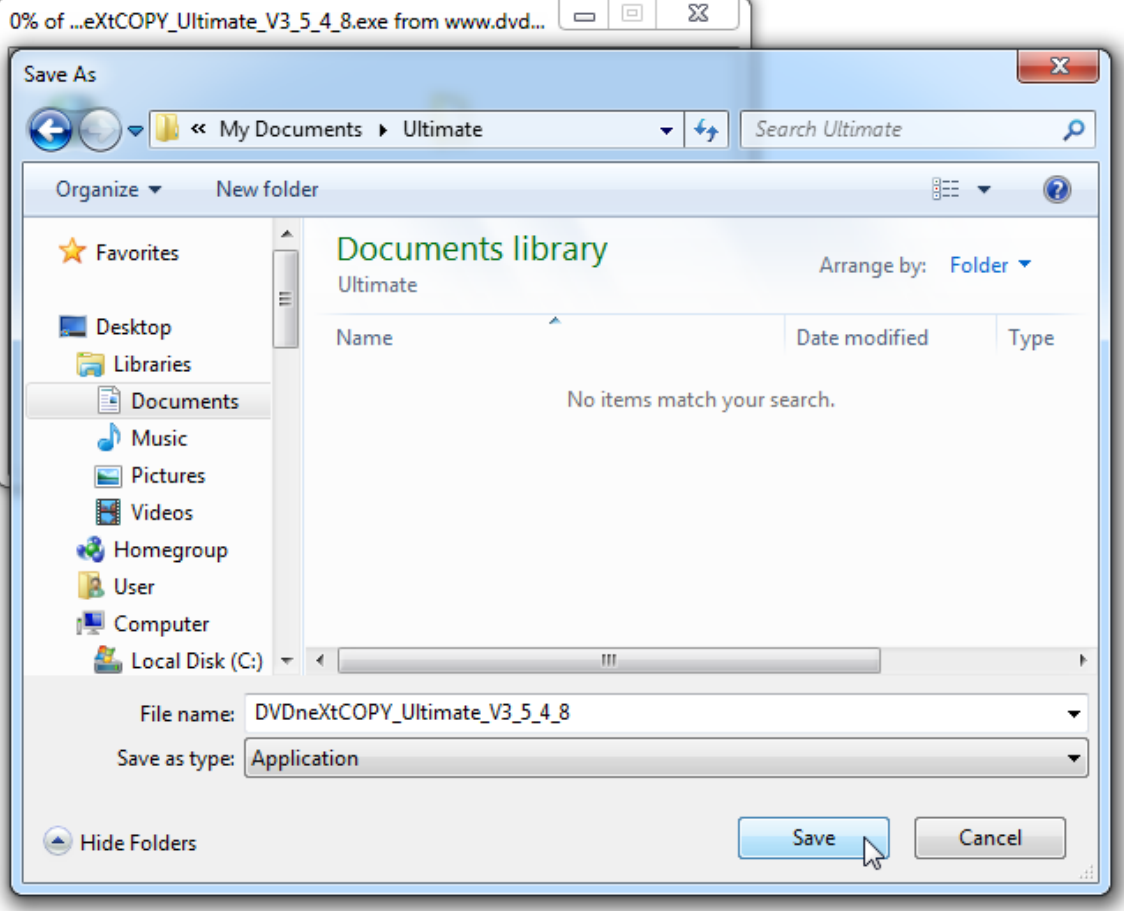

**Step 3**: Make sure the "Close this dialog box" is **UN** checked so it will stay open.

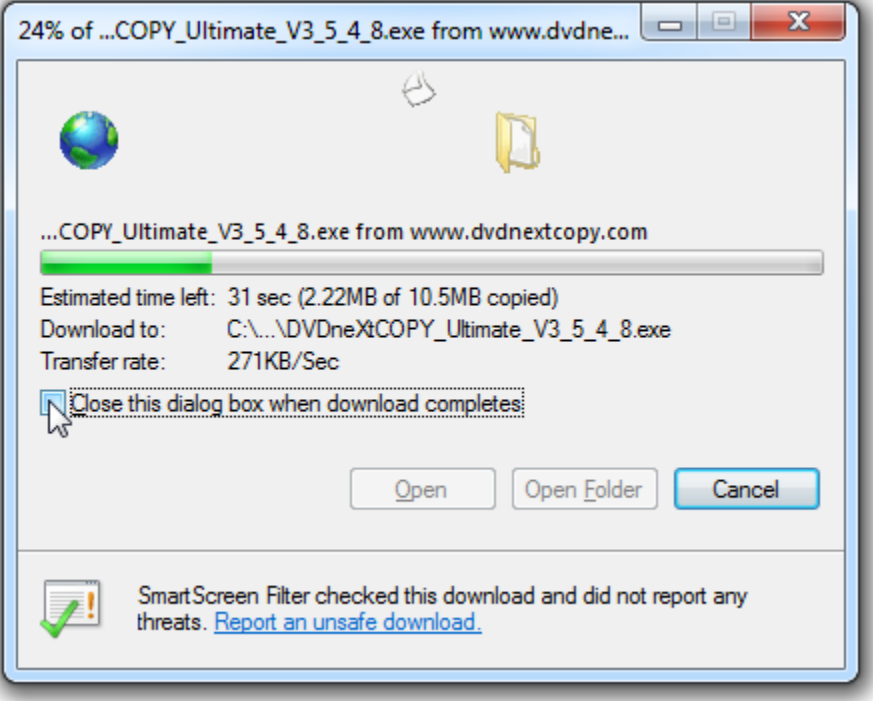

## **Step 4**: After saving the file you will see this window. Click on **Run**.

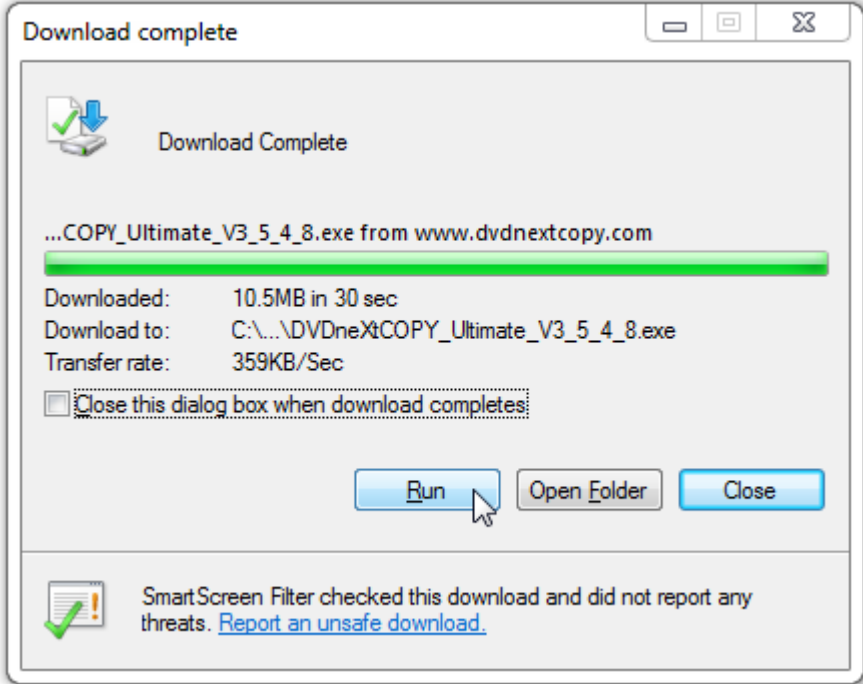

**Step 5**: The setup Wizard will open. Click **Next**.

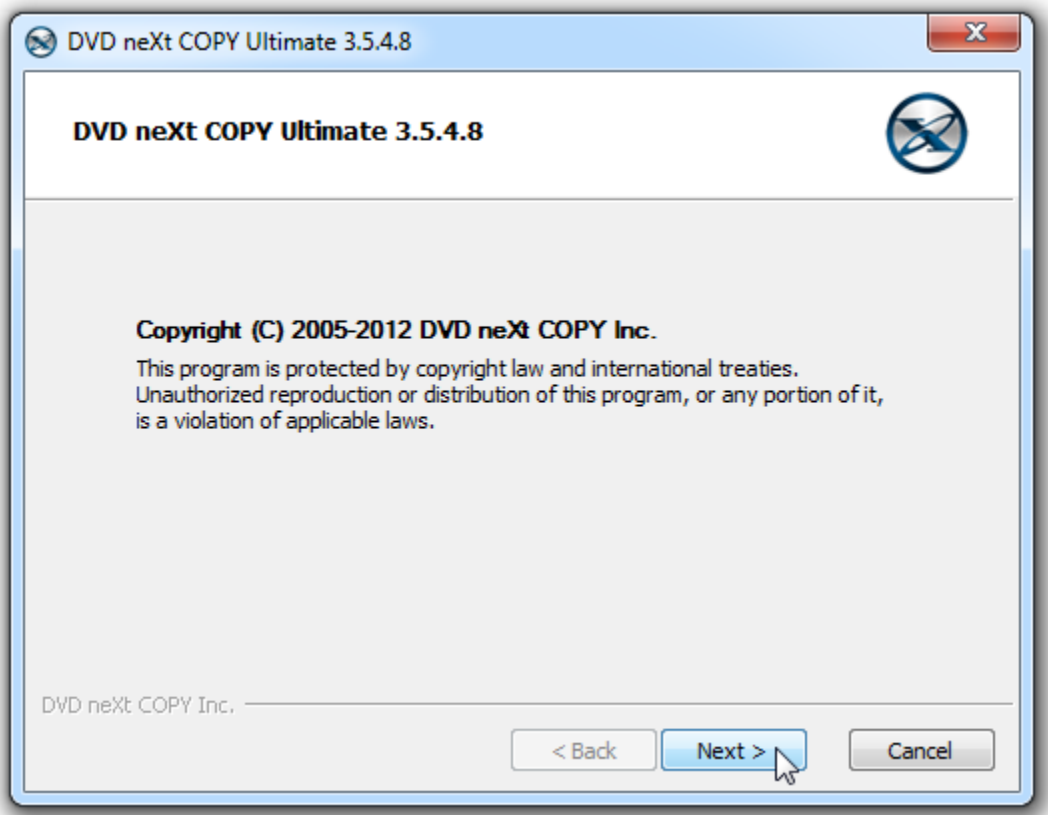

**Step 6**: Read the License Agreement and Click on **I Agree**. Please note installation is limited to two of your own computers for each DVD neXt COPY Ultimate license purchased.

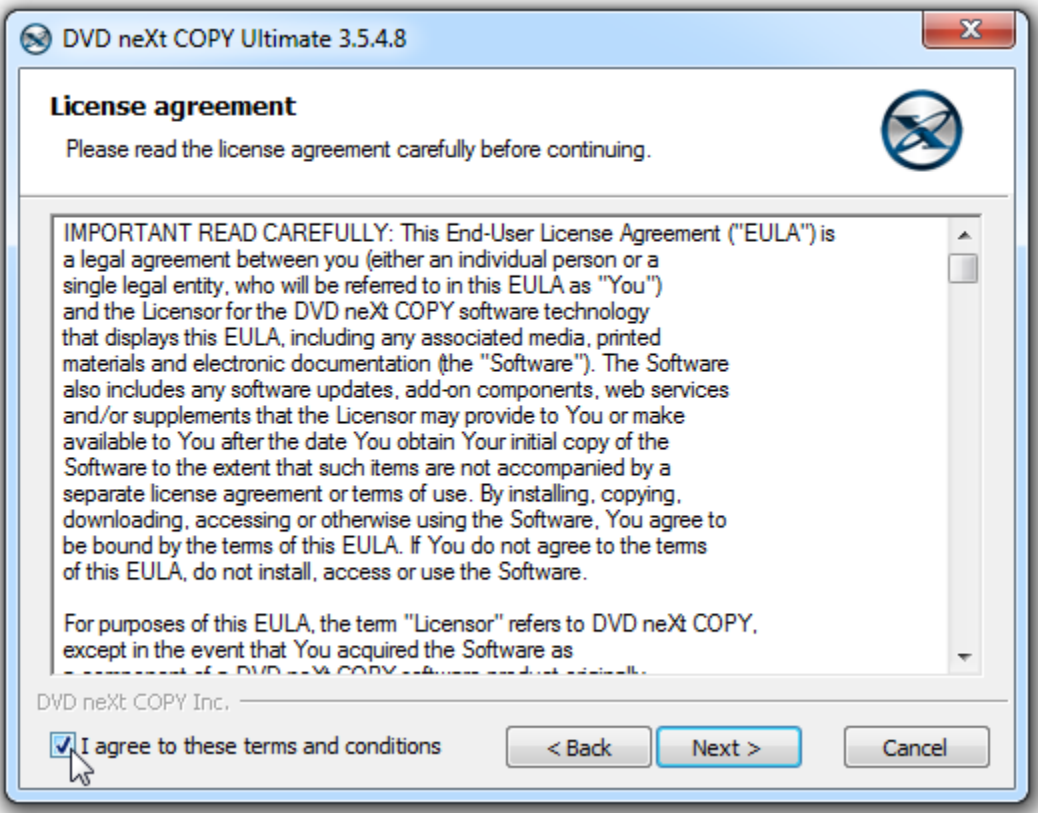

**Step 7**: Select the installation options and click **Install**.

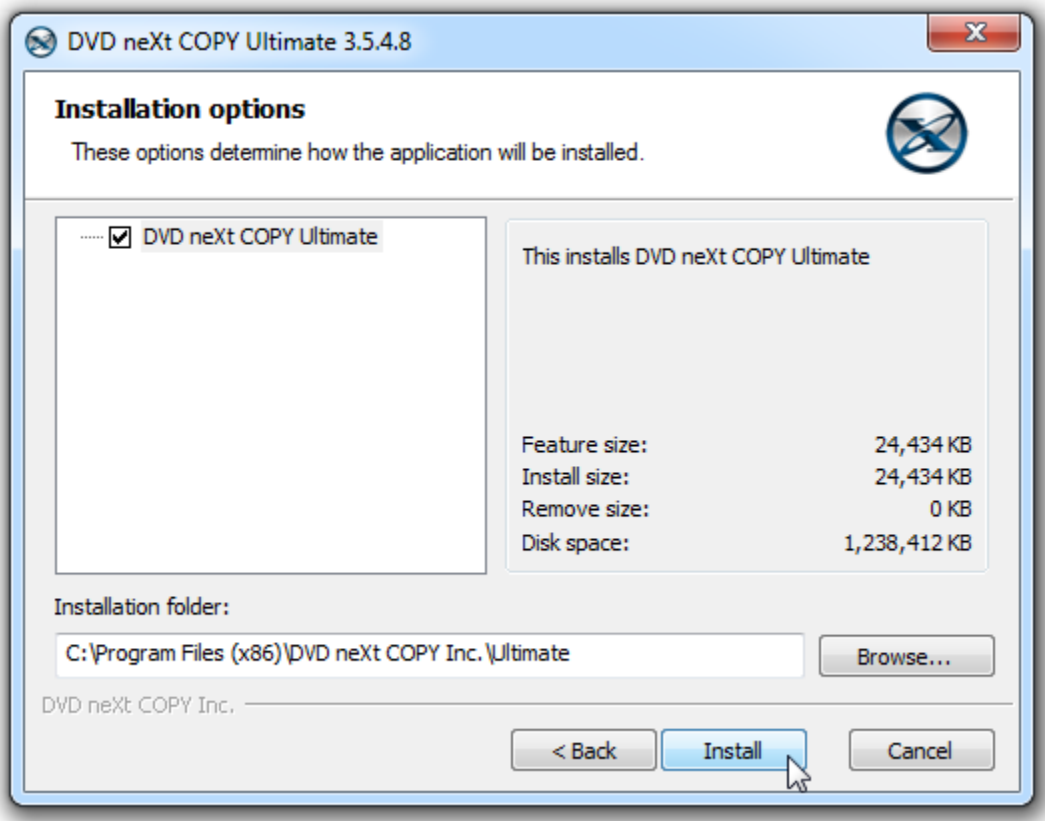

**Step 8**: Click **Finish**. The installation is complete.

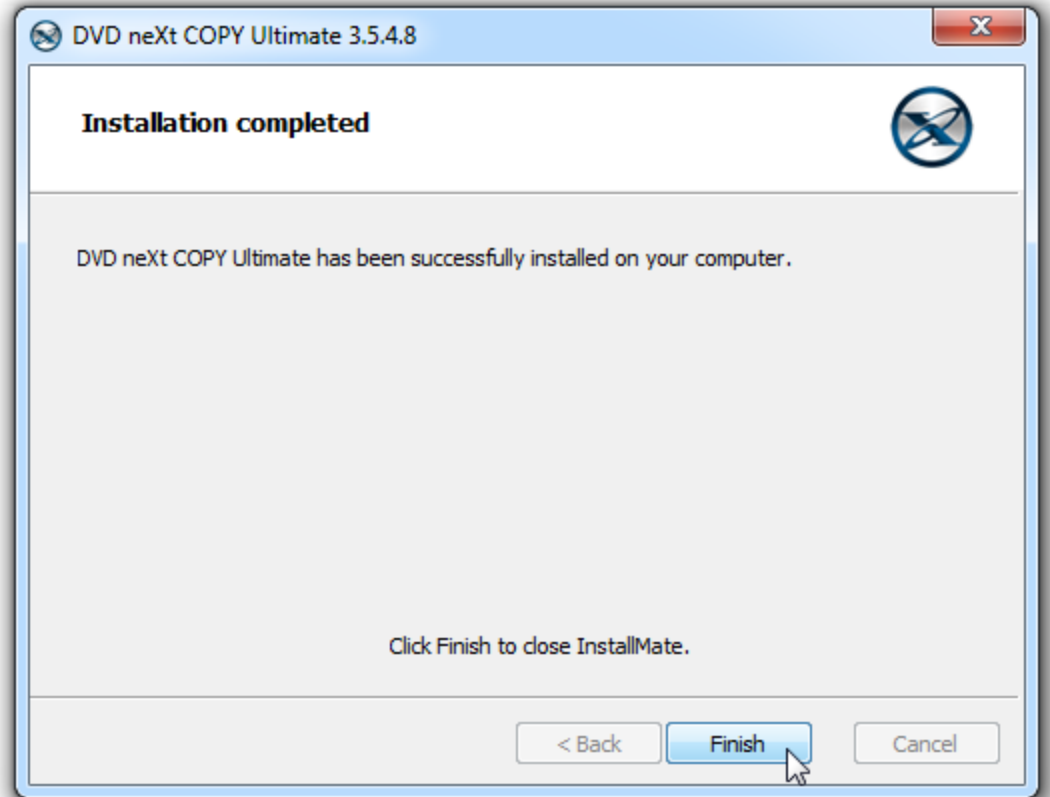

## <span id="page-12-0"></span>*2.2 Activation*

**Step 1:** Make sure your computer is online. Run the software and when you get the trial popup, click on I have a Serial Number.

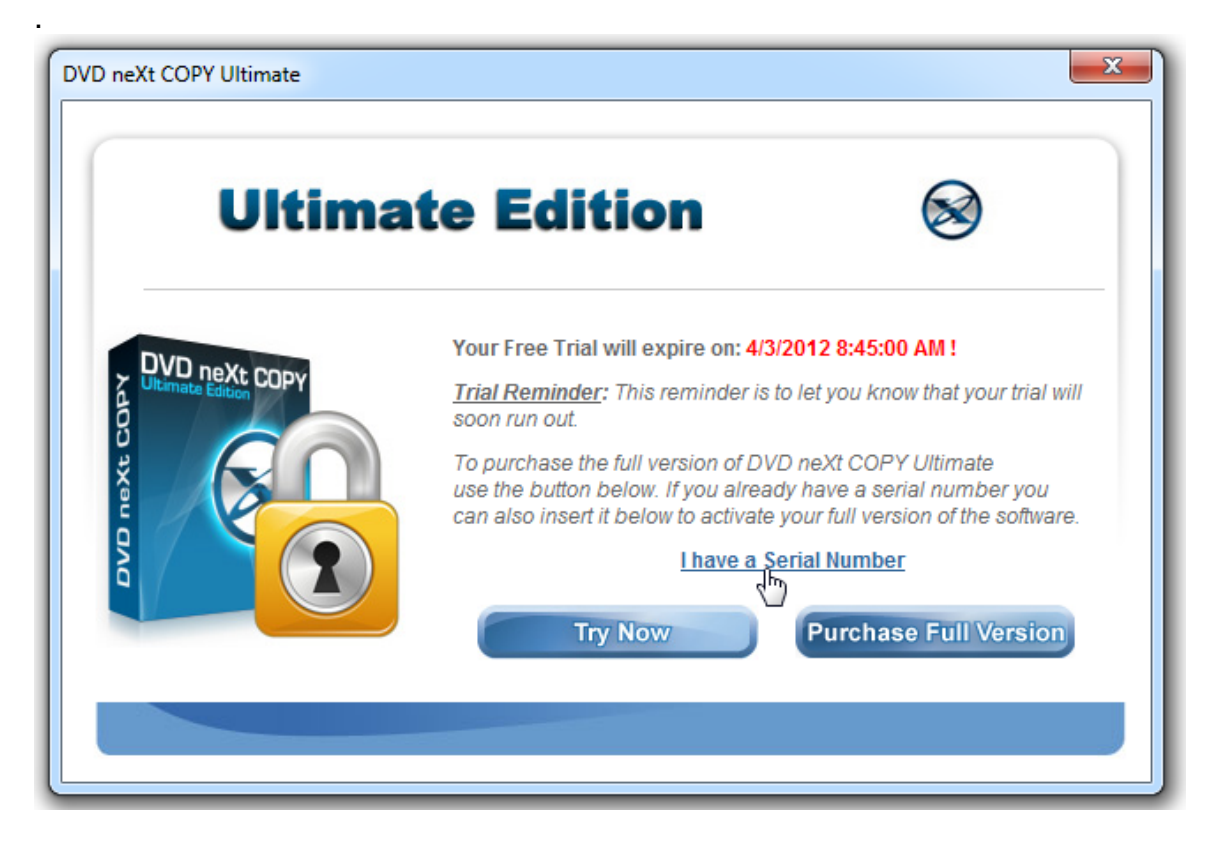

**Step 2:** Select Online (automated), and click **OK.**

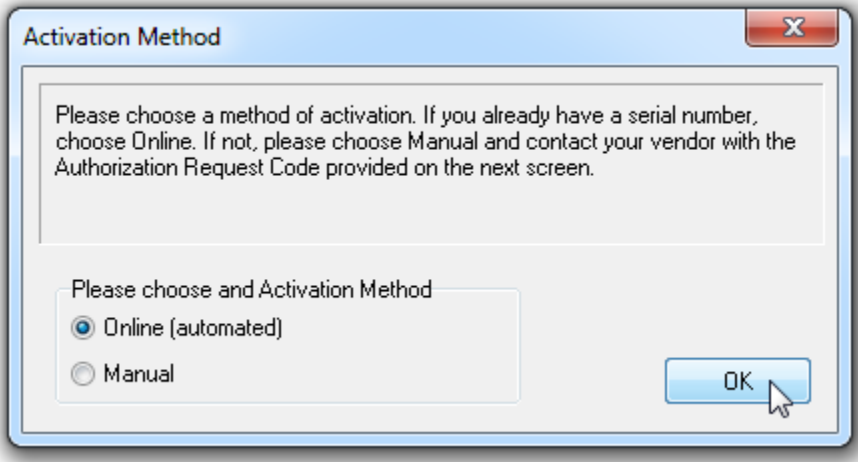

**Step 3:** Input your Activation Serial Number. If you TYPE in your Activation Serial Number, use only the number zero (0) and not the letter O, and click **OK.**

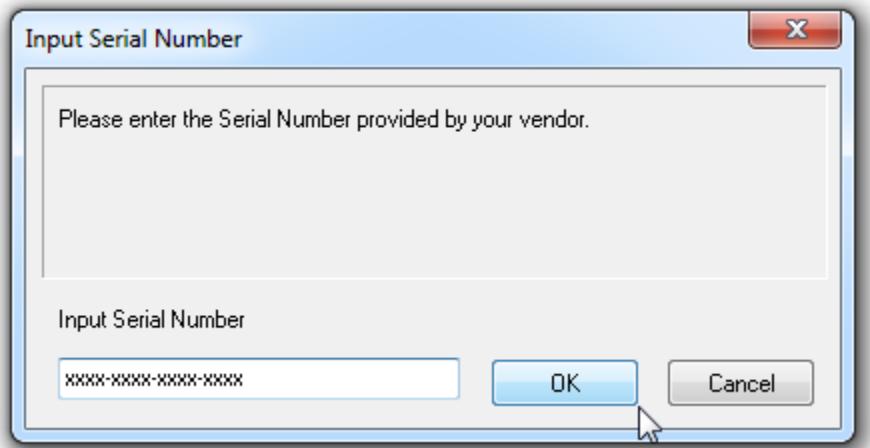

You will get an Activation Success! popup. Click **OK.**

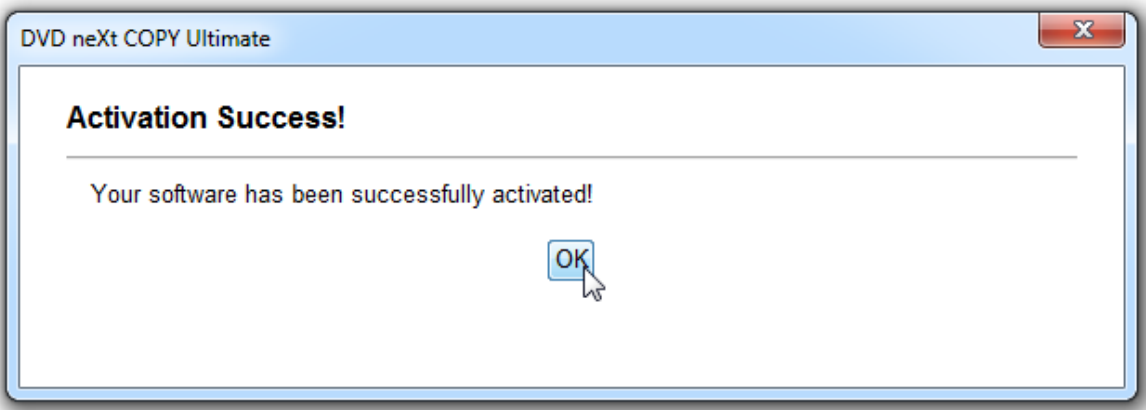

*Note: If you have lost or misplaced your serial number, please go to our online support system and submit a support ticket with your purchase information.* [Click here](http://www.dvdnextcopy.com/support.html)

# <span id="page-14-0"></span>*3.0 Third Party Plug-ins*

All third party plug-ins should be downloaded and SAVED to your hard drive. **Note: Make sure DVD neXt COPY Ultimate is NOT running when you install any third party plug-ins or they may not install properly.**

#### **Step 1**: Click on **Save**.

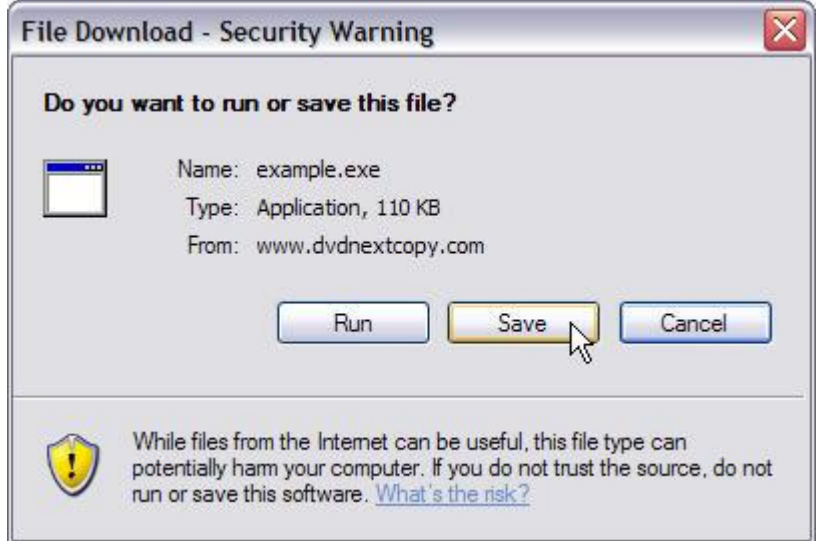

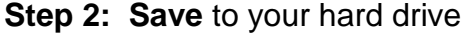

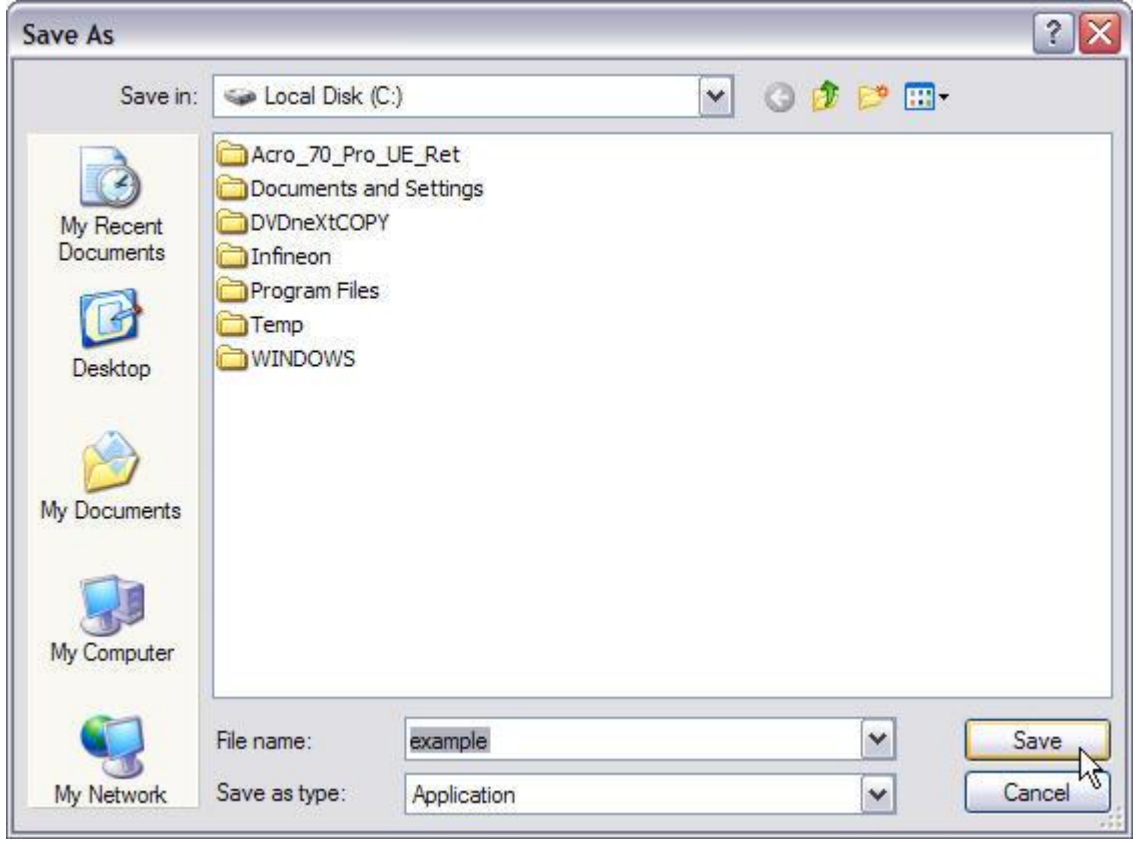

**Step 3**: You can then click on Run to install the third party plug-ins.

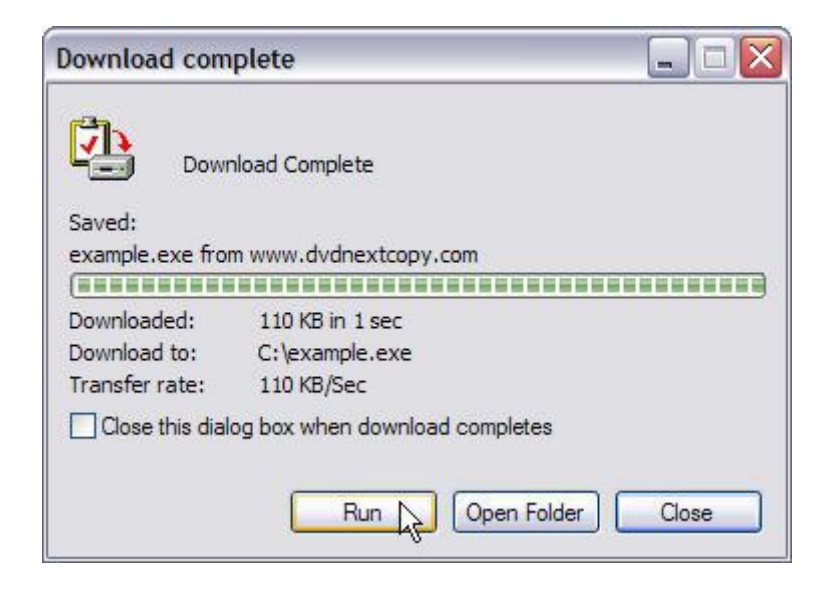

**Step 4:** Click on Run again and install the plug-in.

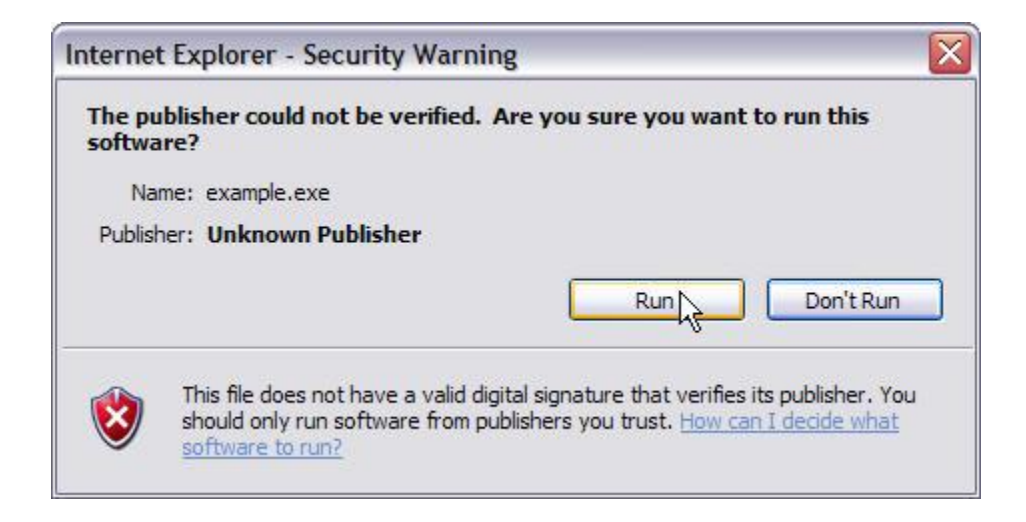

## <span id="page-17-0"></span>*4.0 Simple Mode*

This is an overview of the simple operations using DVD neXt COPY Ultimate. No prior experience making DVD copies is required.

## <span id="page-17-1"></span>*4.1* **Single Layer 1 Drive**

The software default is set to copy the whole DVD movie with all special features, trailers, etc., to a single layer 4.7GB disc, using one single layer DVD burner. You do not need to change the settings in this mode. Insert the movie you wish to copy into the DVD burner. The software will start in the auto run mode on most systems, depending on your system settings. Select DVD neXt COPY and click **OK**.

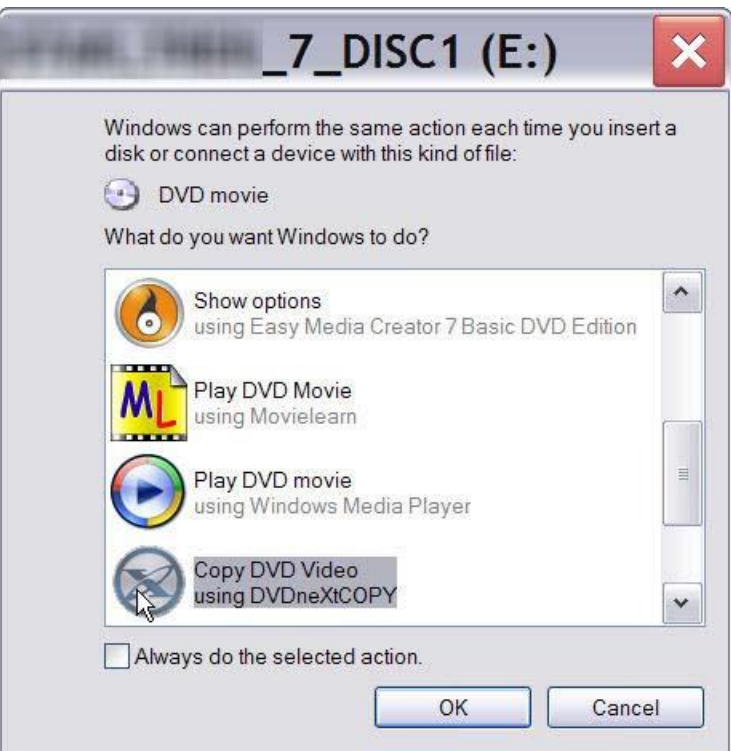

If you do not see the auto run after 30 seconds, you can run DVD neXt COPY Ultimate by clicking on either the desktop icon or DVDneXtCOPY 3 in the Start menu.

**Step 1**: Select **source and target** drives and click on **Copy now.**  (With only 1 drive the Source and Target are the same).

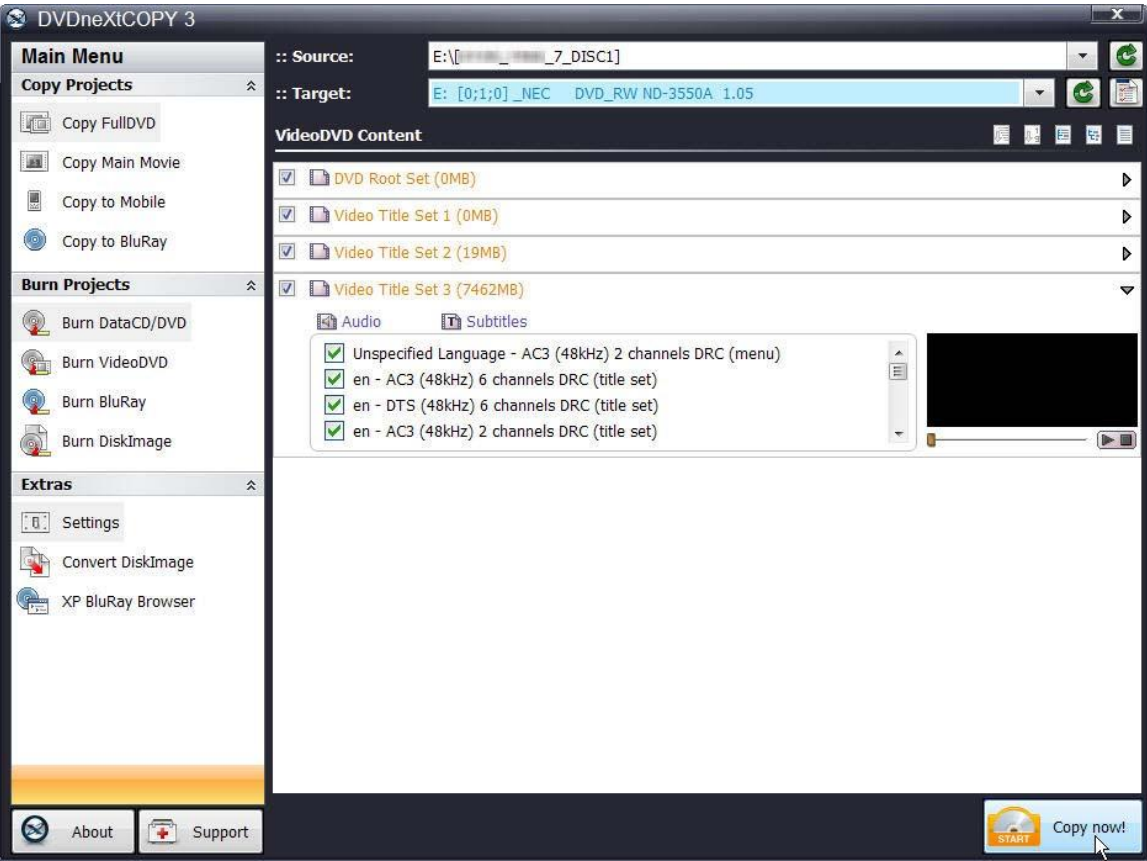

Note: If you prefer to only copy the movie and not all the other special features, trailers, etc., click on Copy Main Movie. (Details for custom DVDs will be discussed in our Advance Operations chapter).

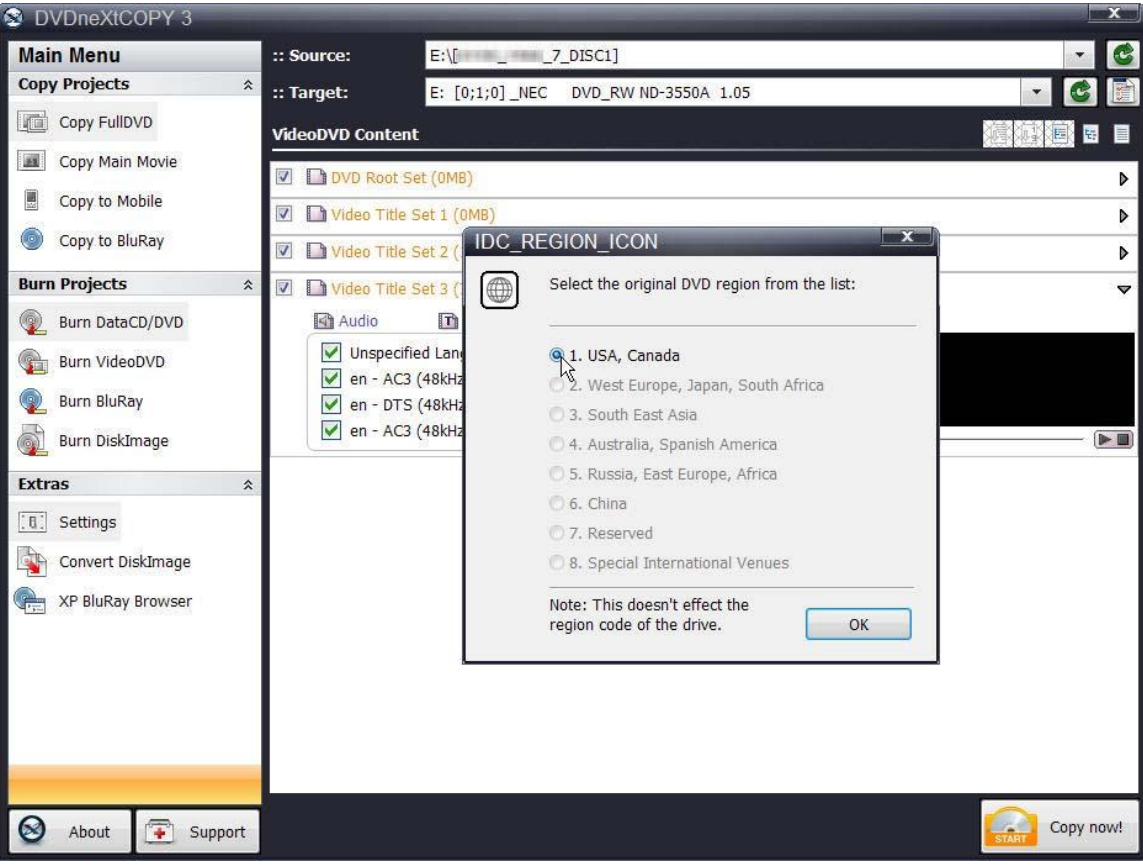

**Step 2**: Select the **DVD region** for the DVD you are copying and click **OK.**

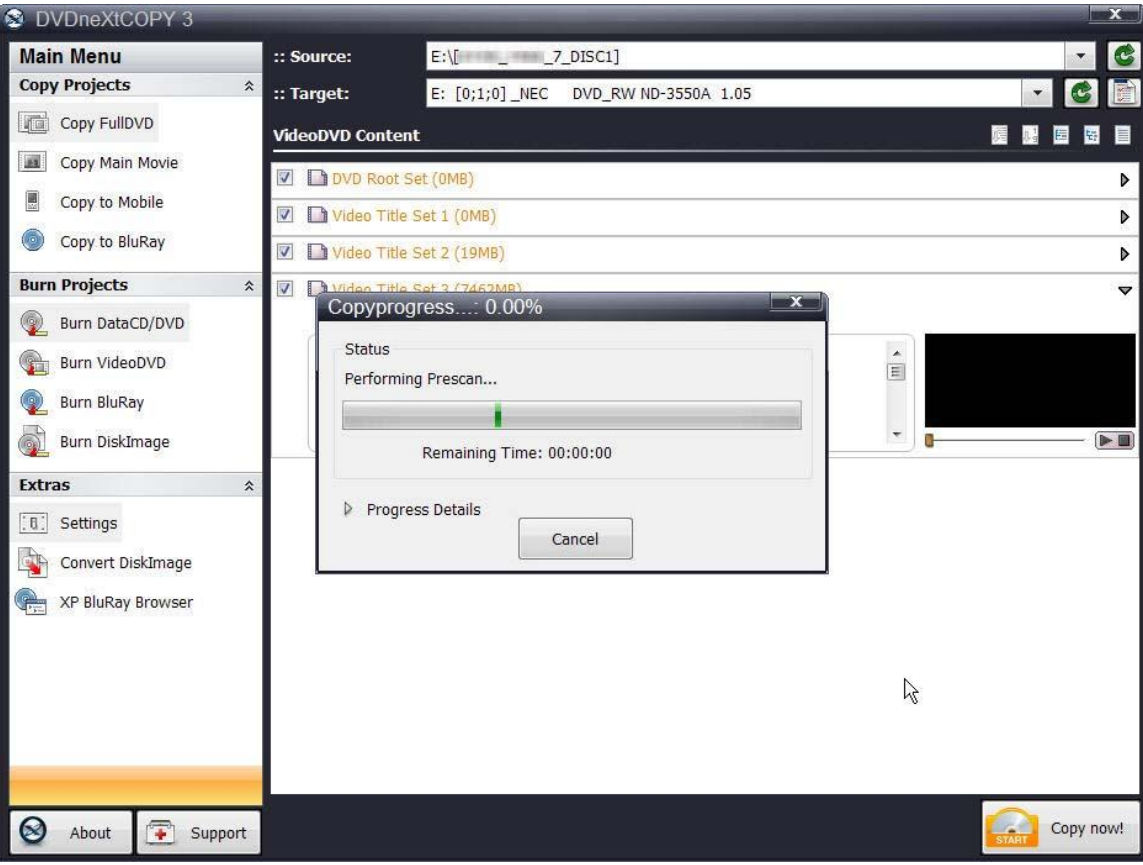

The software will begin to **pre scan** the DVD movie.

After the Pre Scan, **t**he software will begin to **Copy and Transcode** the DVD movie to your hard drive. (Conversion cycle)

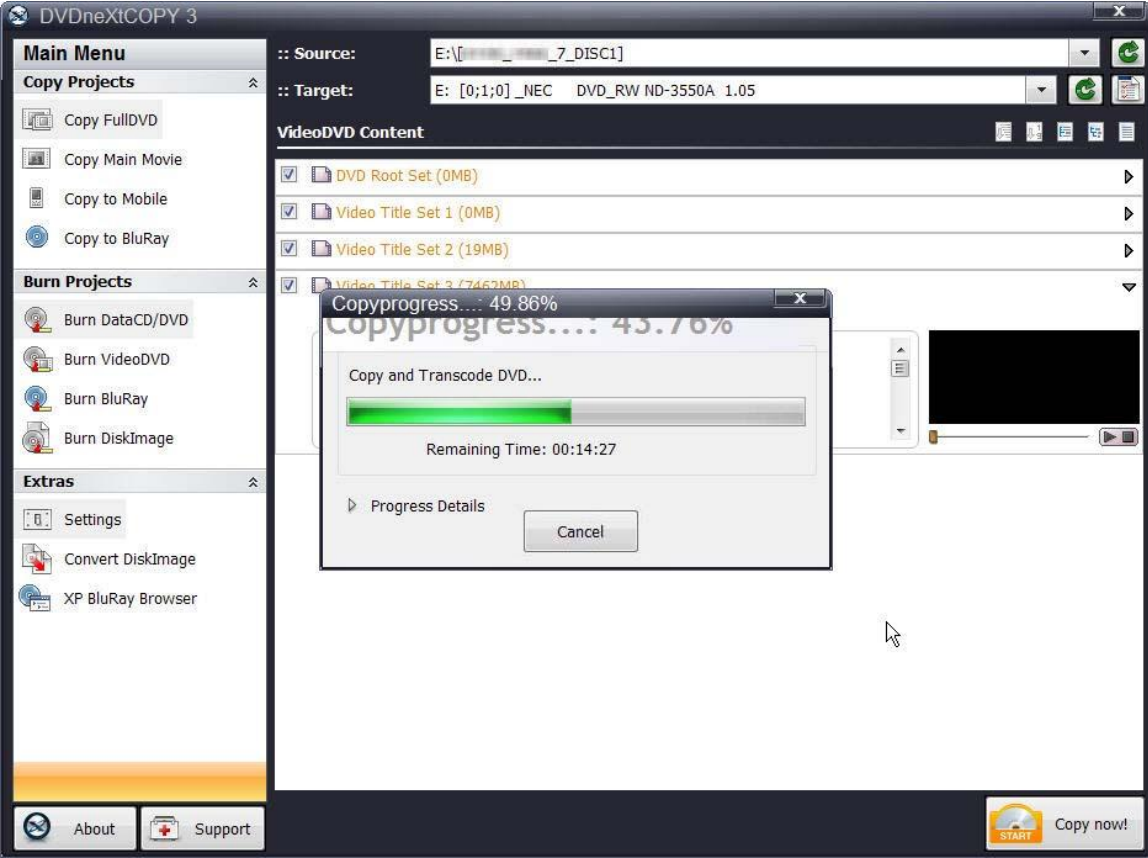

If you click on **Progress Details**, you can see a quick scan of the movie as it is being copied and determine the **Estimated and Elapsed Time** to completion.

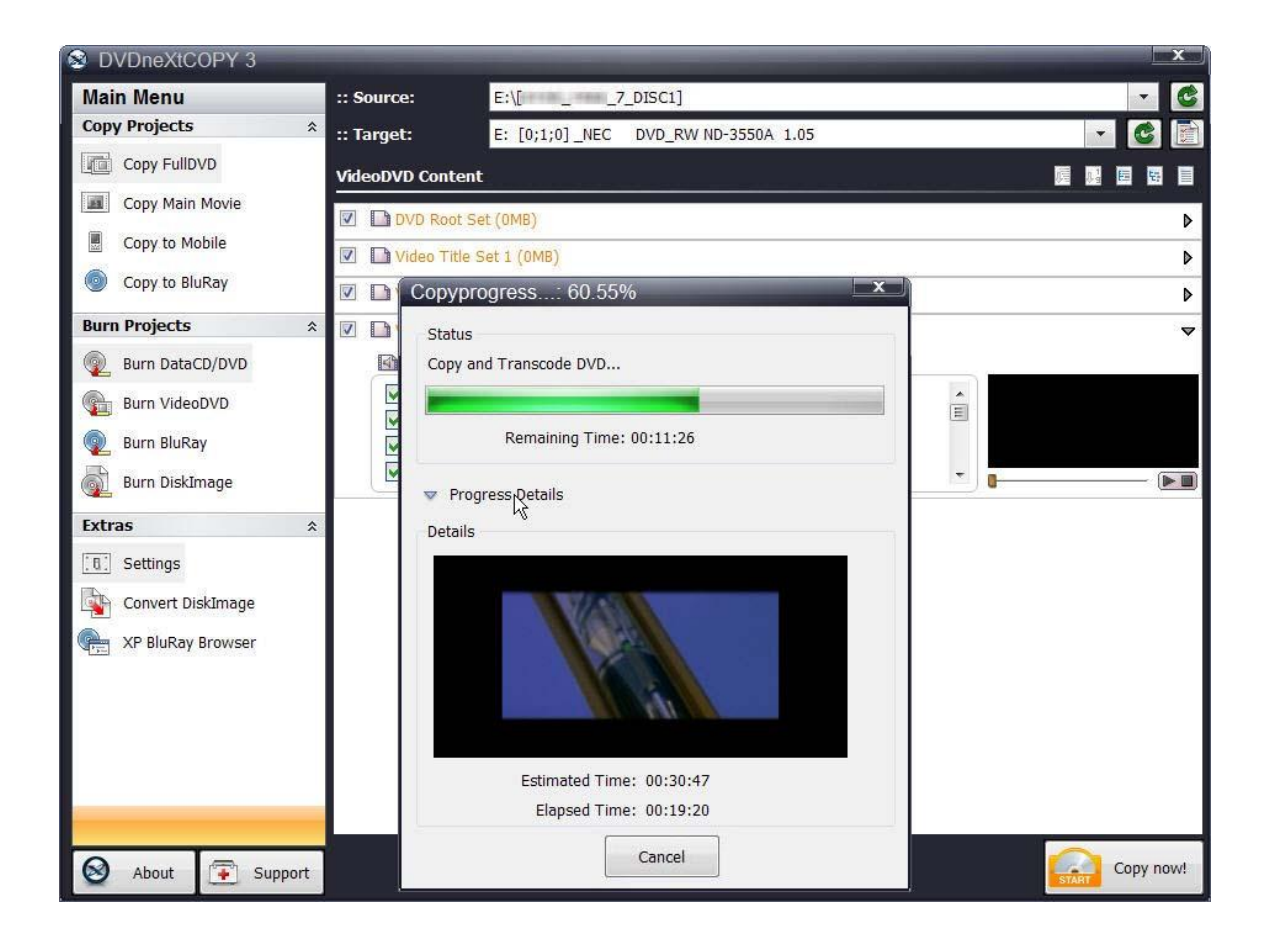

**Step 3:** You will hear an audio alert and see this message when the conversion cycle is finished. Remove the DVD movie and insert a blank 4.7GB DVD disc, then click on **Retry**.

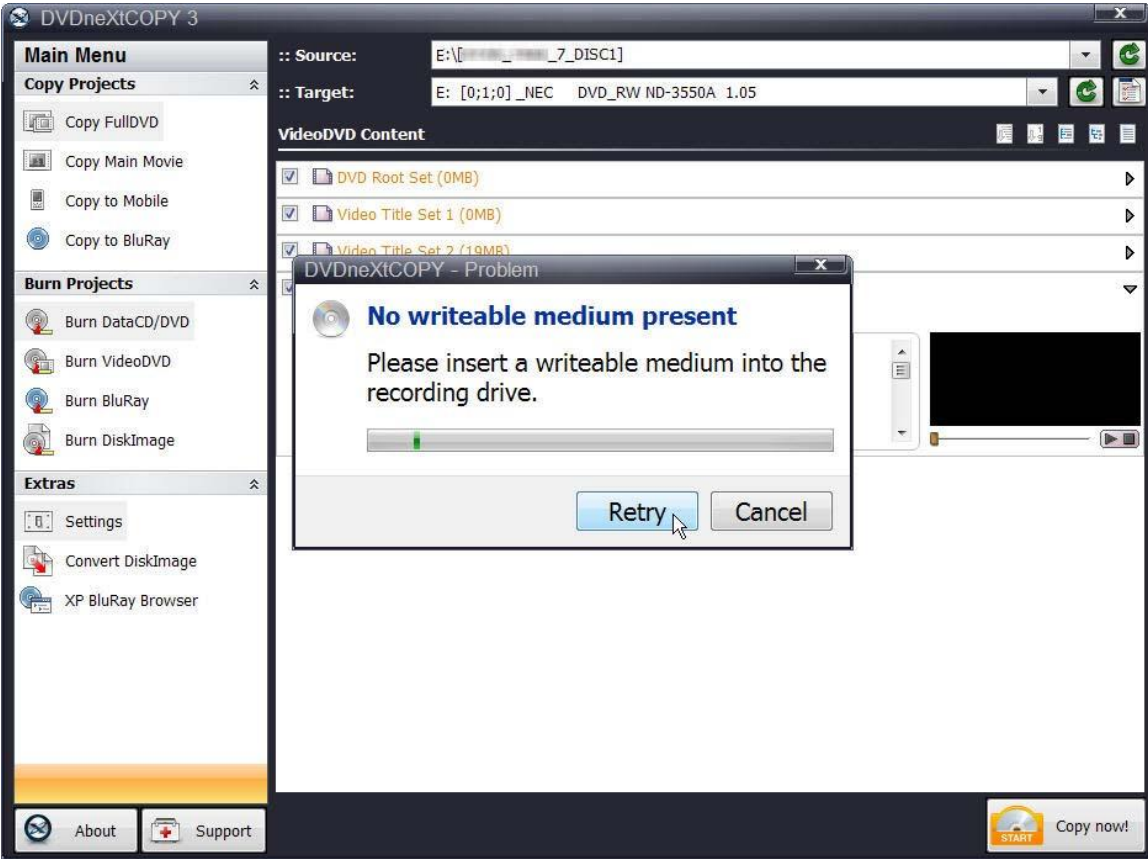

The burning process will start. Progress will be shown by the **Total Time** and the green bar in the **Total Progress** indicator.

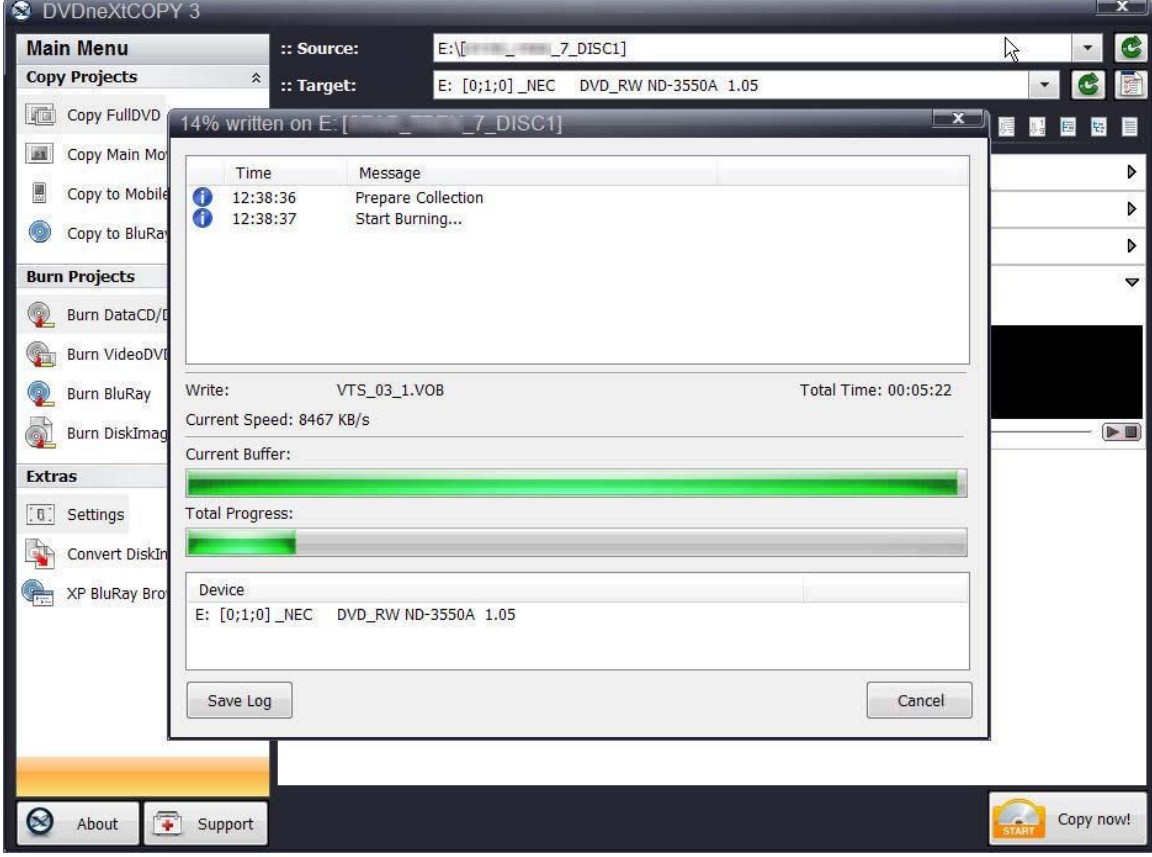

When the burn is complete, you will hear an audio alert. The green bars will be grayed out and you will see **Burn Done** in the message list. The disc will eject automatically.

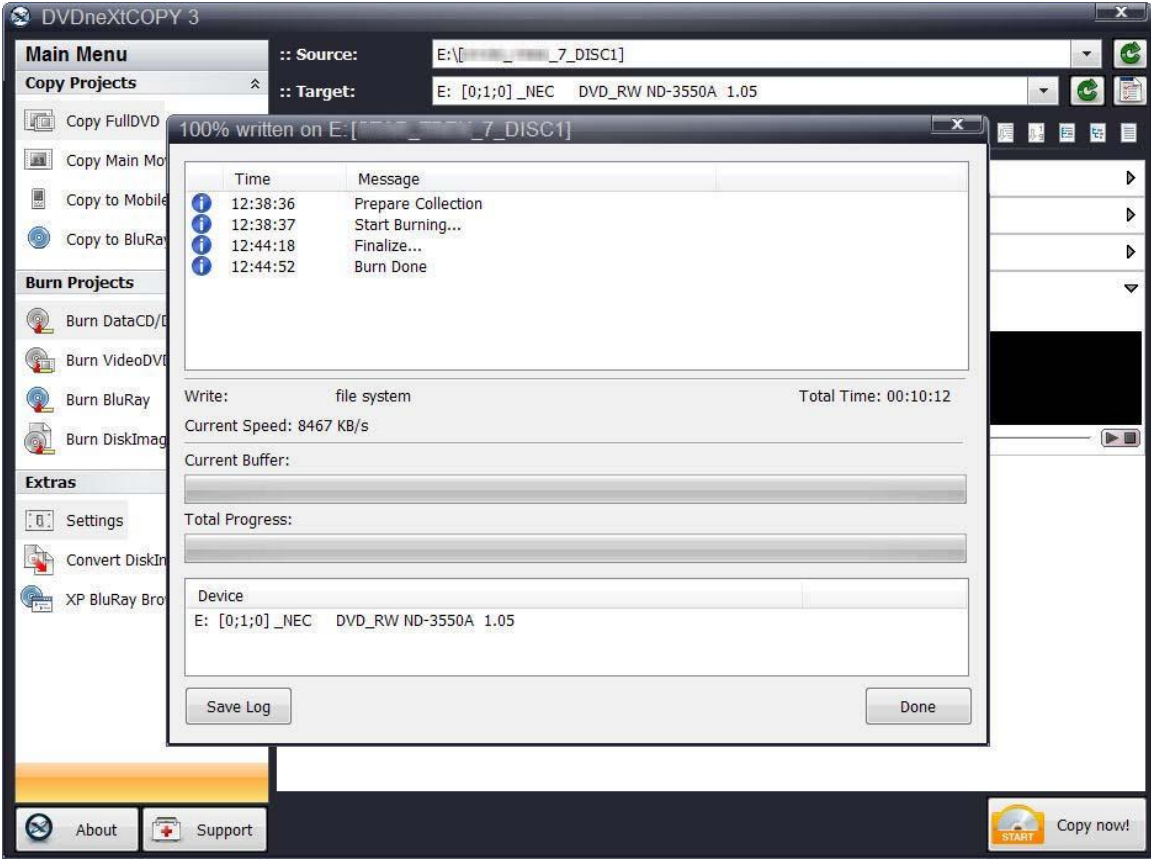

## <span id="page-26-0"></span>*4.2* **Single Layer 2 Drives**

The software default is set to copy the whole DVD movie disc with all special features, trailers, etc., to a single layer 4.7GB disc, using one single layer DVD burner. For two DVD drives you need to change a few settings.

Insert the movie you wish to copy into one DVD drive and a blank 4.7 GB disc into your DVD burner. The software will start in the auto run mode on most systems, depending on your system settings. Select DVD neXt COPY and click **OK**.

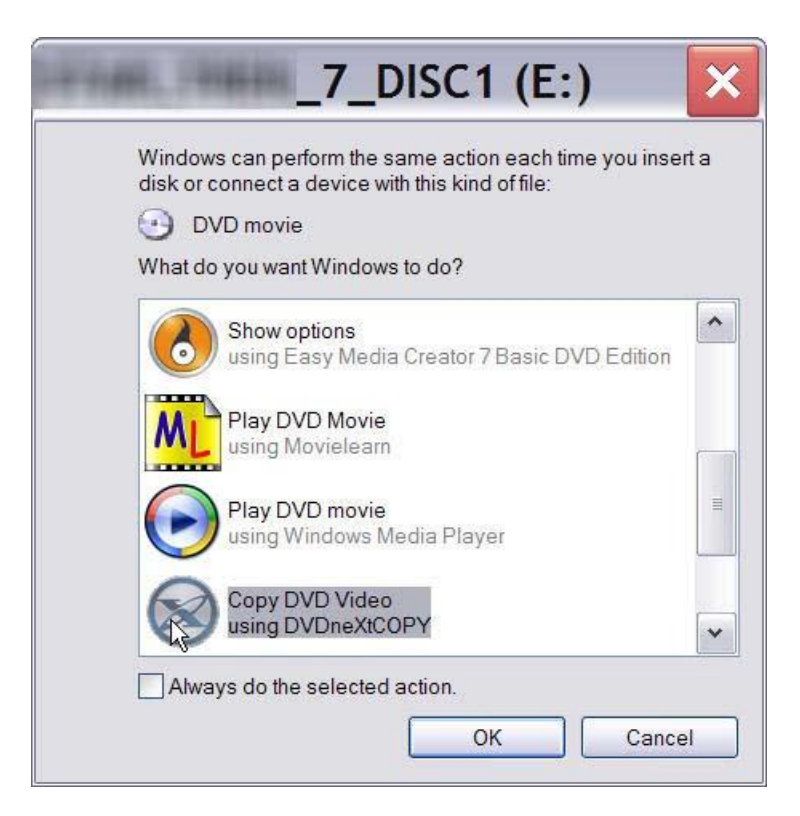

If you do not see the auto run after 30 seconds, you can run DVD neXt COPY Ultimate by clicking on either the desktop icon or DVDneXtCOPY 3 in the Start menu.

**Step 1**: Select **Source and Target** drives, put a blank single layer disc in the target drive, and click on **Copy now.** 

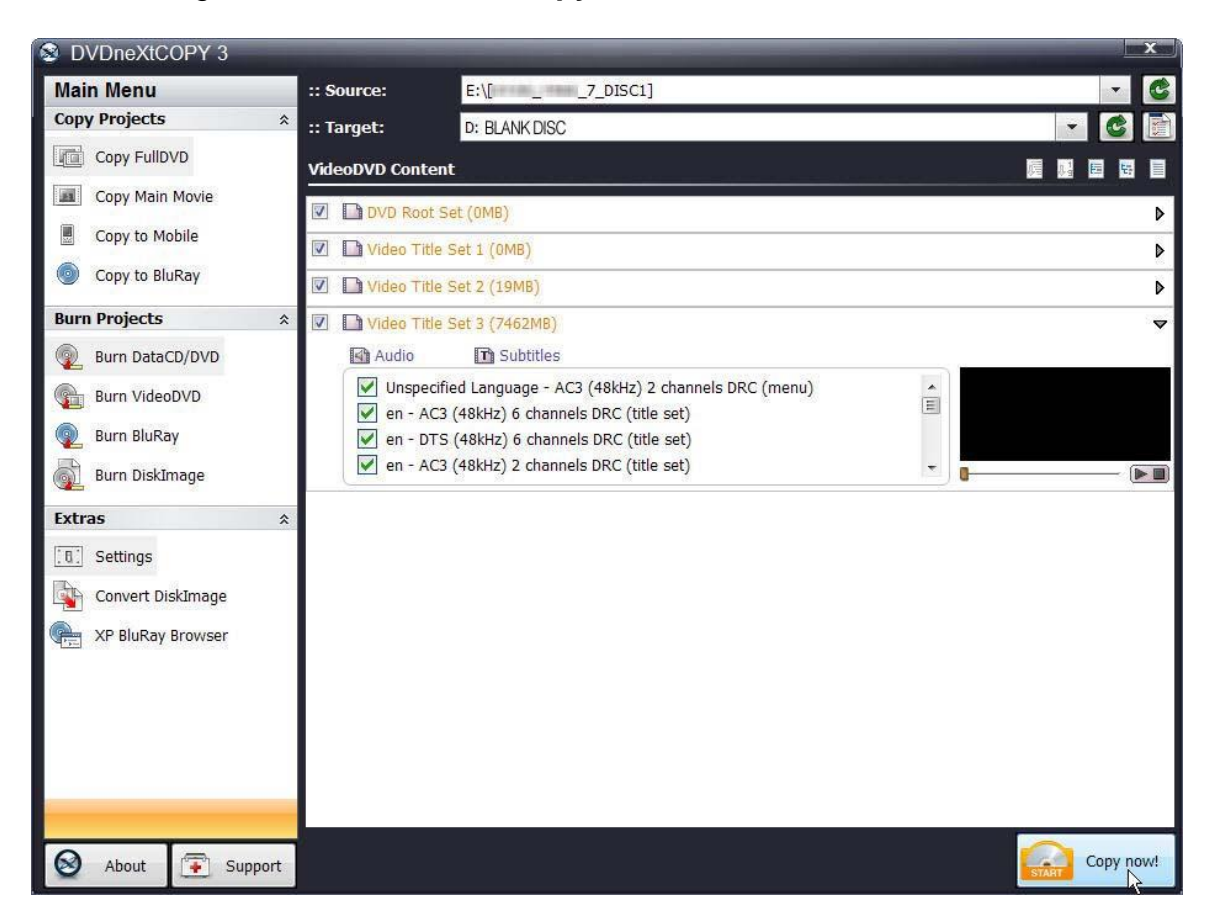

**Note:** If you prefer to only copy the movie and not all the other special features, trailers, etc., click on **Copy Main Movie.** (Details for custom DVDs will be discussed in our Advance Operations chapter).

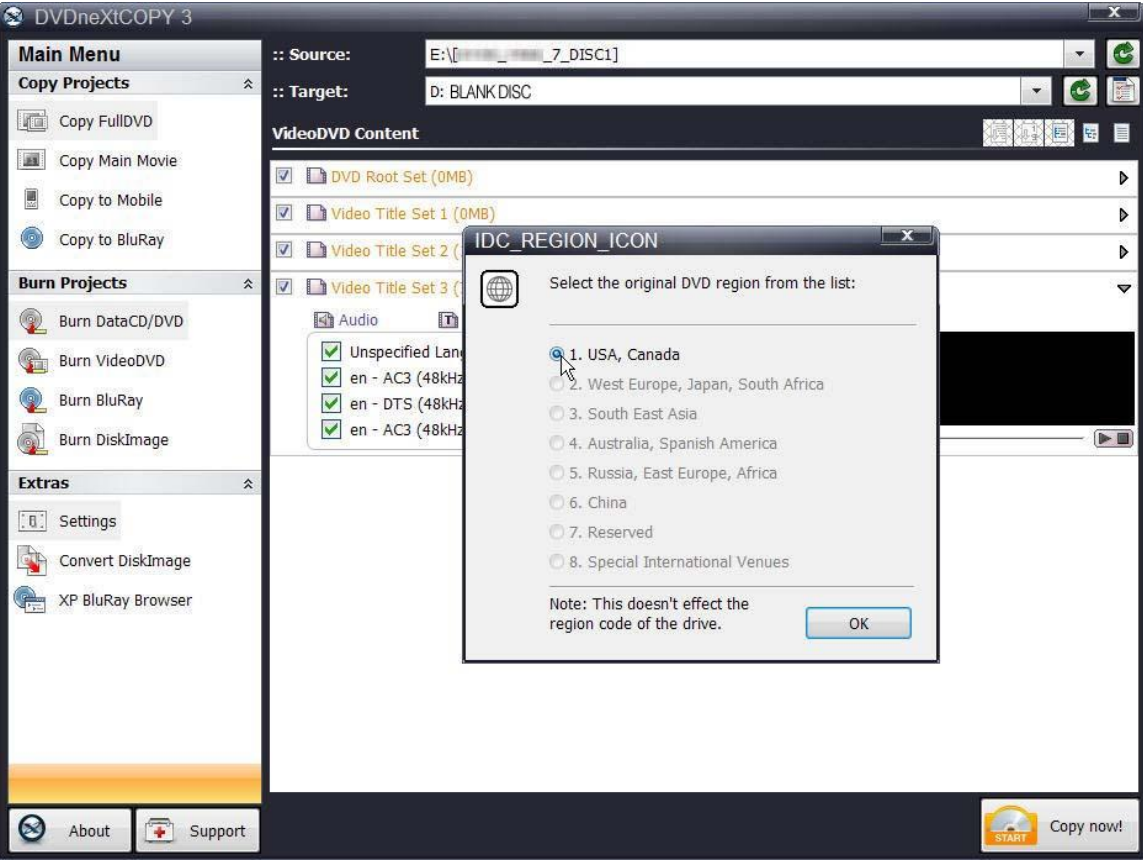

**Step 2**: Select the **DVD region** for the DVD you are copying and click **OK**.

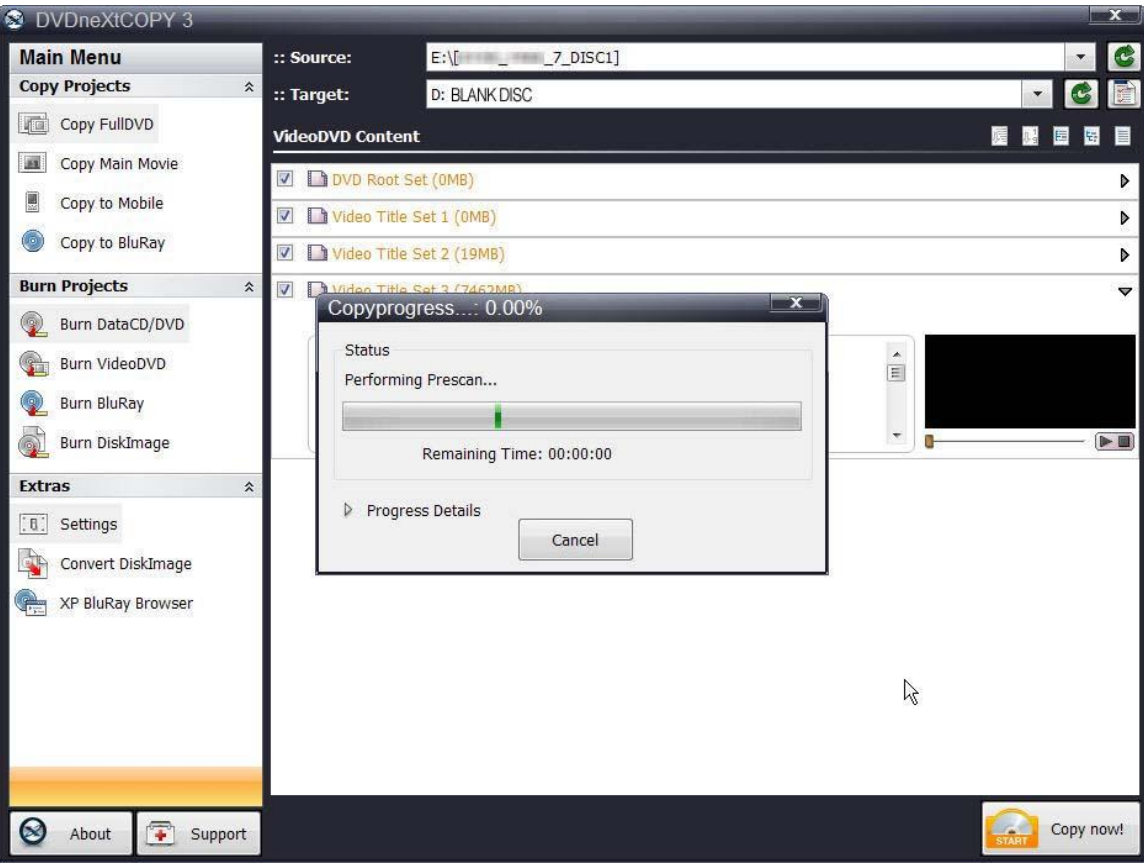

The software will begin to **pre scan** the DVD movie.

After the pre scan, **t**he software will begin to **Copy and Transcode** the DVD movie to your hard drive. (Conversion cycle)

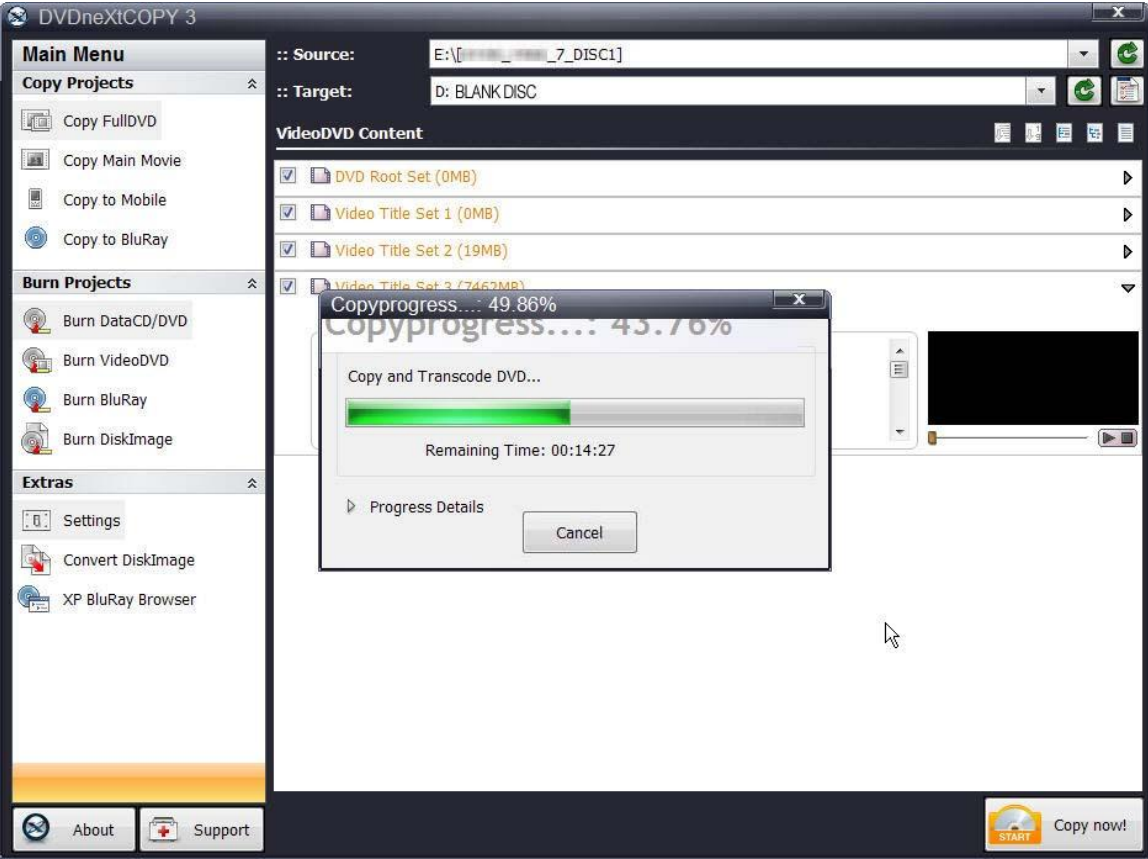

If you click on **Progress Details**, you can see a quick scan of the movie as it is being copied and determine the **Estimated and Elapsed Time** to completion.

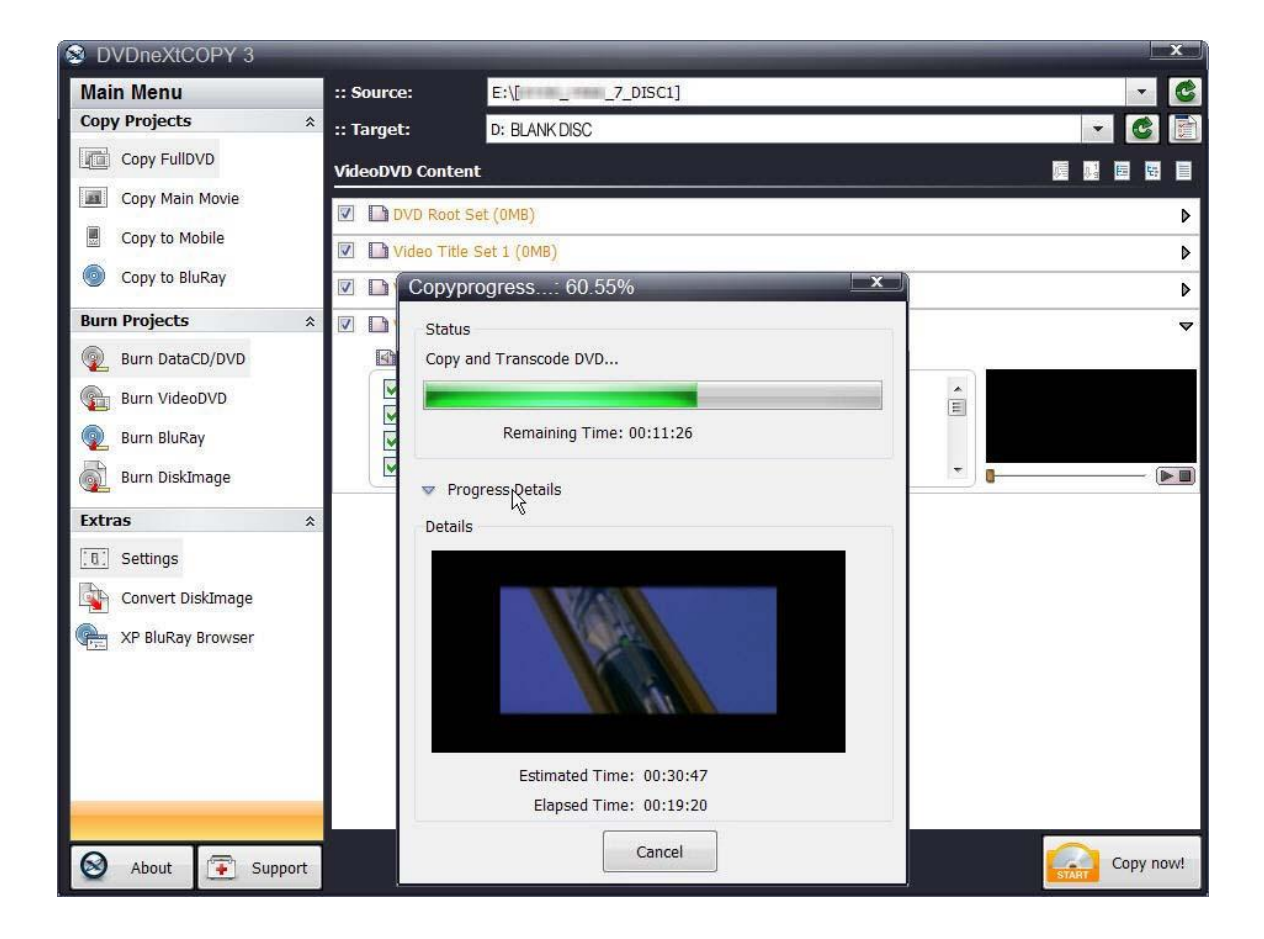

After the movie is completely converted to your hard drive, the burning process will automatically start. Progress will be shown by the **Total Time** and the green bar in the **Total Progress** indicator.

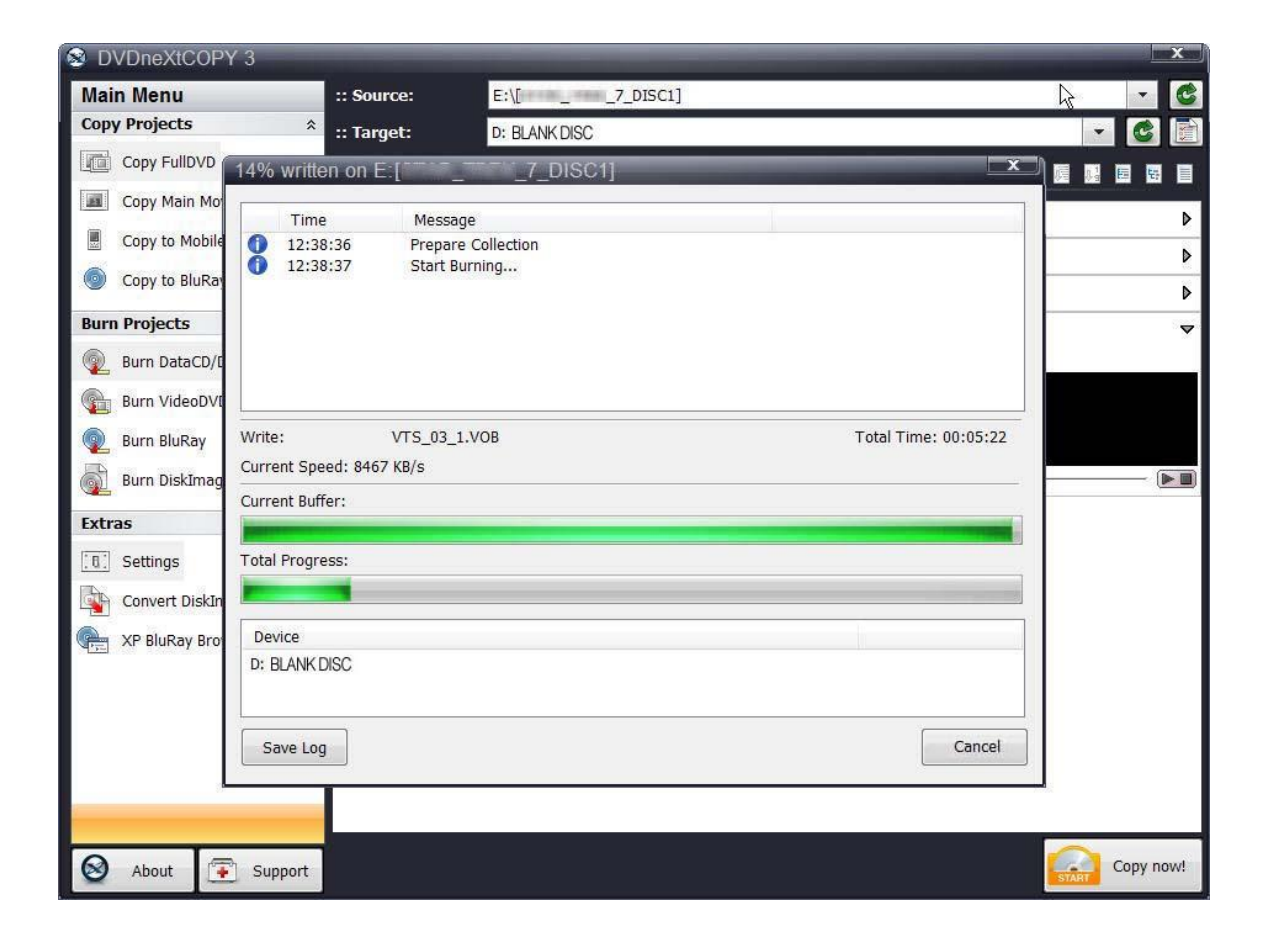

When the burn is complete, you will hear an audio alert. The green bars will be grayed out and you will see **Burn Done** in the message list. The disc will eject automatically.

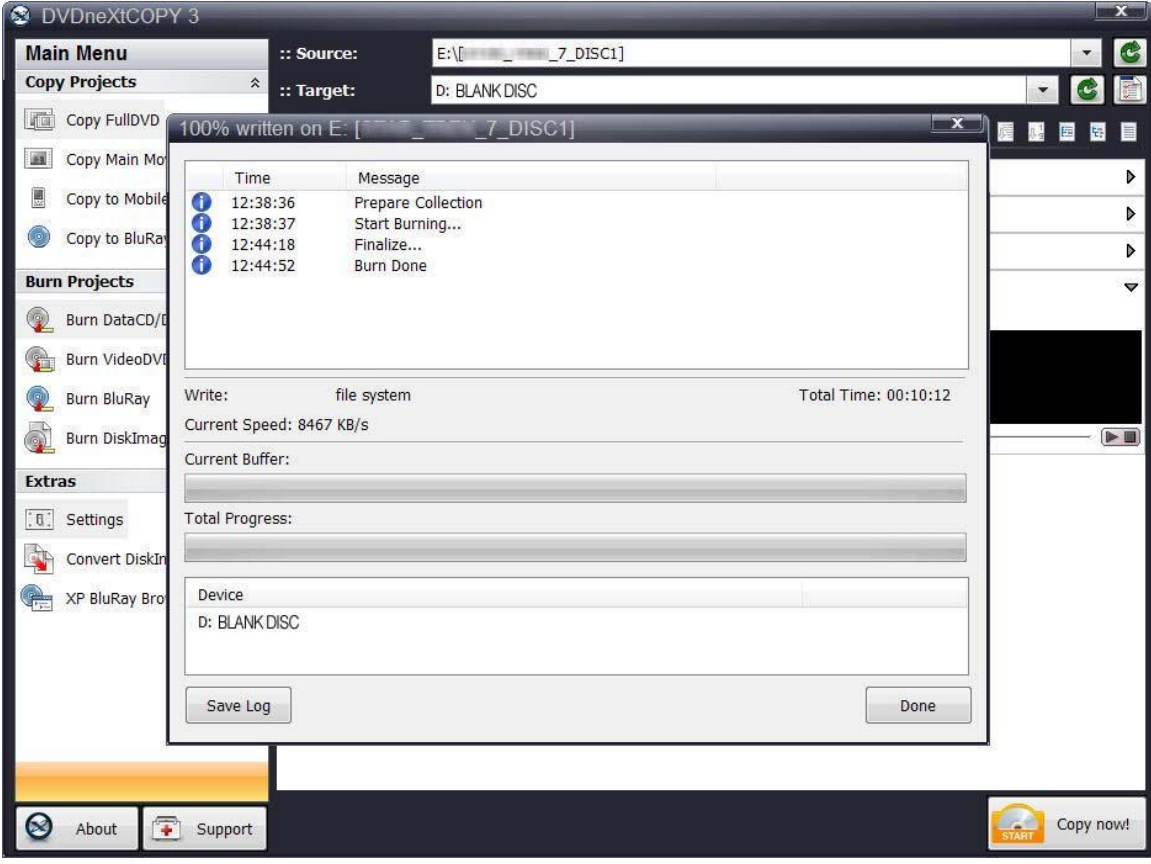

#### <span id="page-34-0"></span>**4.3 Dual Layer 1 Drive**

The software default is set to copy the whole DVD movie disc with all special features, trailers, etc., to a single layer 4.7GB disc, using one single layer DVD burner. For dual layer and one DVD drive you need to change a few settings.

Insert the movie you wish to copy into the dual layer DVD burner. The software will start in the auto run mode on most systems, depending on your system settings. Select DVD neXt COPY and click OK.

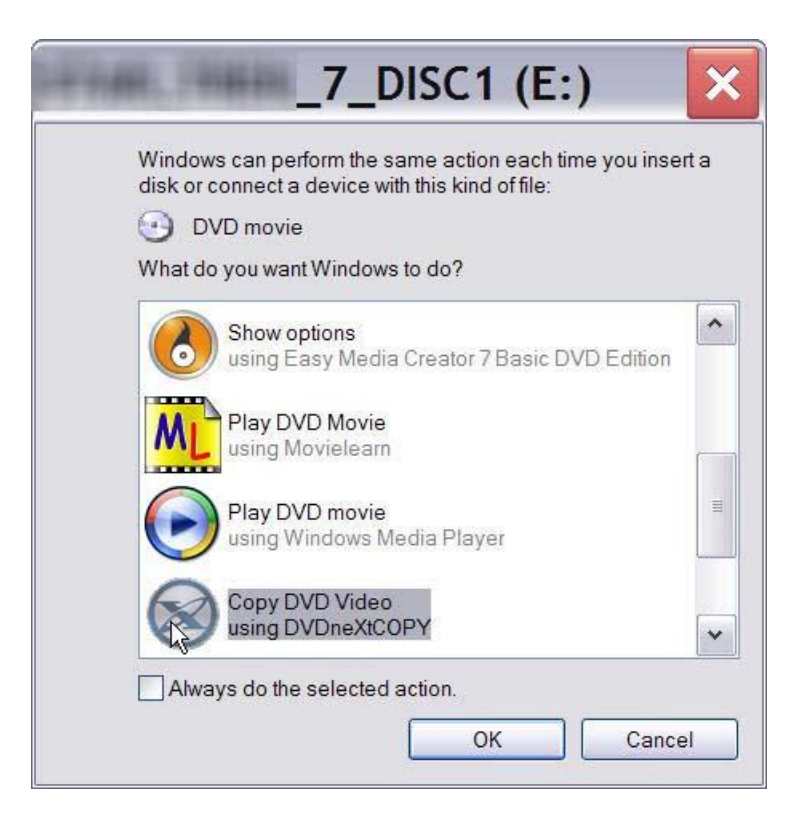

If you do not see the auto run after 30 seconds, you can run DVD neXt COPY Ultimate by clicking on either the desktop icon or DVDneXtCOPY 3 in the Start menu.

Once the program is running, you can adjust your settings for Dual Layer. The copy procedure for Dual Layer is the same as for Single Layer, however there is no compression of the DVD movie. This is because the capacity of a Dual Layer blank disc is usually more than the size of the DVD movie.

**Step 1:** In order to copy to a Dual Layer DVD you need to click on **Settings** in the **Extras Mode**. This will open the settings window. Select the **Burn** tab at the top of the settings window.

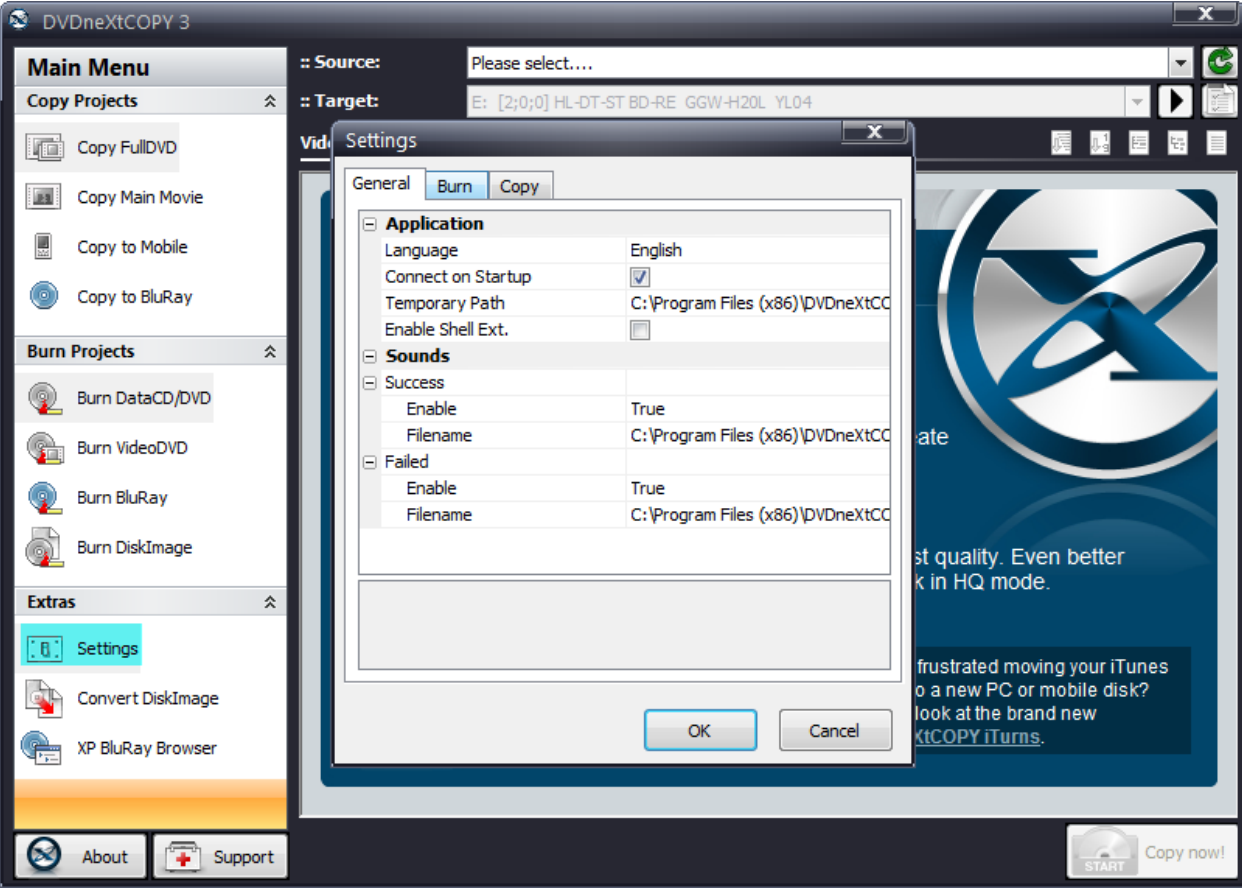
**Step 2:** Click on the **Burn** tab.You can select your preferred burn speed and other various options. You should not select a speed faster than those of your DVD burner or blank disc. As a general rule, the slower the burn the better the quality. You are encouraged to experiment with various speeds and blank DVD media, to see what works best on your system.

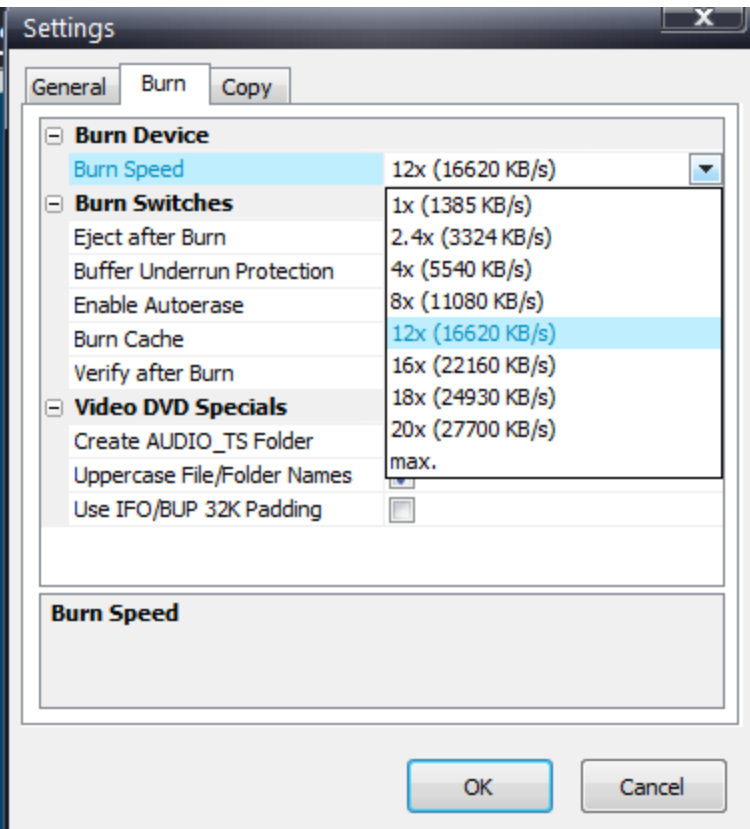

Click **OK** to completely close out the settings box and save those burn settings.

**Step 3:** To set your copy preferences click on **Settings** again. Then select the tab at the top that says **Copy**. Put a check mark in the box labeled **"Create Double Layer Copy"**. (The default is blank).

You may adjust other various settings and then click **OK** to completely close out the settings box and save those copy settings.

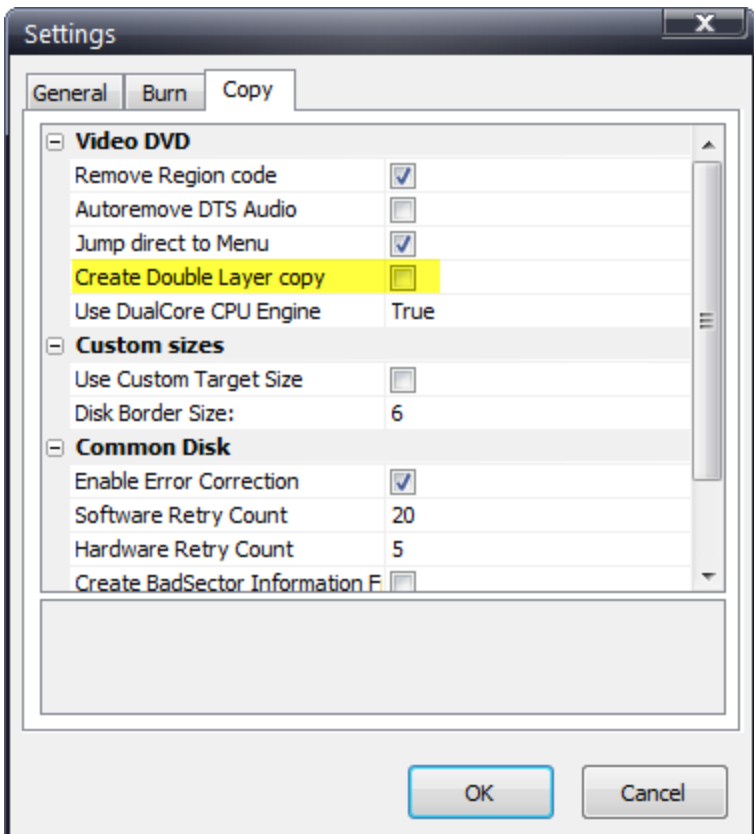

**Step 4**: Select **Source and Target** drives. In this example we have one Dual Layer DVD drive E. Click on **Copy now.** 

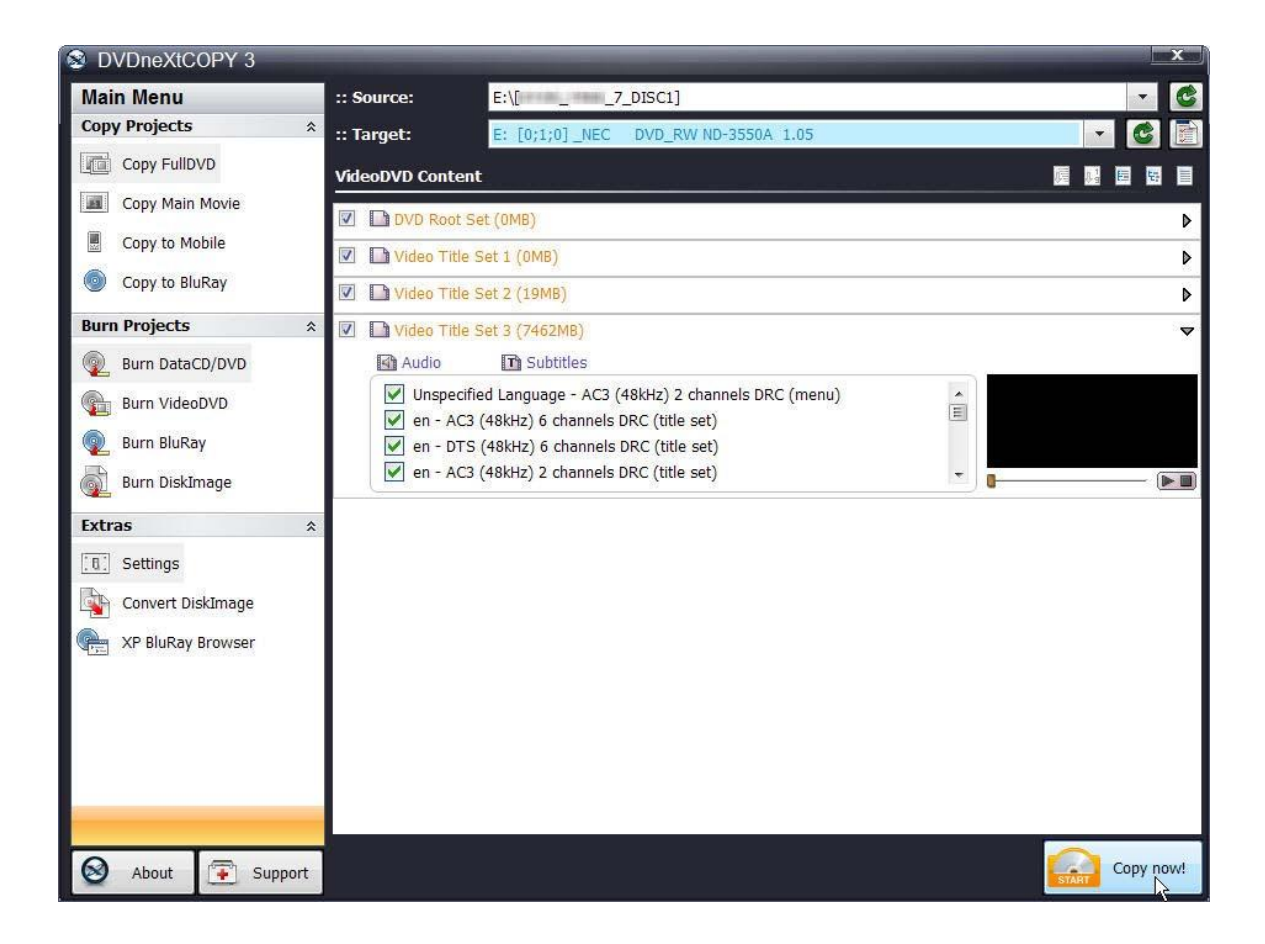

**Note:** If you prefer to only copy the movie and not all the other special features, trailers, etc., click on **Copy Main Movie.** (Details for custom DVDs will be discussed in our Advance Operations chapter).

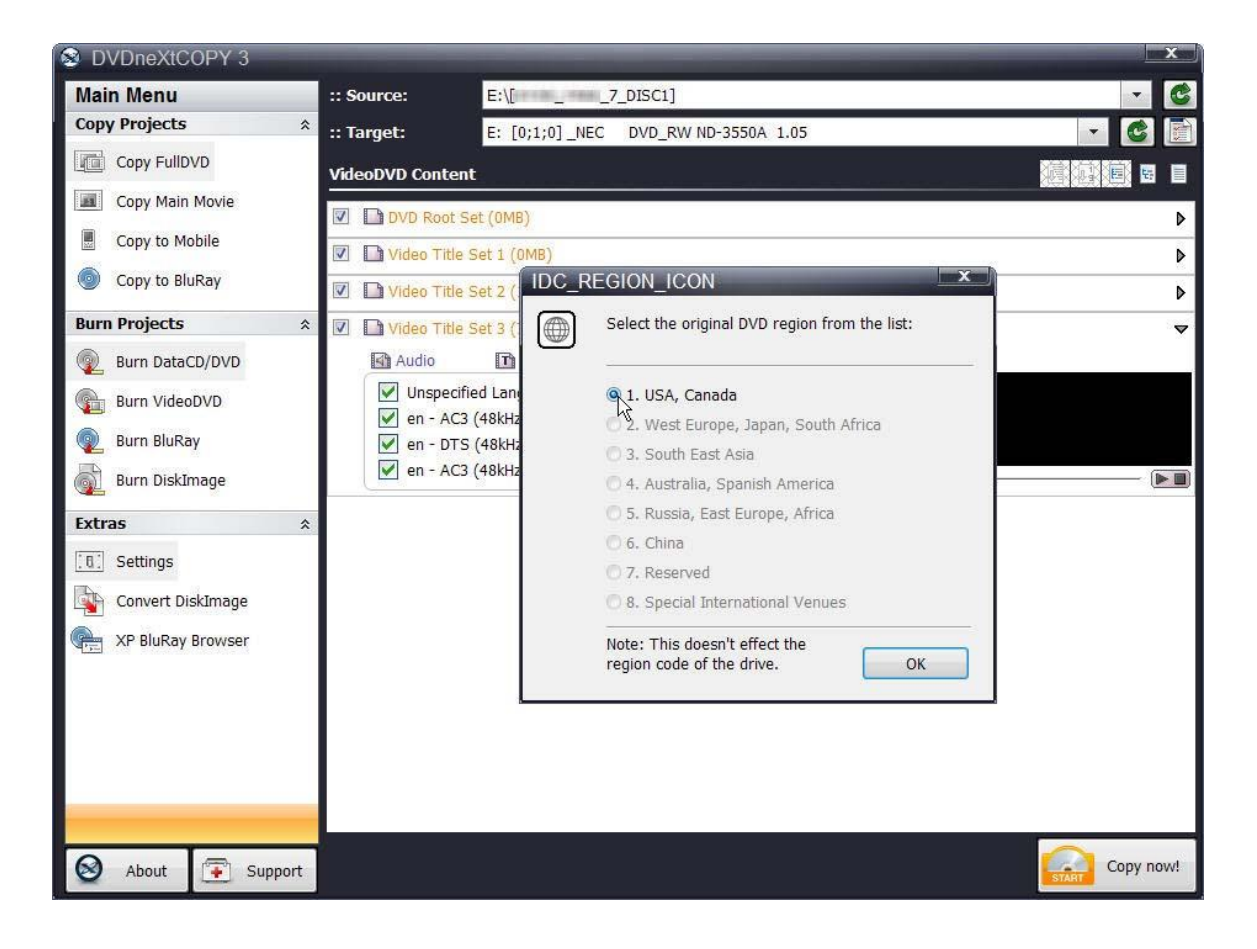

**Step 5**: Select the **DVD region** for the DVD you are copying and click **OK**.

The software will begin to **pres can** the DVD movie.

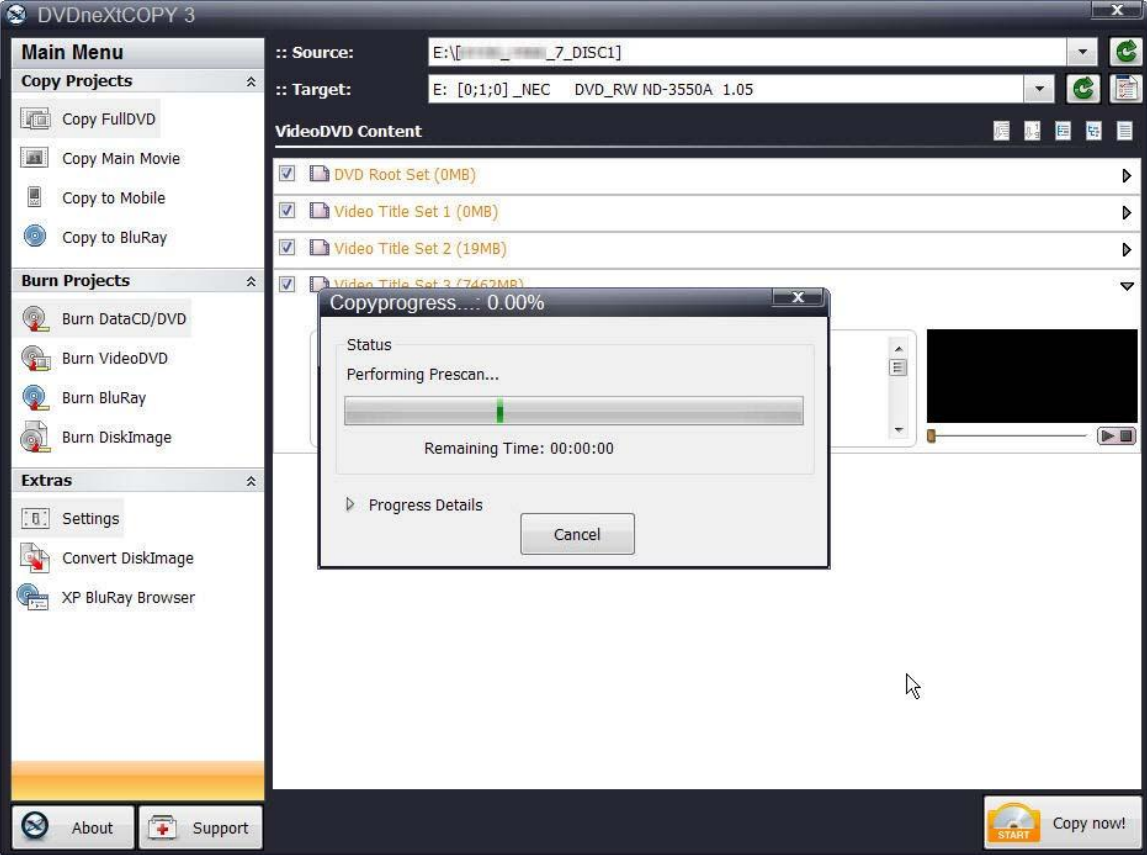

After the Pre Scan, **t**he software will begin to **Copy and Transcode** the DVD movie to your hard drive. (Conversion cycle)

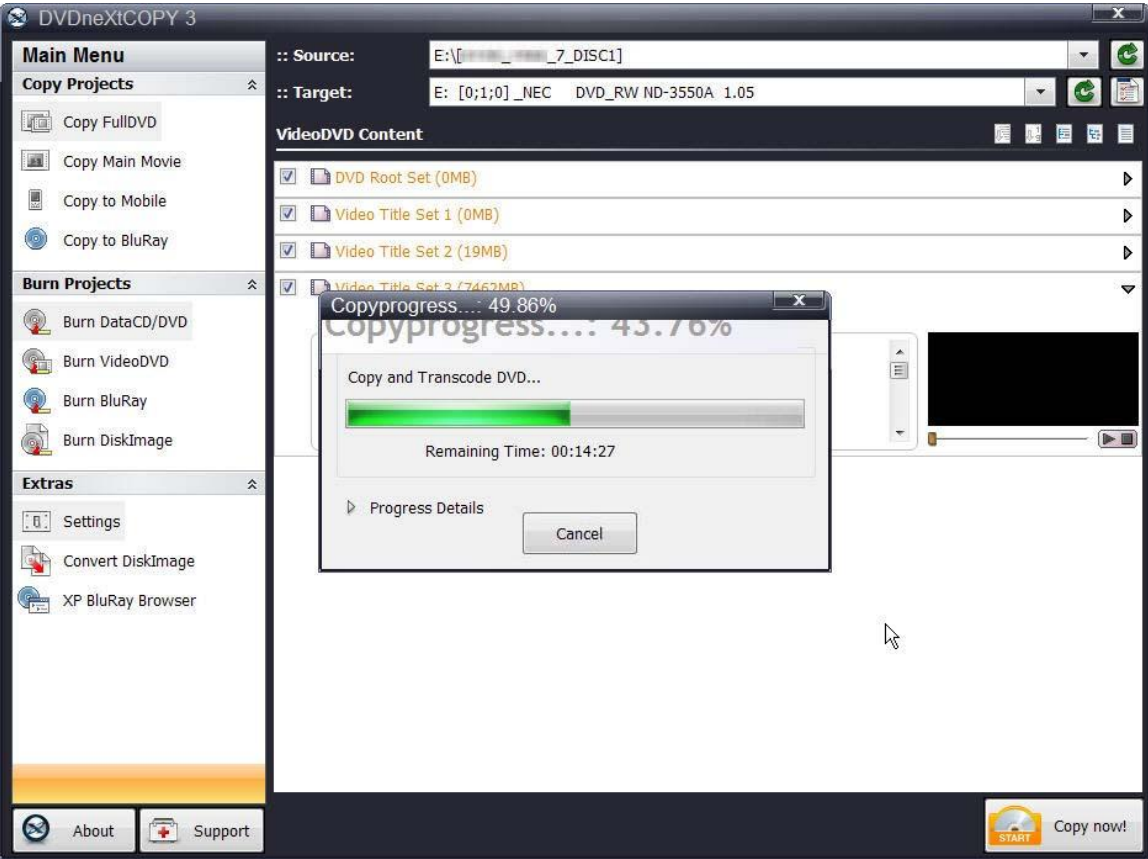

If you click on **Progress Details**, you can see a quick scan of the movie as it is being copied and determine the **Estimated and Elapsed Time** to completion.

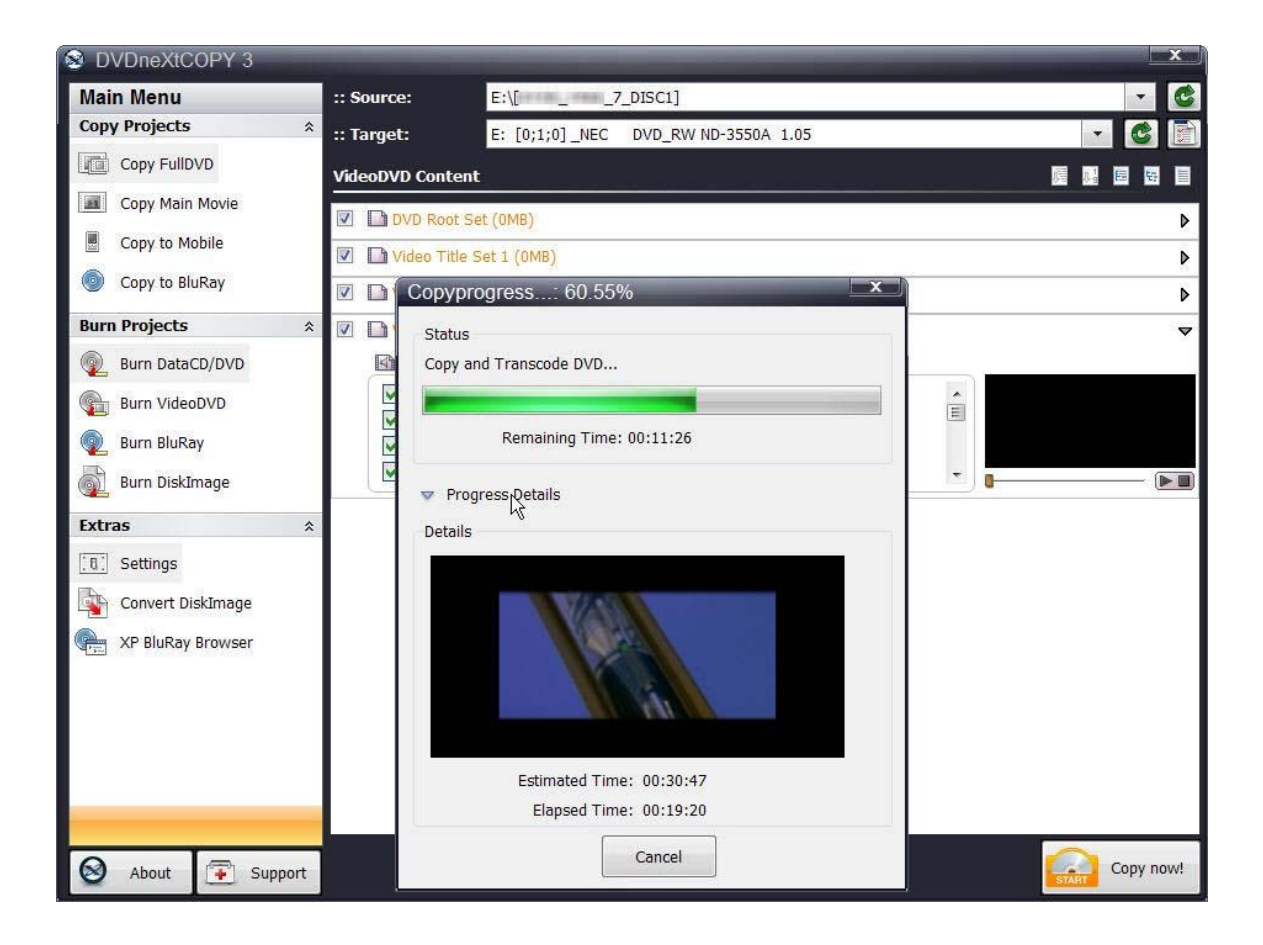

**Step 6:** You will hear an audio alert and see this message when the conversion cycle is finished. Remove the DVD movie and insert a blank 8.5 GB **dual layer** DVD disc, then click on **Retry**.

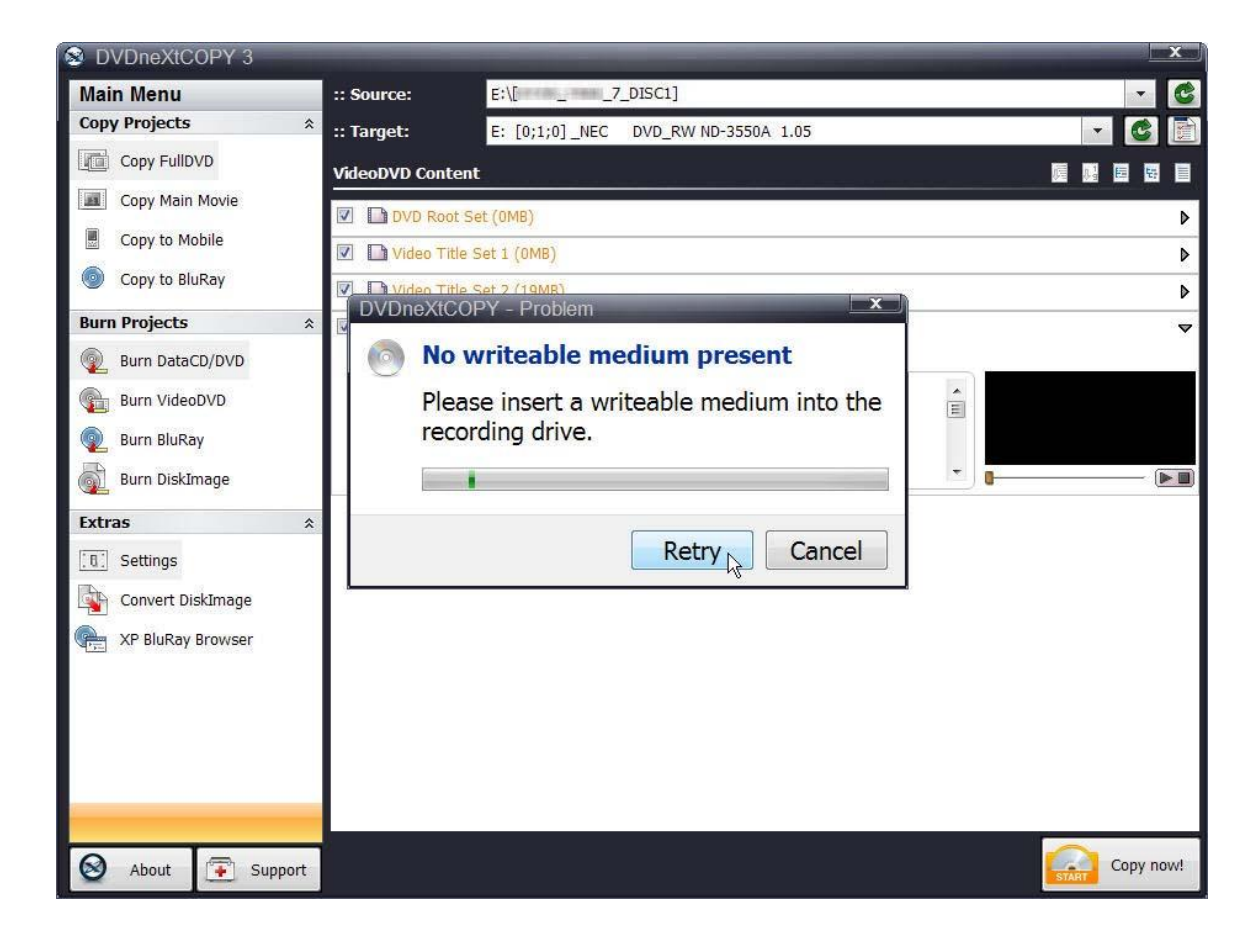

The burning process will start. Progress will be shown by the **Total Time** and the green bar in the **Total Progress** indicator.

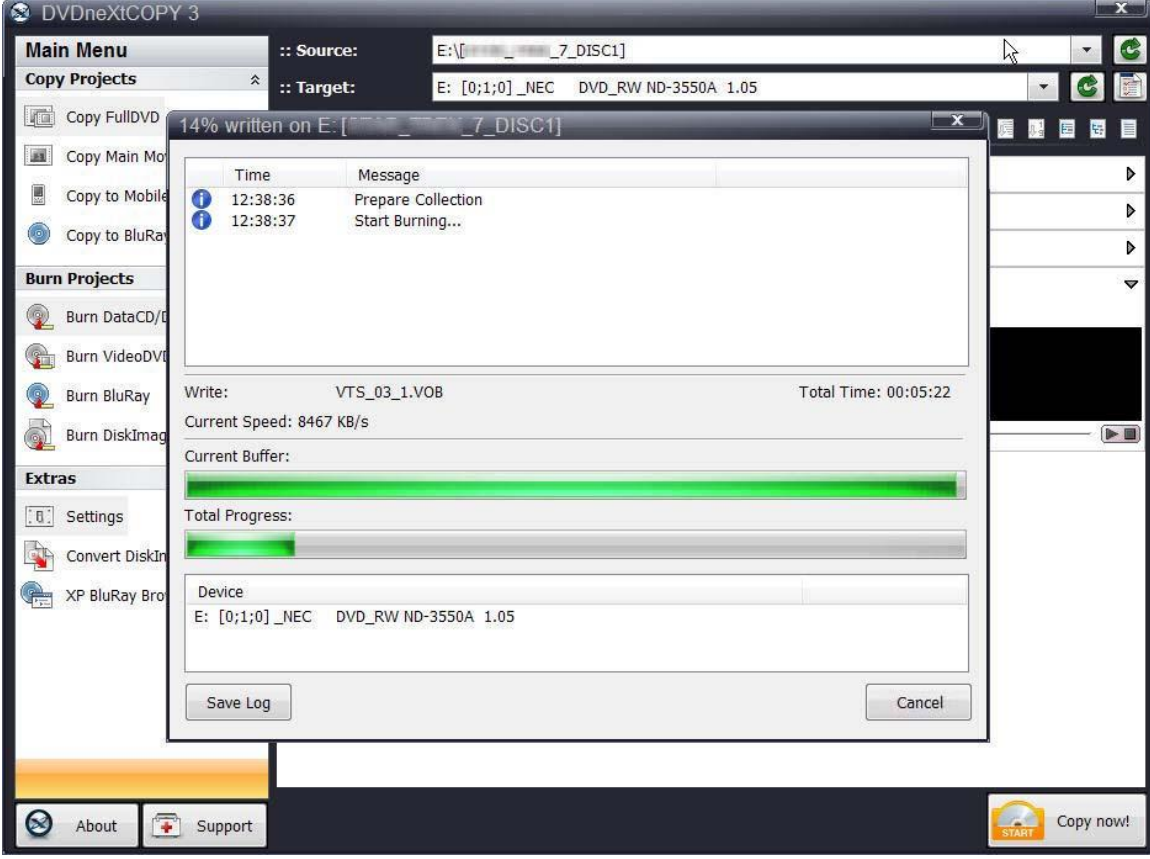

When the burn is complete, you will hear an audio alert. The green bars will be grayed out and you will see **Burn Done** in the message list. The disc will eject automatically.

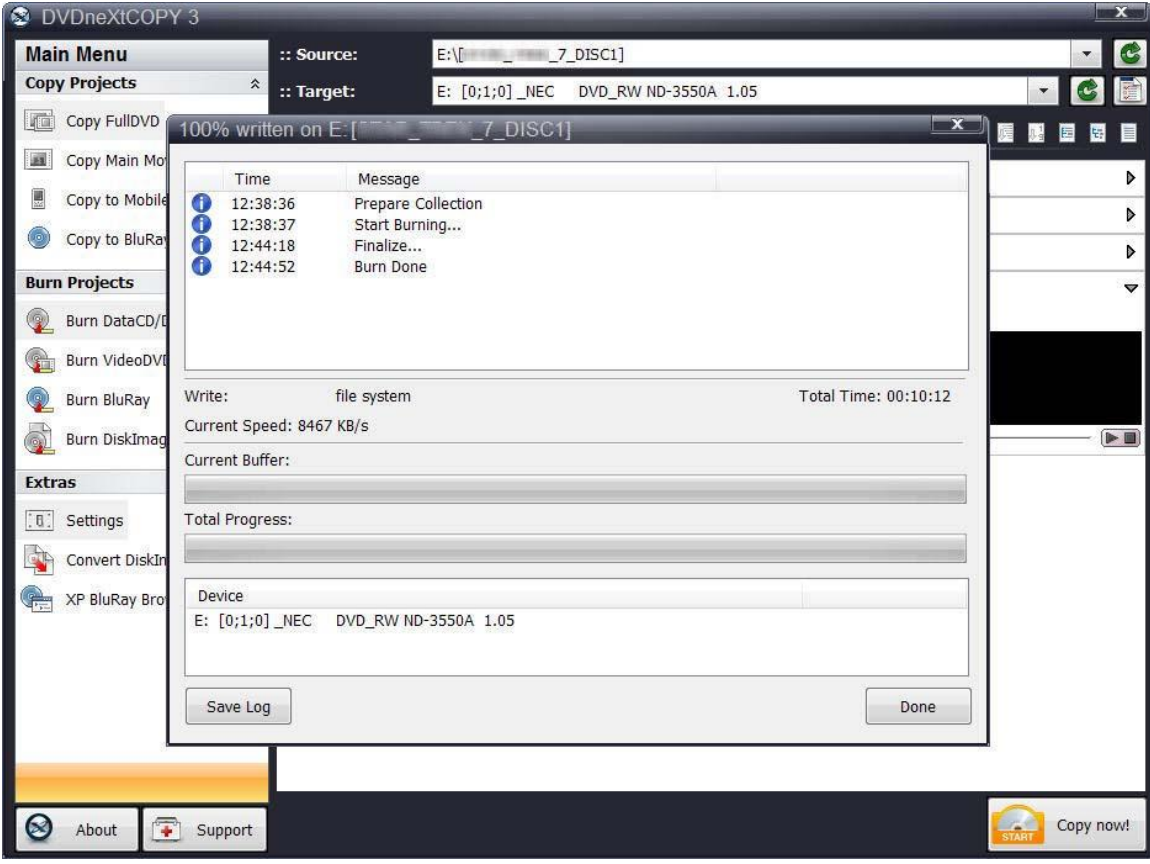

# *4.4* **Dual Layer 2 Drives**

The software default is set to copy the whole DVD movie disc with all special features, trailers, etc., to a single layer 4.7GB disc, using one single layer DVD burner. For two DVD drives you need to change a few settings.

Insert the movie you wish to copy into one DVD drive and a blank 8.5 GB **dual layer** DVD disc into your second **dual layer** DVD burner. The software will start in the auto run mode on most systems, depending on your system settings. Select DVD neXt COPY and click **OK.**

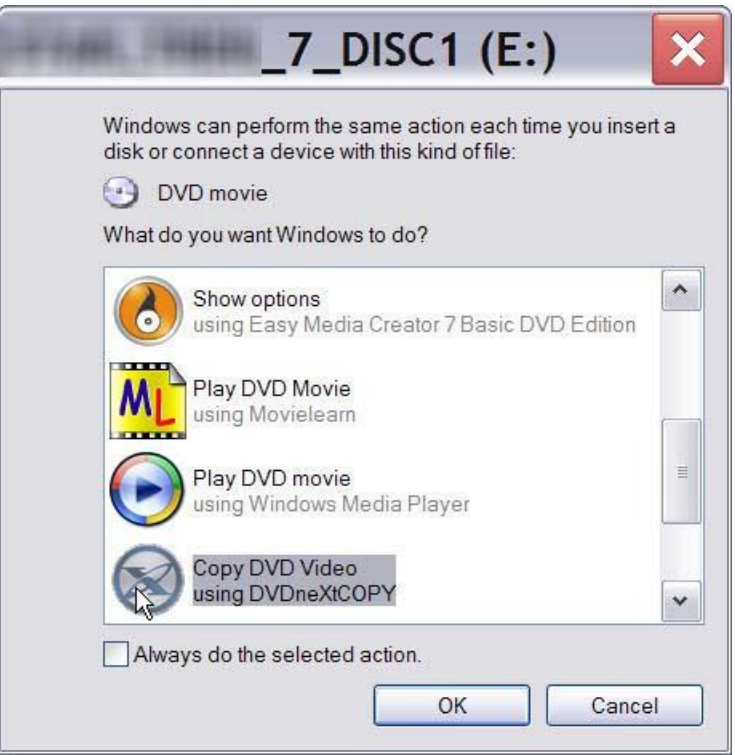

If you do not see the auto run after 30 seconds, you can run DVD neXt COPY Ultimate by clicking on either the desktop icon or DVDneXtCOPY 3 in the Start menu.

Once the program is running, you can adjust your settings for Dual Layer. The copy procedure for Dual Layer is the same as for Single Layer, however there is no compression of the DVD movie. This is because the capacity of a Dual Layer blank disc is usually more than the size of the DVD movie.

**Step 1:** In order to copy to a Dual Layer DVD you need to click on **Settings** in the **Extras Mode**. This will open the settings window. Select the **Burn** tab at the top of the settings window.

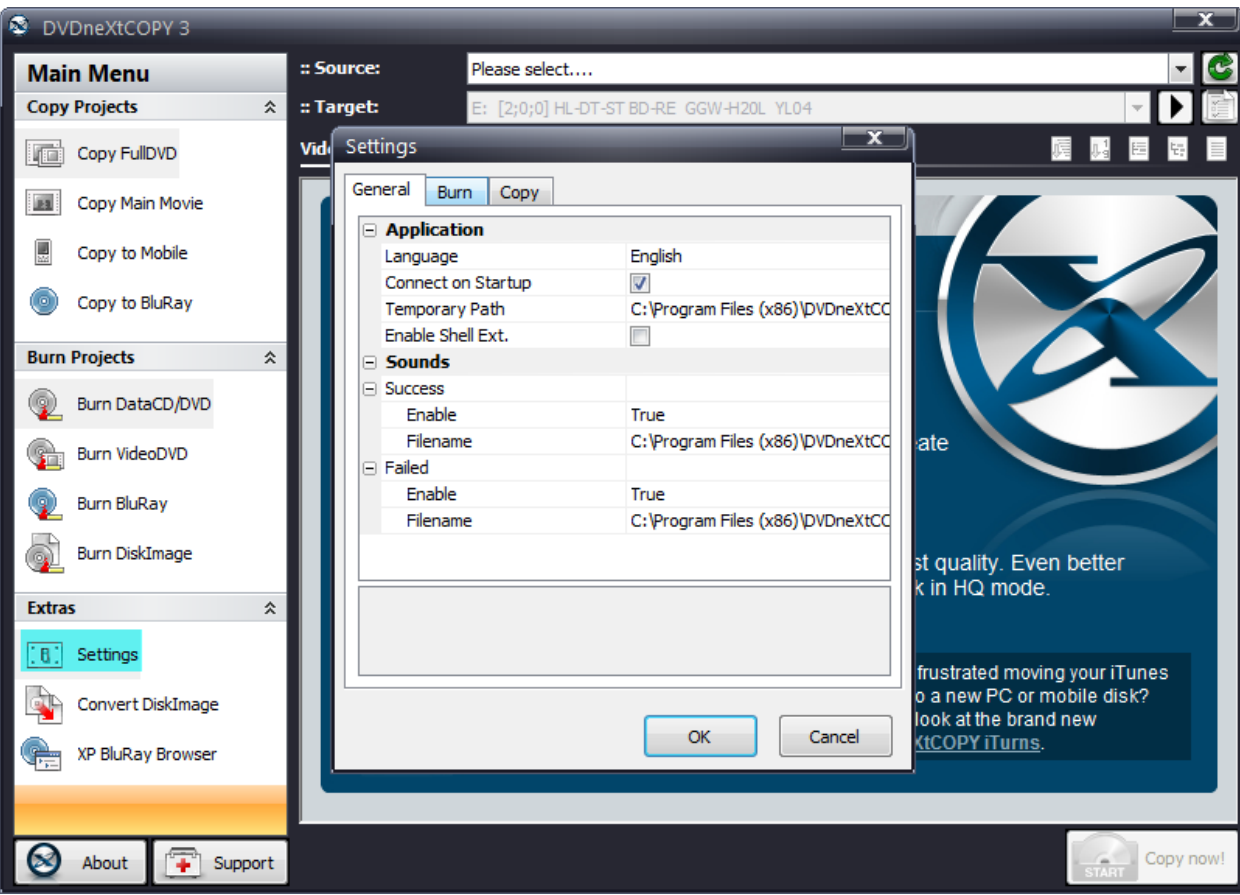

**Step 2:** You can select your preferred burn speed and other various options. You should not select a speed faster than those of your DVD burner or blank disc. As a general rule, the slower the burn the better the quality. You are encouraged to experiment with various speeds and blank DVD media, to see what works best on your system.

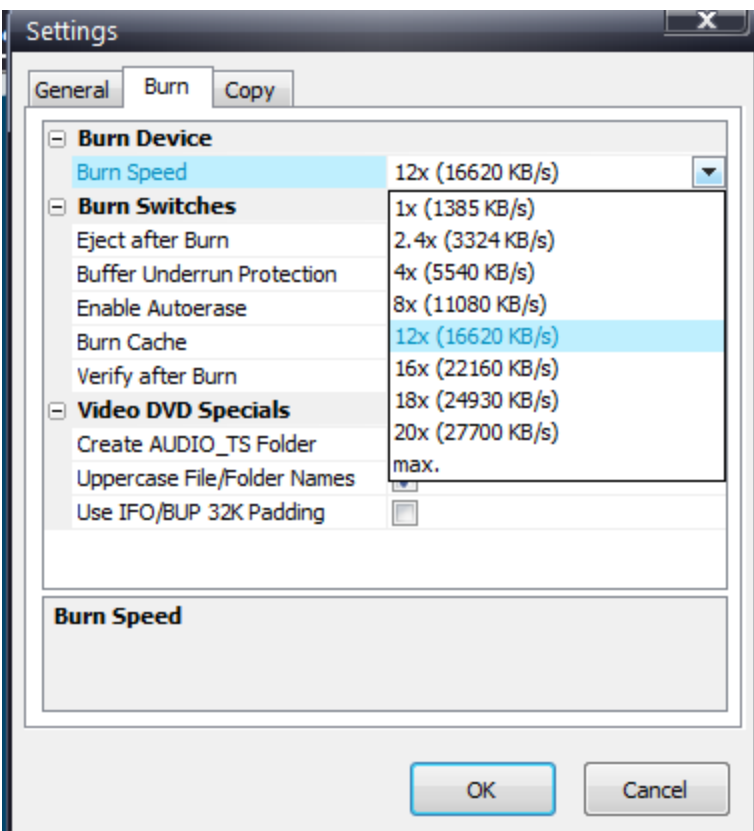

Click **OK** to completely close out the settings box and save those burn settings.

**Step 3:** To set your copy preferences click on **Settings** again. Then select the tab at the top that says **Copy**. Put a check mark in the box labeled **"Create Double Layer Copy"**. (The default is blank).

You may adjust other various settings and then click **OK** to completely close out the settings box and save those copy settings.

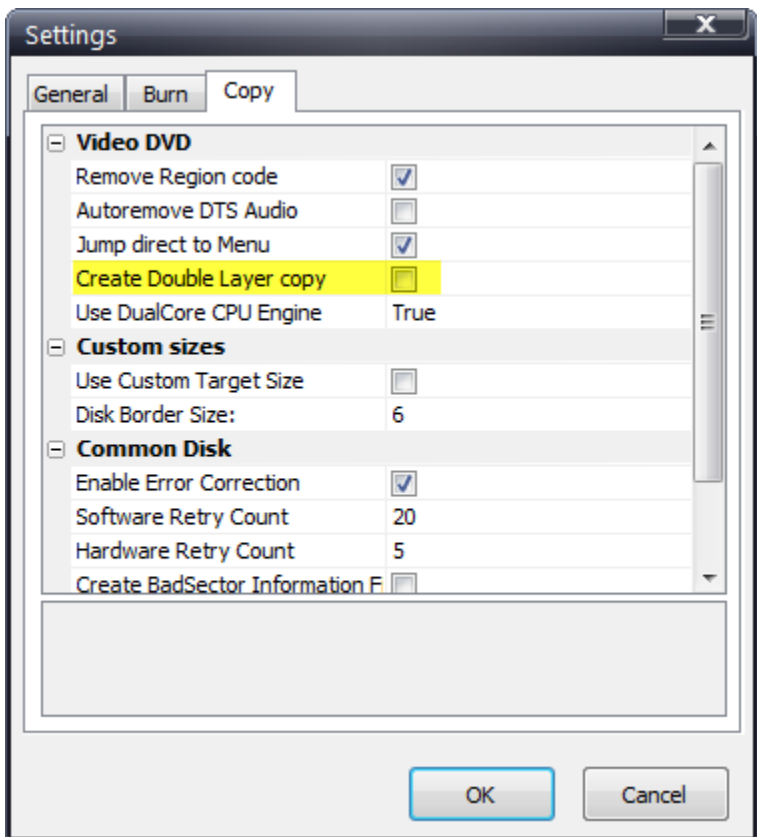

#### **Step 1**: Select **Source and target** drives.

In this example we have the DVD movie in drive E and a blank dual layer disc in Dual Layer burner drive D. Click on **Copy now.**

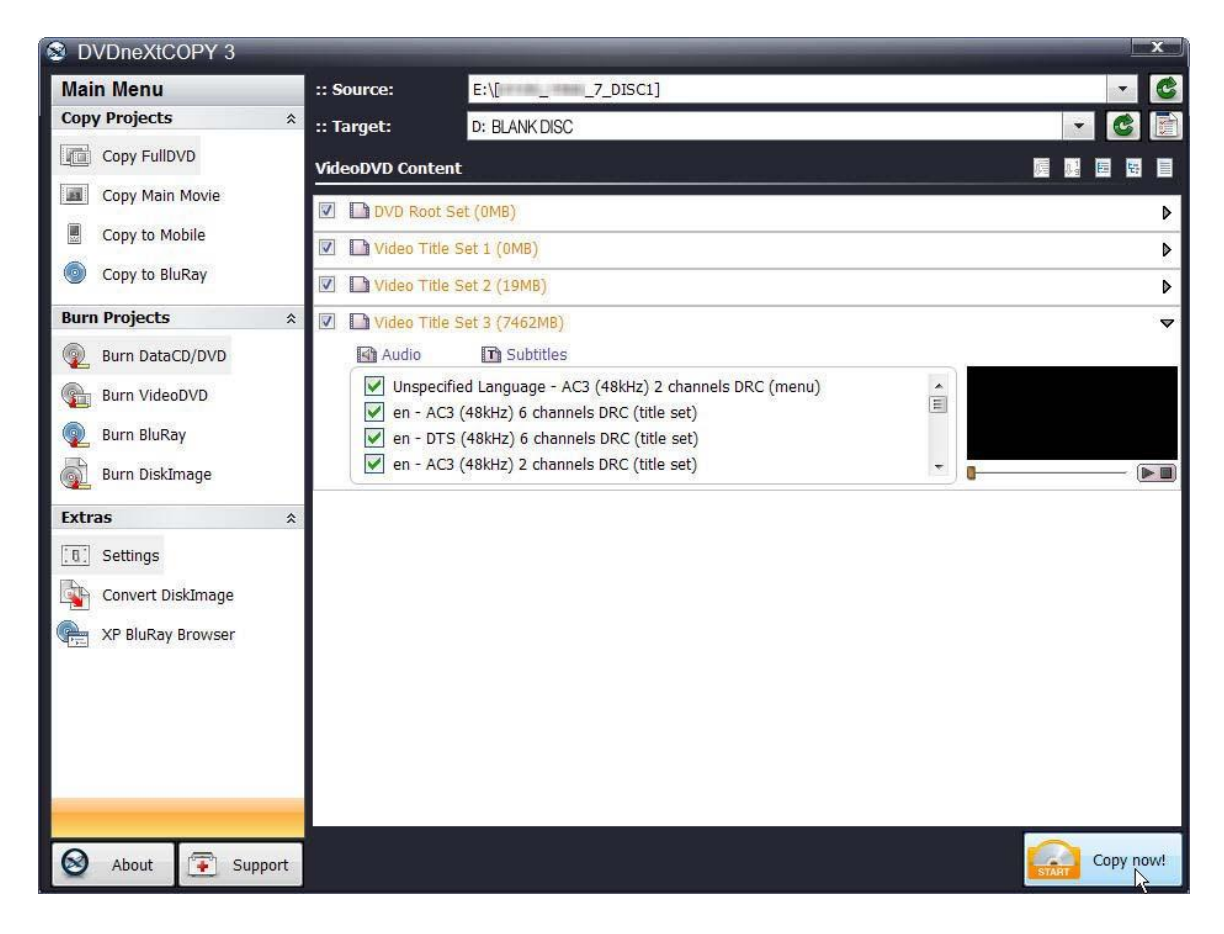

**Note:** If you prefer to only copy the movie and not all the other special features, trailers, etc., click on **Copy Main Movie.** (Details for custom DVDs will be discussed in our Advance Operations chapter).

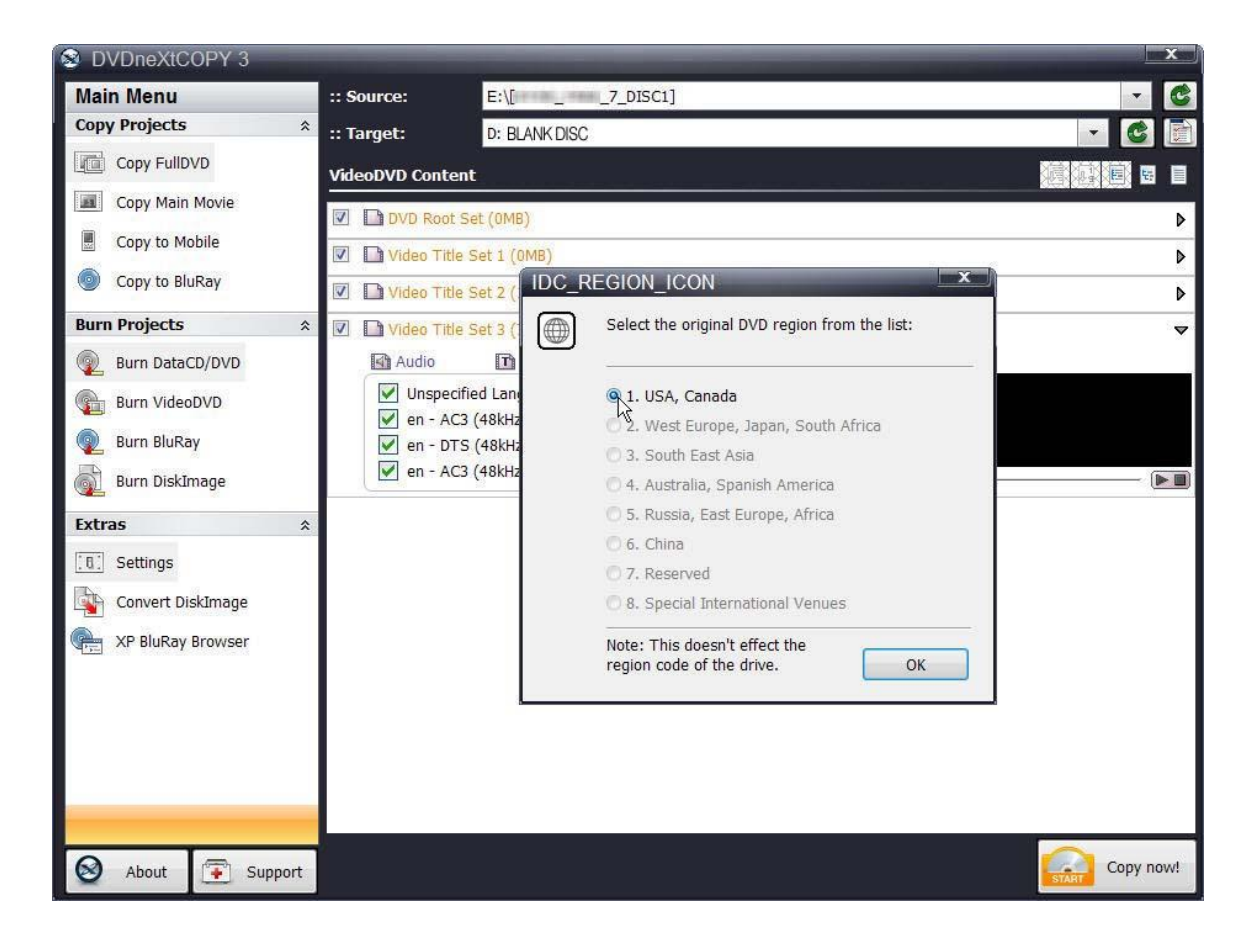

**Step 2**: Select the **DVD region** for the DVD you are copying and click OK.

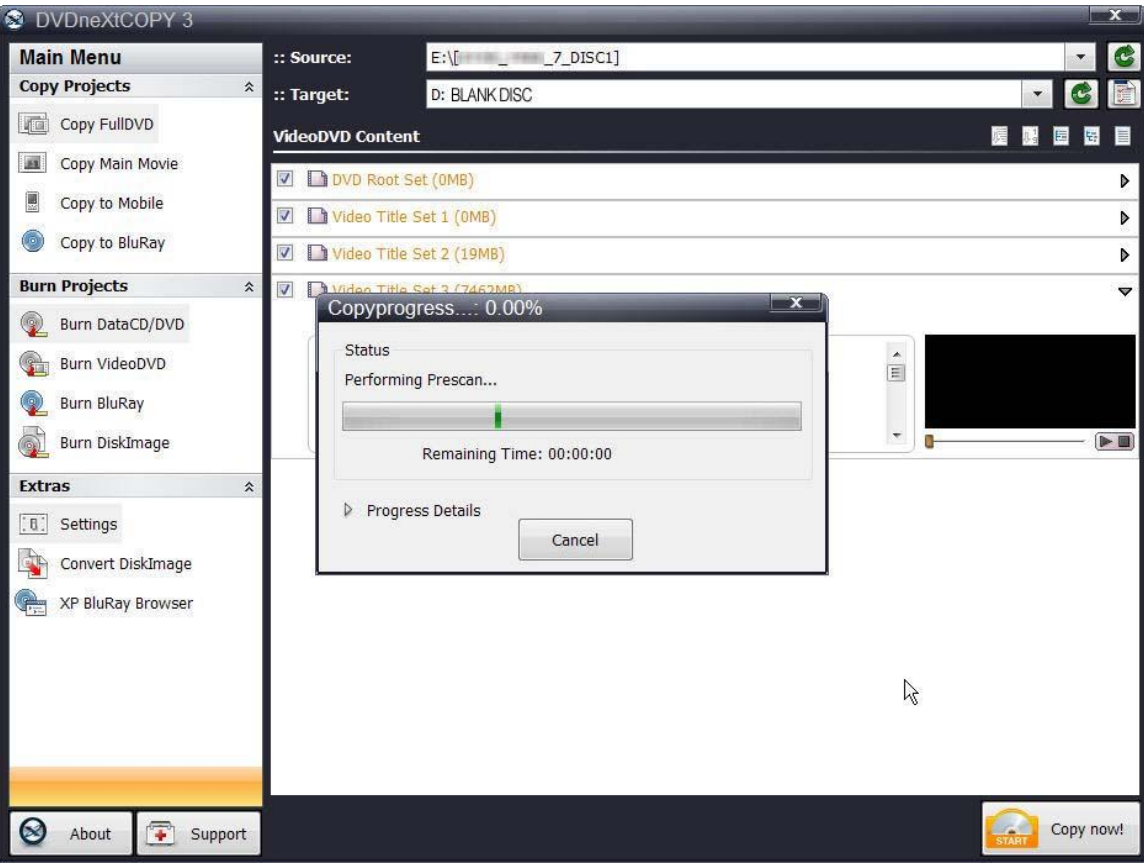

The software will begin to **Pre Scan** the DVD movie.

After the Pre Scan, **t**he software will begin to **Copy and Transcode** the DVD movie to your hard drive. (Conversion cycle).

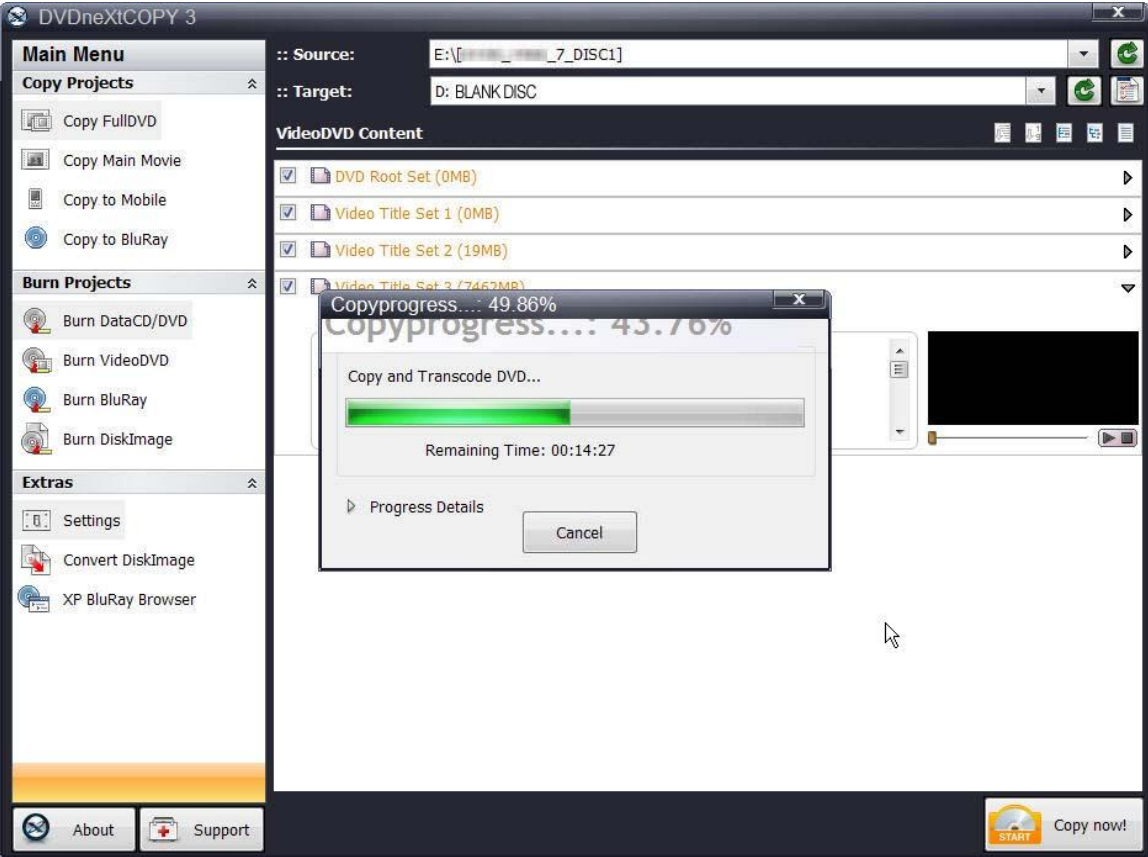

If you click on **Progress Details**, you can see a quick scan of the movie as it is being copied and determine the **Estimated and Elapsed Time** to completion.

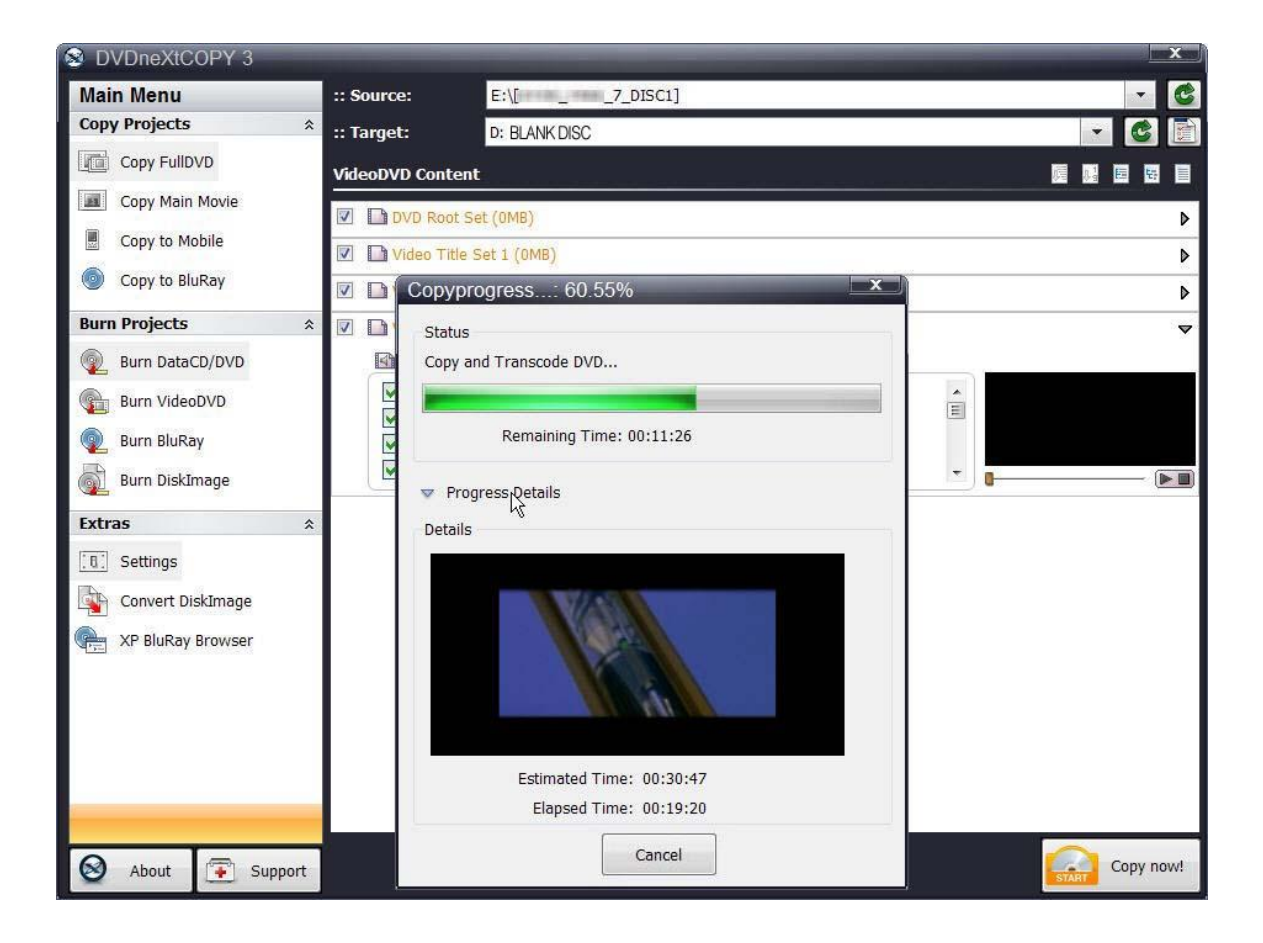

After the movie is completely copied to your hard drive, the burning process will automatically start. Progress will be shown by the **Total Time** and the green bar in the **Total Progress** indicator.

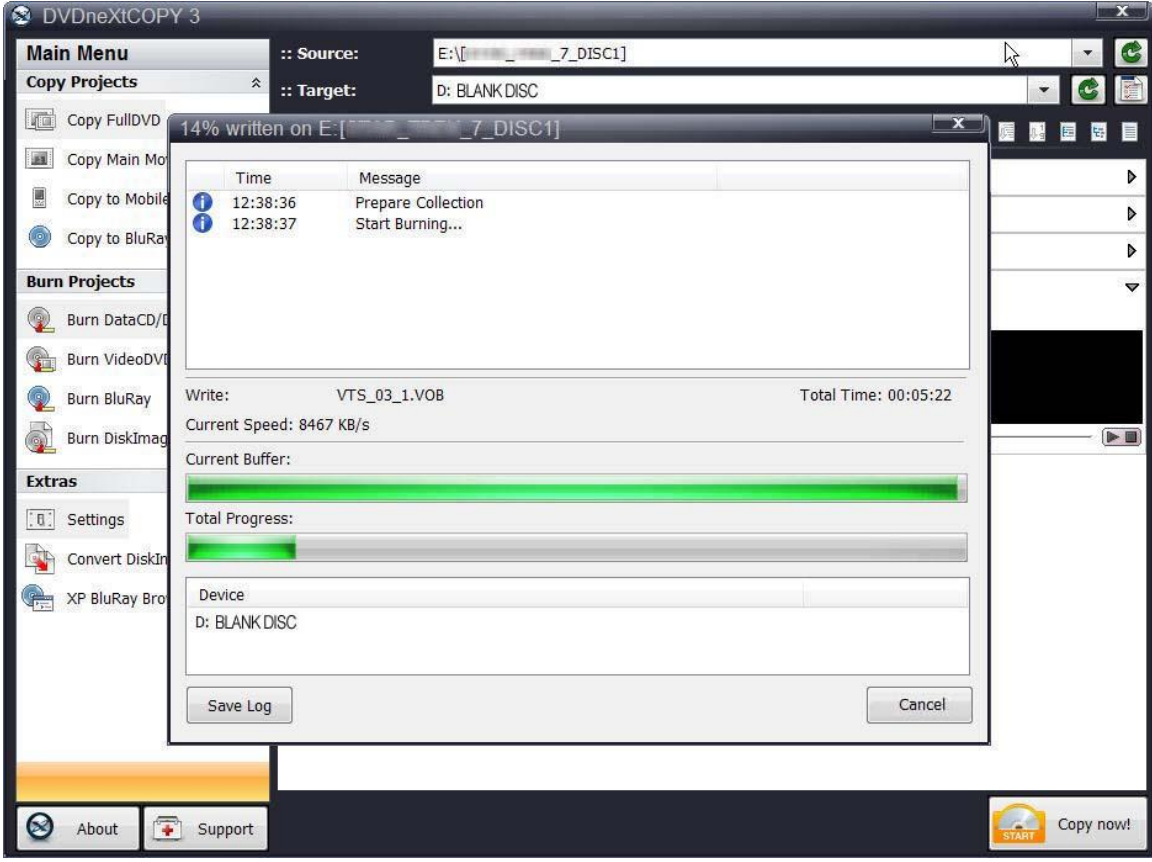

When the burn is complete, you will hear an audio alert. The green bars will be grayed out and you will see **Burn Done** in the message list. The disc will eject automatically.

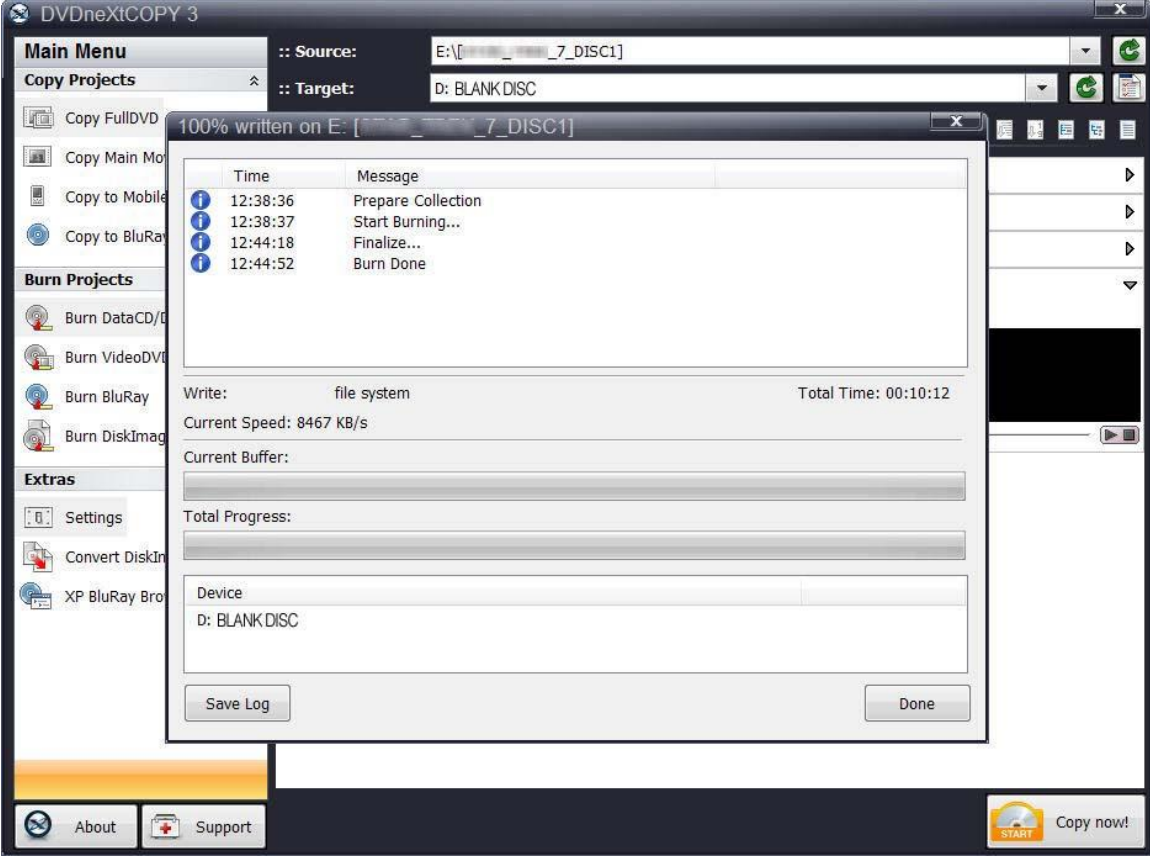

# *5.0 Graphical User Interface*

This is a brief overview of the various windows, tabs and each of the features you will find in DVD neXt COPY Ultimate. A more detailed description of how to use the advanced features of the software will follow in our Advanced Operations Chapter.

## *5.1 Main Control Panel*

The software opens in the **Main Control Panel**, which gives you access to the **Main Menu** and all the various **Copy** and **Burn Projects** features and options as well as **Extras**. Since the software will default to copying the entire DVD movie disc, you also have the option to **Copy Main Movie** only or create a custom DVD by deselecting certain tracks and title sets.

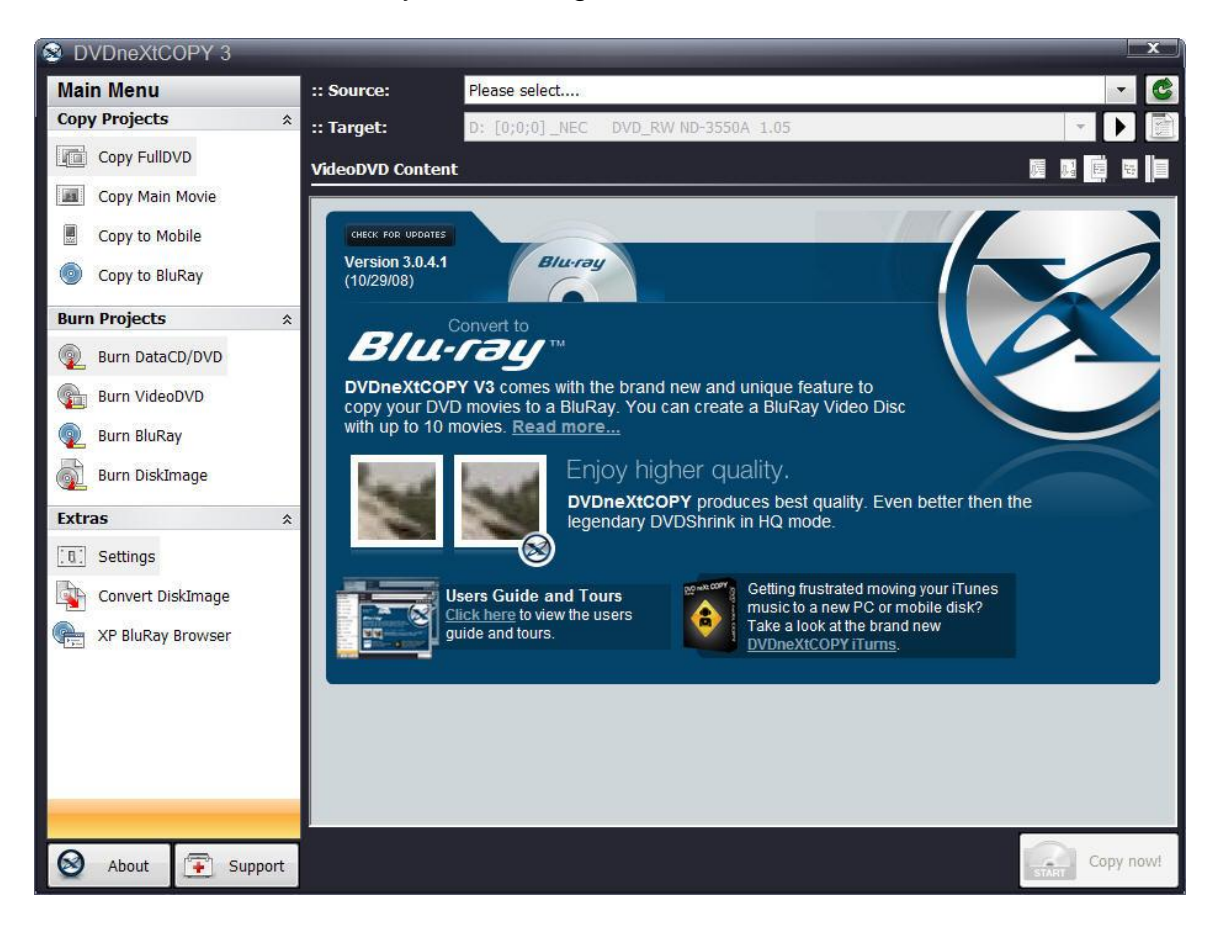

If you are online when your run the software, the software will contact our website and ask if there is an update. The **VideoDVD Content** window will then show you the current DVD neXt COPY news and any information concerning the latest version and updates. In this example, the VideoDVD Content Window is providing information and links to updates, Blu-ray info, User's Guide and iTurns Audio software.

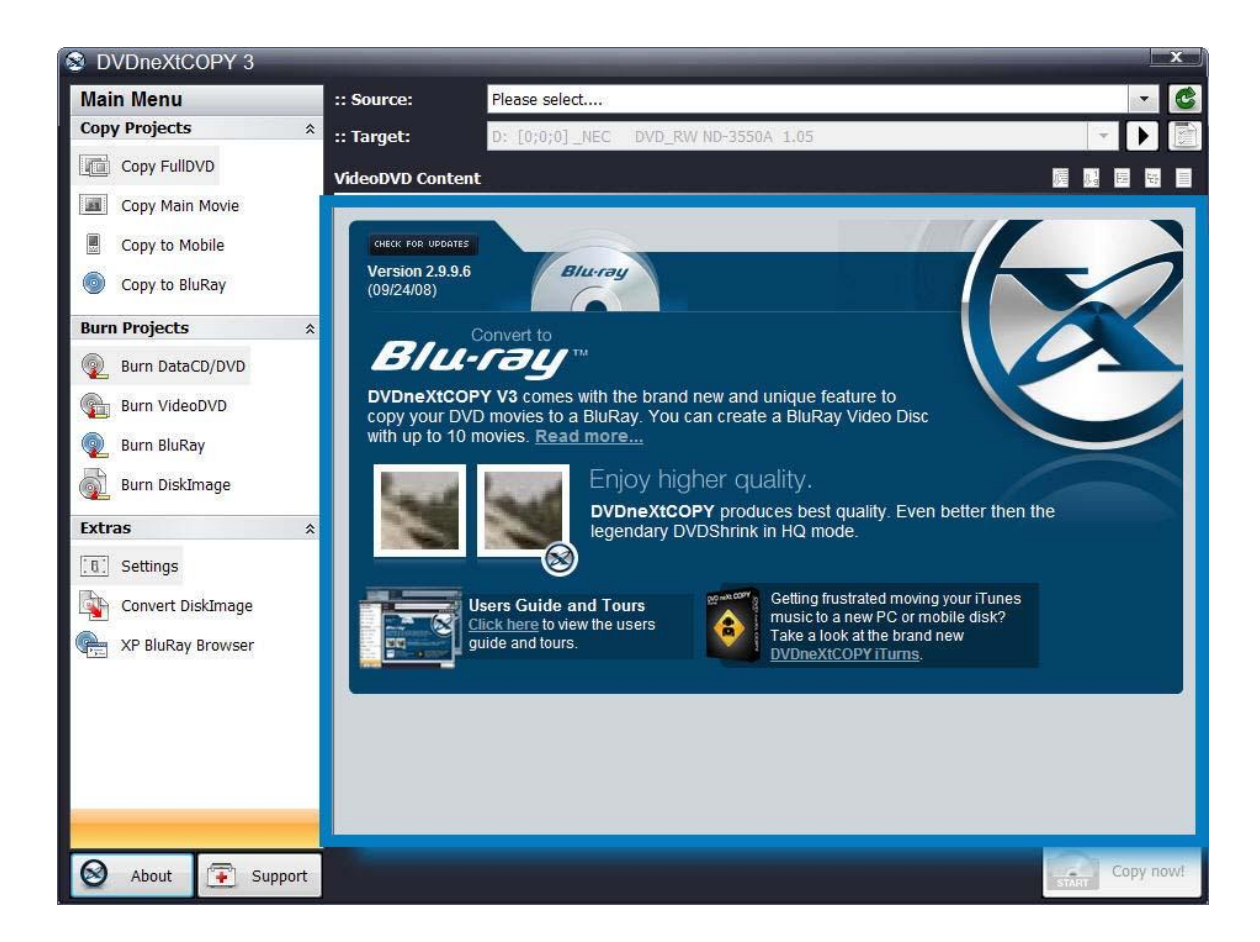

## *5.2 Source Target*

This is where you can select **Source** and **Target** drives, refresh your drives and select basic **Burn** and **Copy Settings.** When you select the DVD movie source, the video content of the DVD will be displayed in the **VideoDVD Content** window.

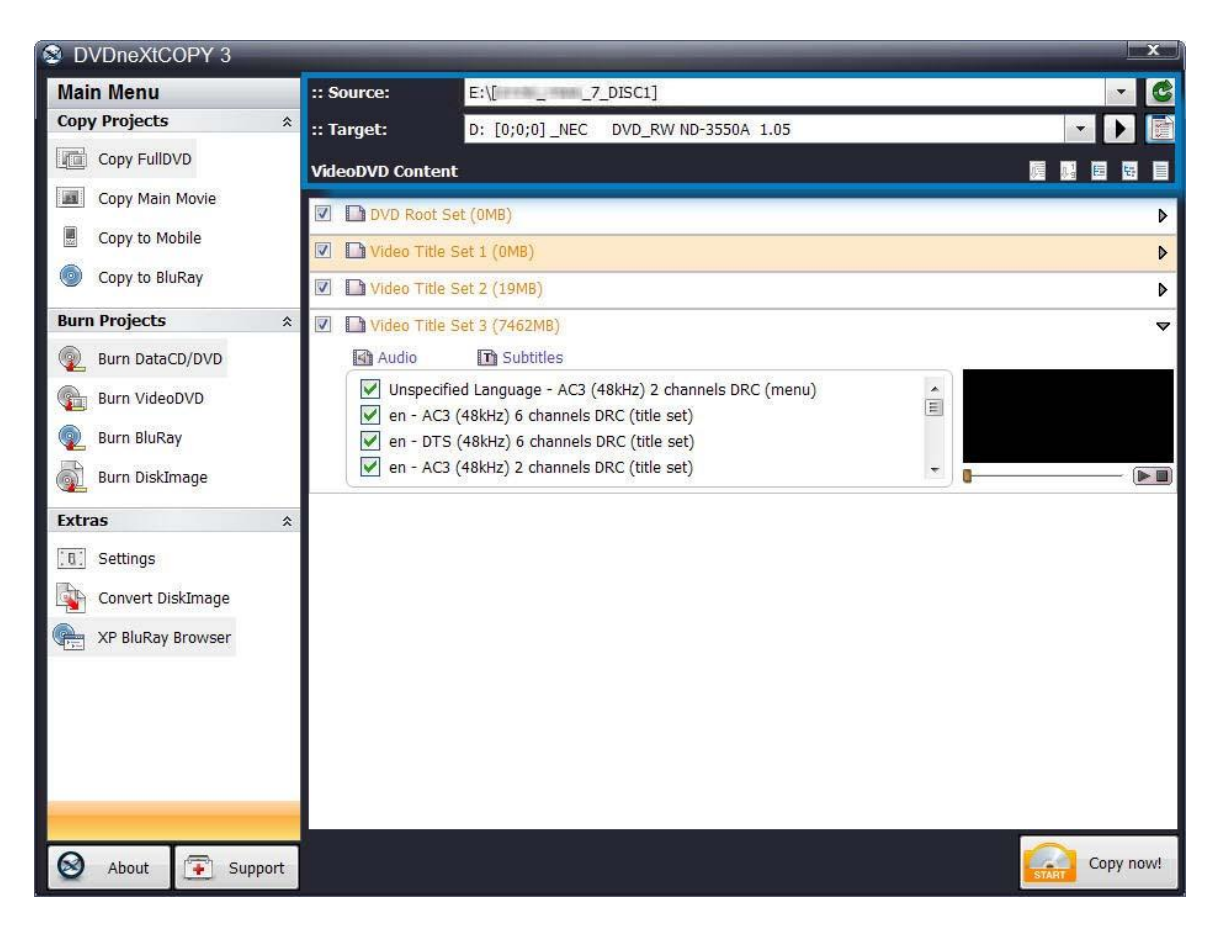

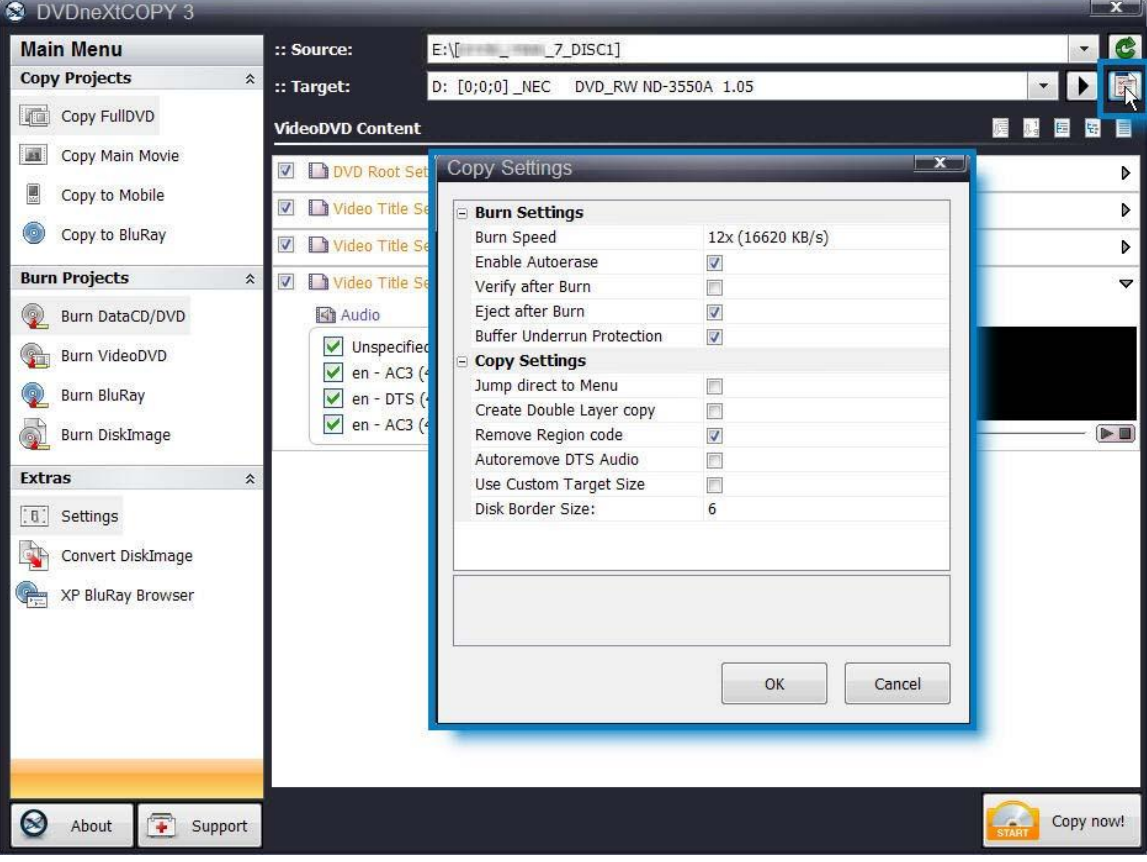

You can also make basis adjustments to your **Burn and Copy Settings** by clicking on the icon just below the green drive refresh arrow.

When selecting **Copy FullDVD** in the **Copy Projects Mode** you can also **Expand or Collapse** the DVD movie video content in the **VideoDVD Content** window. (When selecting **Copy Main Movie** the first two icons allow you to Sort DVD movie video content).

While in the **Burn Projects Mode** these icons change to **Add or Delete**  files, folders and tracks.

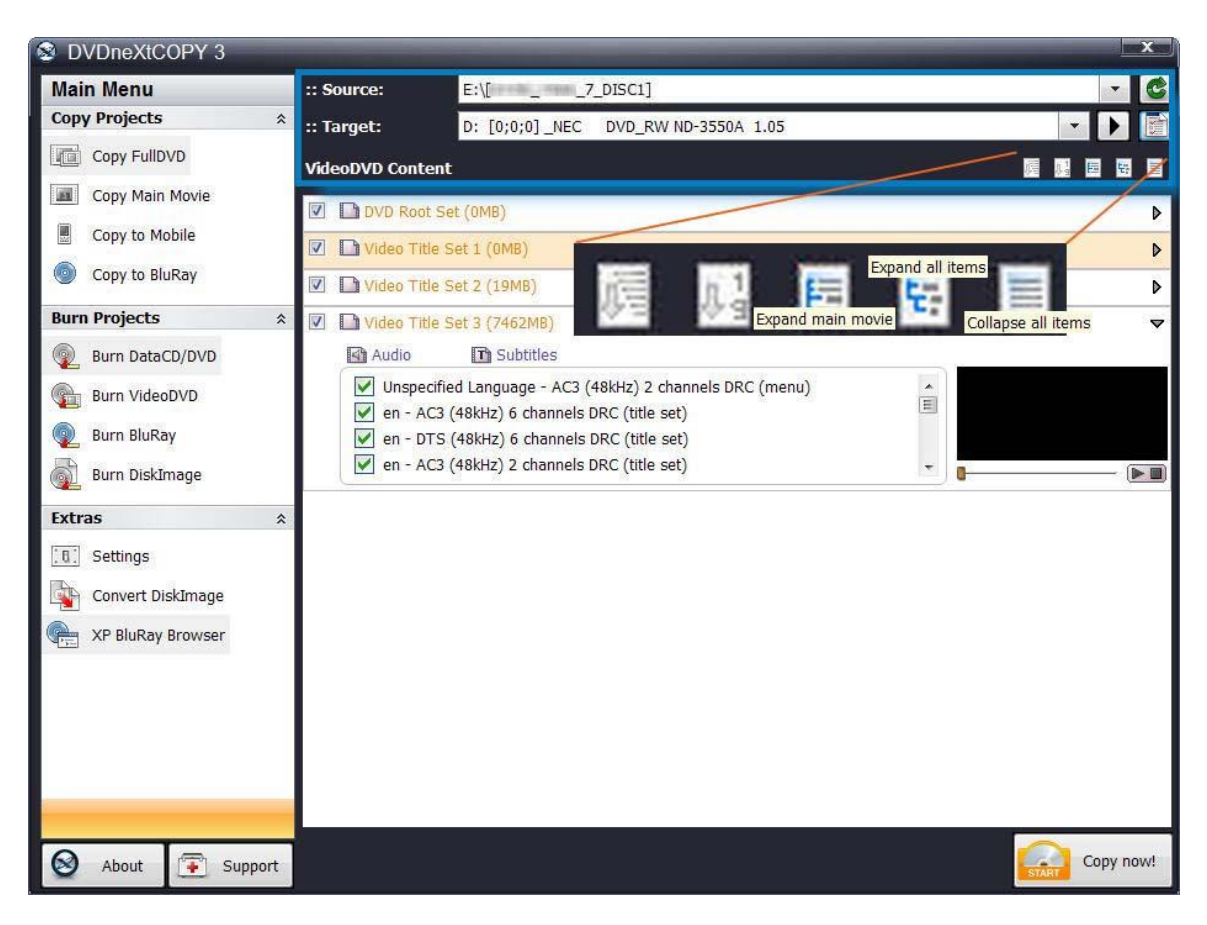

# *5.3 Copy Projects Mode*

In the **Copy Projects Mode** you can **Copy** the **Full DVD** or **Main Movie** to your hard drive. You can also choose to copy movies to your **Mobile** device folder on your hard drive or copy **multiple DVD movies** to a single **Blu-ray** project folder on your hard drive.

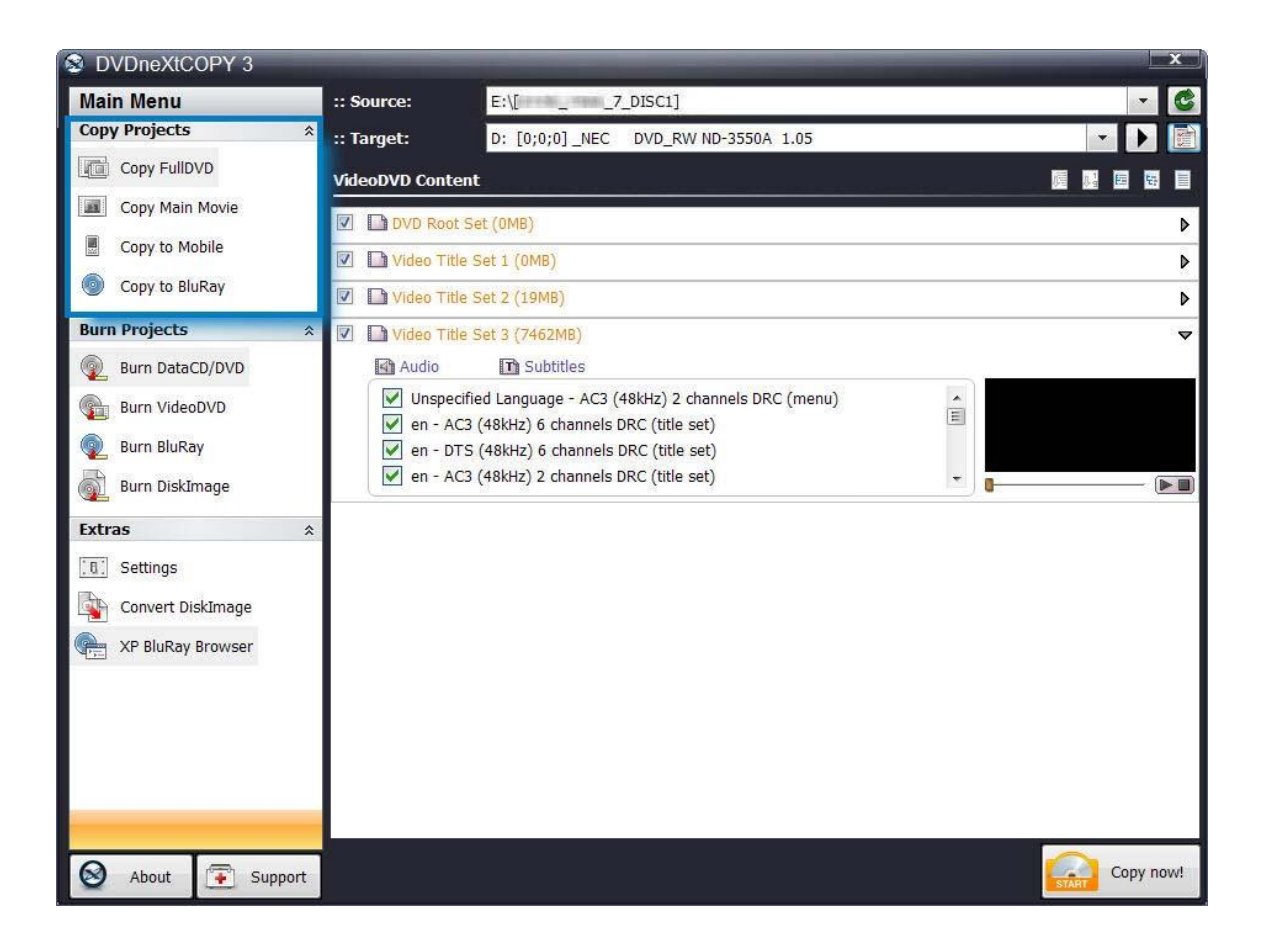

# *5.4 Burn Projects Mode*

In the **Burn Projects Mode** you can **Burn** a **Data CD/DVD** or **Video DVD** to a blank disc. You can also **Burn multiple DVD movies** to a **Blu-ray** blank disc or burn a **Disc Image** to a blank disc.

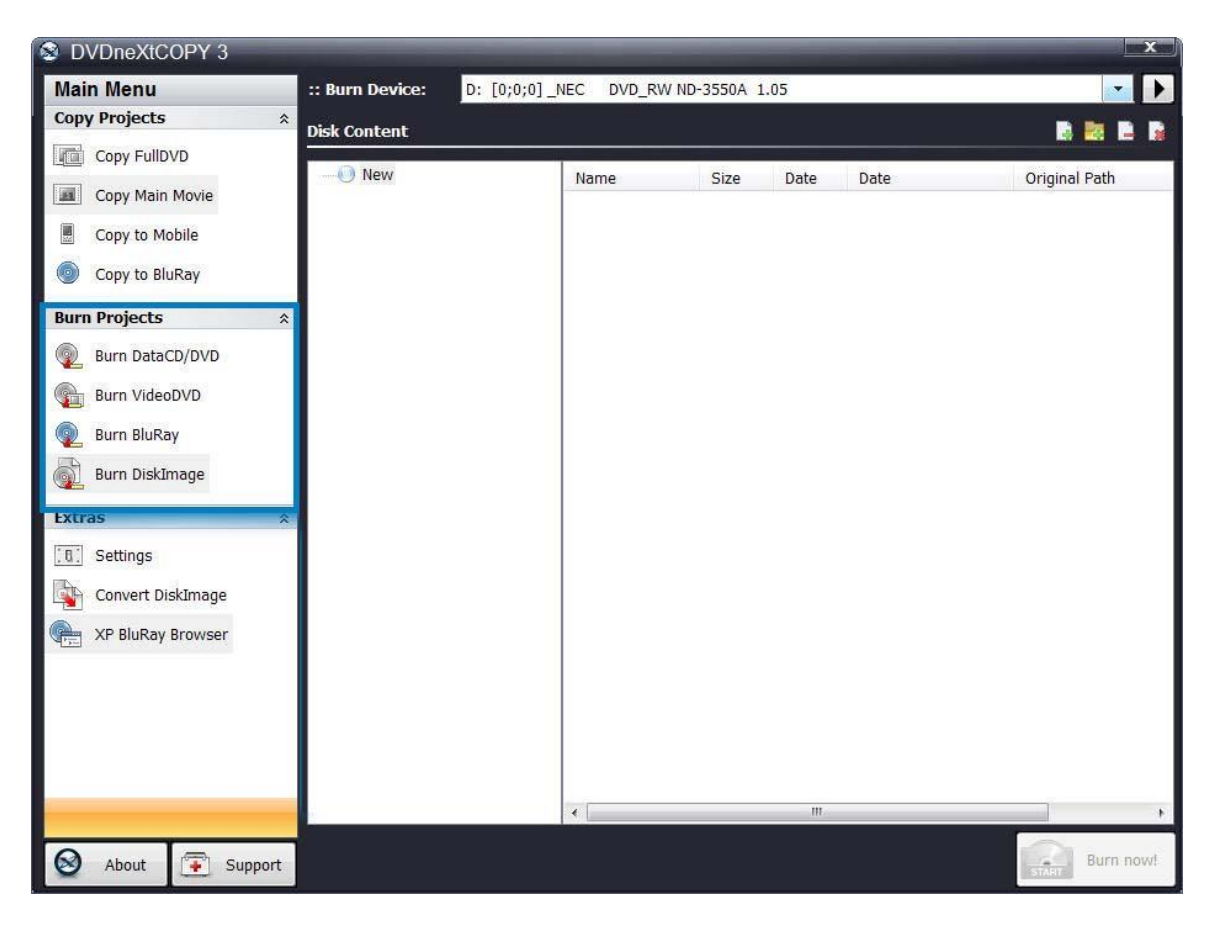

## *5.5 Extras Mode*

In the **Extras Mode** you can make detailed adjustments to your **Settings**. Each individual setting is explained when you click on it. You can also **Convert Disc Images to Bin/Cue and ISO formats.** Or use the **Blu-ray Browser.**

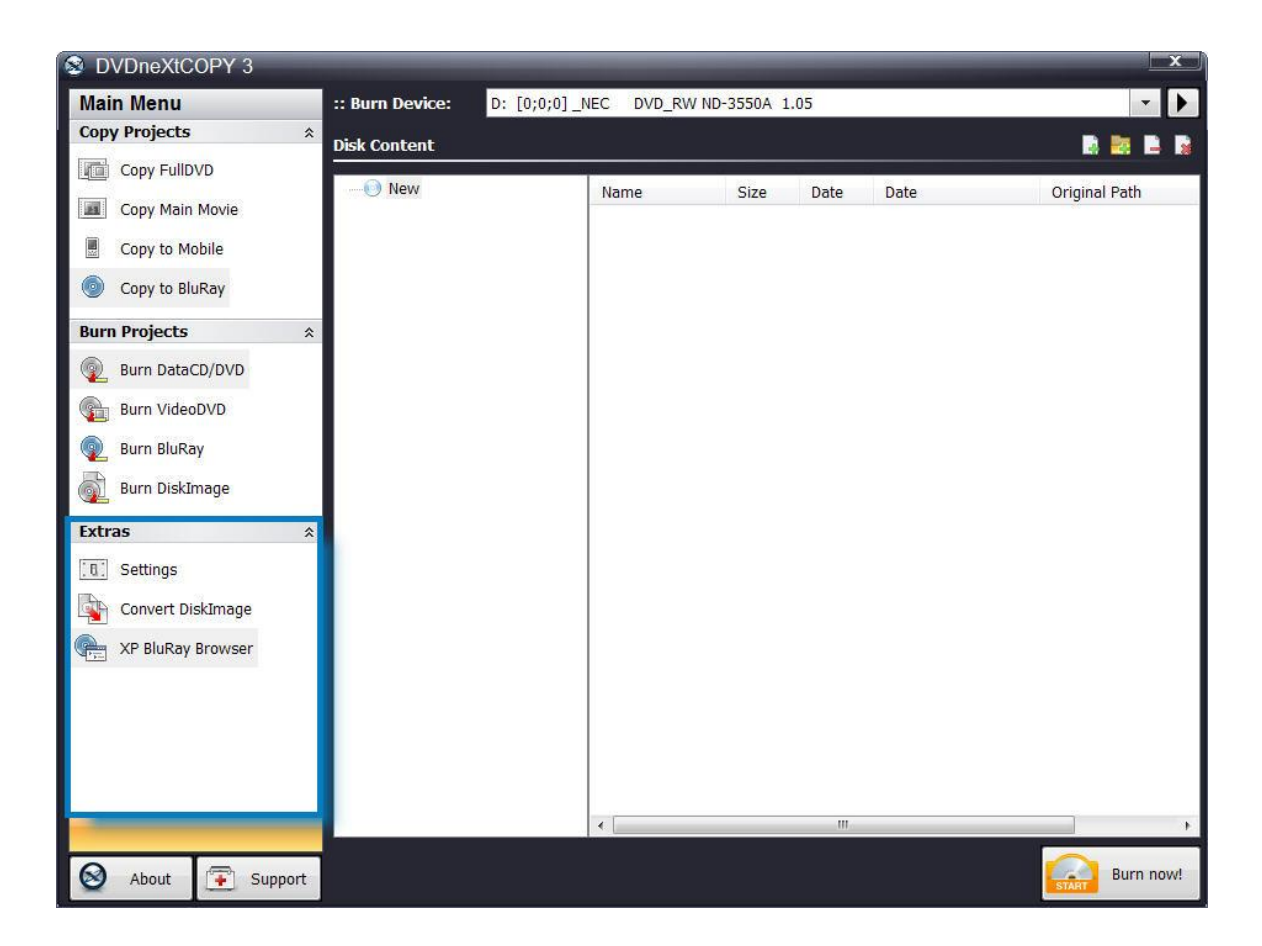

# *6.0 Advanced Operations*

This is an overview of the various advanced operations found in DVD neXt COPY Ultimate that will greatly enhance your DVD copying experience.

## *6.1 Custom DVD*

The way you create a custom DVD is to start with the entire DVD movie. This will enable you to preview and deselect any Title Sets or Audio and Subtitle Tracks you do not want to copy from the whole DVD, and thereby customize the burned DVD movie to your liking.

Insert the movie you wish to copy into the **Source** DVD drive. (If you are using 2 drives, insert a blank DVD disc into your second DVD burner). If you do not see the auto run after 30 seconds, you can run DVD neXt COPY Ultimate by clicking on either the desktop icon or DVD next COPY 3 in the Start menu.

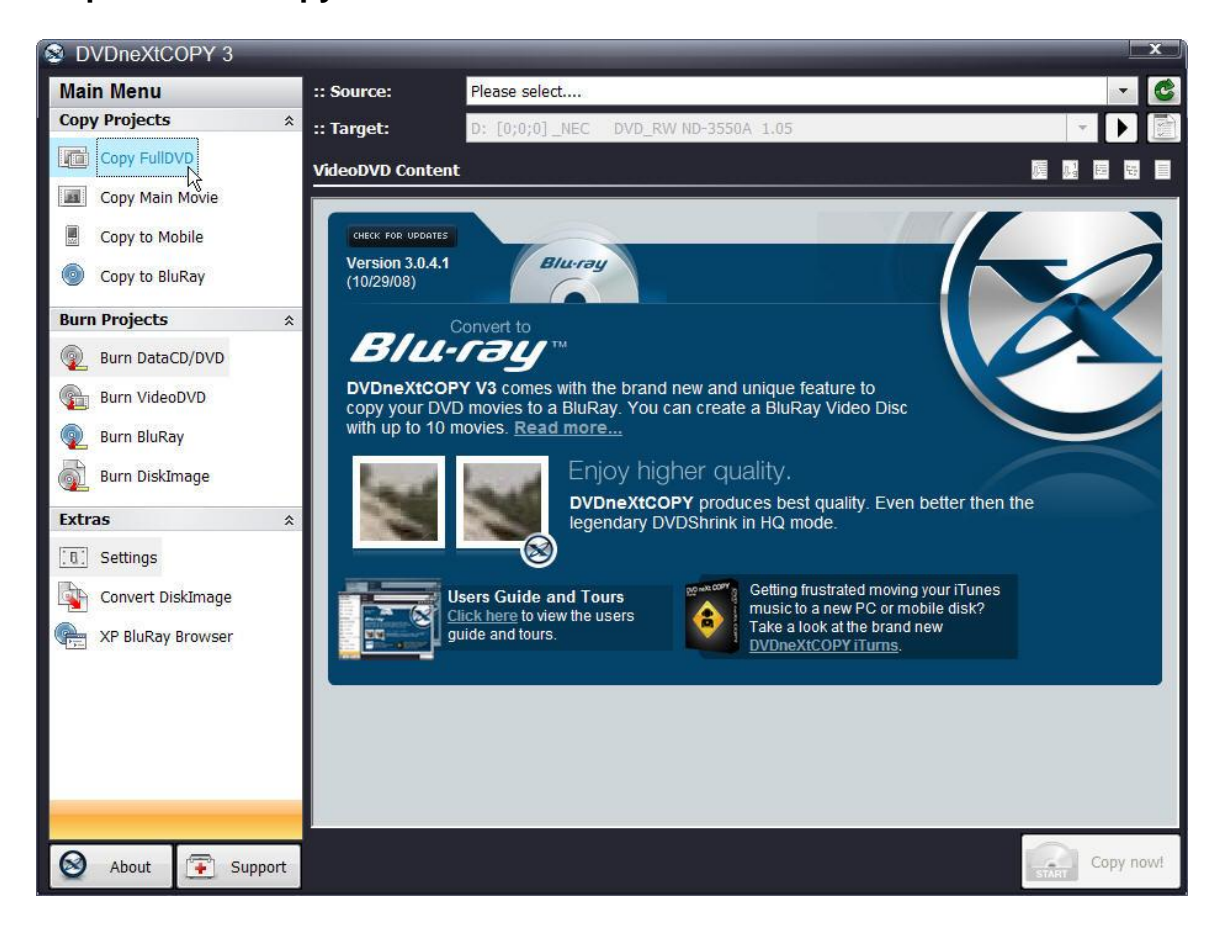

**Step 1**: Select **Copy FullDVD** in the **Main Menu.**

**Step 2**: **Select** the **Source** drive with the DVD movie and the **Target** drive with the blank disc. The **VideoDVD Content** window will display the **Video Title Sets** in the Movie. In most cases, the main movie will be the Video Title Set with the largest amount of MB. In this example you see (7462MB). The other title sets may contain special features, trailers, blank tracks, etc.

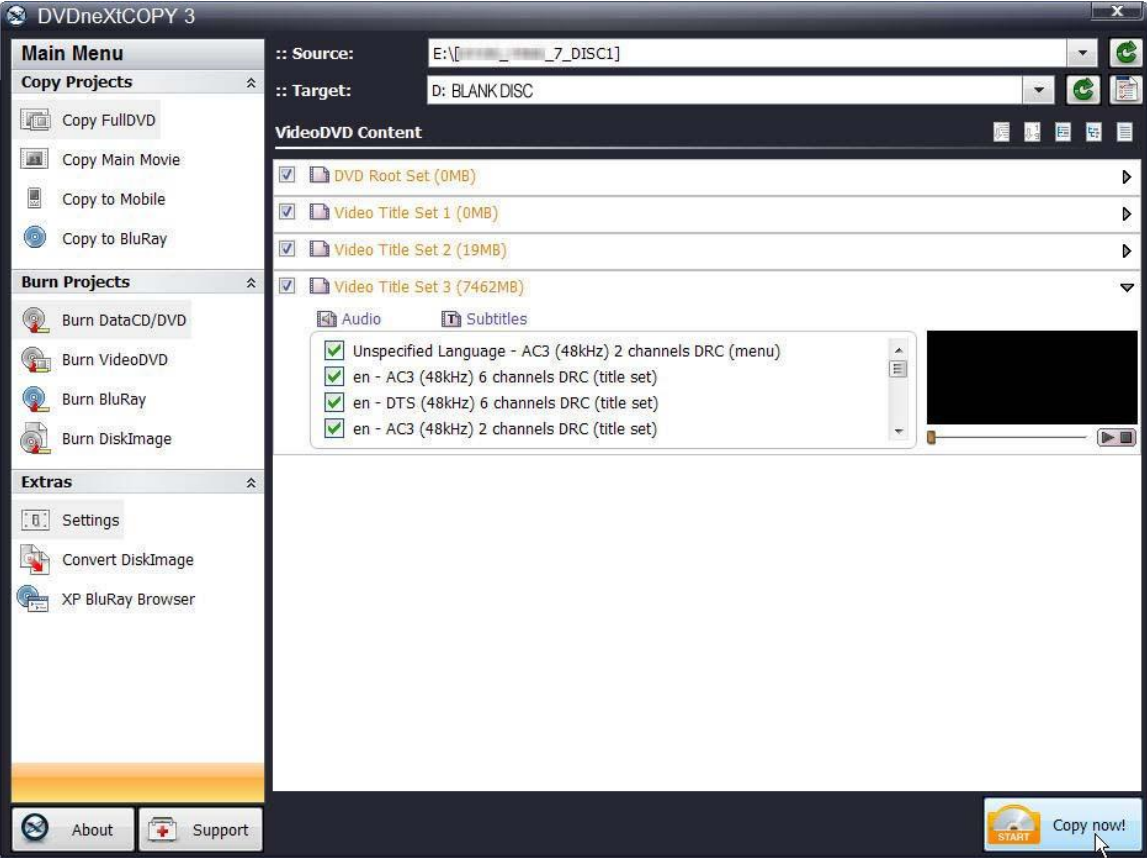

**Step 3**: Click on **Expand all items** in the upper right hand corner, just above the **VideoDVD Content** window. This will expand all the **Video Title Sets** in the **VideoDVD Content** window and provide each one with a preview screen.

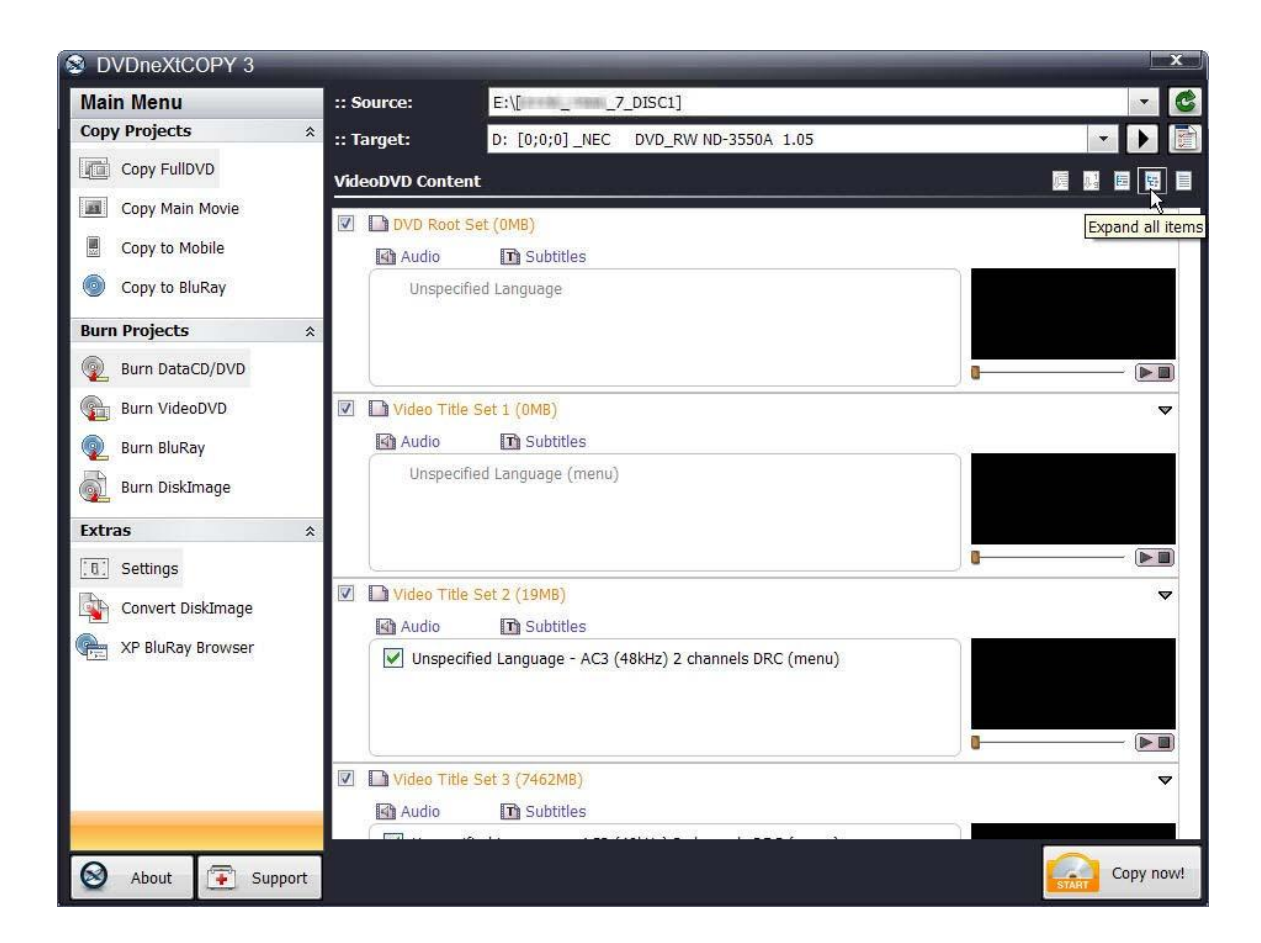

**Step 4**: Click on and preview selected Video Title Sets in the Preview Window. You may pause and play the Video Title Set or use the slider to move to any point in the Video Title Set while previewing. Some Video Title Sets my not have any video. You may deselect any Video Title Sets or Audio and Subtitle Tracks you do not want to copy.

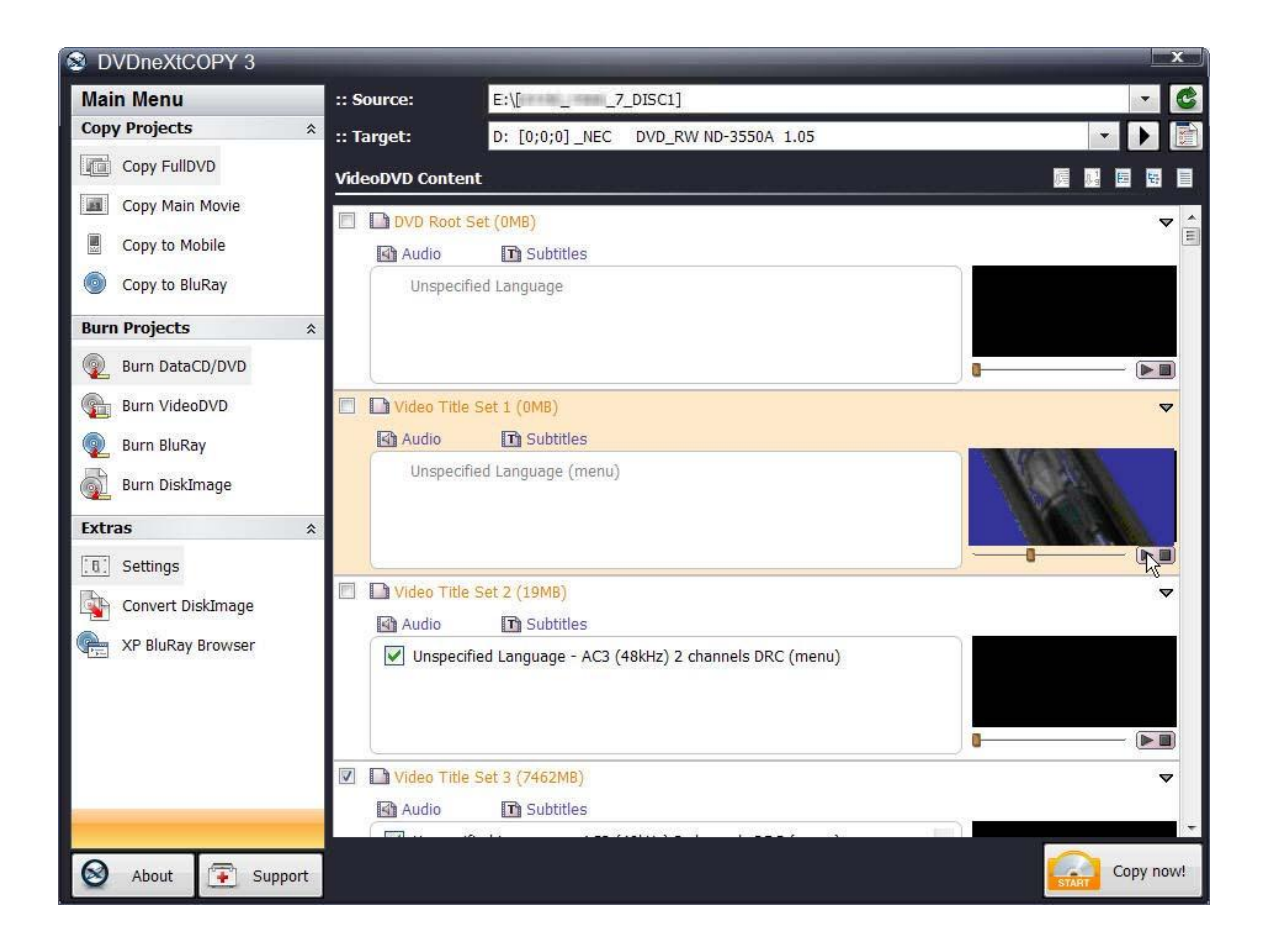

DVDneXtCOPY 3 **Main Menu** :: Source:  $E:\left[\begin{array}{ccc} 0 & 0 \\ 0 & -1 \end{array}\right]$   $\left[\begin{array}{ccc} 0 & 0 \\ 0 & -1 \end{array}\right]$  $\triangle$ **Copy Projects**  $\hat{\mathbf{x}}$  $::$  Target: D: [0;0;0] \_NEC DVD\_RW ND-3550A 1.05 Copy FullDVD **VideoDVD Content** 屋屋目田 E **EN** Copy Main Movie Copy to Mobile ¥.  $\triangleright$   $\blacksquare$ Copy to BluRay □ ■ Video Title Set 1 (OMB) ÷ Audio The Subtitles **Burn Projects**  $\hat{r}$ Unspecified Language (menu) Burn DataCD/DVD **Burn VideoDVD**  $\boxed{\blacktriangleright\blacksquare}$ **Burn BluRay** Video Title Set 2 (19MB)  $\triangledown$ Burn DiskImage Audio **T** Subtitles Extras  $\hat{\mathbf{x}}$ ◯ Unspecified Language - AC3 (48kHz) 2 channels DRC (menu)  $\boxed{6}$  Settings Convert DiskImage  $\blacktriangleright \blacksquare$ ī. XP BluRay Browser □ ■ Video Title Set 3 (7462MB)  $\triangledown$ **Audio T** Subtitles ■ Unspecified Language - AC3 (48kHz) 2 channels DRC (menu)  $\boxed{\Xi}$  $\sqrt{\frac{1}{1}}$  en - AC3 (48kHz) 6 channels DRC (title set) en - DTS (48kHz) 6 channels DRC (title set) en - AC3 (48kHz) 2 channels DRC (title set) ÷  $\mathbb{R}$  $\odot$ Copy now! About  $\bullet$  Support

**Step 5**: Click on and preview the **Main Movie Video Title Set** in the Preview Window.

**Step 6**: Click on **Audio** in the Main Movie Video Title Set and deselect any audio tracks you do not want to copy. (Be sure to use the scroll bar to see all the audio tracks).

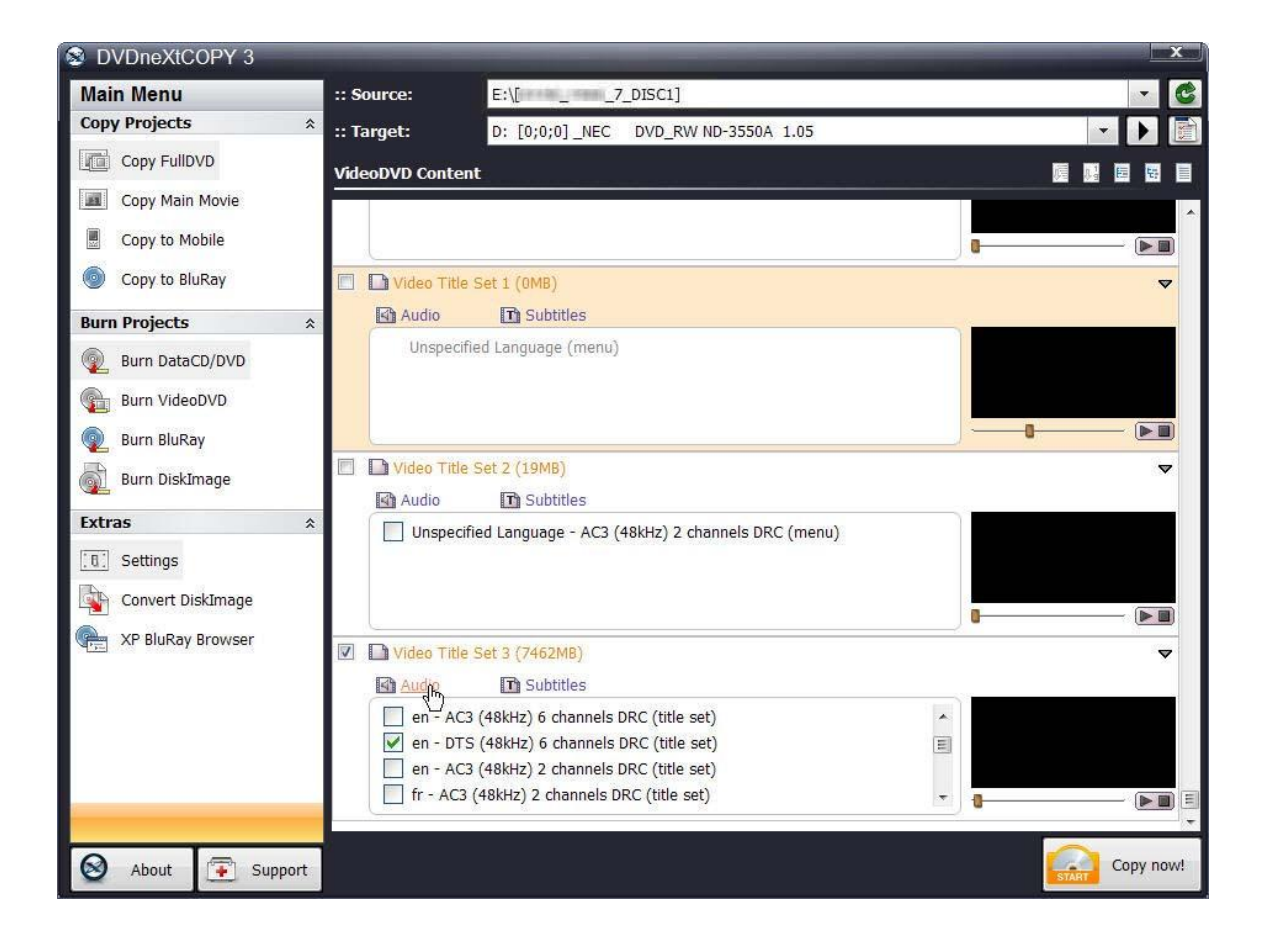

**Step 7**: Click on **Subtitles** in the Main Movie Video Title Set and deselect any subtitle tracks you do not want to copy. (Be sure to use the scroll bar to see all the subtitle tracks).

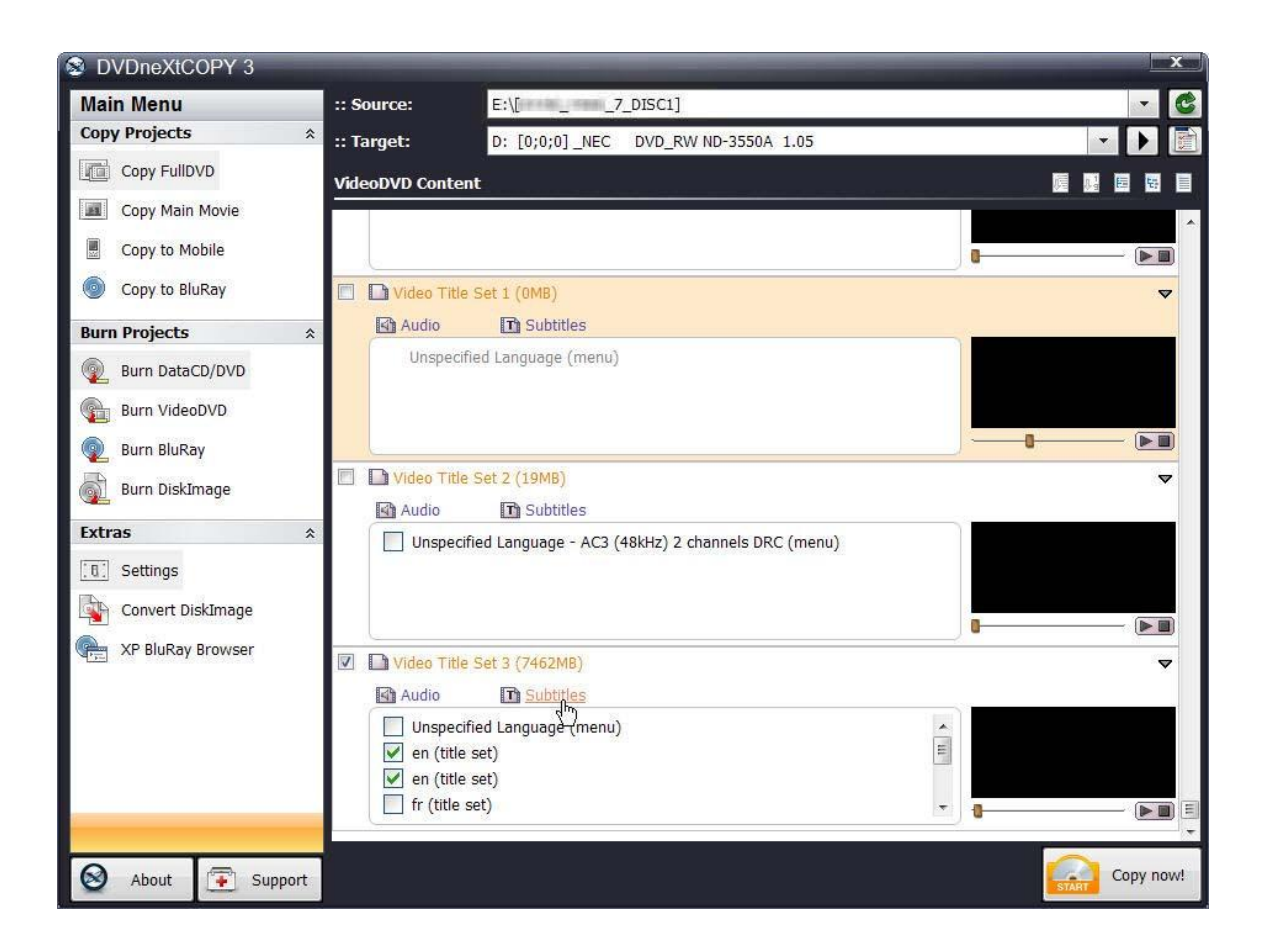
**Step 8**: After you have made your custom selections, click on **Collapse all items.**

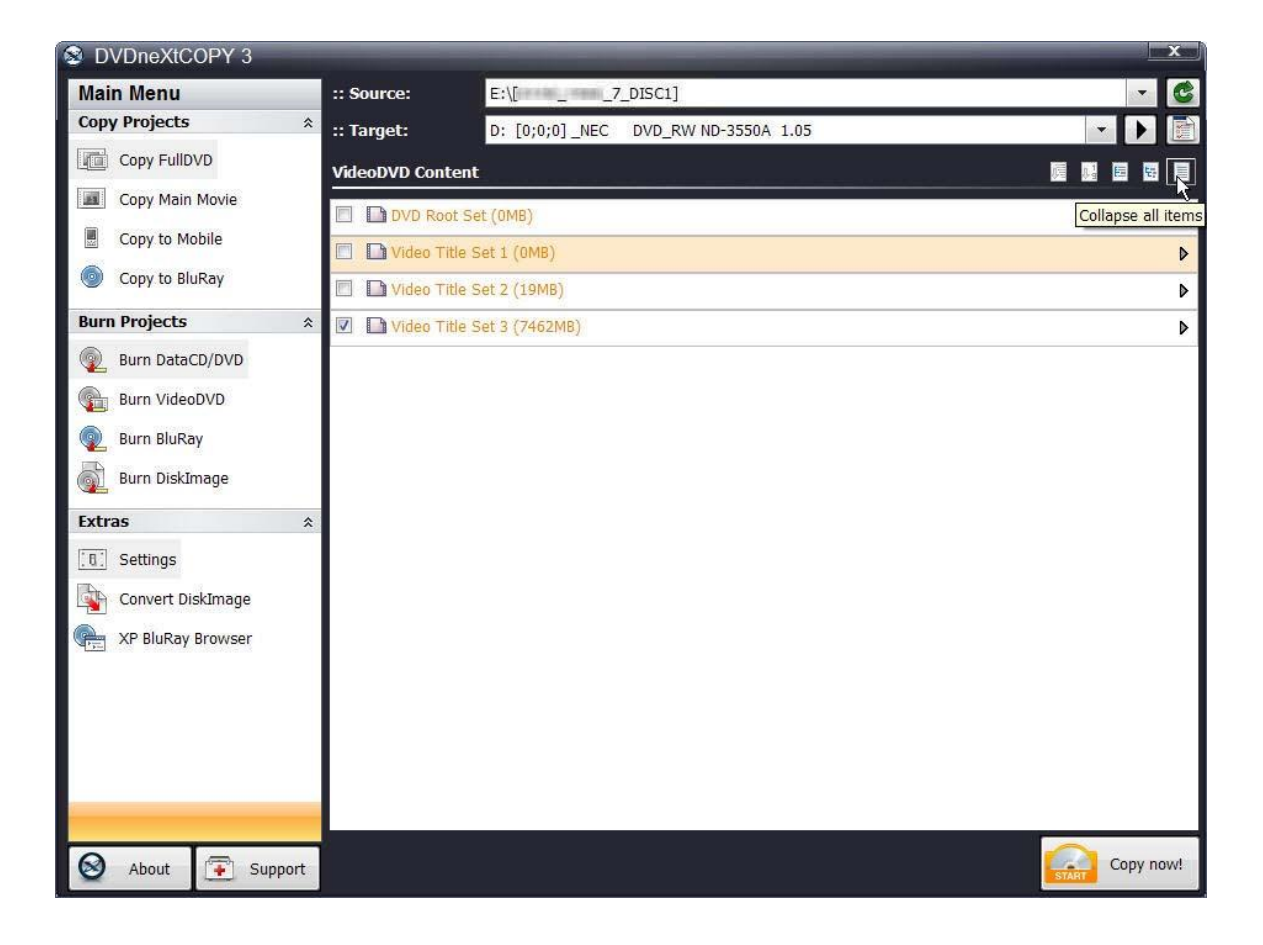

# **Step 9**: Click on **Copy now**.

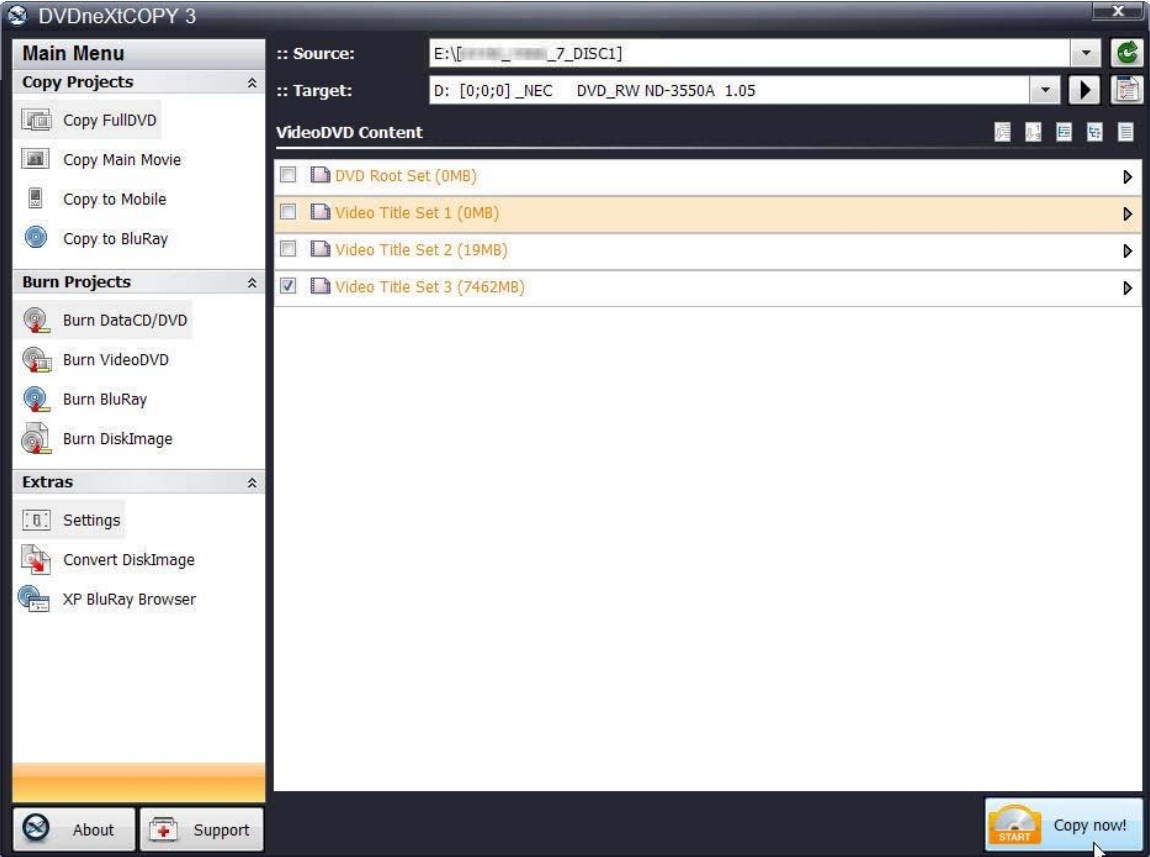

**Step 10**: Select the **DVD region** for the DVD you are copying and click **OK**.

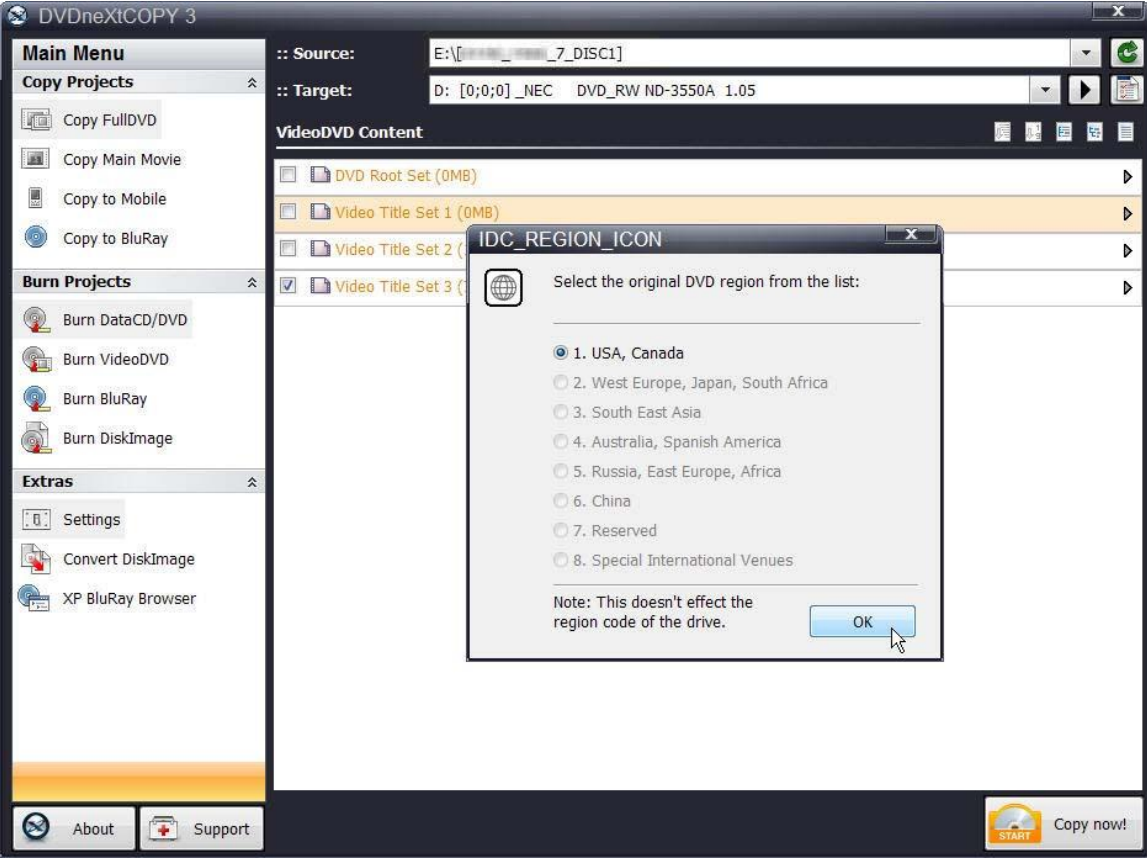

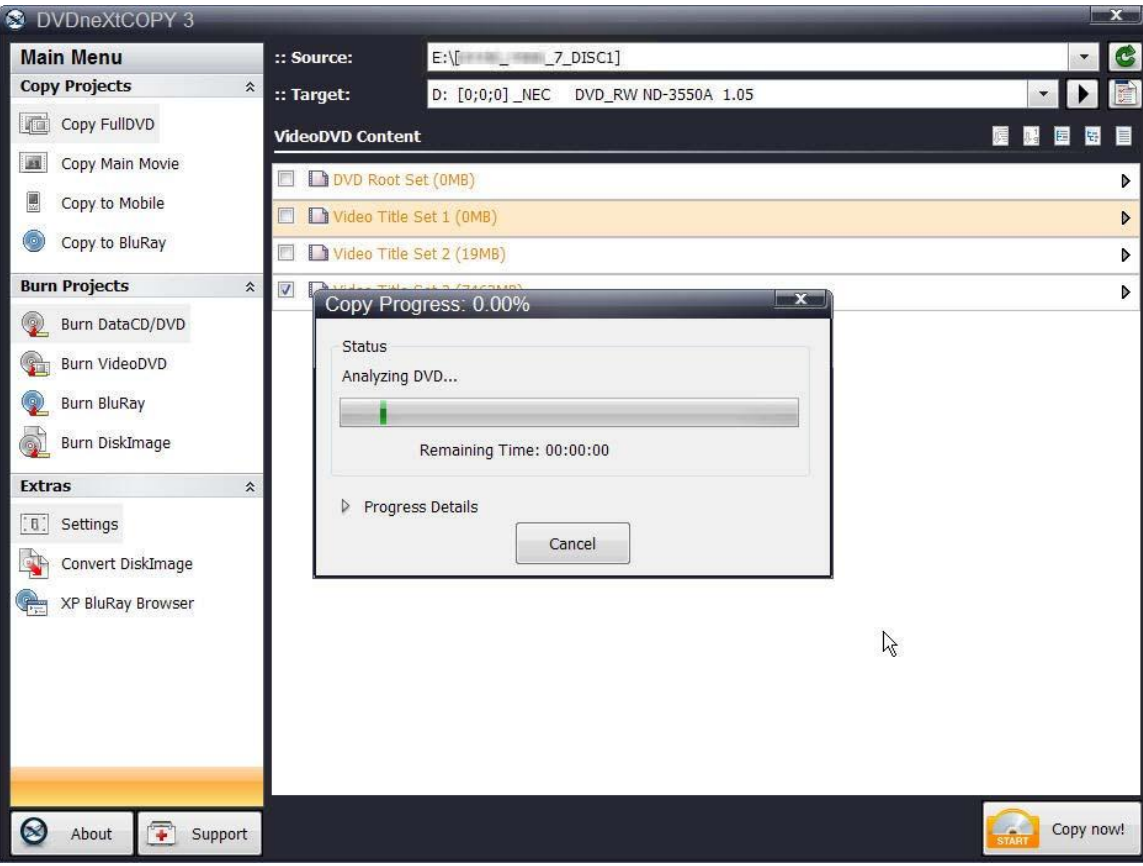

The software will begin to **pre scan** the DVD movie.

**Step 11**: After the pre scan, **t**he software will begin to **Copy and Transcode** the DVD movie to your hard drive. (Conversion cycle). If you click on **Progress Details**, you can see a quick scan of the movie as it is being copied and determine the **Estimated and Elapsed Time** to completion.

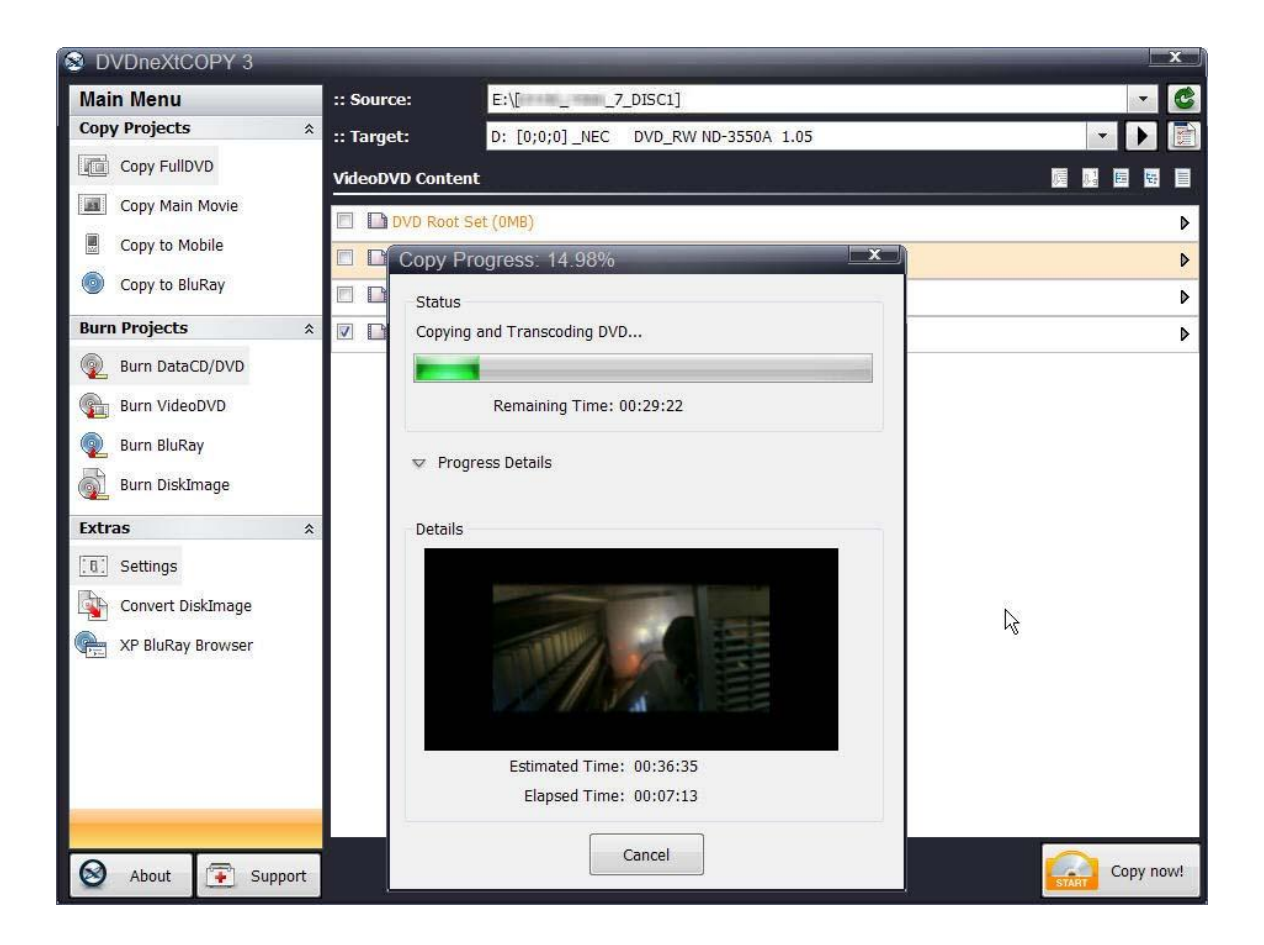

After the movie is completely converted to your hard drive, the burning process will automatically start. Progress will be shown by the **Total Time** and the green bar in the **Total Progress** indicator.

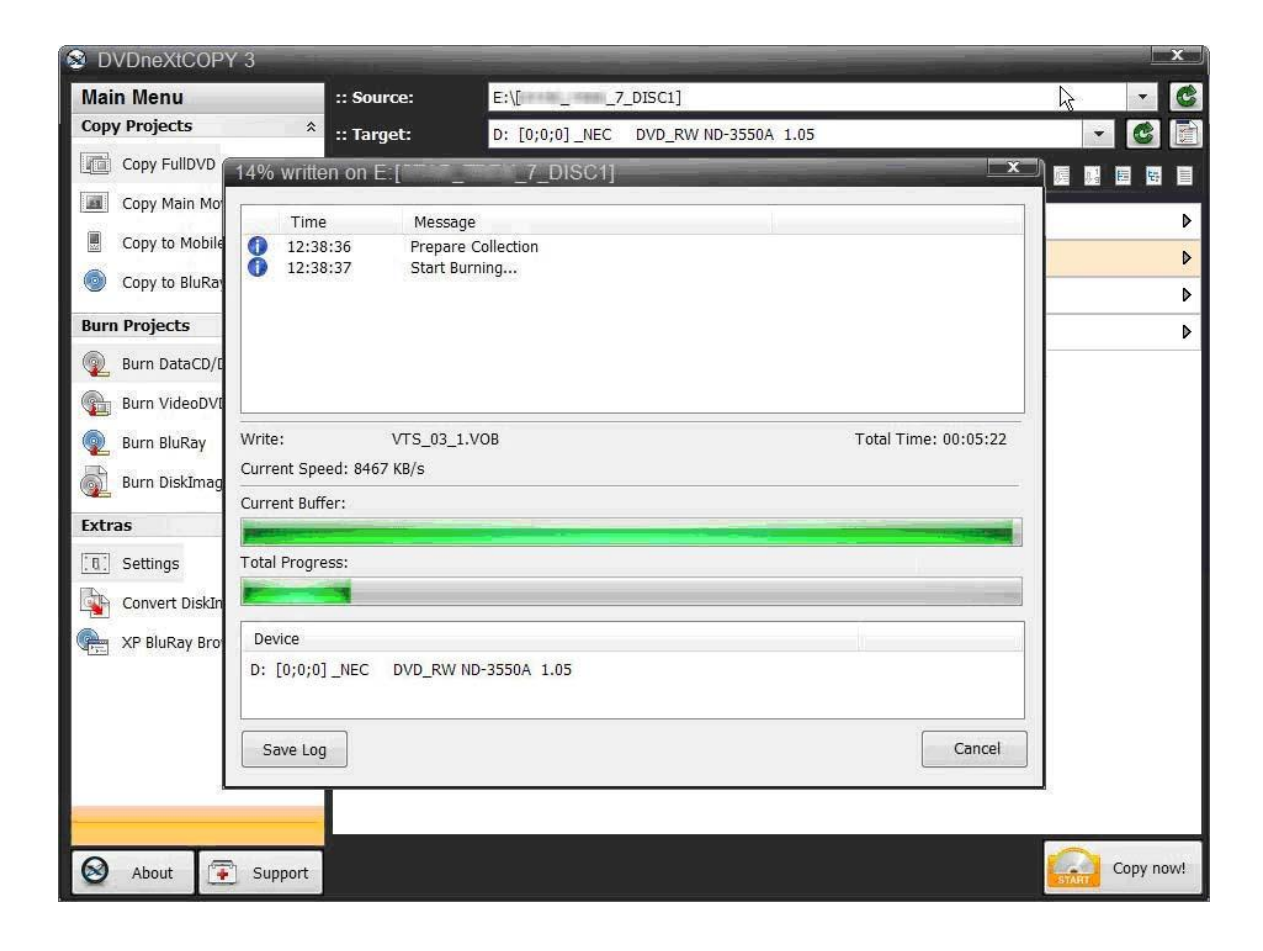

When the burn is complete, you will hear an audio alert. The green bars will be grayed out and you will see **Burn Done** in the message list. The disc will eject automatically.

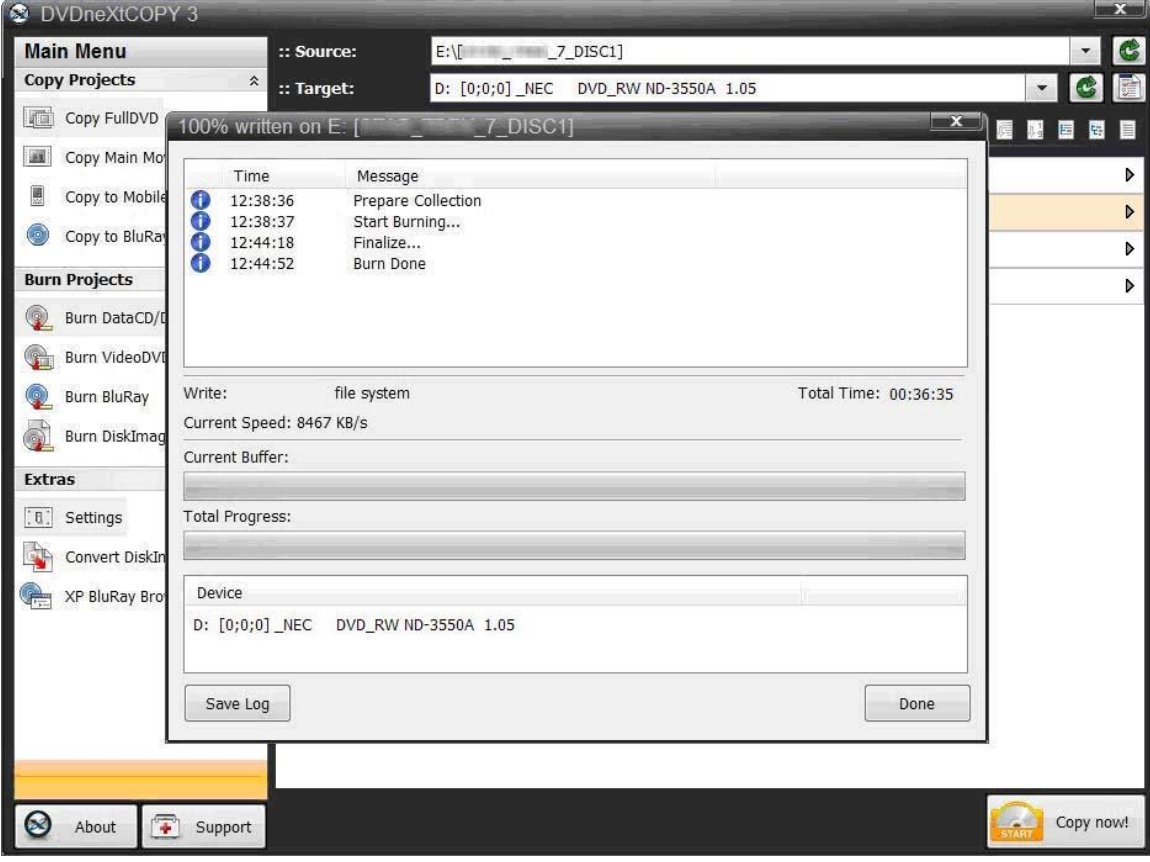

## *6.2 Copy to Mobile*

Insert the DVD movie into your DVD drive. If you do not see the auto run after 30 seconds, you can run DVD neXt COPY Ultimate by clicking on either the desktop icon or DVD next COPY 3 in the Start menu.

The process involves copying your DVD movie in mobile format to one folder on your hard drive, then transferring you DVD movie to your mobile device.

**Step 1:** Select **Copy to Mobile** in the **Copy Projects Mode.**

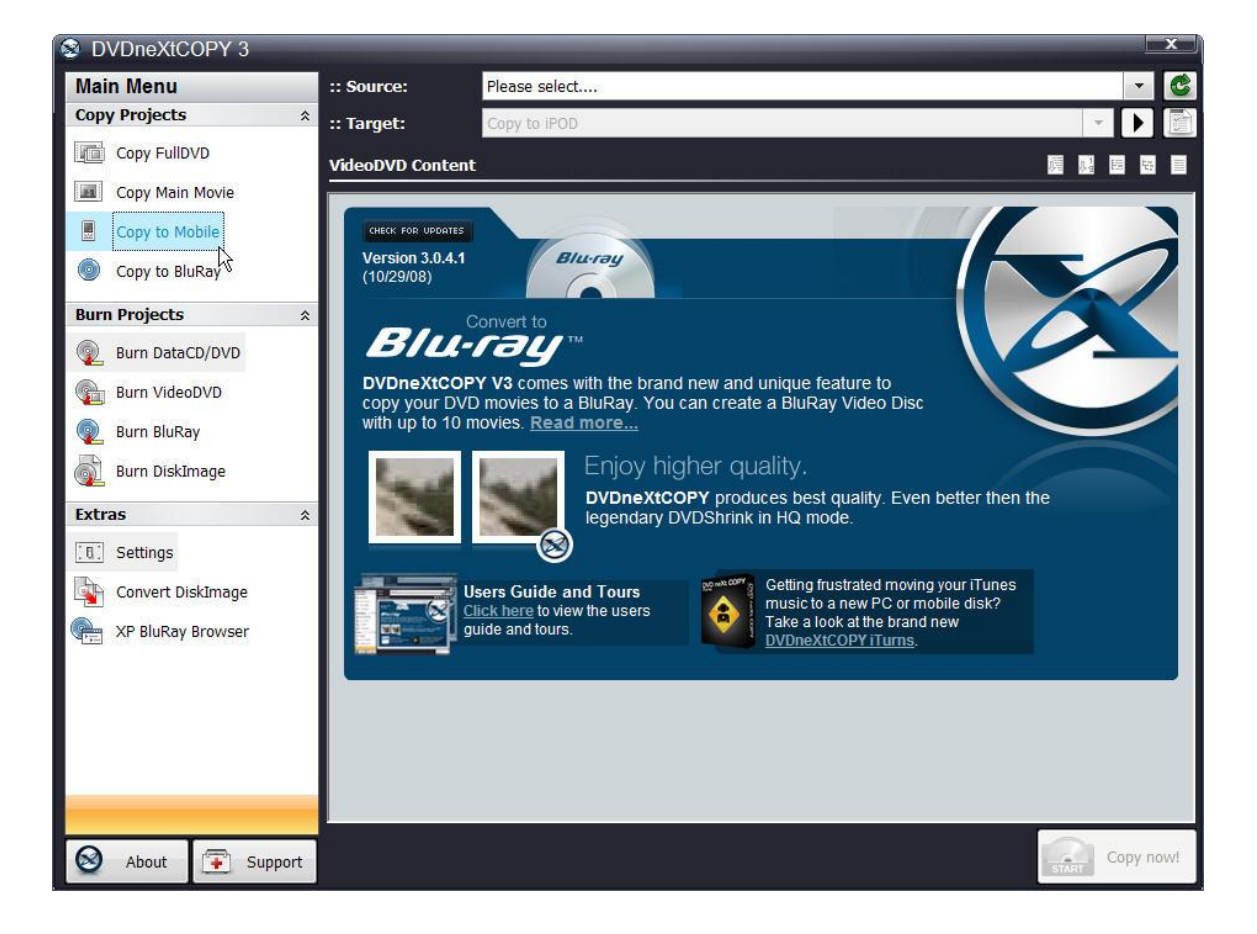

**Step 2:** Select the **Source** drive containing your DVD movie and select your portable device as the **Target.**

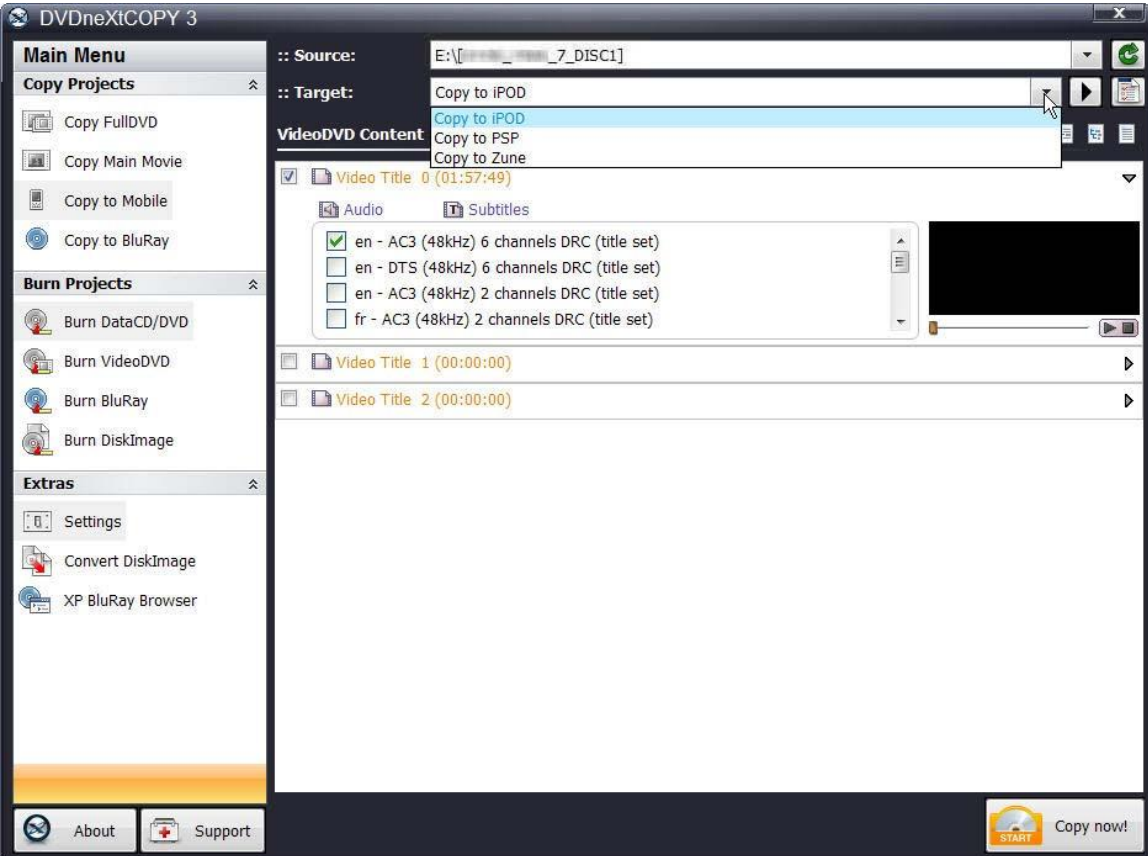

**Step 3:** If you choose to do so, you may change the bit rate or quality settings by clicking on the icon just below the green drive refresh arrow. Click on **OK** and Click on **Copy now.**

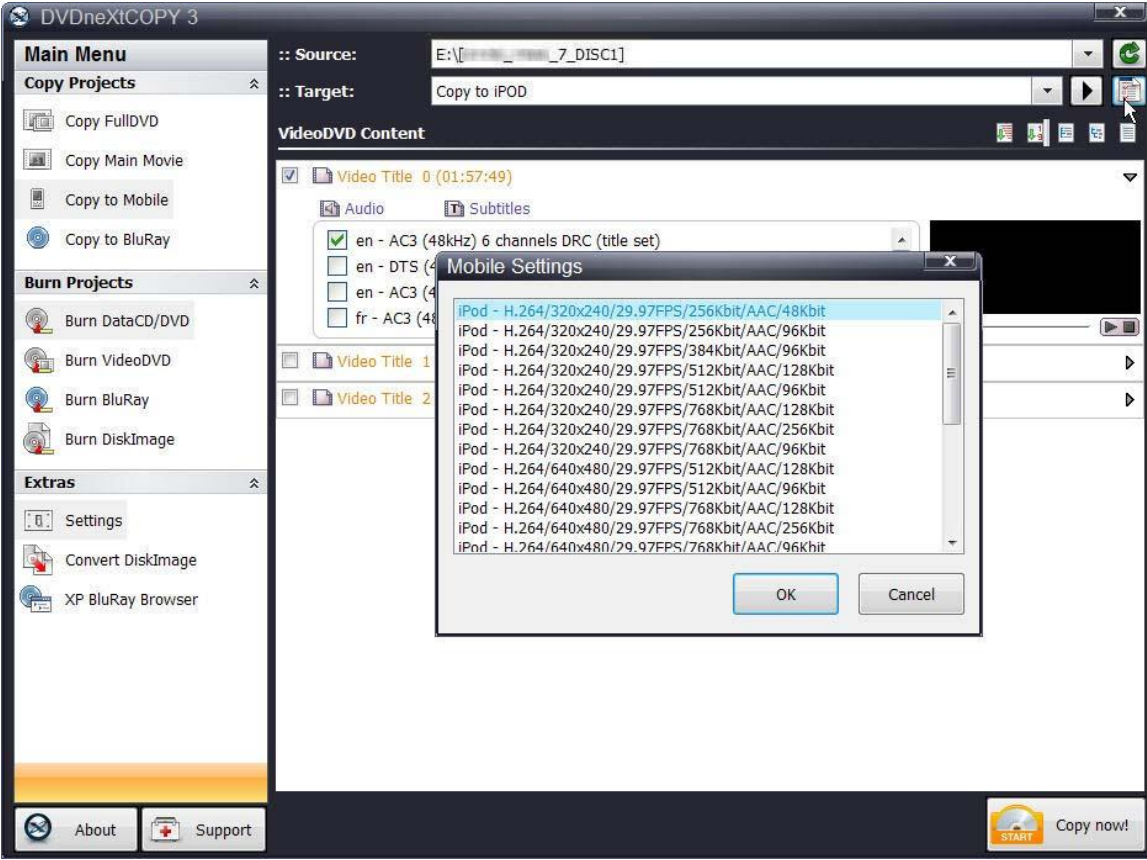

**Step 4:** Select the folder you wish to copy the movie to on your hard drive, or create a new folder and click **Save**. The DVD movie will be copied to your hard drive in the format that you selected as the target mobile device

.

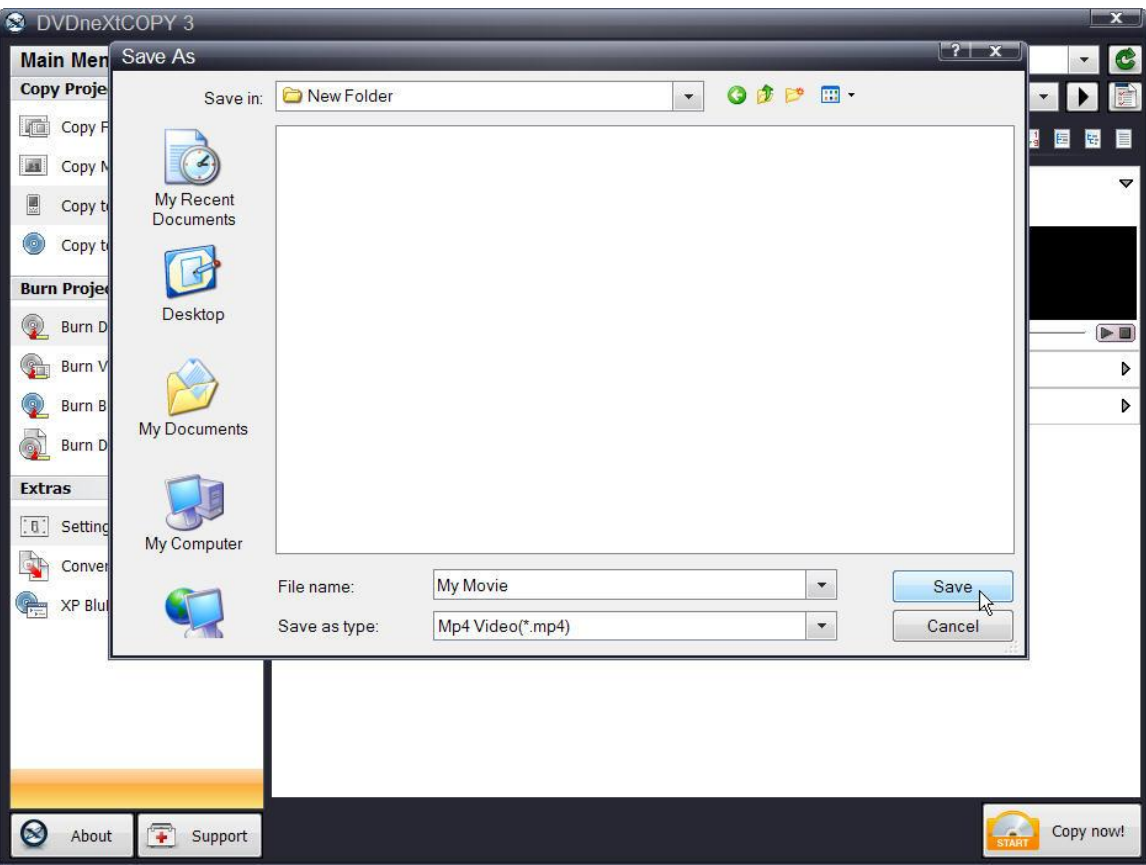

**Step 5: Transfer** the movie to your mobile device.

#### **Transfer to iPOD**

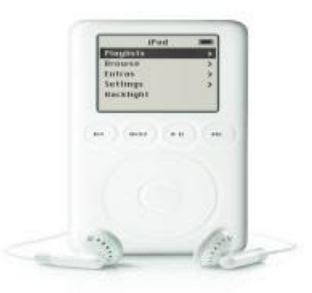

You need to have iTunes installed on your computer to transfer DVD movies to your iPod. All you have to do is open iTunes, then drag and drop the DVD movie you just converted to your hard drive in iPod format to your iPod movies folder in iTunes. You can then transfer the DVD movie to your iPod.

#### **Transfer to PSP**

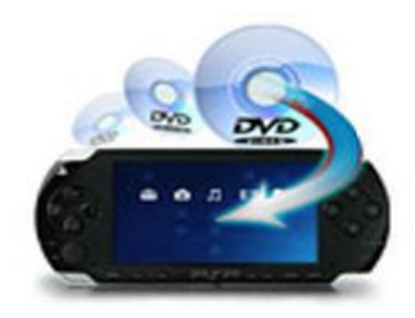

There are two ways to transfer the PSP formatted DVD movie from your hard drive to your PSP.

#1 You need a media card reader. Most computers have a media card reader. It is normally located on your CPU tower or on the side of your laptop. It is a small slot where you insert memory and media cards from your digital camera and other devices. Inside of your PSP you should have a memory card where you can store your data games and movies. You can take that out or use a new one, and insert it into your media card reader on your computer. This will allow you to transfer your DVD movie to the card and then to your PSP.

#2 The second way requires the purchase of software called "Sony Media Manager" and can be found on the internet. Sony Media Manager gives you complete control of everything on your PSP from within, and is an easy to use software interface.

#### **Transfer to Zune**

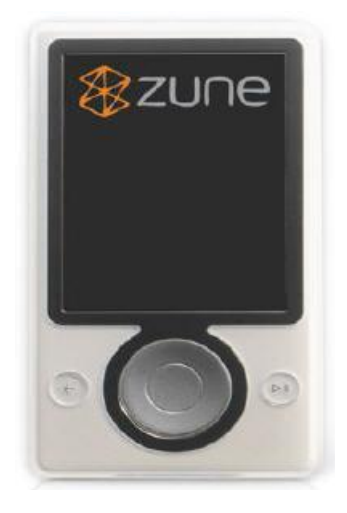

You will need to have Zune Player software installed on your computer to transfer DVD movies to your Zune Player. All you have to do is open your Zune player software and follow the instructions for transferring the DVD movie you just converted to your hard drive in Zune format to your Zune.

## *6.3 Copy to Blu-ray*

While DVD neXt COPY cannot copy original Blu-ray Movies, you can copy multiple DVD movies to one Blu-ray blank disc. You will need a Blu-Ray Burner and Blu-Ray Disc. (Either BD-R [writable] or BD-RE [re-writable]).

The process involves copying multiple DVD movies to one folder on your hard drive, then burning that folder to a blank Blu-ray disc. (See 6.6 Burn Blu-ray).

To keep your Blu-ray projects organized, it is recommended that you create a master folder on your hard drive for all your Blu-ray projects. In this way you can browse to that folder when creating new multiple DVD movie Blu-ray projects and create subfolders for each project within that master folder.

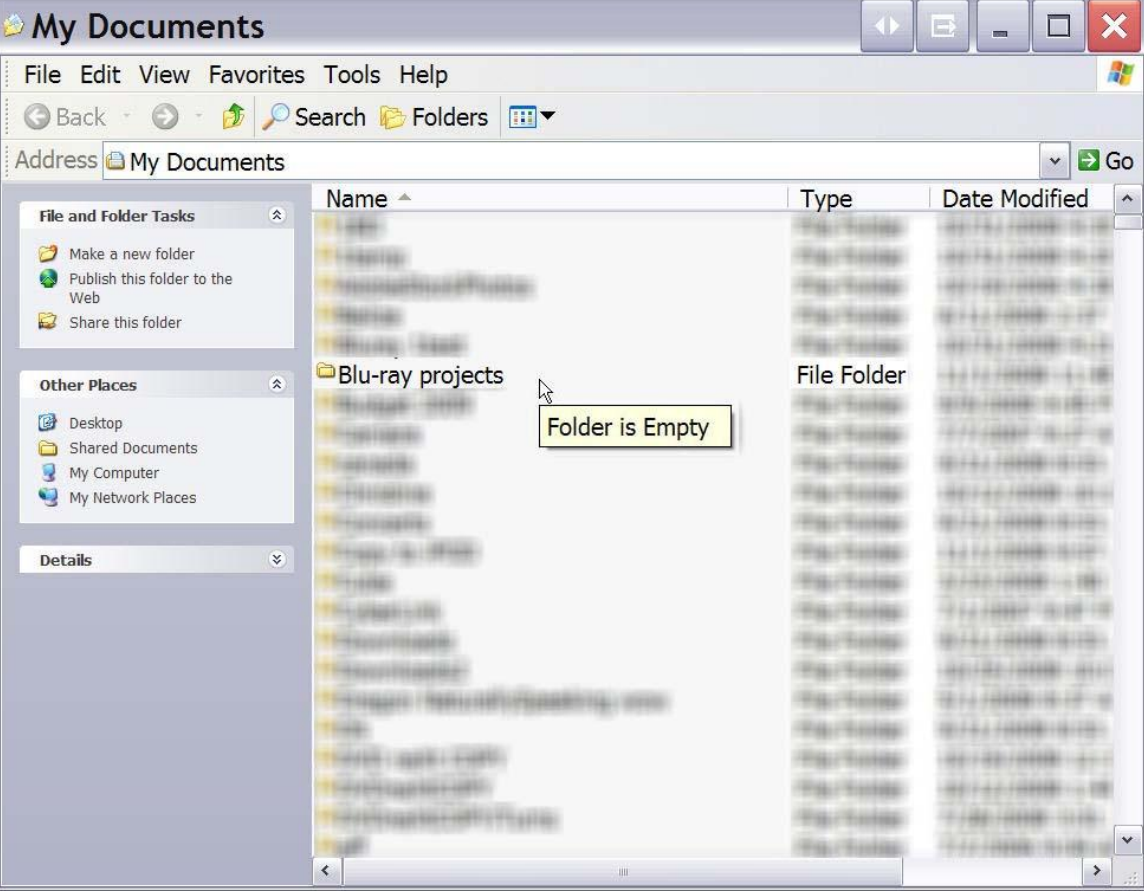

Create a **Blu-ray Projects Folder** on your hard drive.

Insert the movie you wish to copy into one single or dual layer DVD drive and a blank 25GB/50GB Blu-ray disc into your Blu-ray DVD burner. The software will start in the auto run mode on most systems, depending on your system settings. Select DVD neXt COPY and click **OK**.

If you do not see the auto run after 30 seconds, you can run DVD neXt COPY Ultimate by clicking on either the desktop icon or DVDneXtCOPY 3 in the Start menu.

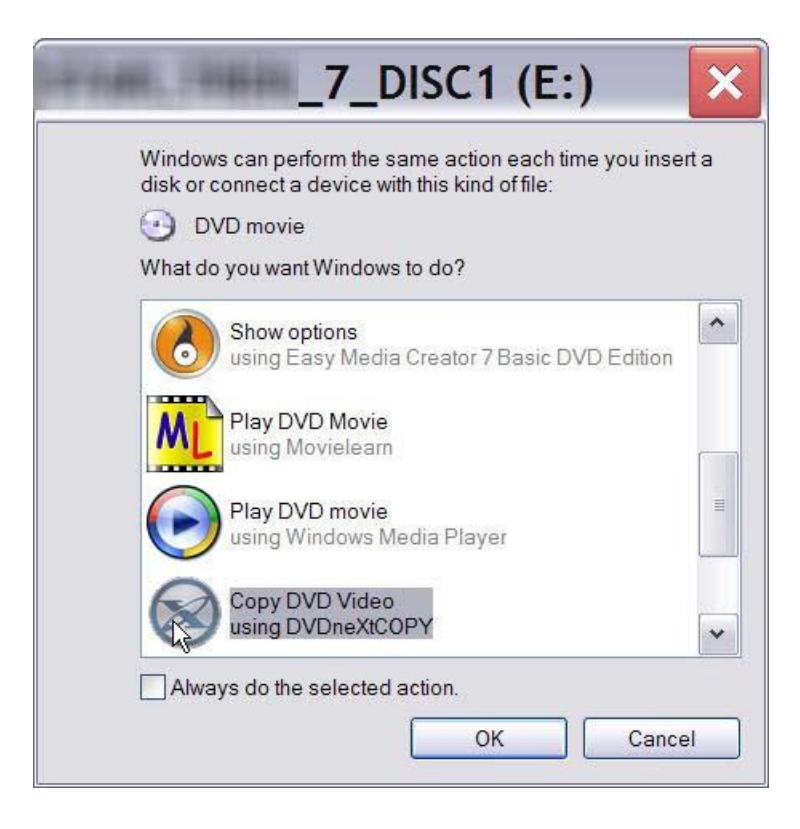

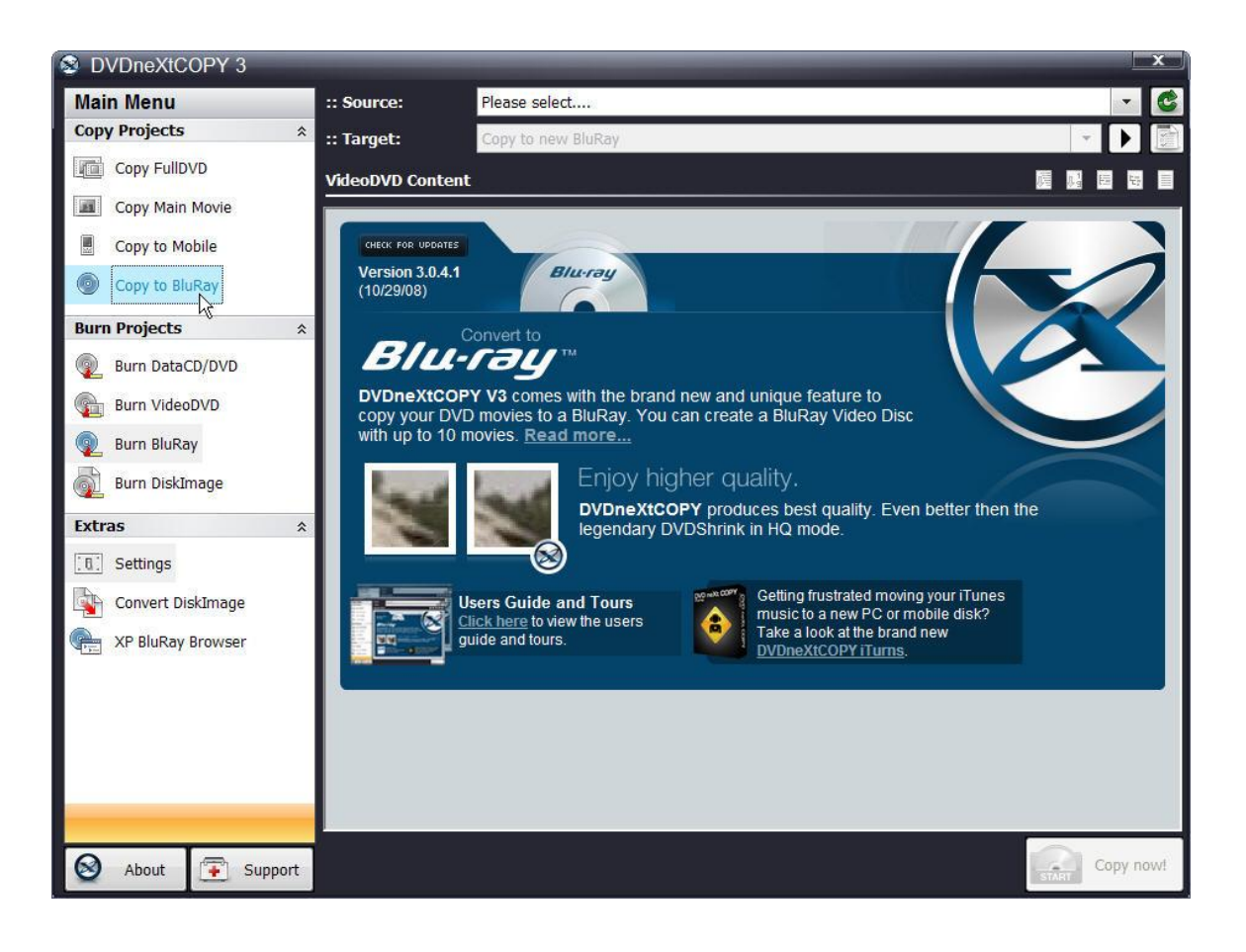

**Step 1**: Select **Copy to Blu-Ray** in the **Copy Projects Mode.**

**Step 2**: Select **Source** drive with the DVD movie. If this is your **FIRST** DVD movie for this multiple DVD movie project, select the target as **Copy to new BluRay** and click on **Copy now.**

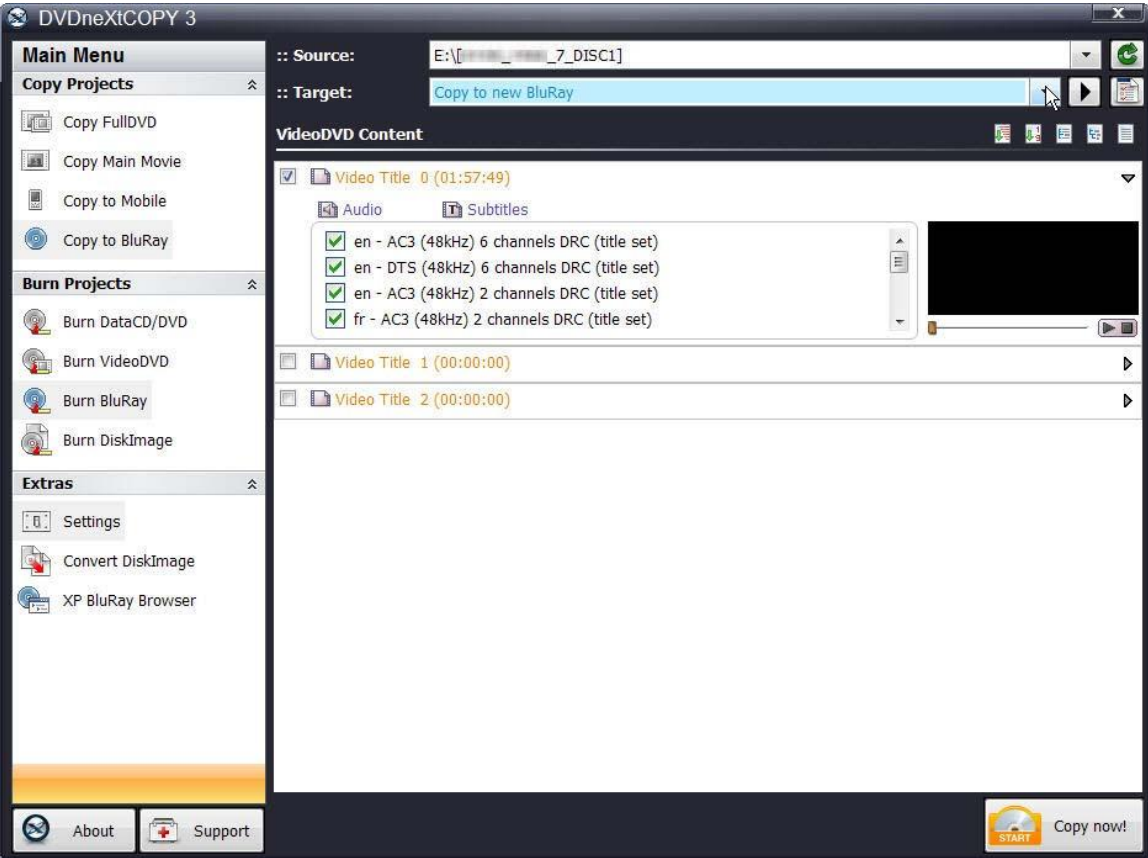

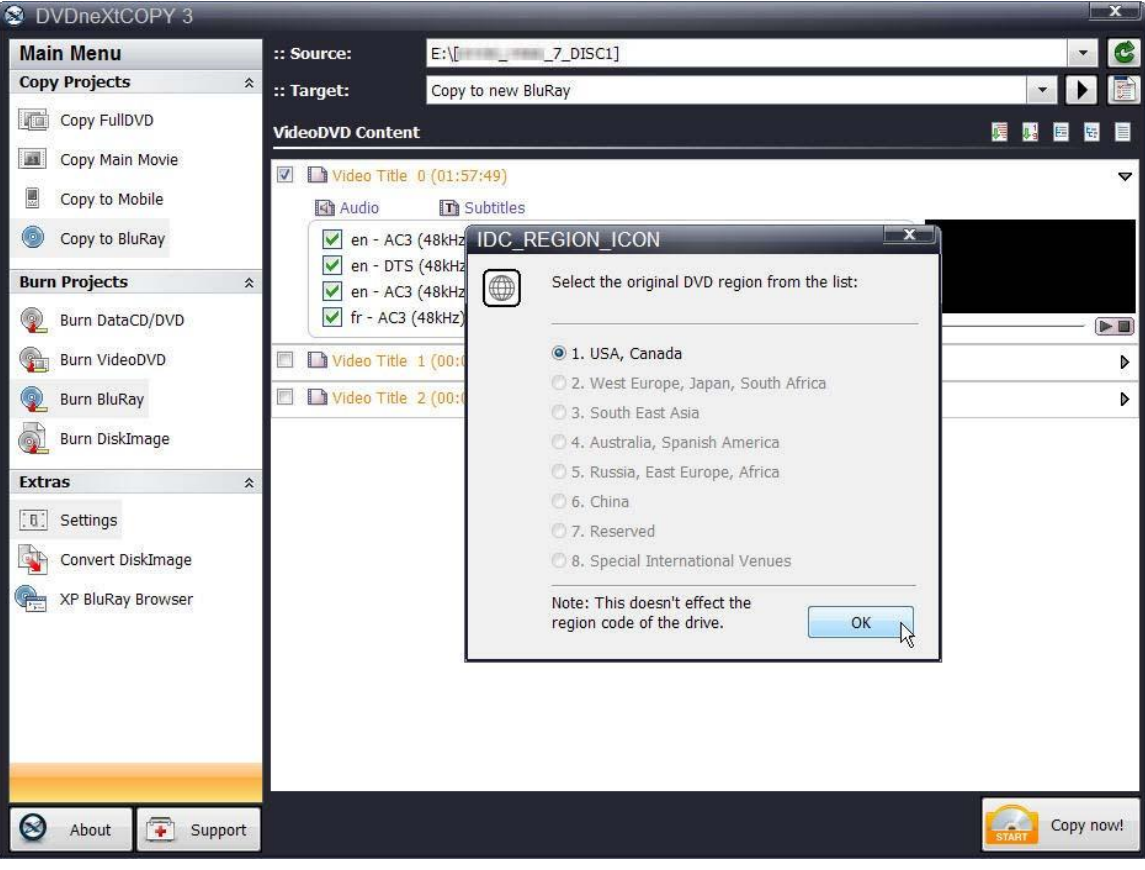

**Step 3**: Select the **DVD region** for the DVD you are copying and click **OK**.

**Step 4**: The **Browse For Folder** window will open**.** Browse to your **Bluray projects** folder. Click on it and click on **Make New Folder**.

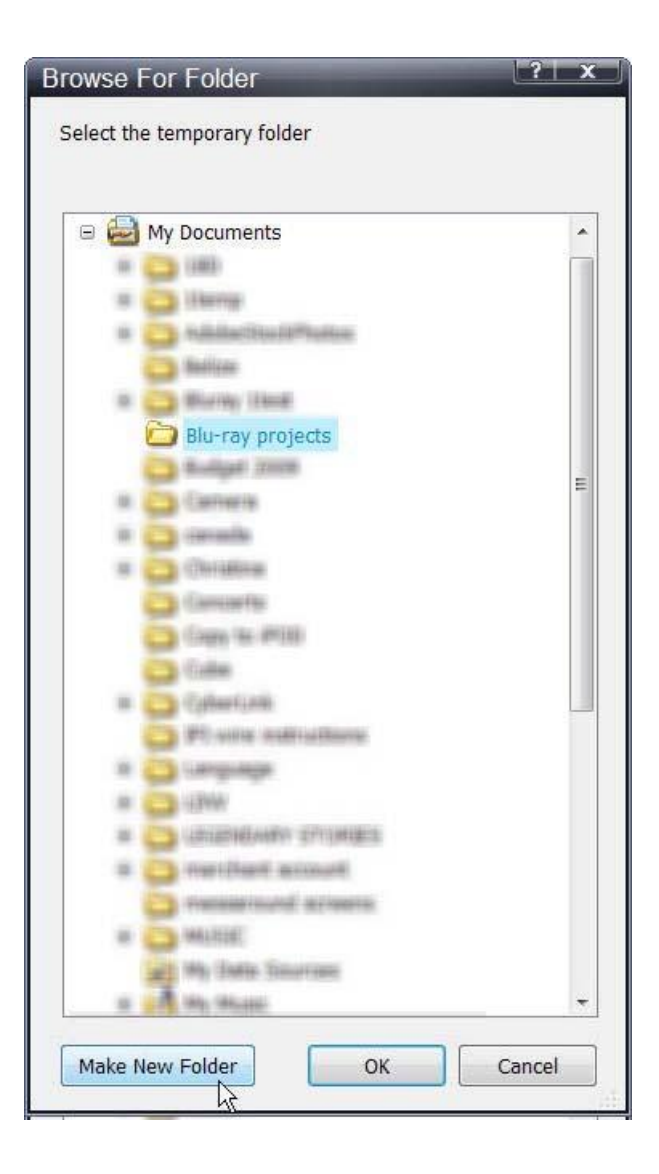

**Step 5**: Name the new subfolder the name of your new project and click **OK**. In this example we are using **"Star Movies"**. Of course each time you start a new project you will create and name a new subfolder in your **Blu-ray Projects** master folder.

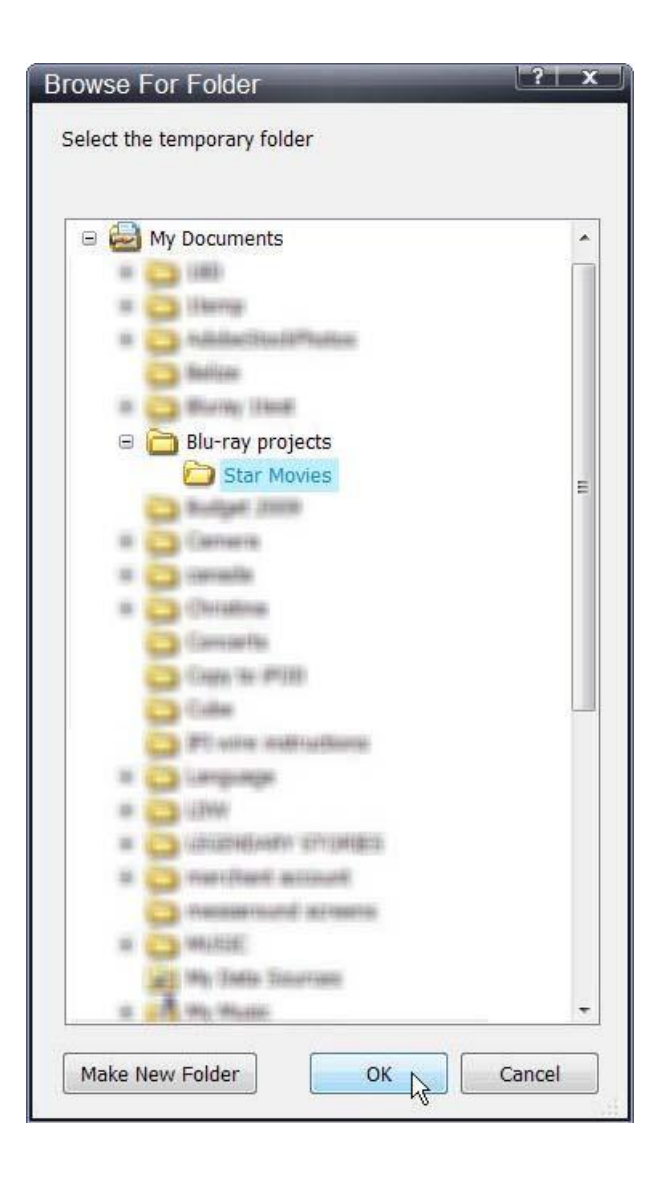

The software will begin to **Pre Scan** the DVD movie. After the pre scan, **t**he software will begin to **Copy and Transcode** the DVD movie to the project folder ("Star Movies")

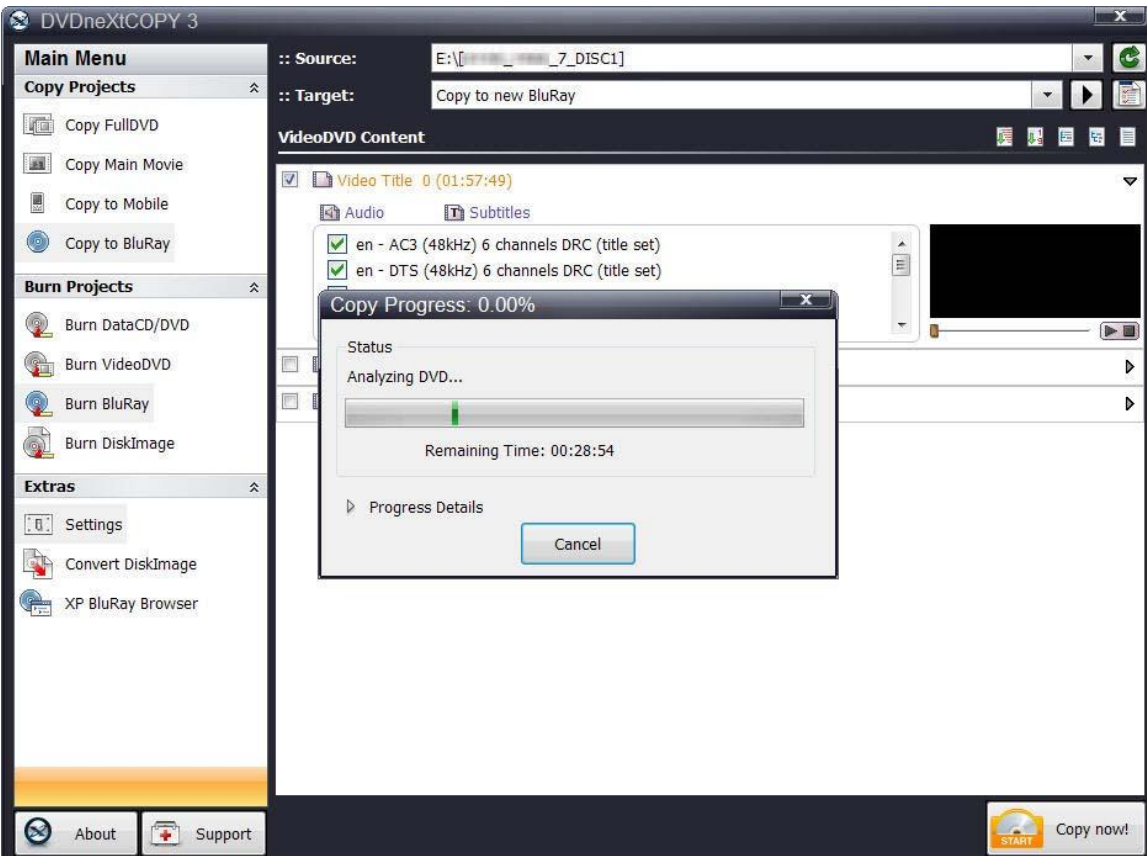

**Step 6:** When the copy process is finished, remove the DVD movie you just copied to the project folder ("Star Movies"). Insert another DVD movie and click **OK**.

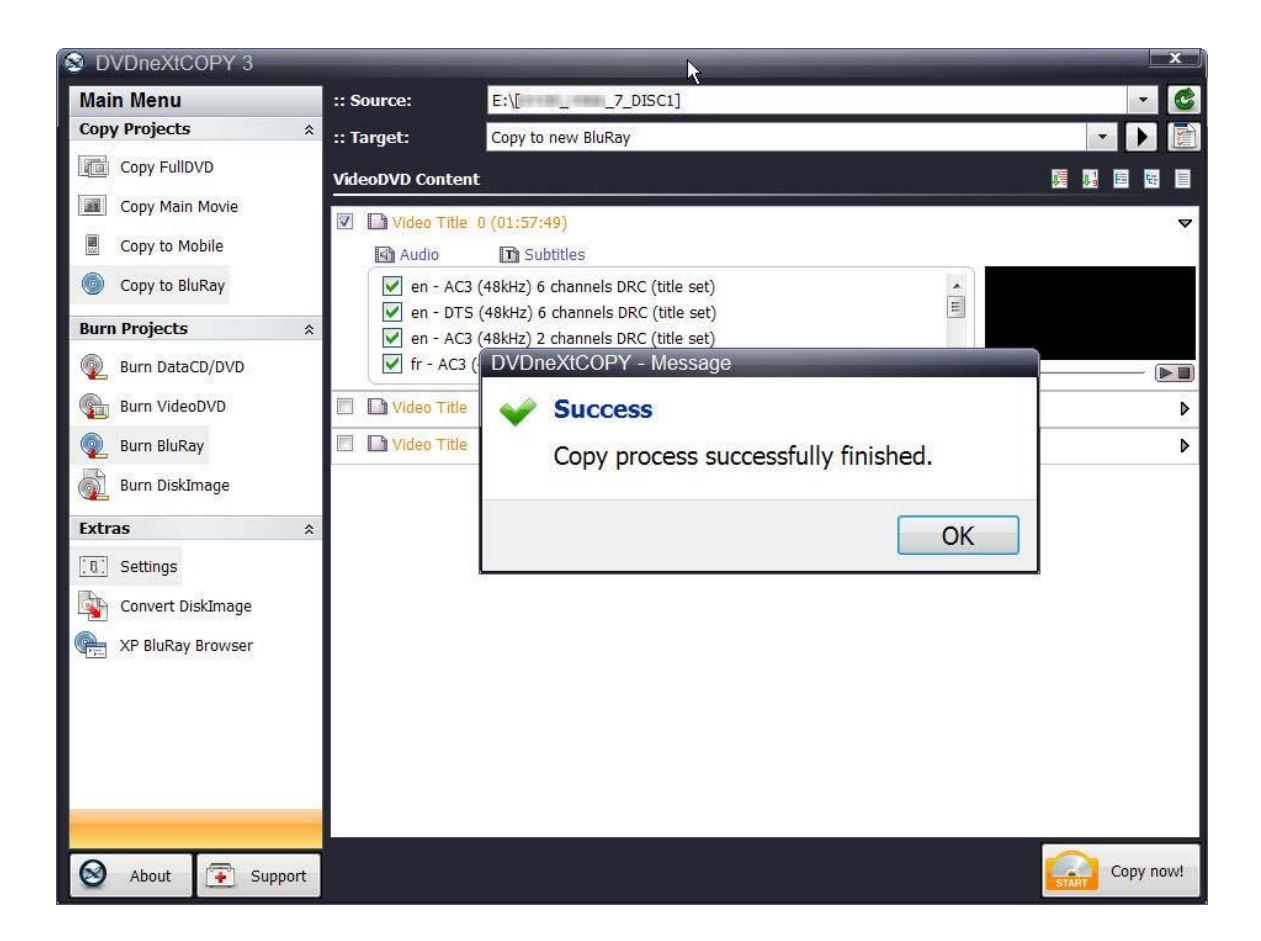

**Step 7**: Click on the **green refresh arrow** in the upper right hand corner to refresh your DVD drive with the new movie you just inserted. Select the **Source** drive. Since you are going to put this **additional** DVD movie into the same project folder ("Star Movies"), you need to select **Copy to existing BluRay** as the **Target.** Click on **Copy now.**

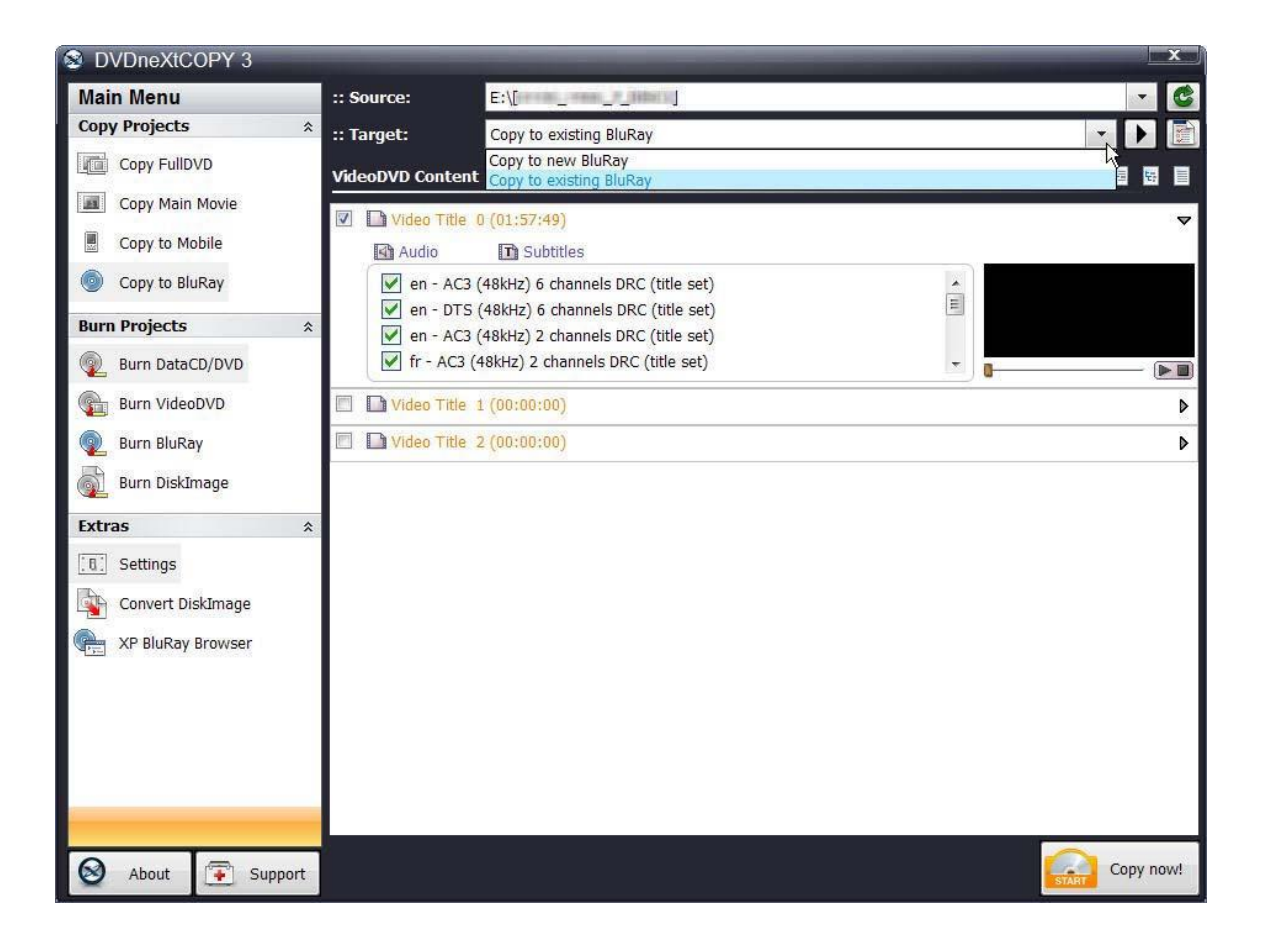

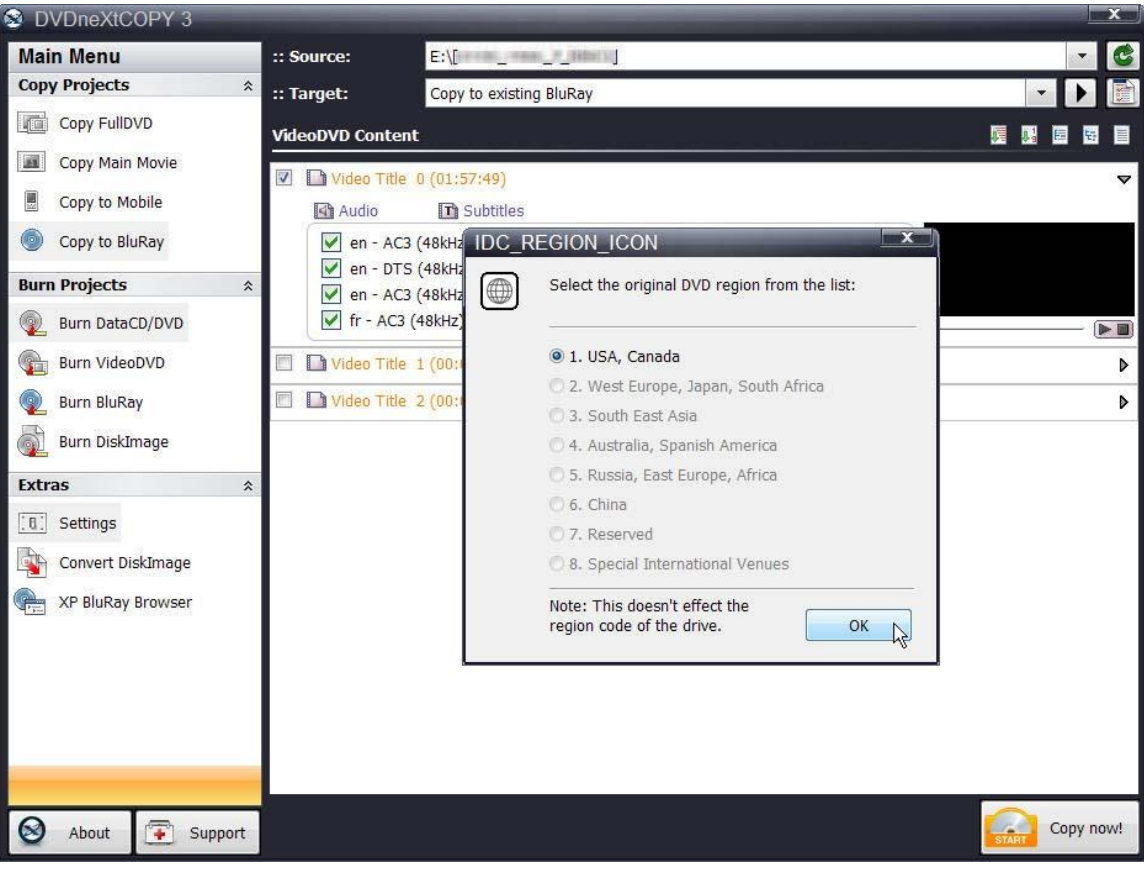

**Step 8:** Select the **DVD region** for the DVD you are copying and click **OK**.

**Step 9:** Since you are copying to an **existing Blu-ray folder**, the **Save As** window will open. You can then browse to the Star Movies folder and click on the folder **BDMV**.

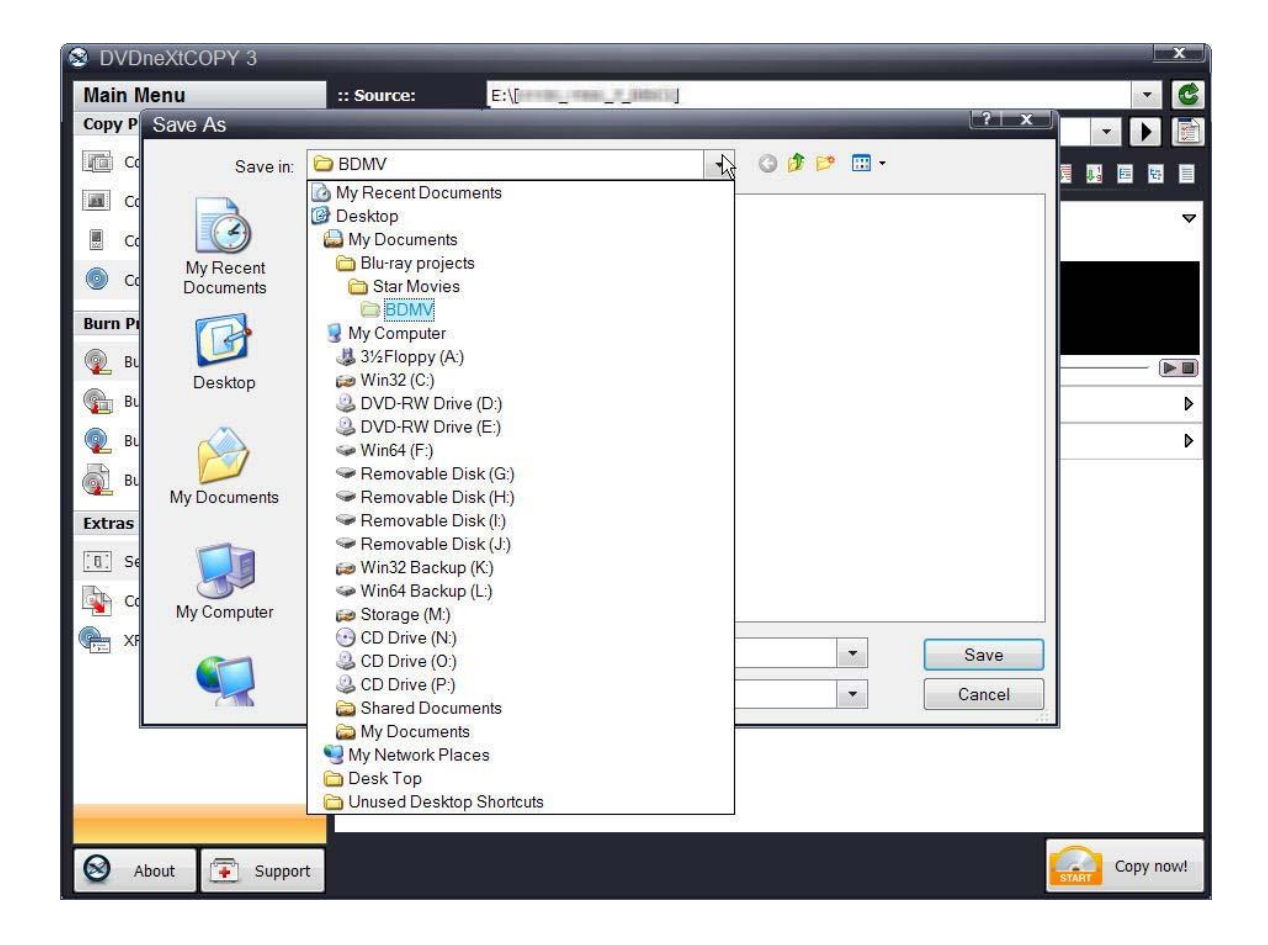

**Step 10:** Select **index.bdmw.** This will save this second movie to the index of the Star Movies project folder. Click on **Save.**

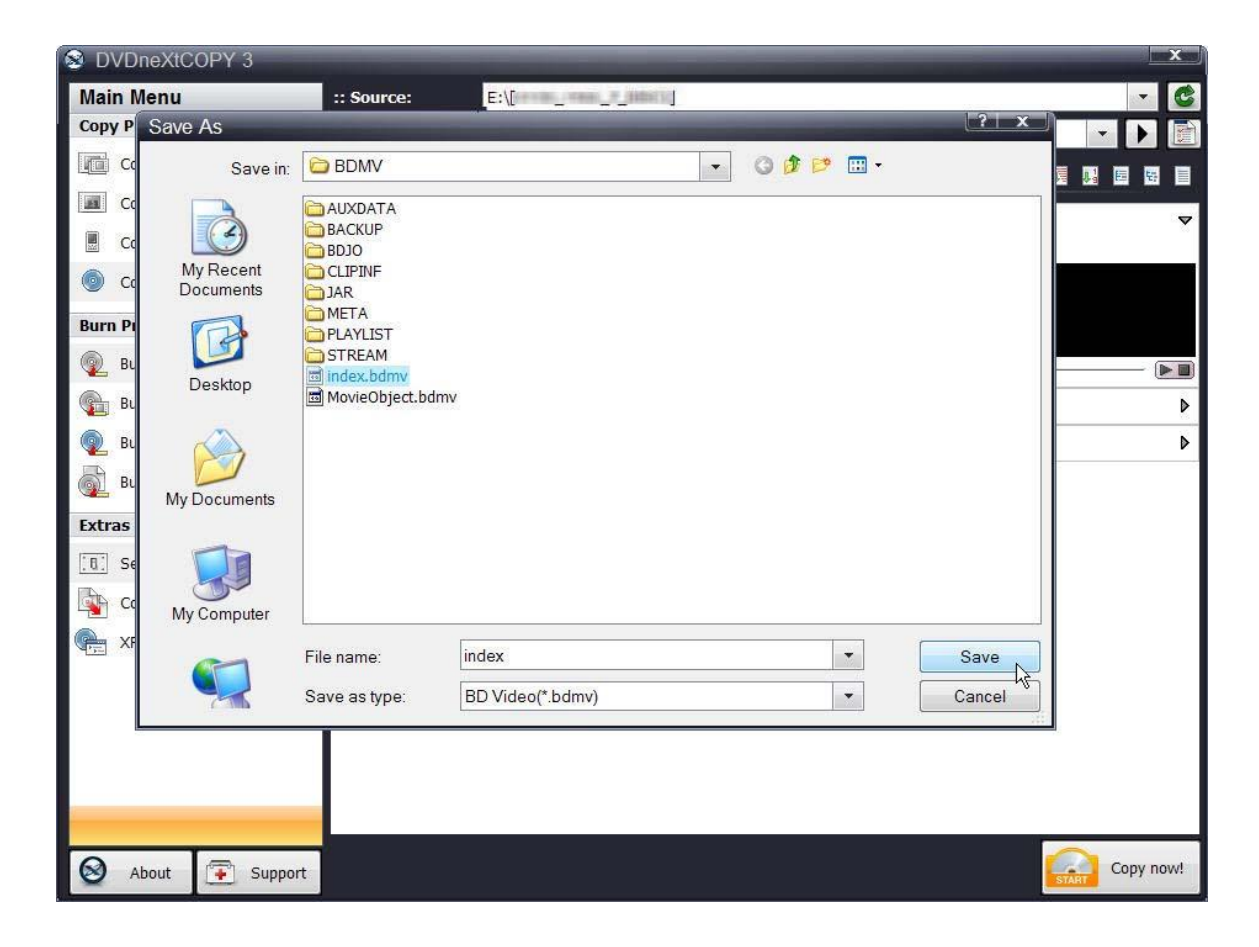

The software will begin to **Pre Scan** the DVD movie. After the Pre Scan, **t**he software will begin to **Copy and Transcode** the DVD movie to the Star Movies project folder

You may repeat this **Copy to existing BluRay** process until you have copied the desired number of DVD movies to your Star Movies project folder. (See **6.6 Burn Blu-ray** for instructions on how to burn your projects to a blank Blu-ray disc.)

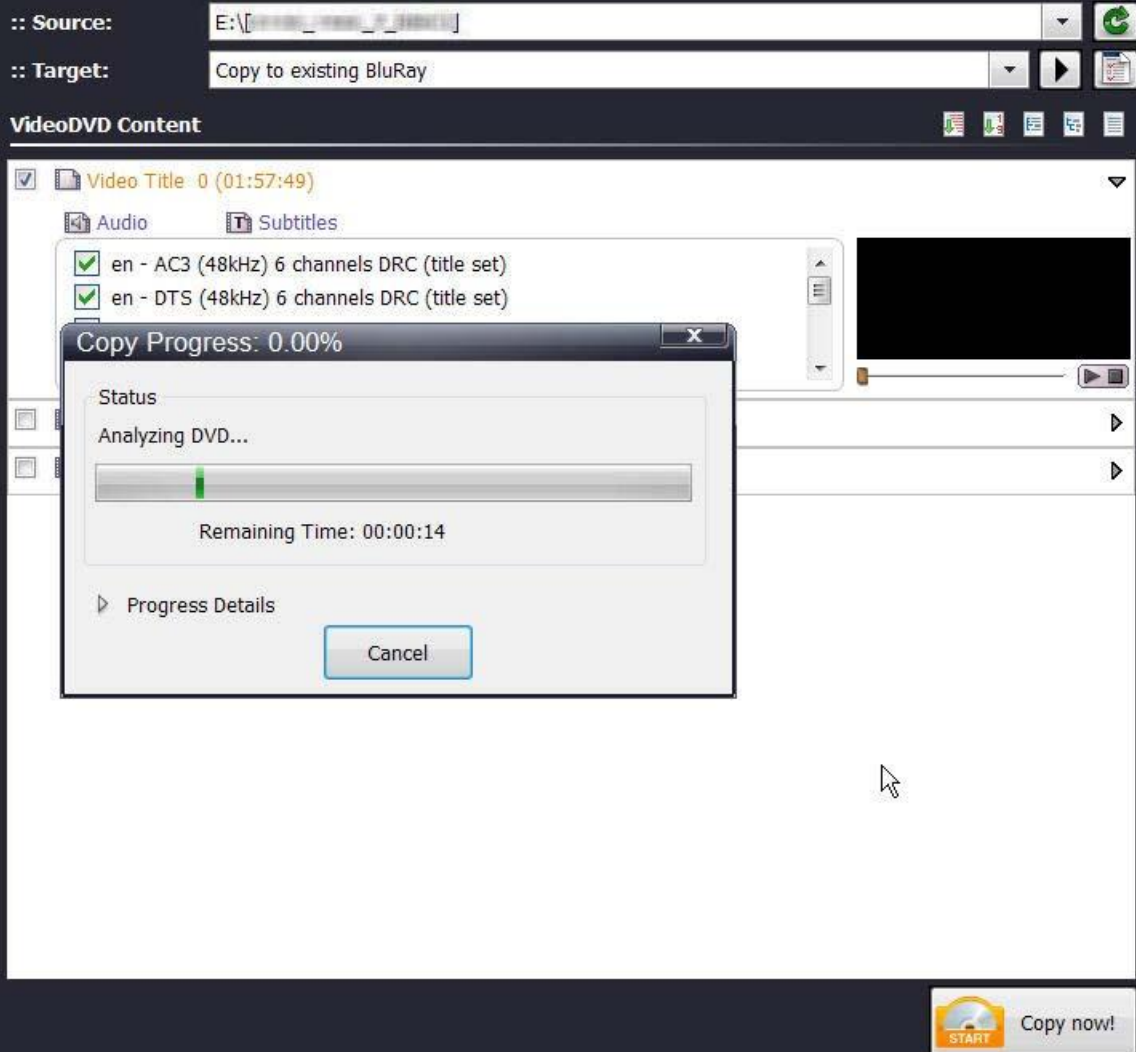

## *6.4 Burn Data CD/DVD*

DVD neXt COPY Ultimate is capable of burning all types of data from your hard drive to a blank CD or DVD.

**Step 1:** Run the software and click on **Burn DataCD/DVD** in the **Burn Projects** Mode.

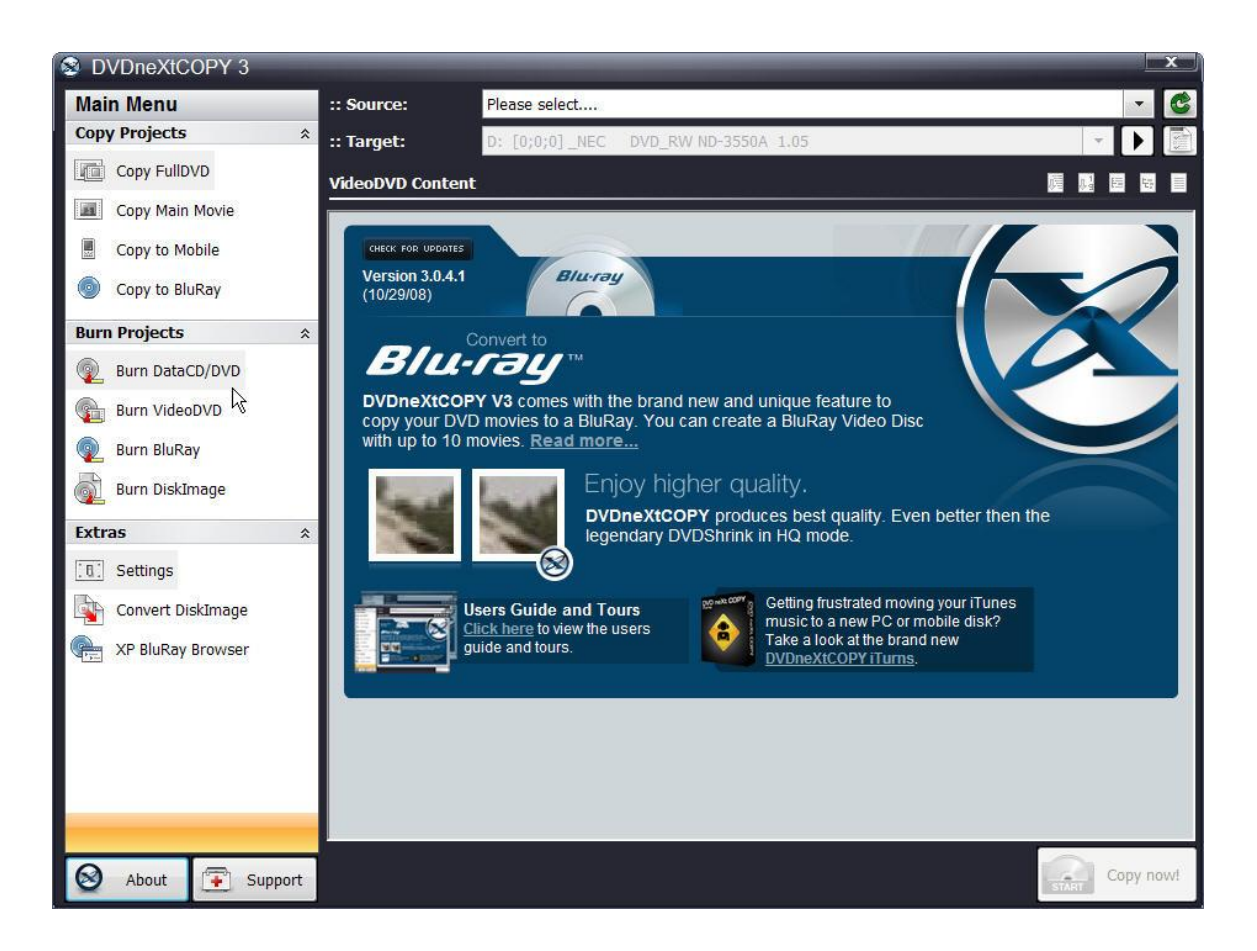

**Step 2:** You may see this warning. This is just a reminder that you will loose any information you have added to the Disk Content window, when you are selecting different options in the Burn Projects Mode. You can click the "Do not show this message anymore", if you prefer.

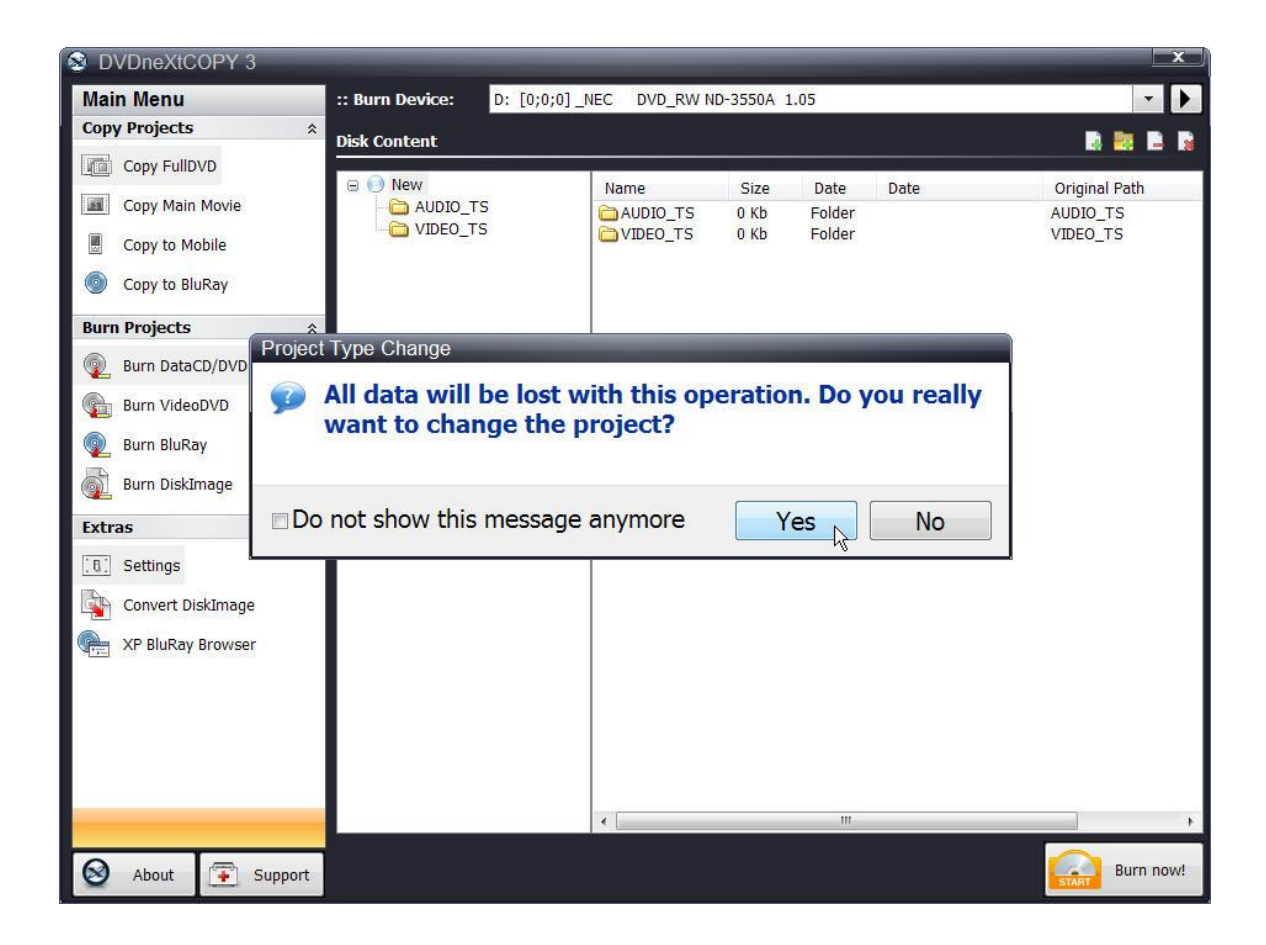

Clicking on **Yes** will open the Burn DataCD/DVD option and clear the Disk Content window.

**Step 2:** Click on **Add File.** You can browse for files and folders on your hard drive and add them to the **Disk Content** window, as well as remove files and folders, using the four options to the top right of the window. Once you have added all the files and folders you desire, make sure there is a blank CD/DVD in your burn device and click on **Burn Now.**

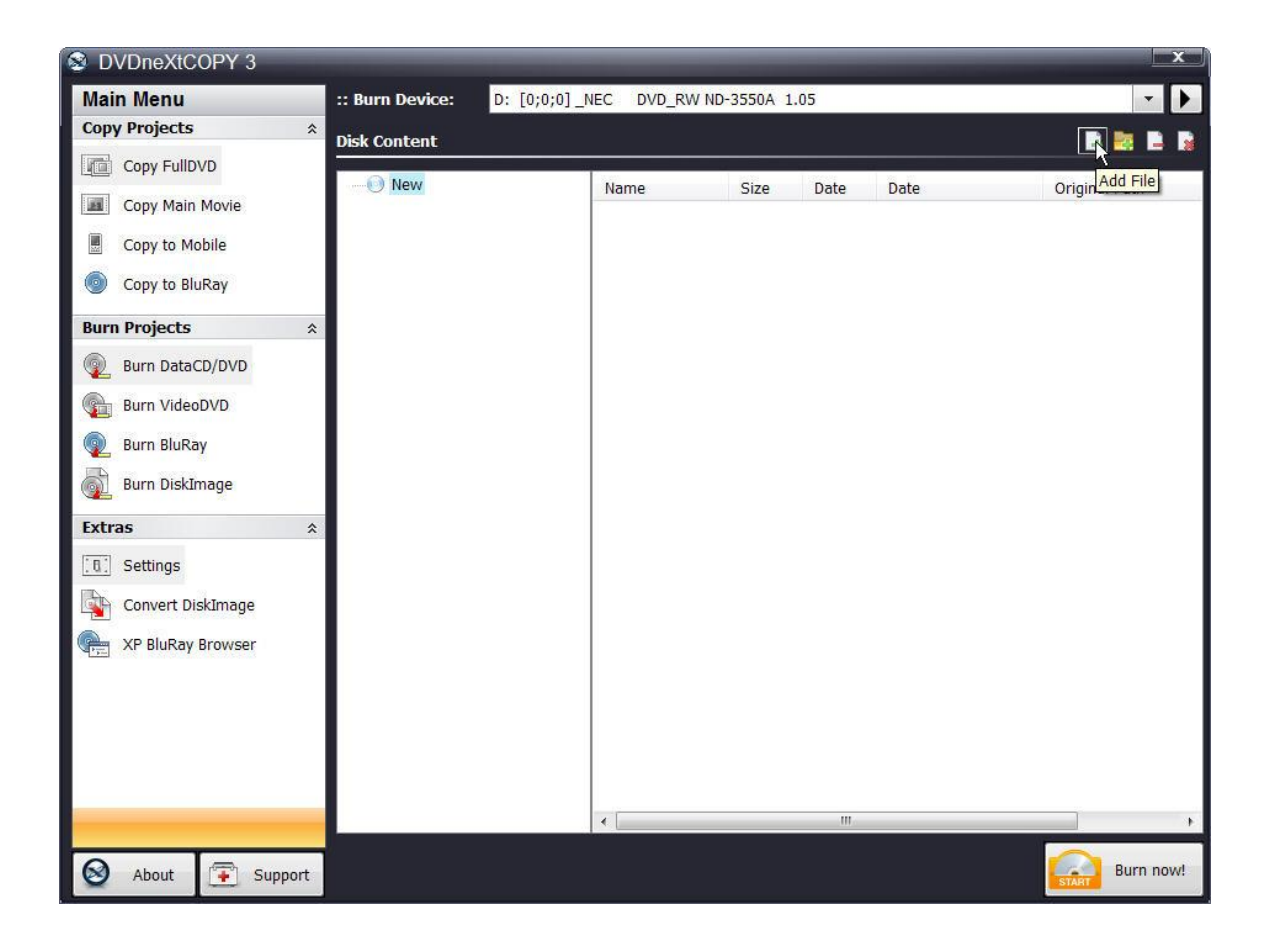

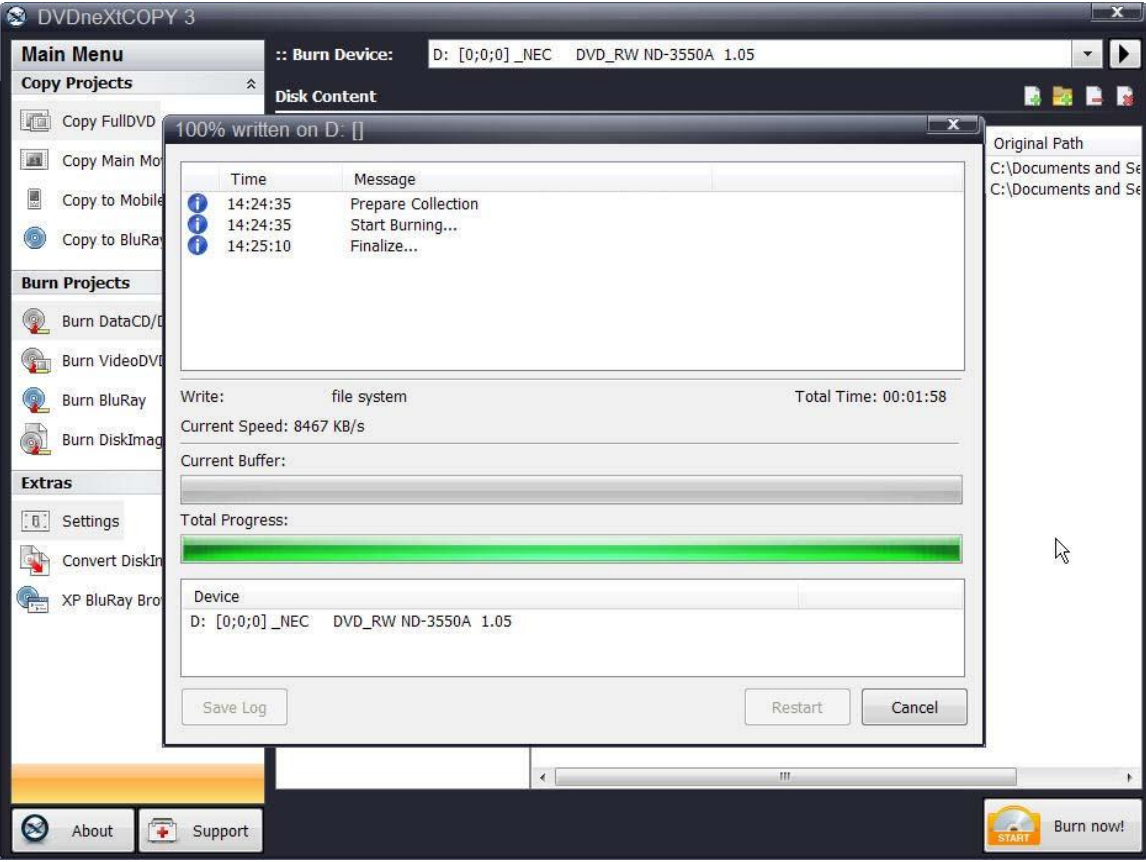

Progress will be shown by the **Total Time** and the green bar in the **Total Progress** indicator.

When the burn is complete, you will hear an audio alert. The green bars will be grayed out and you will see **Burn Done** in the message list. The disc will eject automatically.

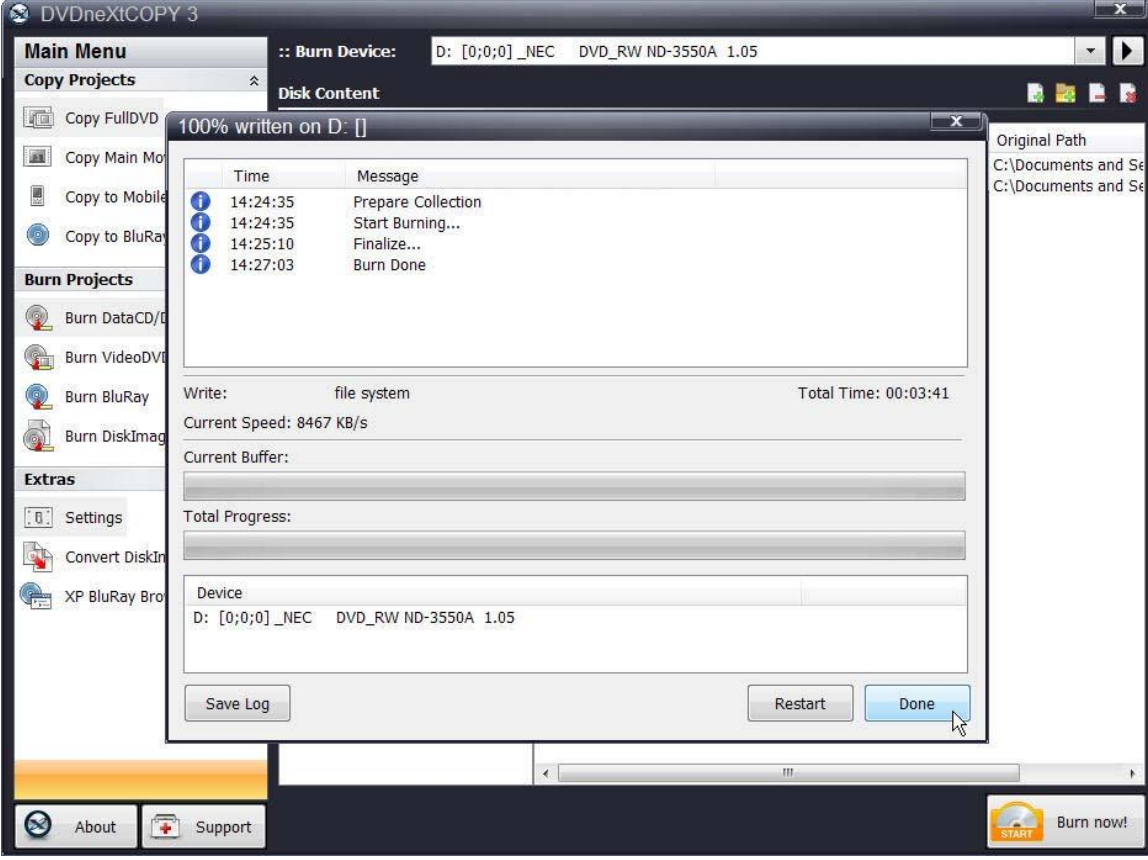

### *6.5 Burn Video DVD*

DVD neXt COPY Ultimate is capable of burning video movies from your hard drive to a blank DVD disc.

**Step 1:** Run the software and click on **Burn VidoeDVD** in the **Burn Projects** Mode.

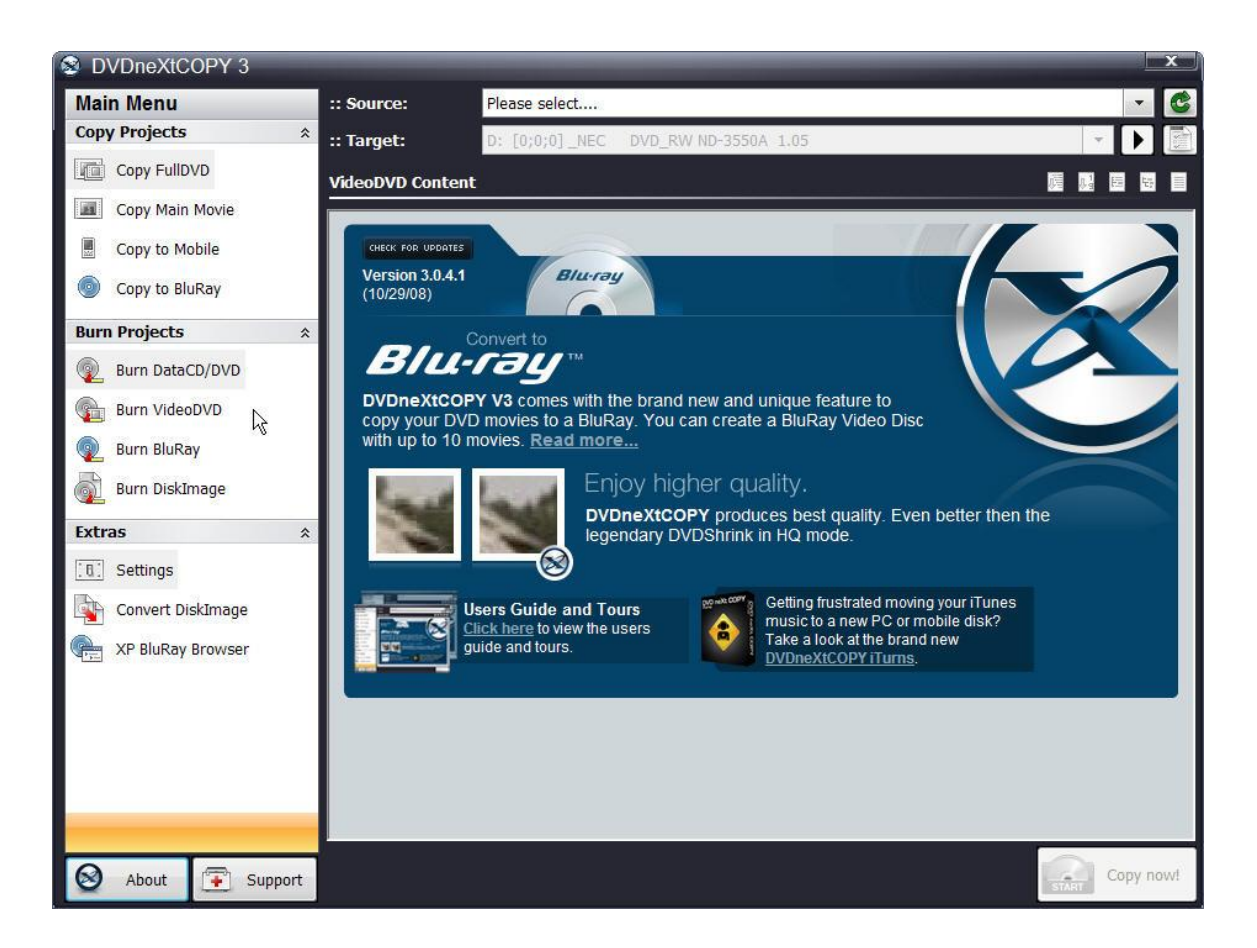

**Step 2:** You may see this warning. This is just a reminder that you will loose any information you have added to the Disk Content window, when you are selecting different options in the Burn Projects Mode. You can click the "Do not show this message anymore", if you prefer.

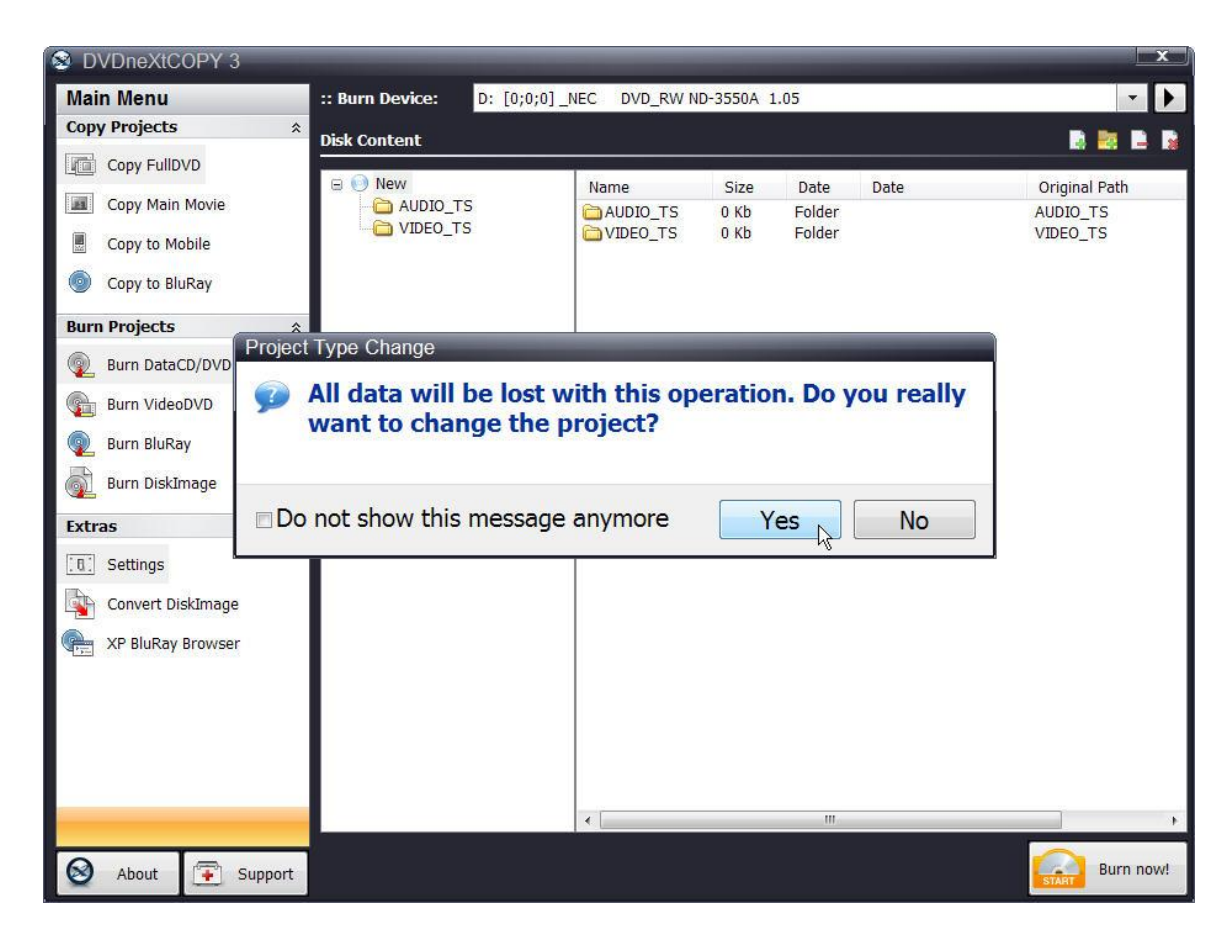

Clicking on yes will open the **Burn VidoeDVD** option.

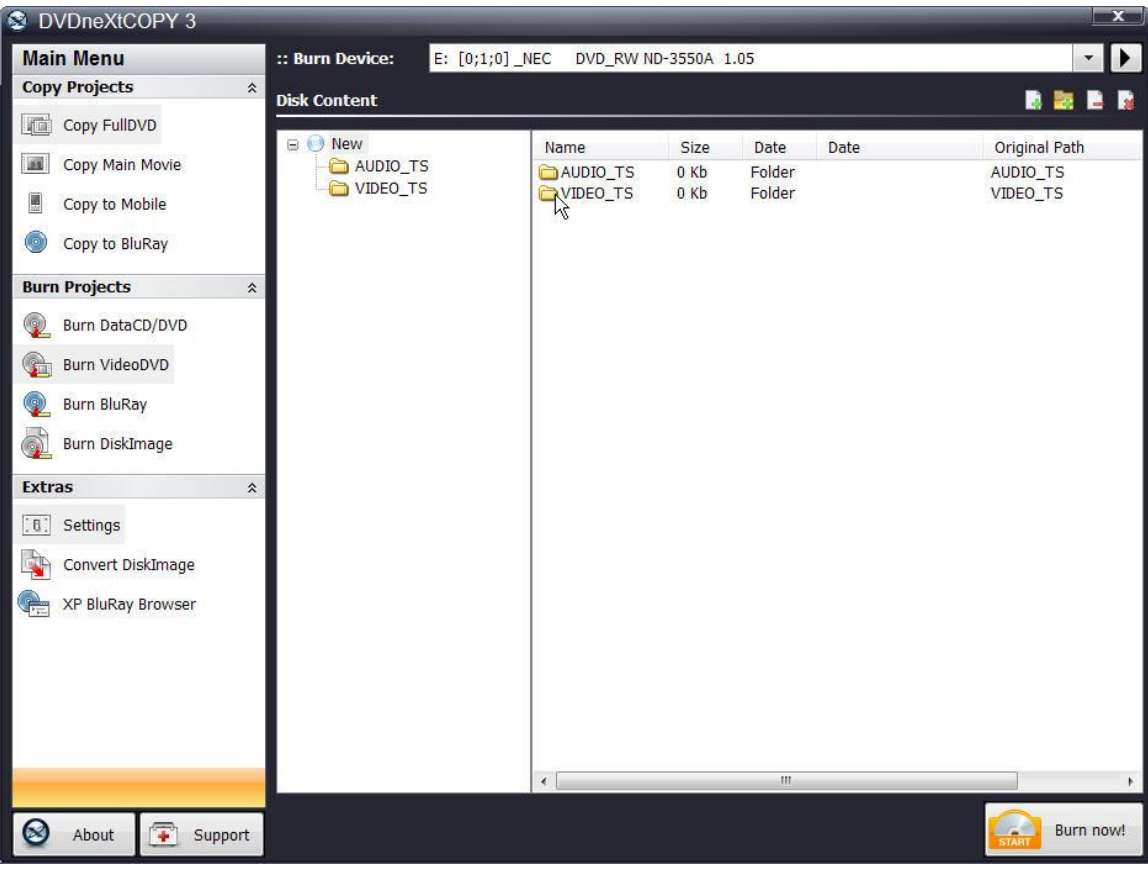

**Step 3:** Click on the **VIDEO\_TS folder.**

**Step 4:** Click on **Add File**.

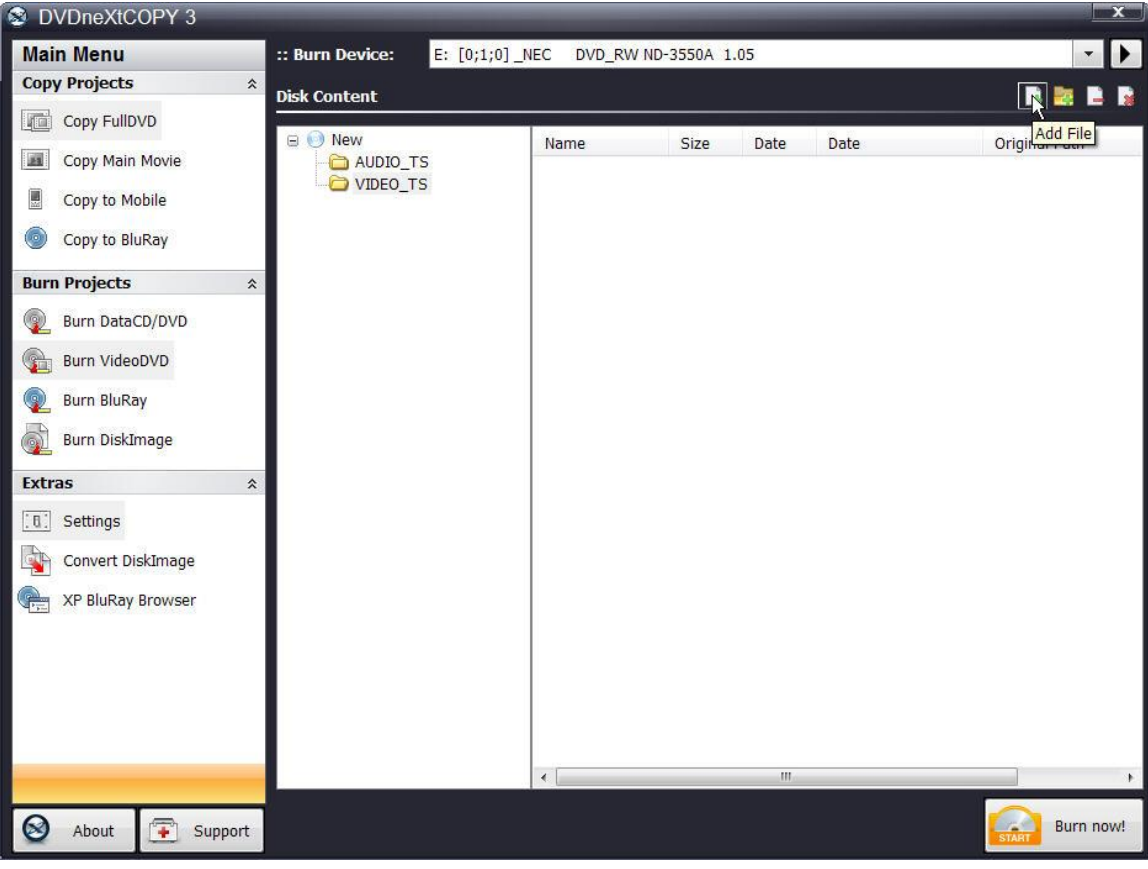
DVDneXtCOPY 3 **Main Menu** E: [0;1;0] \_NEC DVD\_RW ND-3550A 1.05 :: Burn Device:  $\ddot{\phantom{1}}$ **Copy Projects**  $\hat{z}$ **BEER Disk Content** Copy FullDVD **12 X** al Path Open **EN** Copy M  $O$   $O$   $O$   $P$   $\Pi$   $\cdot$ O VIDEO\_TS  $\overline{\phantom{a}}$ Look in: 團 Copy to My Recent Documents  $\odot$ Copy to  $\mathbb{Z}$ My Documents My Recent<br>Documents **a** 1temp **Burn Projec** C VIDEO **TS**  $\circledcirc$ Burn Da My Compler G 3½Floppy (A:) **Burn Vi**  $\rightarrow$  Win32 (C:) DVD-RW Drive (D:) **Burn Bl** Desktop DVD-RW Drive (E:) **Burn Di**  $Win64(F)$ Removable Disk (G:) Extras Removable Disk (H:) My Documents Removable Disk (I:) [ 6 ] Setting Removable Disk (J:) Conve Win32 Backup (K:) Local Disk (L:) **CHE XP BluR** Storage (M:)  $\overline{\phantom{a}}$ Open My Computer CD Drive (N:) CD Drive (O:)  $\overline{ }$ Cancel CD Drive (P.) Shared Documents My Documents My Network Places Desk Top  $\mathbf{m}$ Unused Desktop Shortcuts Burn now! ◙ About  $\sqrt{2}$  Support

**Step 5:** You can browse to your preferred VIDEO\_TS folder on your hard drive. Double click on the folder you want to copy.

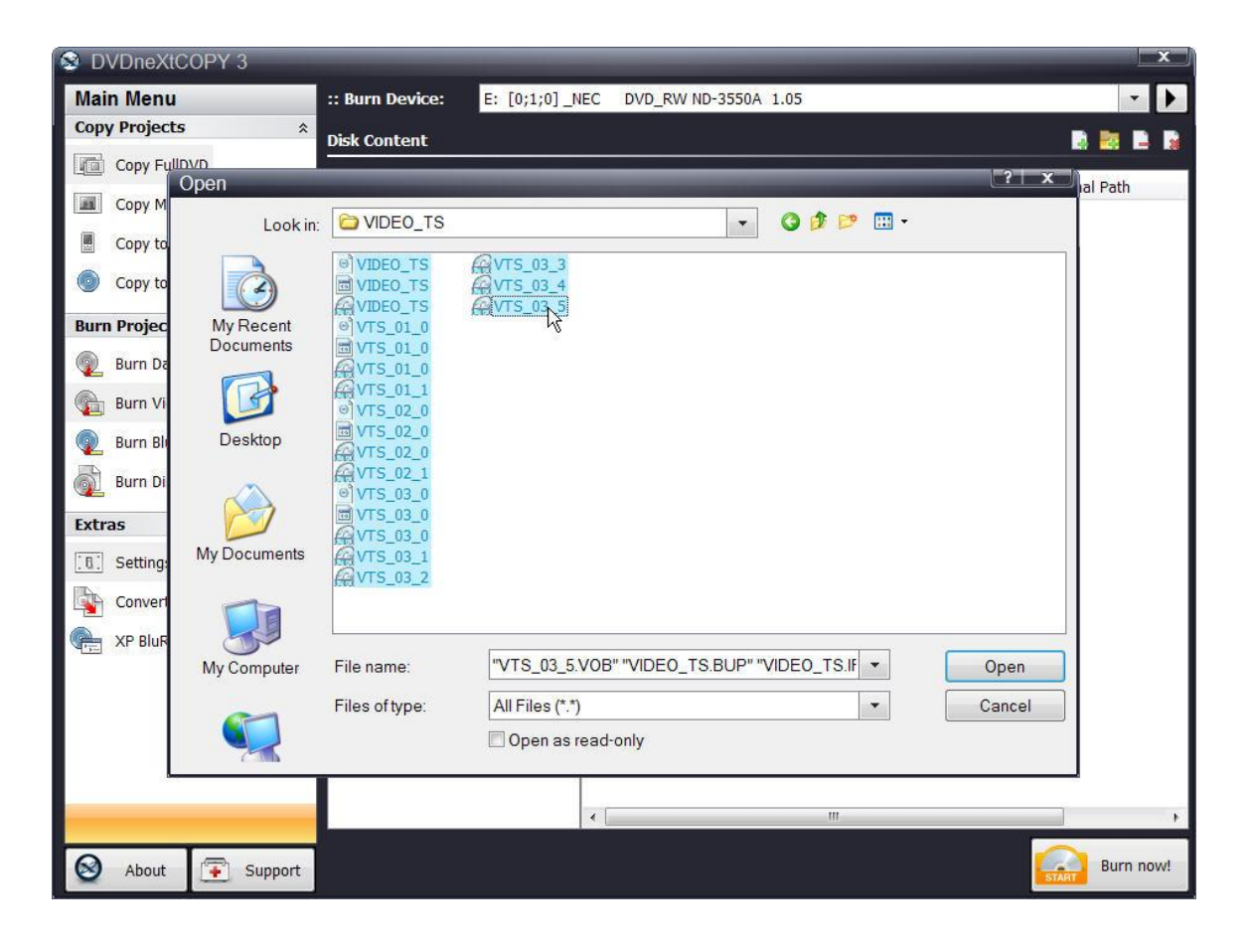

**Step 6:** Highlight all the files in the folder and click on **Open**.

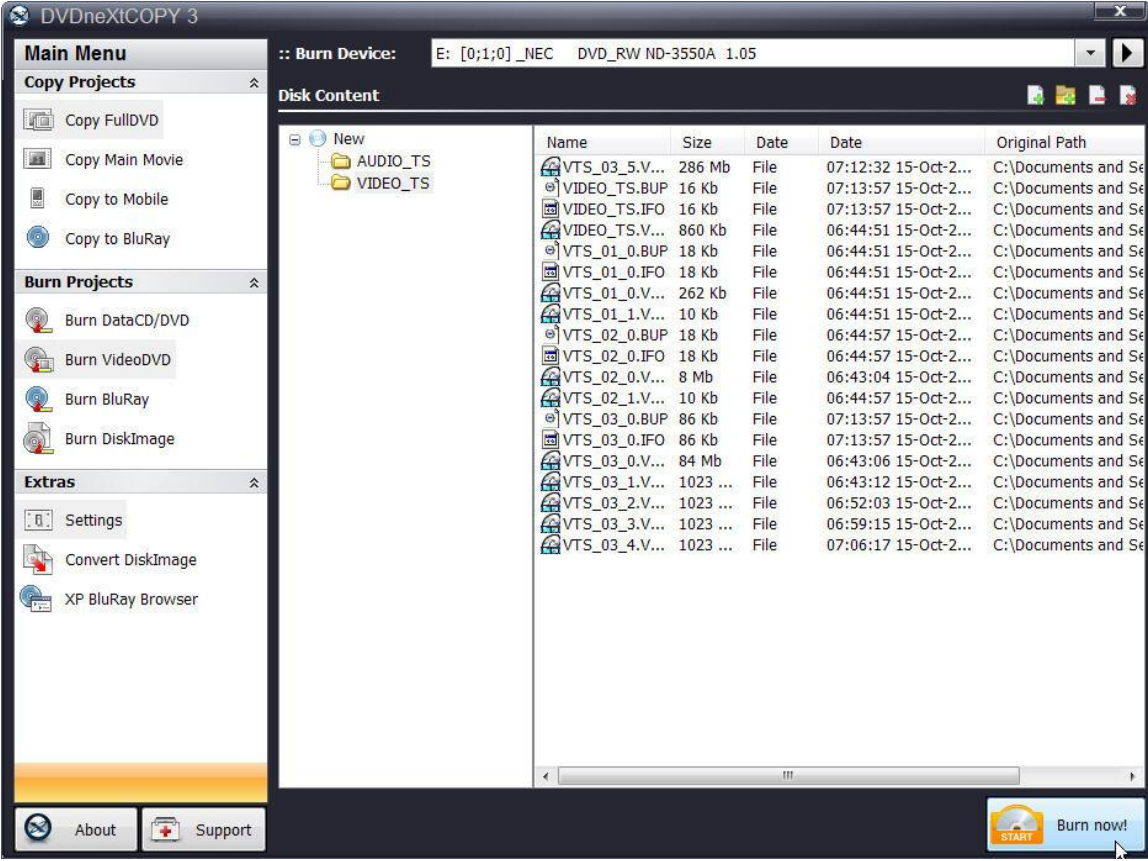

**Step 7:** The files are now ready to burn to disc. Make sure there is a blank DVD disc in your select burner and click **Burn now.**

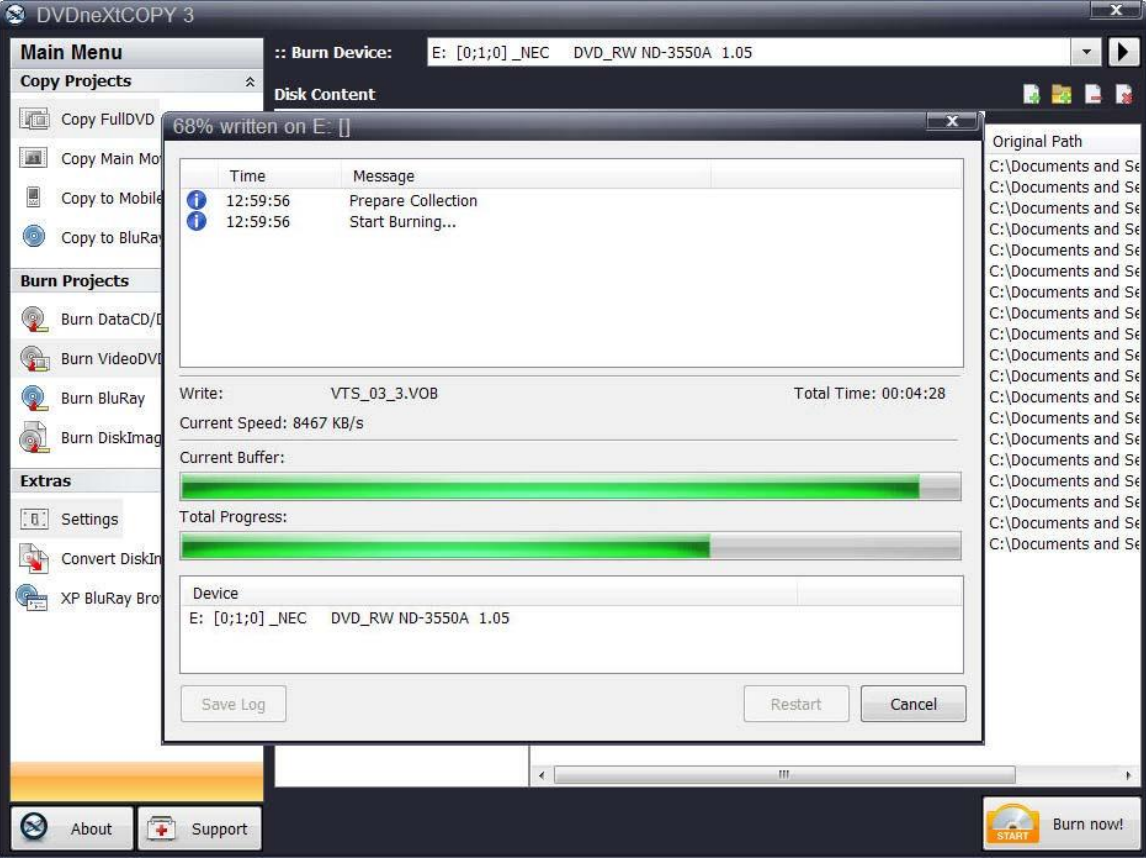

Progress will be shown by the **Total Time** and the green bar in the **Total Progress** indicator.

When the burn is complete, you will hear an audio alert. The green bars will be grayed out and you will see **Burn Done** in the message list. The disc will eject automatically.

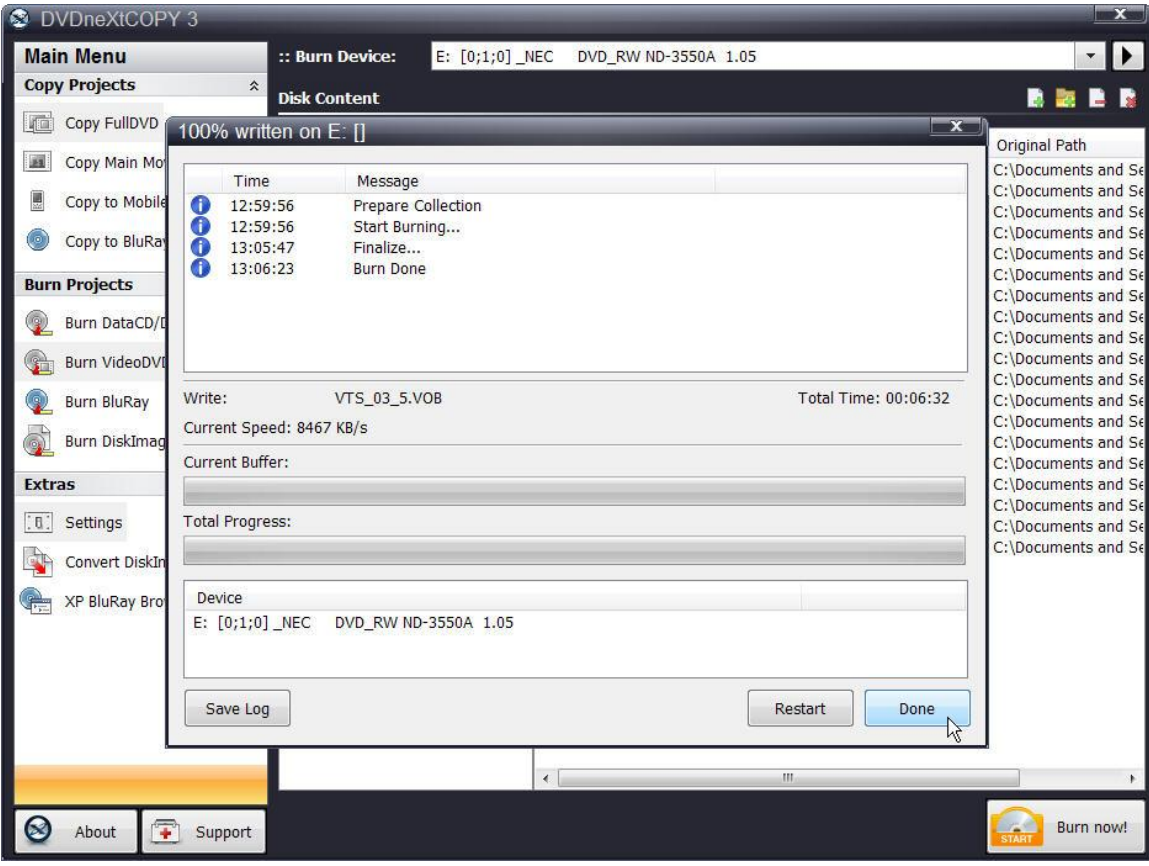

#### *6.6 Burn Blu-ray*

While DVD neXt COPY cannot copy original Blu-ray Movies, you can copy **multiple DVD movies to one Blu-ray blank disc**. You will need a Blu-Ray Burner and Blu-Ray Disc. (Either BD-R [writable] or BD-RE [rewritable]).

The process involves copying multiple DVD movies to one folder on your hard drive (See 6.3 Copy to Blu-ray), then burning that folder to a blank Blu-ray disc.

**Step 1:** Run the software and click on **Burn BluRay** in the **Burn Projects**  Mode.

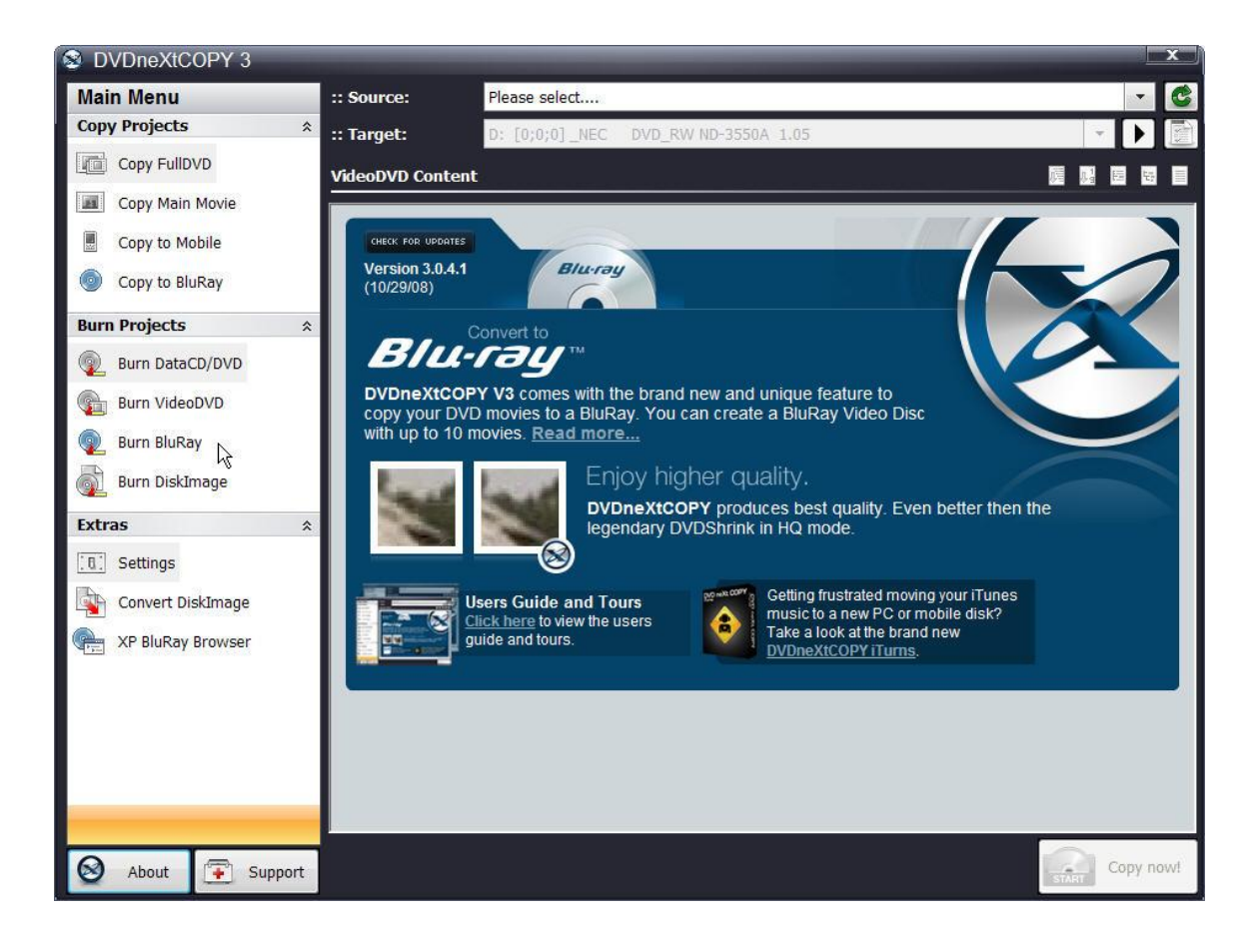

**Step 2:** You may see this warning. This is just a reminder that you will loose any information you have added to the Disk Content window, when you are selecting different options in the Burn Projects Mode. You can click the "Do not show this message anymore", if you prefer.

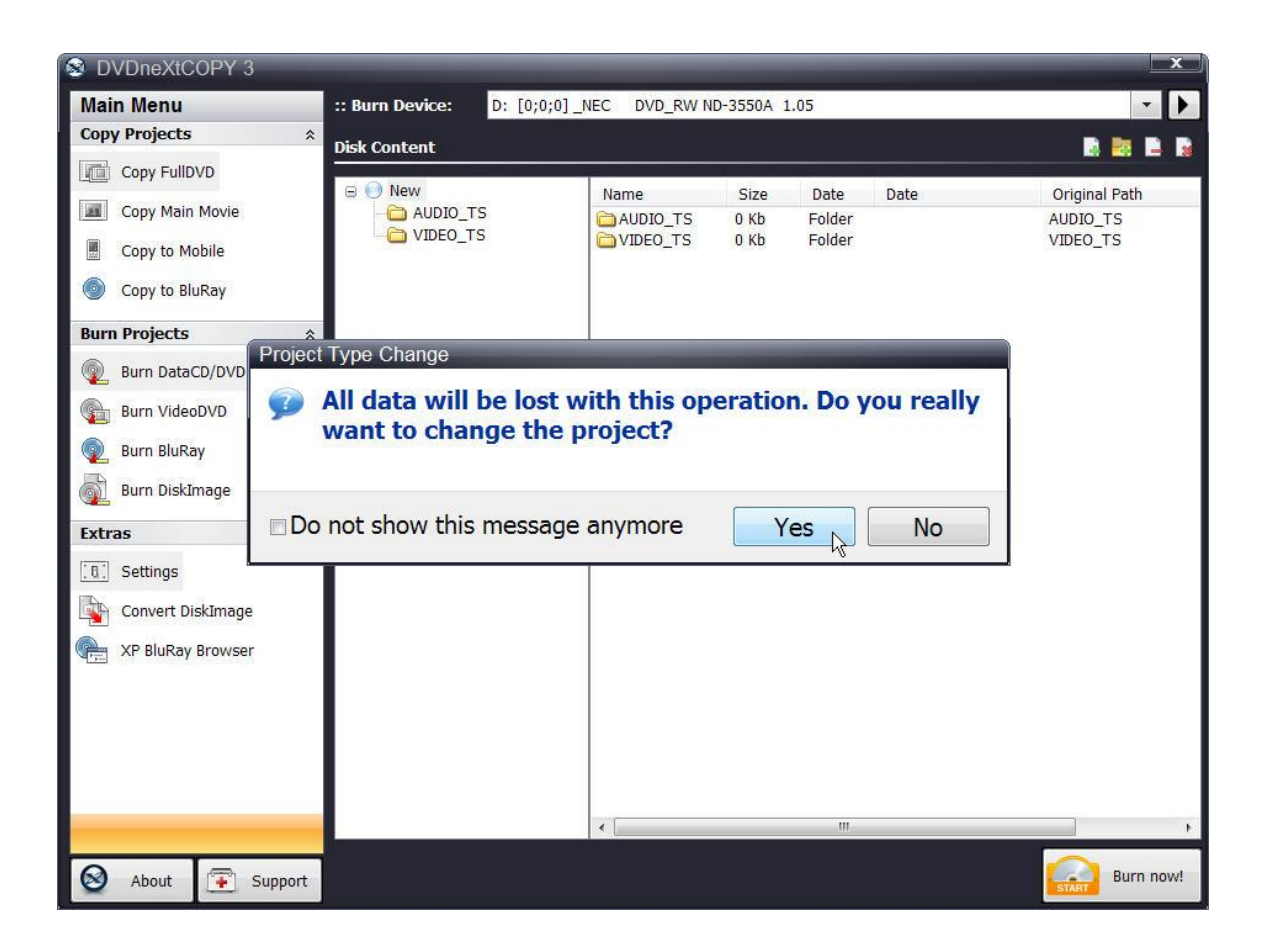

Clicking on **Yes** will open the **Burn BluRay** option and clear the Disk Content window.

**Step 3:** Click on **Add Folder** in the upper right had corner and browse to your Blu-ray projects folder on your hard drive. (If you have not copied any DVD movies to your Blu-ray Projects Folder, see **6.3 Copy to Blu-ray**).

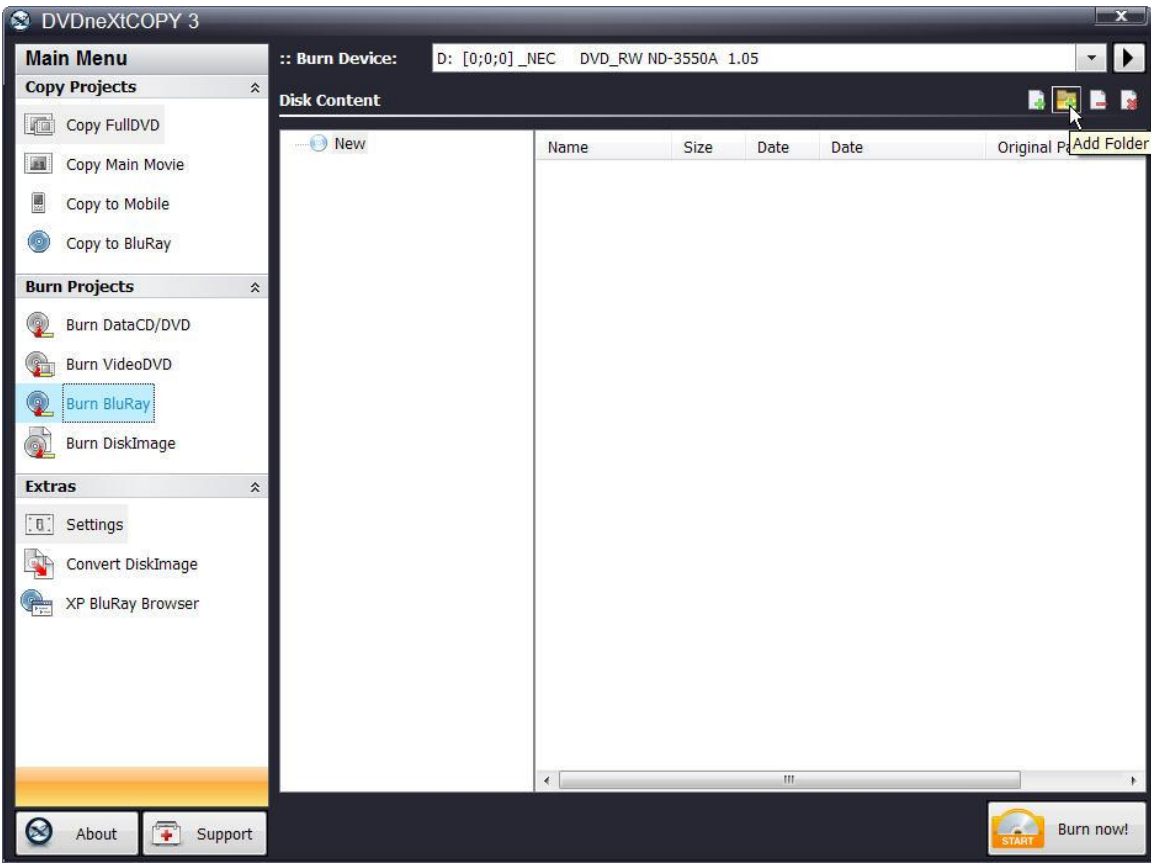

**Step 4:** Click on the specific project you wish to burn to your blank Blu-ray disc and click **OK**. (In this example we are using **"Star Movies"**).

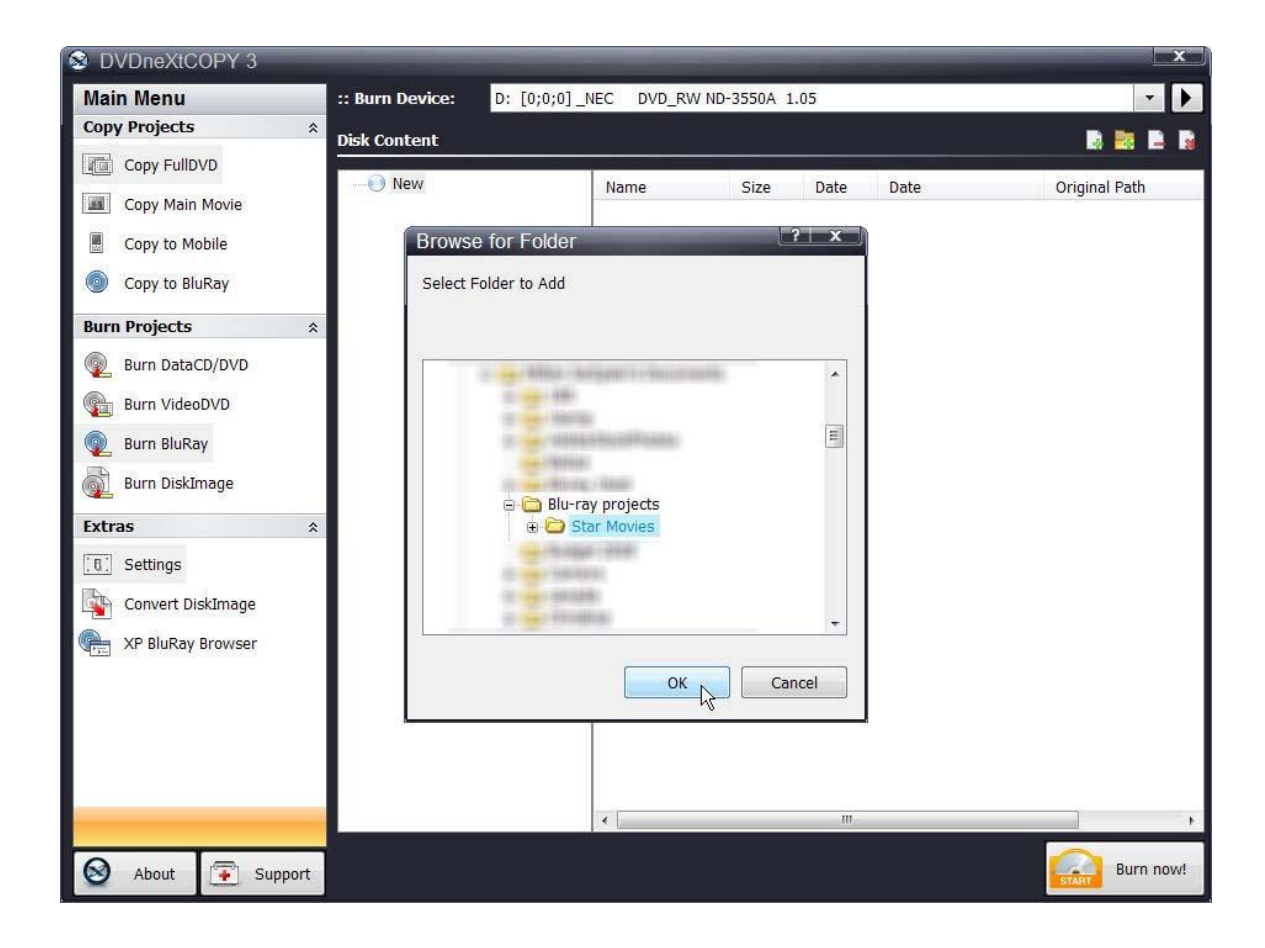

**Step 5:** Once you have added your **Blu-ray project** to the **Disk Conten**t window, select your **Blu-ray Burner** as the **Burn Device**. Confirm there is a blank Blu-ray disc in your in your Blu-ray burner and click on **Burn Now.**

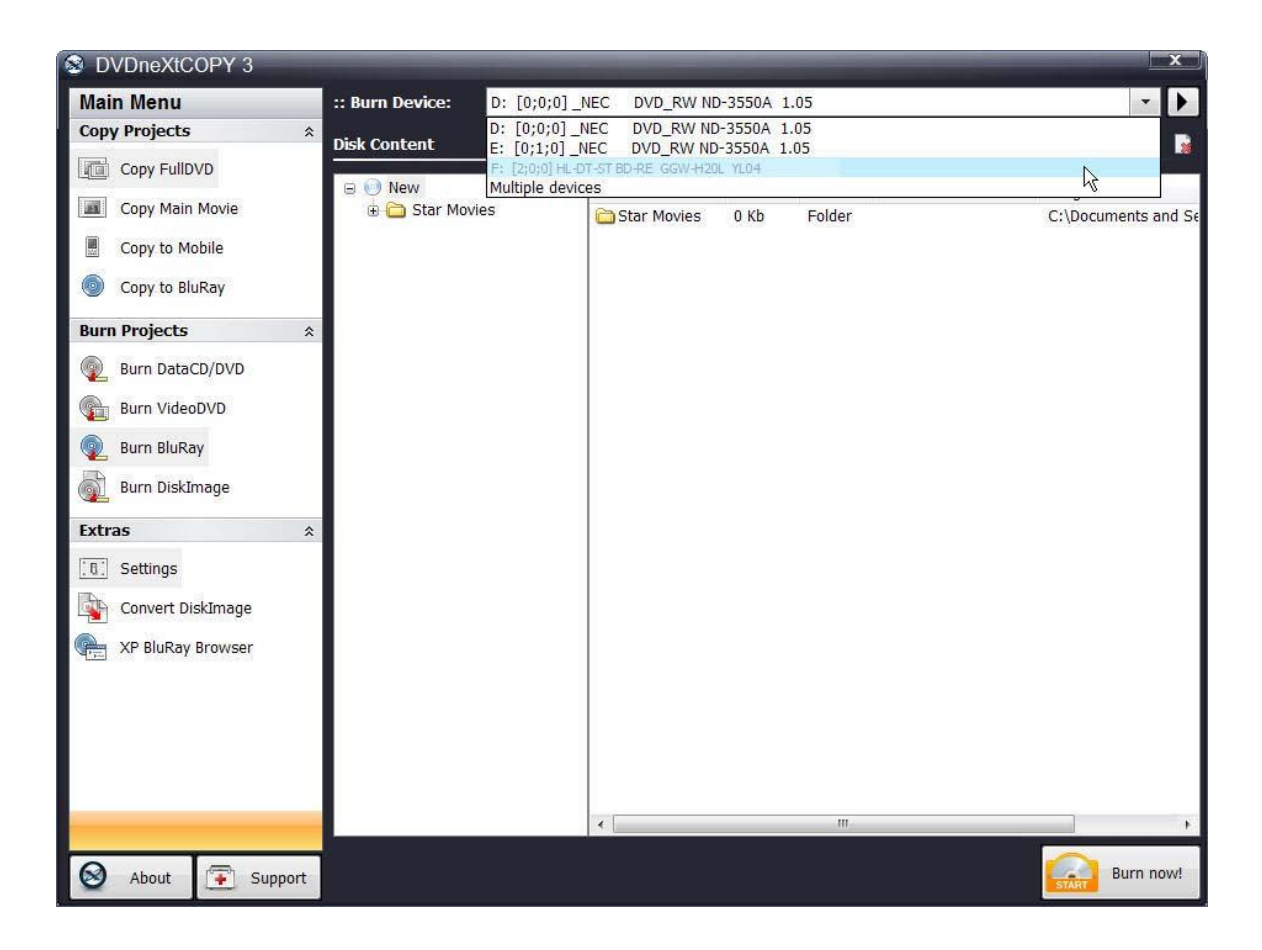

Progress will be shown by the **Total Time** and the green bar in the **Total Progress** indicator. **NOTE:** The total time to burn a Blu-ray project will vary, depending on your quality settings and the size of the project.

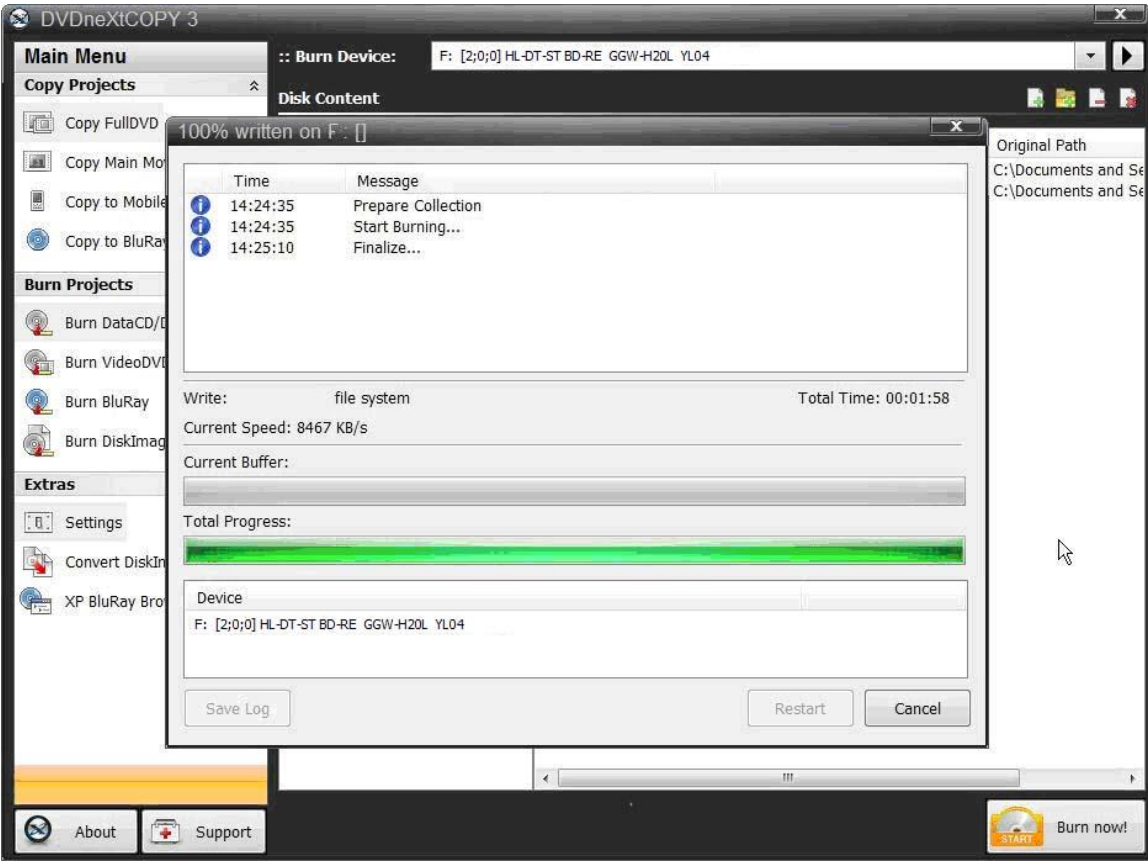

When the burn is complete, you will hear an audio alert. The green bars will be grayed out and you will see **Burn Done** in the message list. The disc will eject automatically.

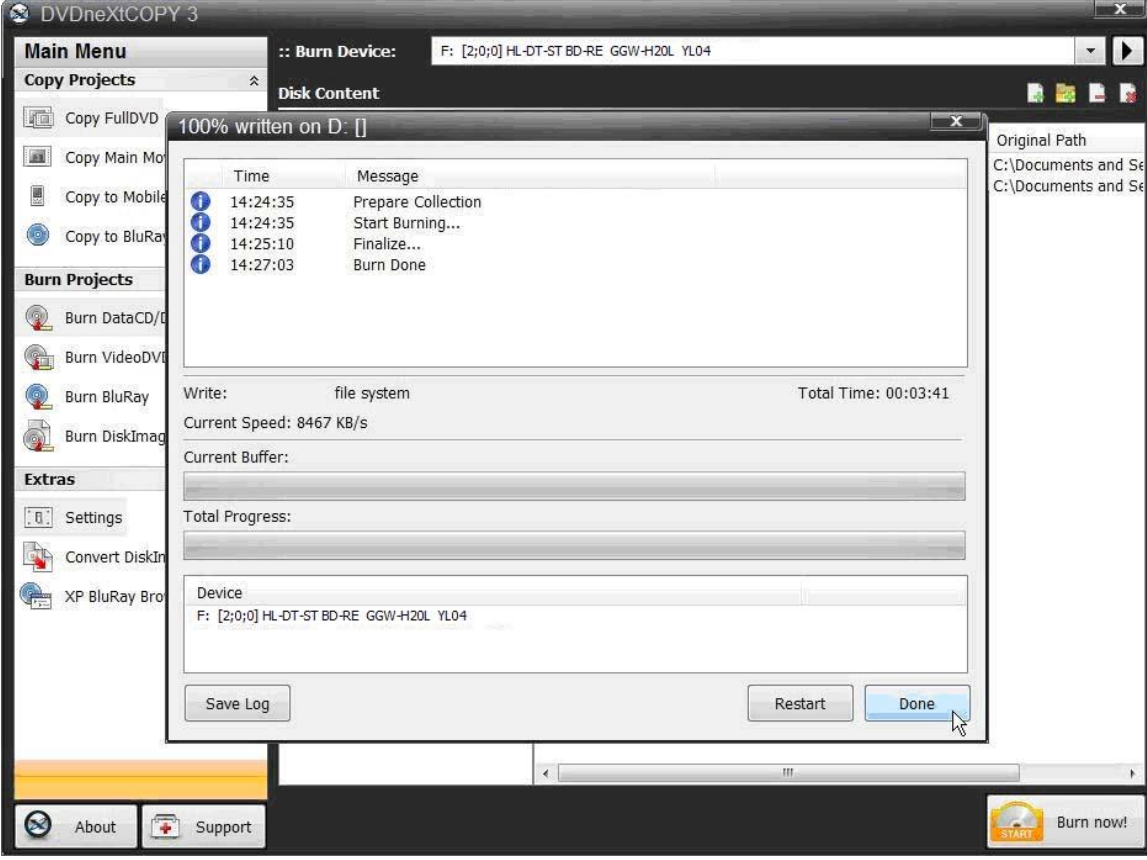

### *6.7 Burn Disc Image*

DVD neXt COPY Ultimate is capable of burning Disk Image files from your hard drive to a blank CD or DVD.

Run the software and click on **Burn DiskImage** in the **Burn Projects**  Mode.

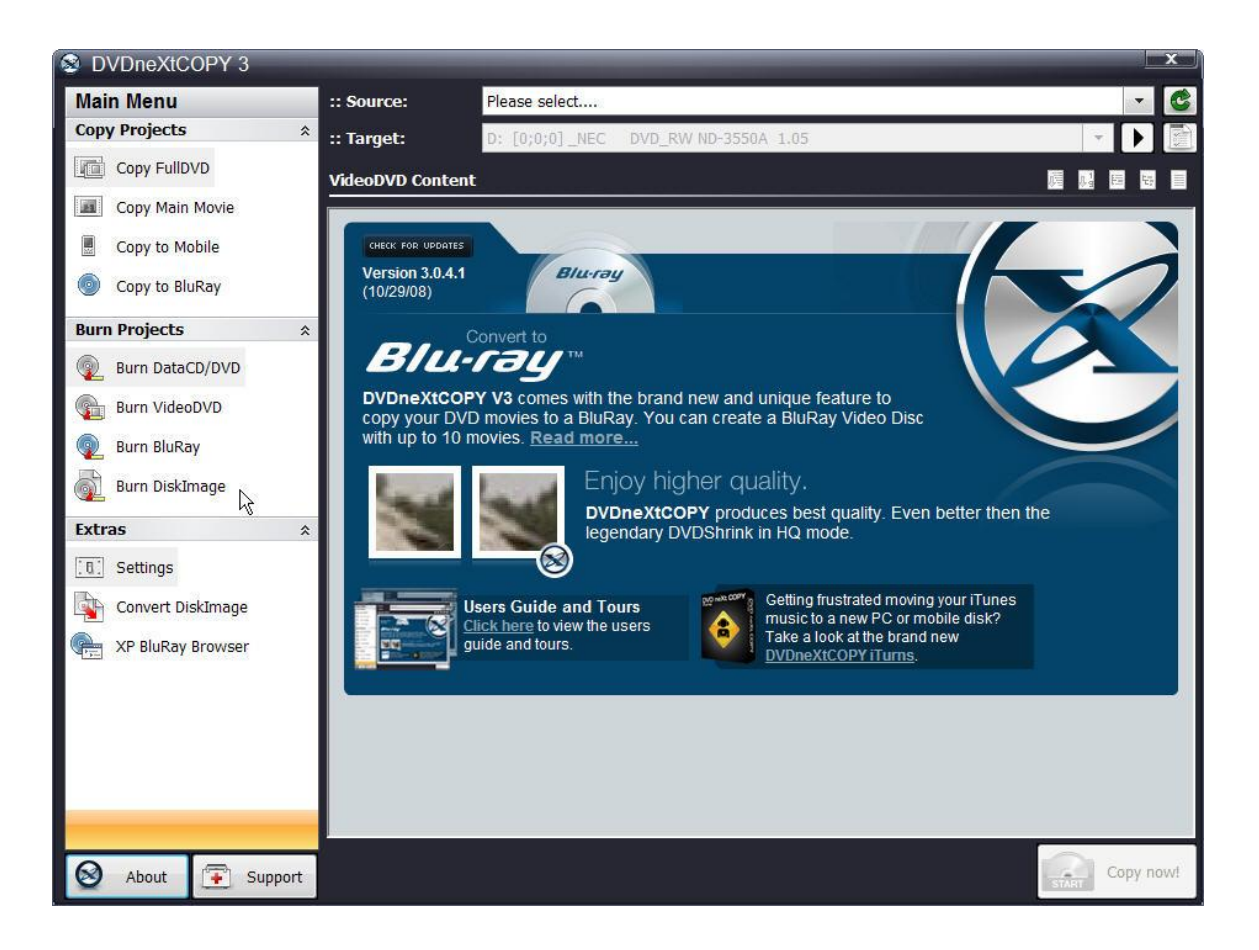

You may see this warning. This is just a reminder that you will loose any information you have added to the Disk Content window, when you are selecting different options in the Burn Projects Mode. You can click the "Do not show this message anymore", if you prefer.

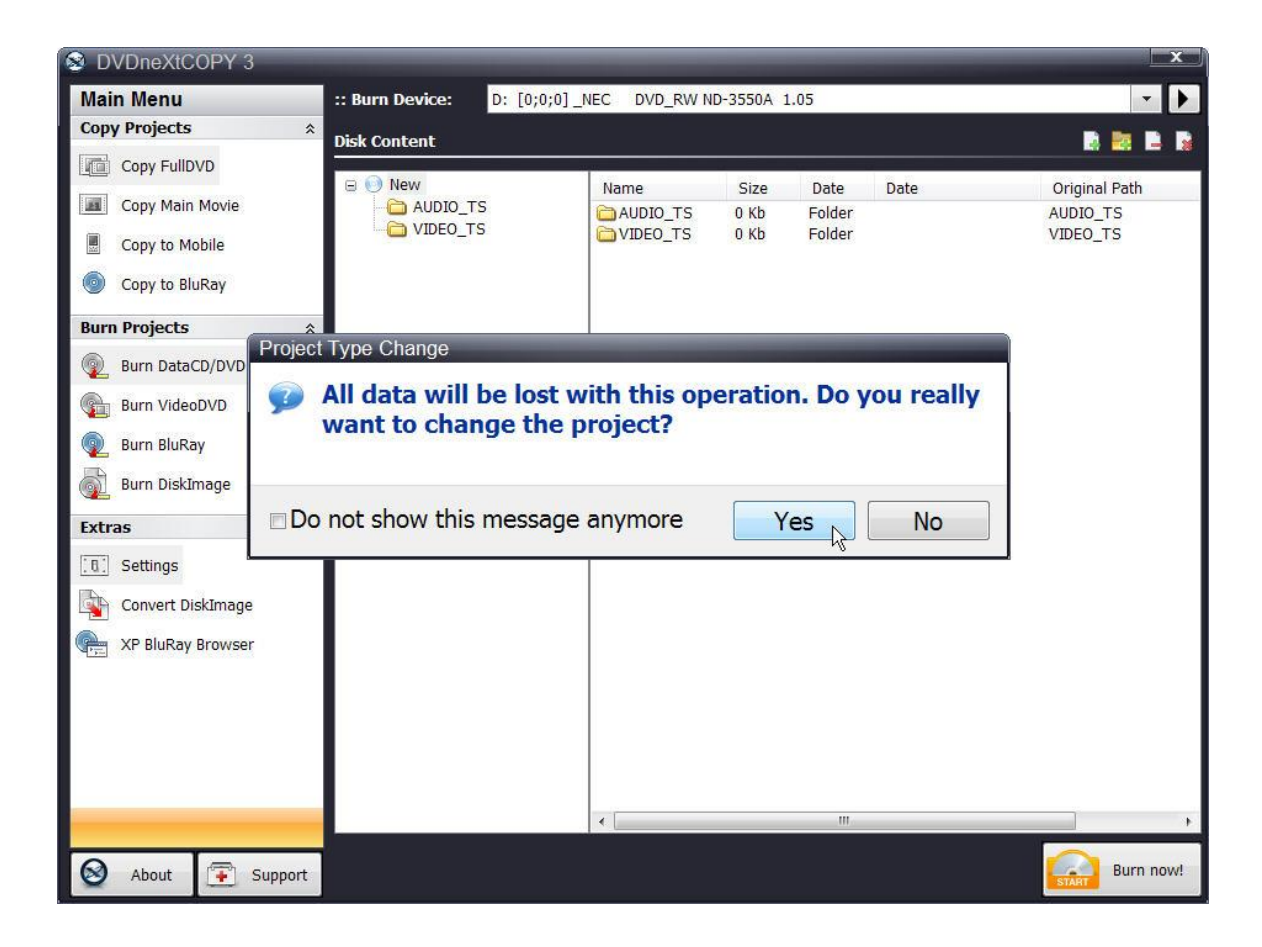

You can browse for image files on your hard drive and double click them to add them to the **Tracks** window, as well as remove tracks, using the three options to the top right of the window.

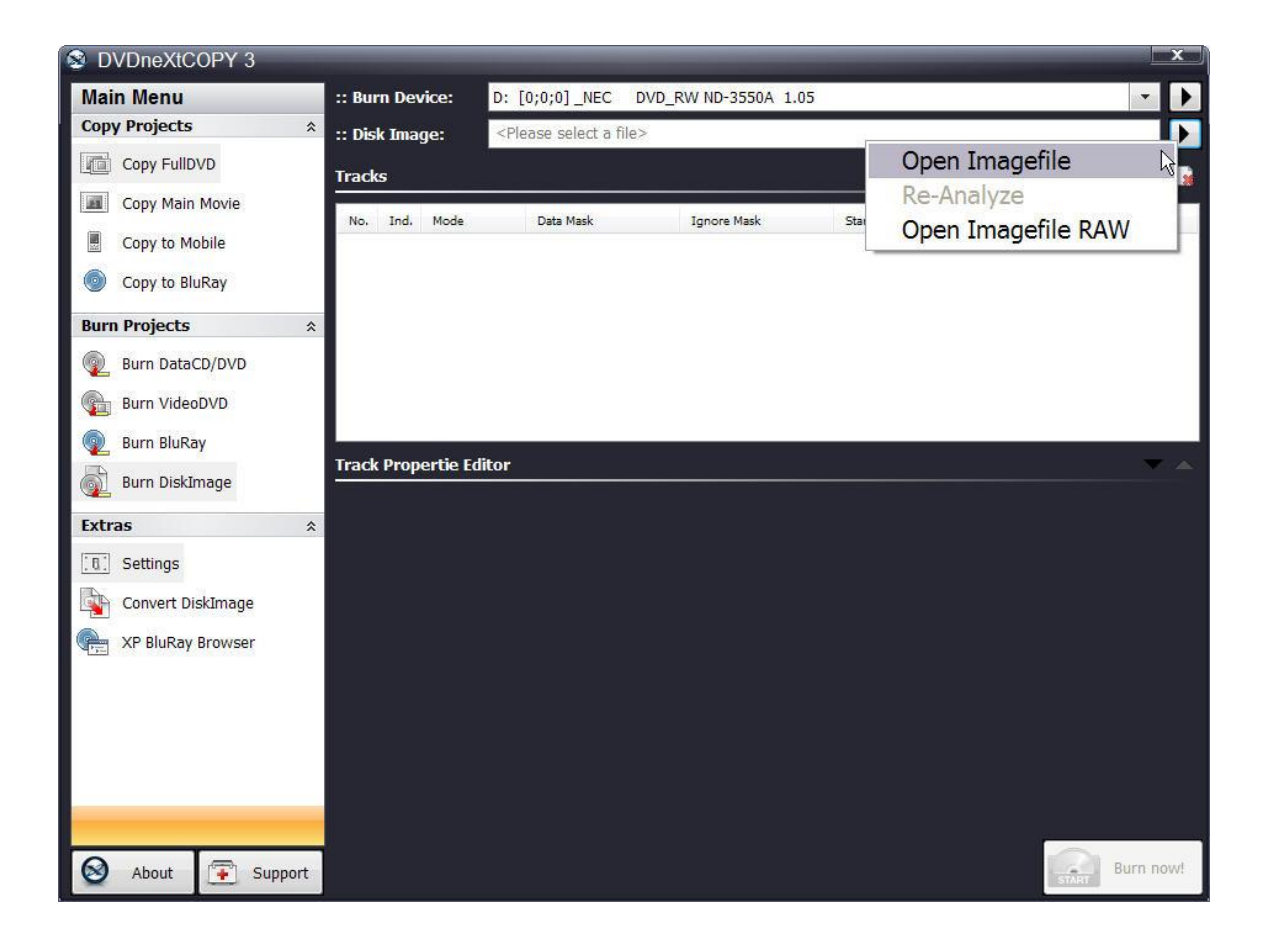

Once you have added all the image files you desire to the **Tracks** window, make sure there is a blank CD/DVD in your burn device and click on **Burn Now.**

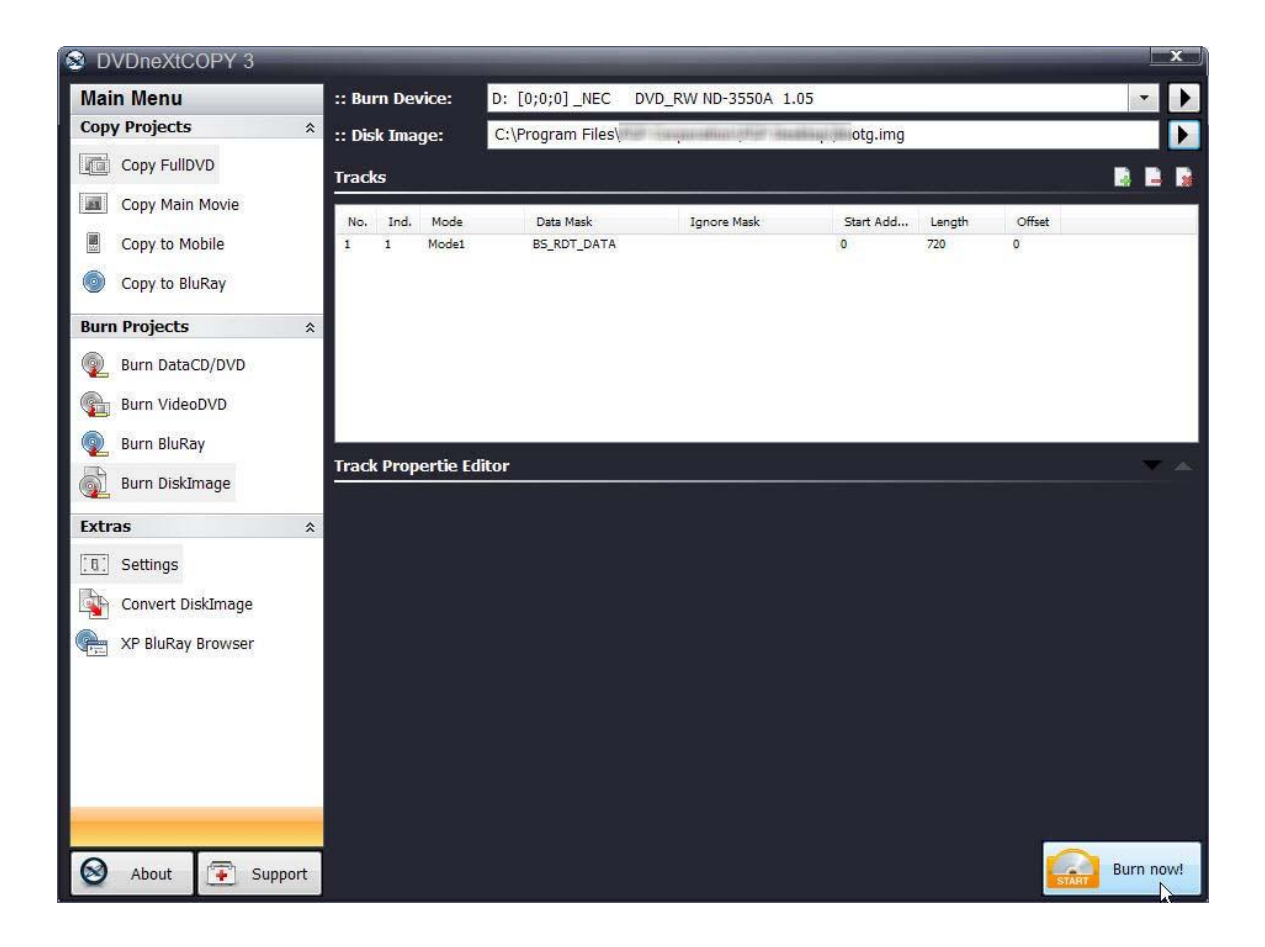

Progress will be shown by the **Total Time** and the green bar in the **Total Progress** indicator.

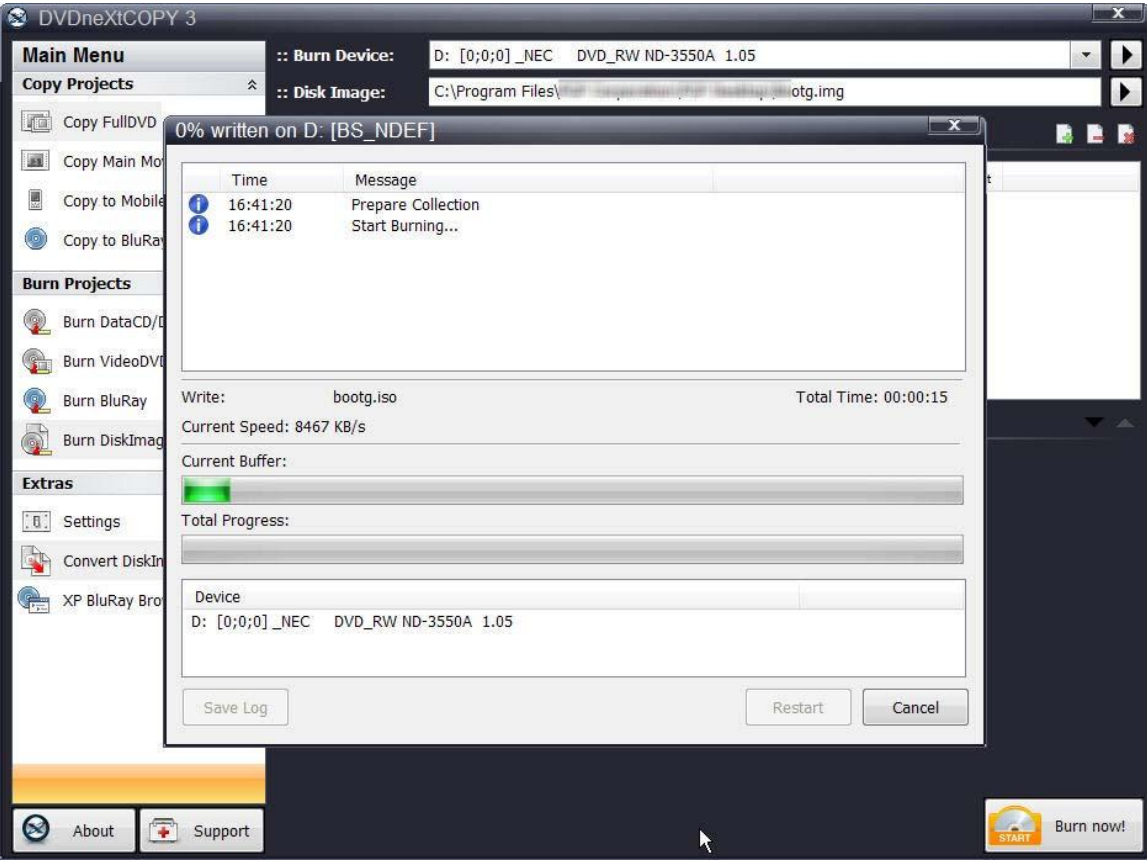

When the burn is complete, you will hear an audio alert. The green bars will be grayed out and you will see **Burn Done** in the message list. The disc will eject automatically.

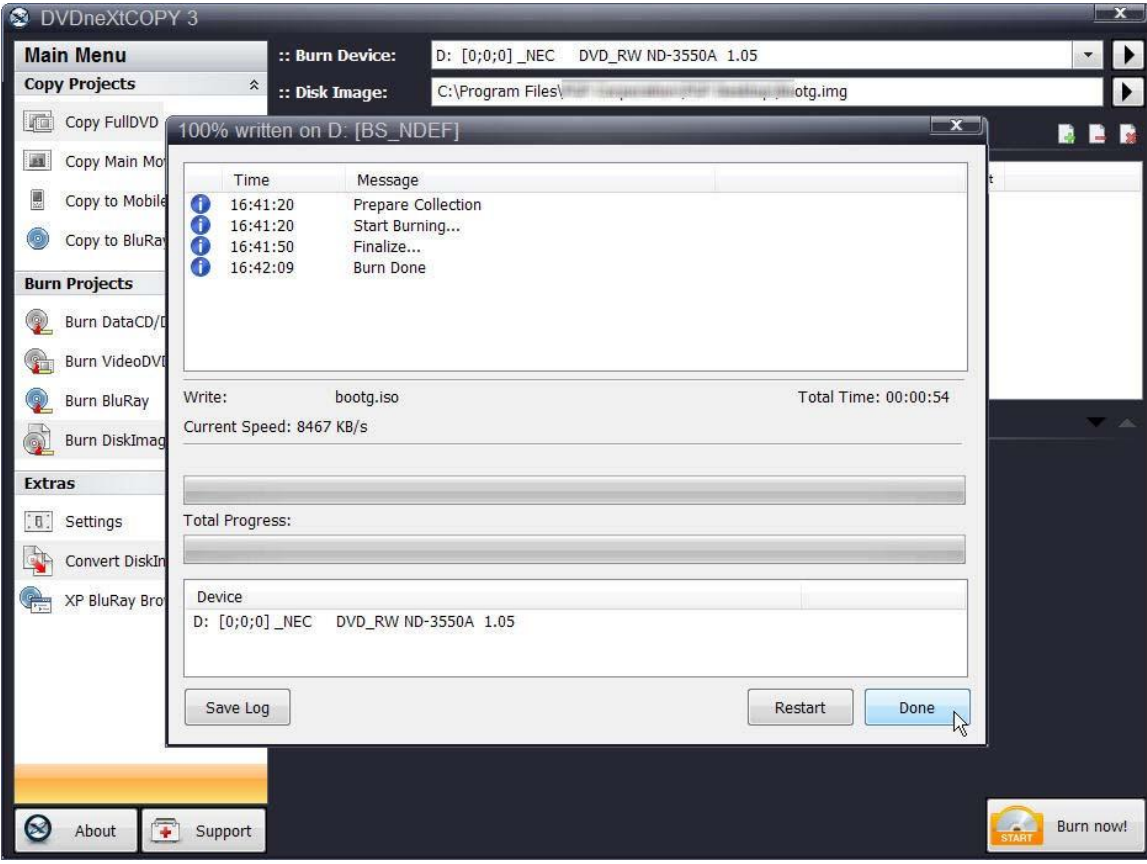

#### *6.8 Convert Disc Image*

DVD neXt COPY Ultimate is capable of converting Disk Image files to **ISO** or **Bin/Cue** format.

Run the software and click on **Convert DiskImage** in the **Extras** Mode.

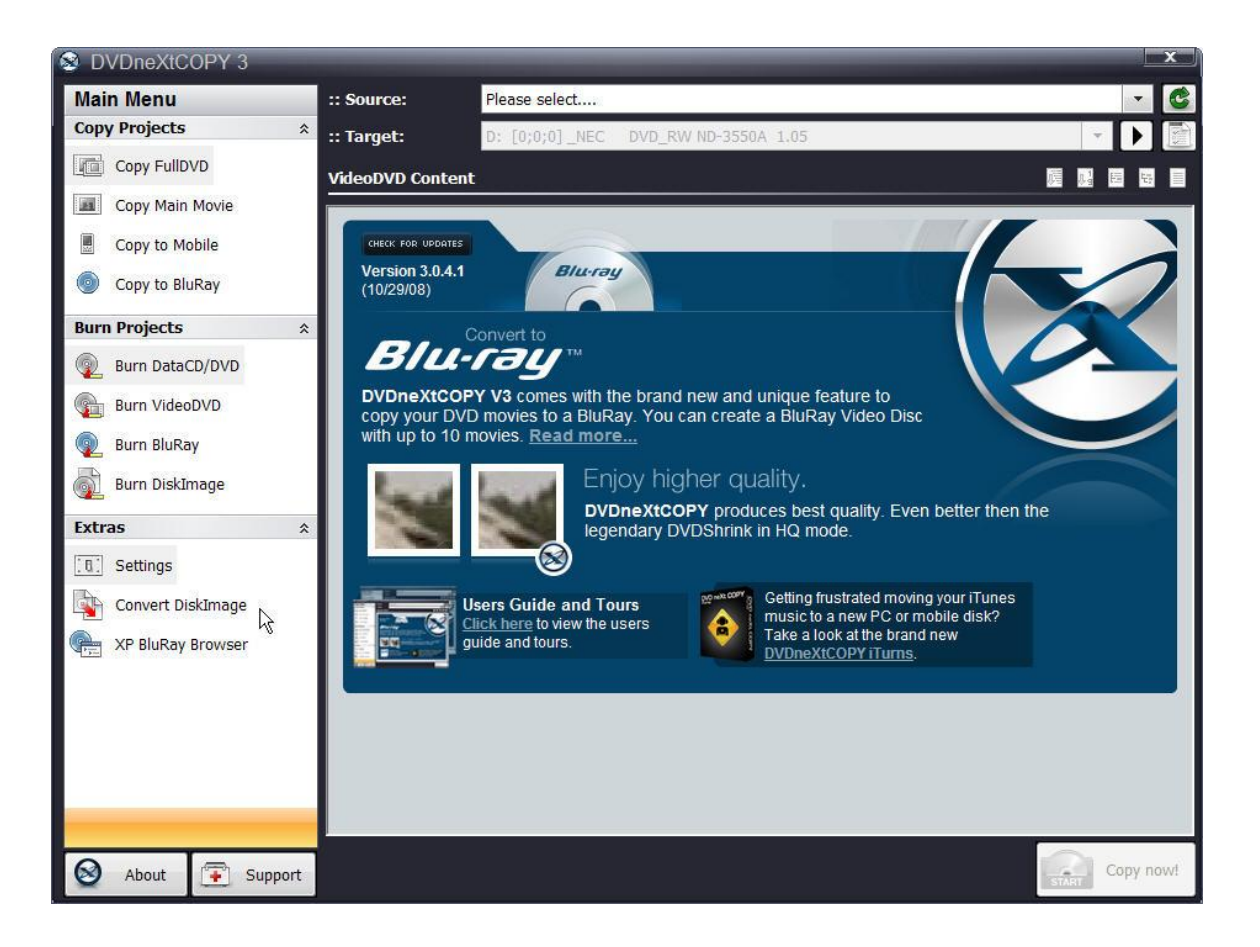

Select conversion to **ISO** or **Bin/Cue** format.

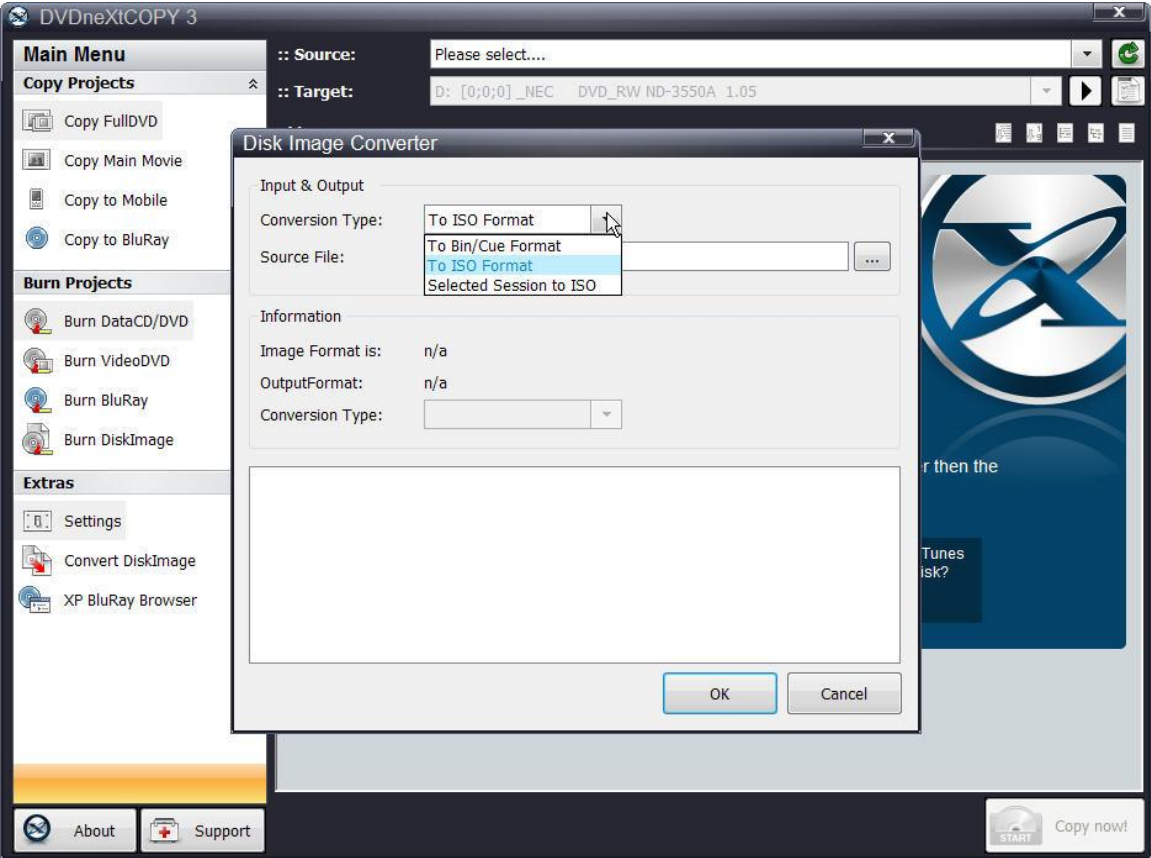

You can browse to the **Source** of the image file on your hard drive that you want to convert and double click the file. Click **OK**.

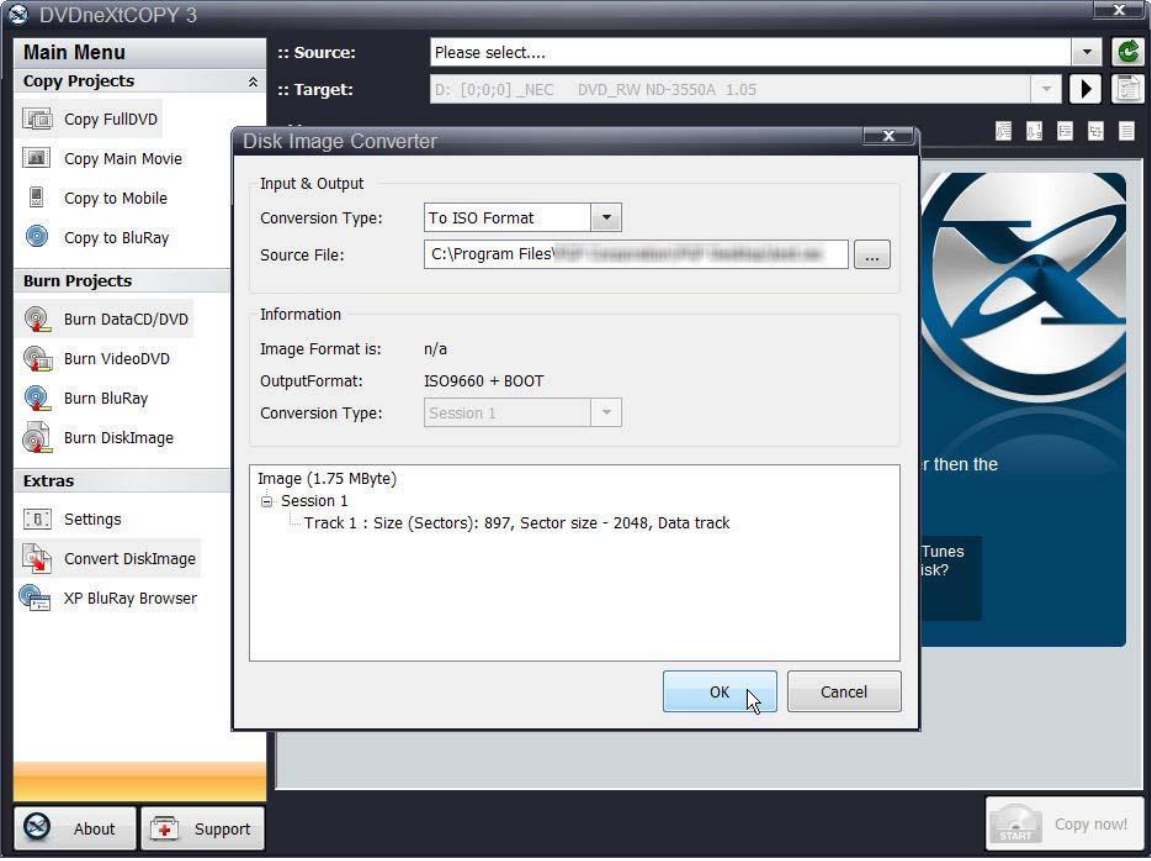

The **Save As** window will open and you can rename and save the converted file to a folder on your hard drive. Click on **Save.**

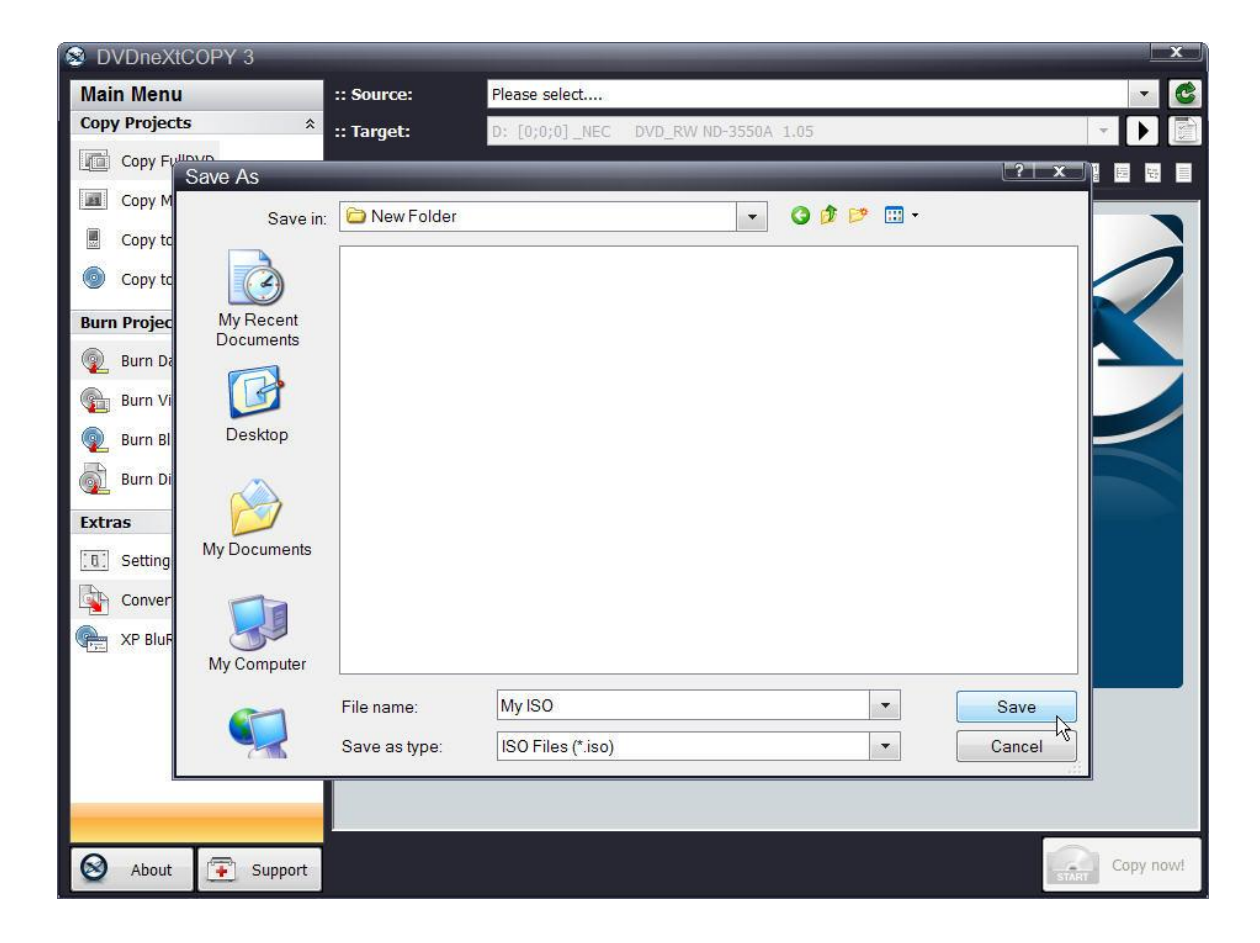

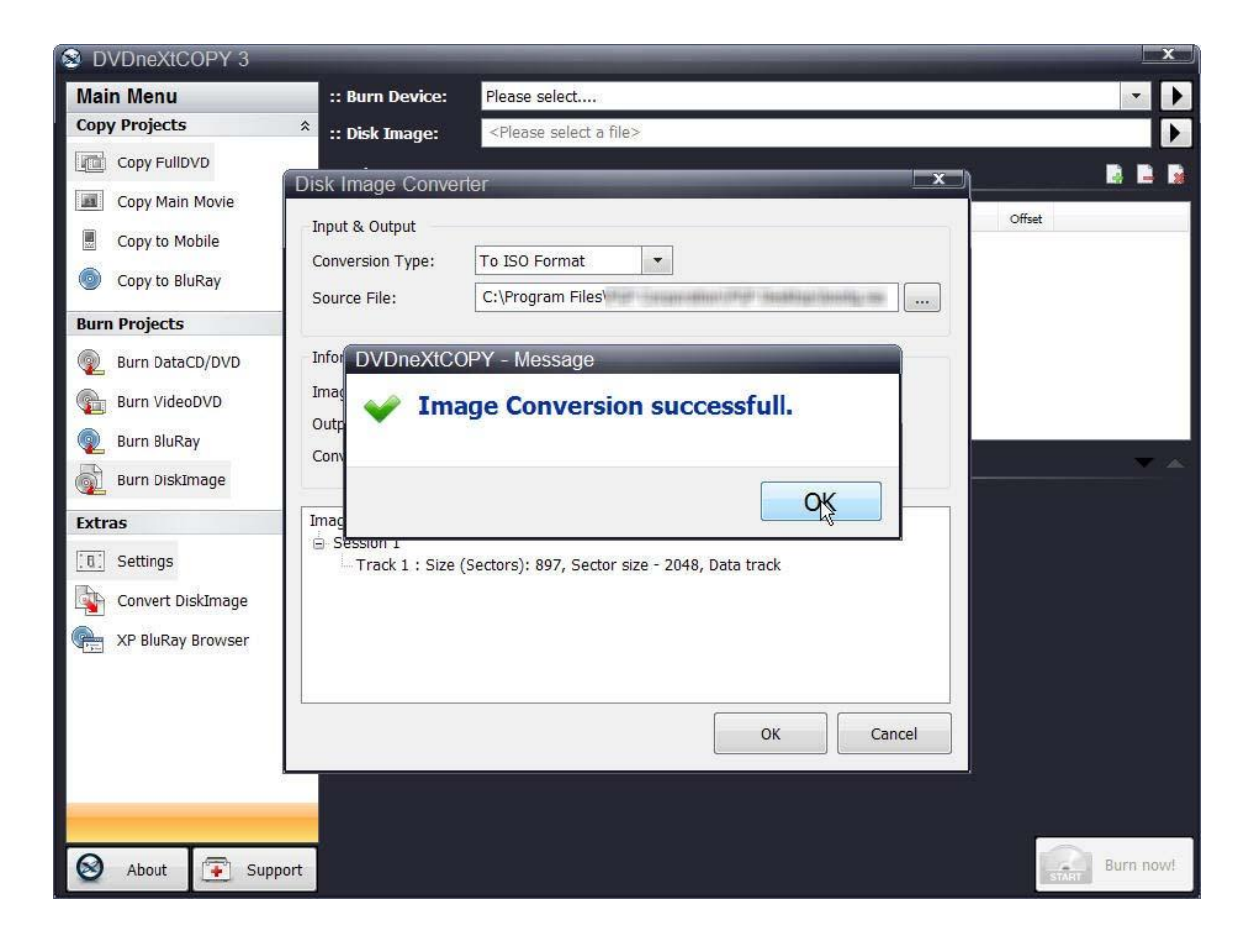

You will receive an **Image Conversion Successful** message.

## *6.9 XP Blu-ray Browser*

The XP Blu-ray Browser is not restricted to WinXP. This utility can be used on all windows Operating Systems. However, Windows 2000 and Windows XP (SP2) do not support Blu-ray Disks and they will not recognize them. With the XP Blu-ray Browser you can browse through and check the multiple DVD movie Blu-ray discs you have created.

# *7.0 Terms*

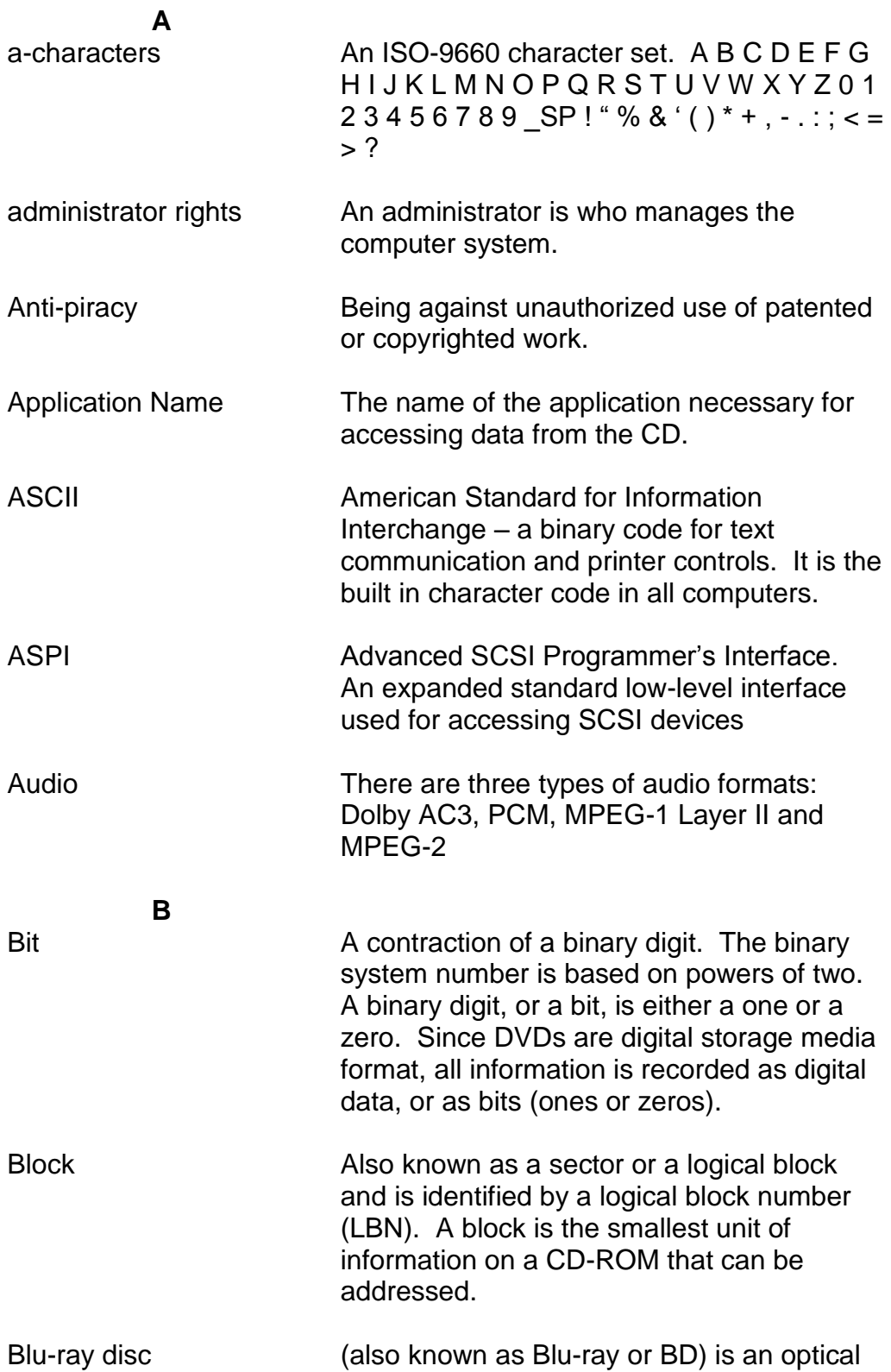

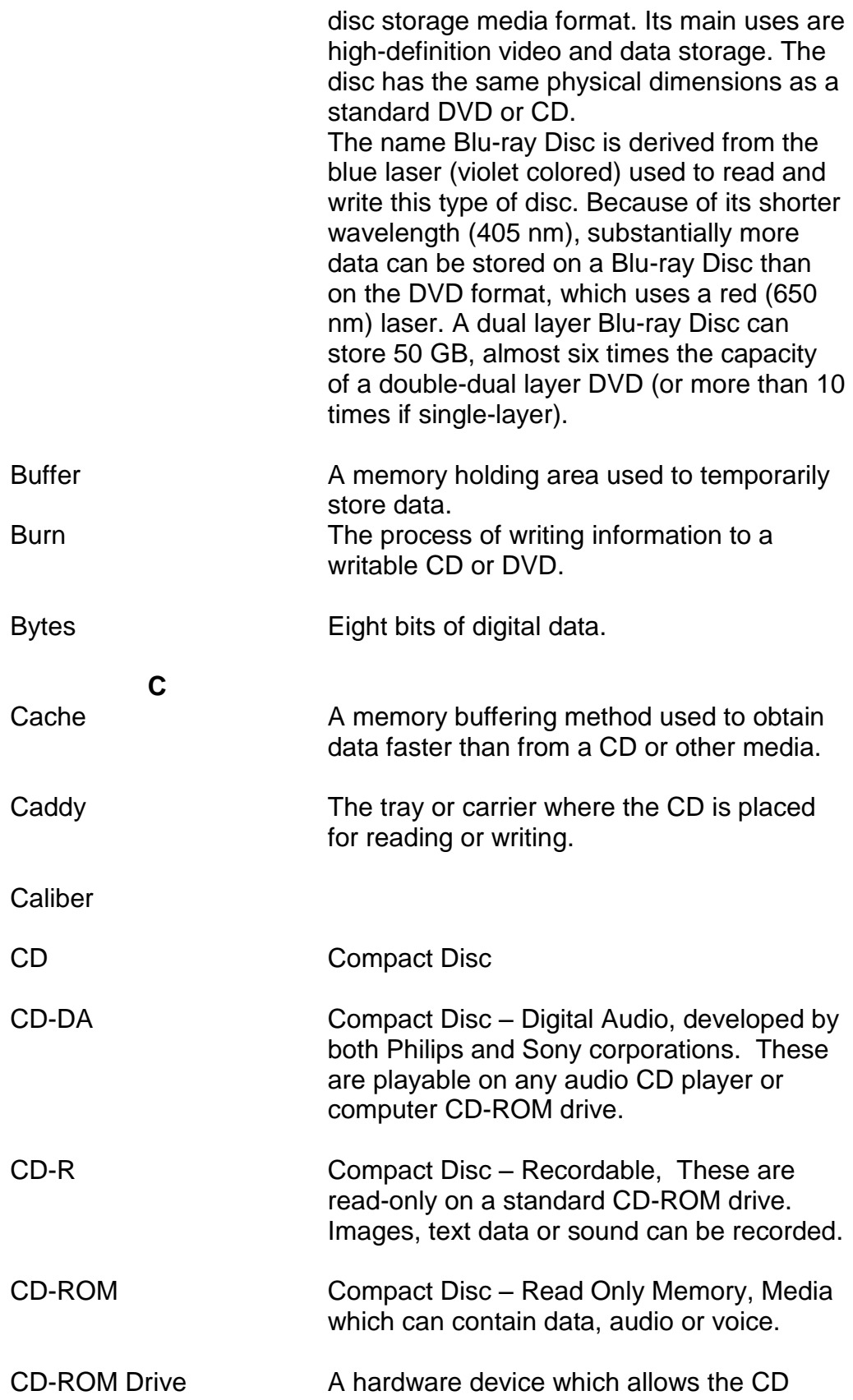

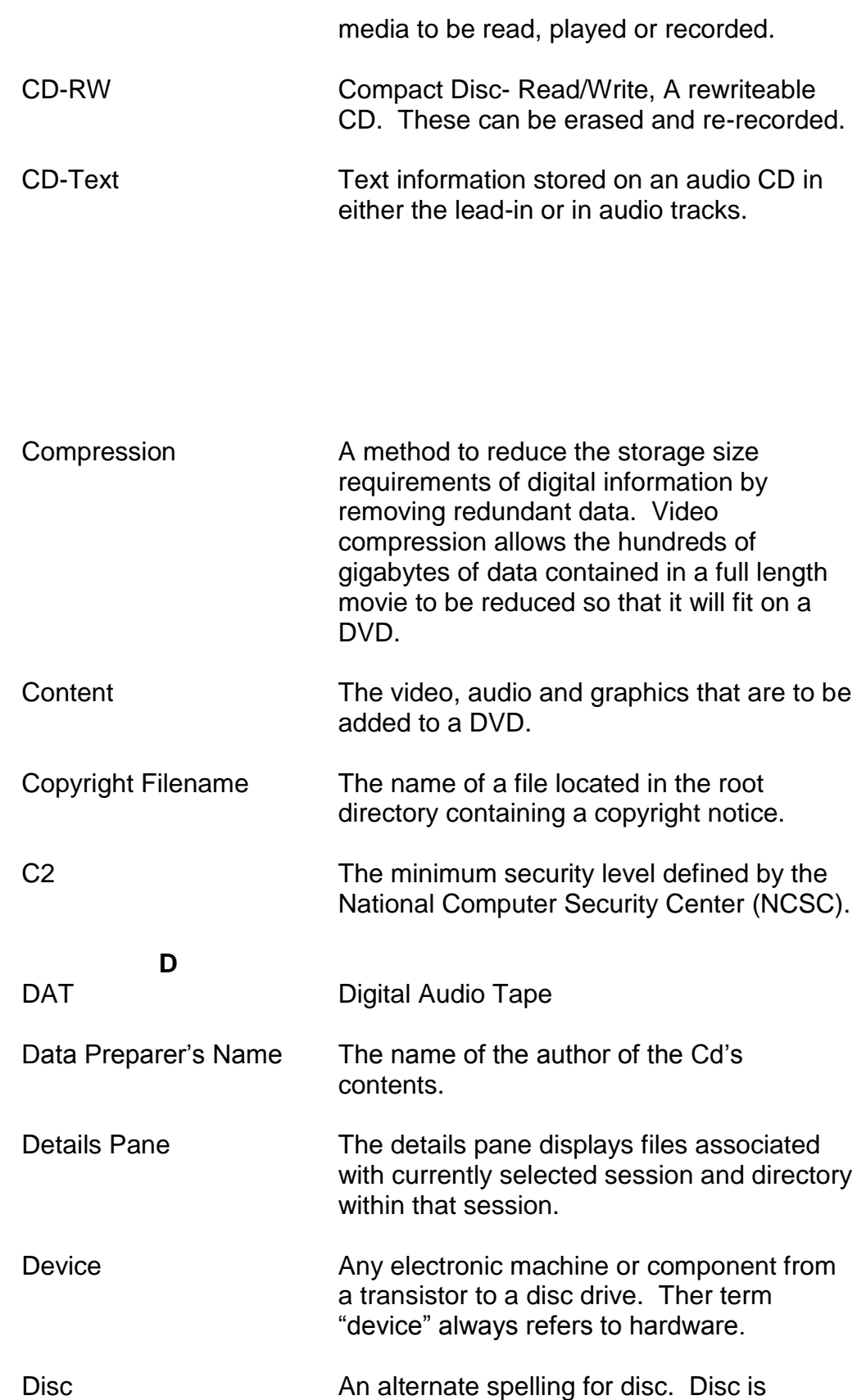

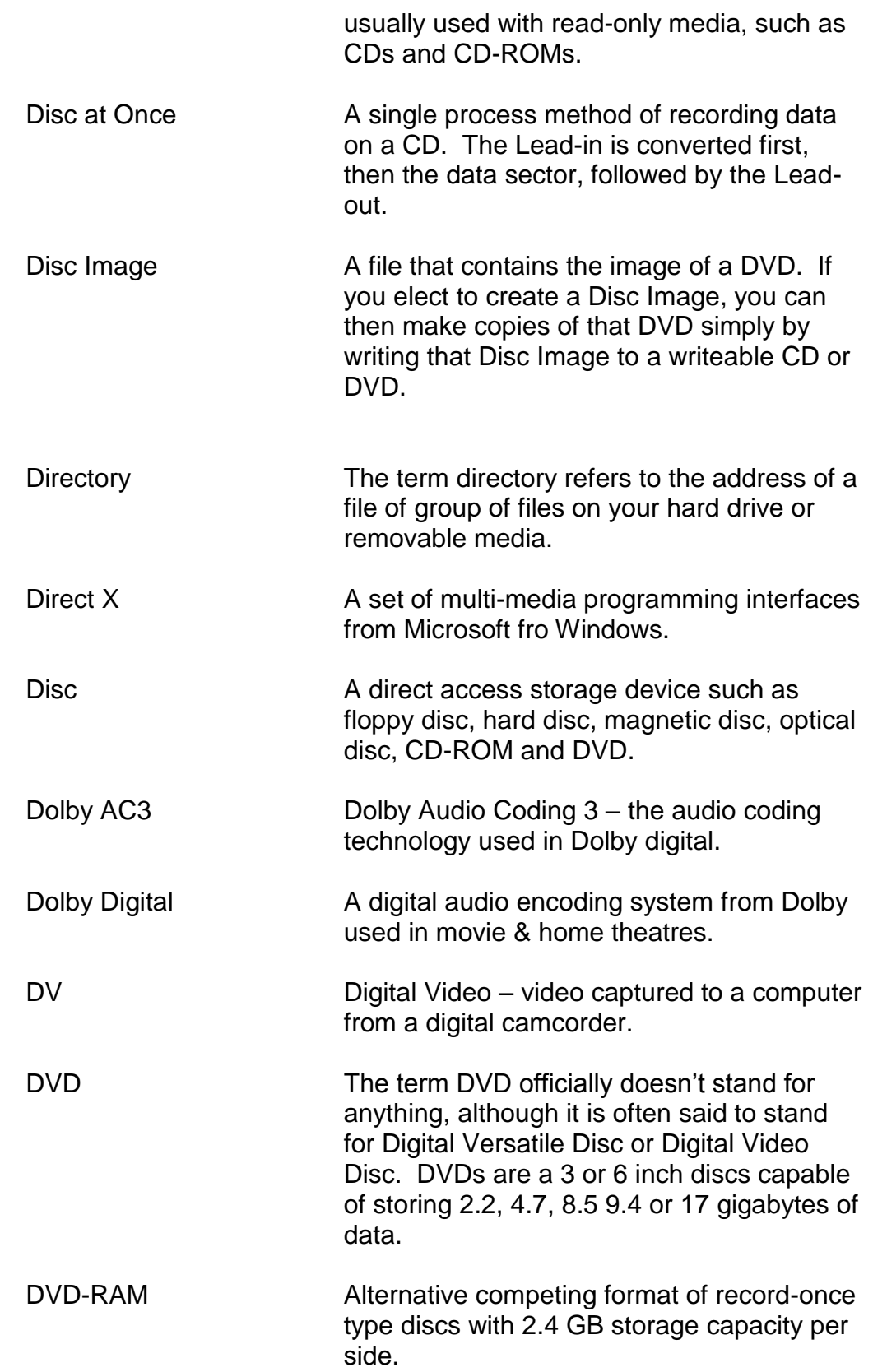

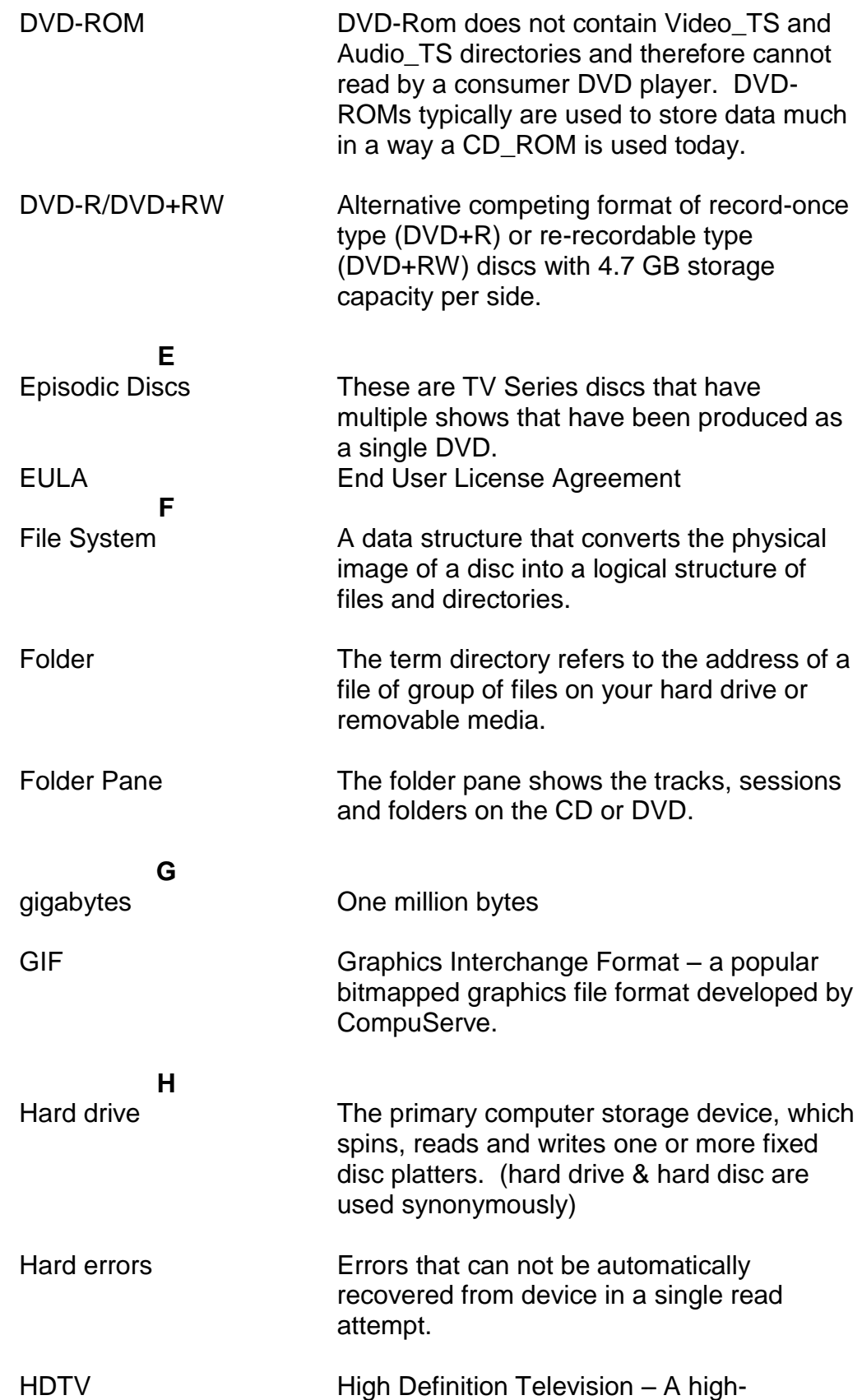

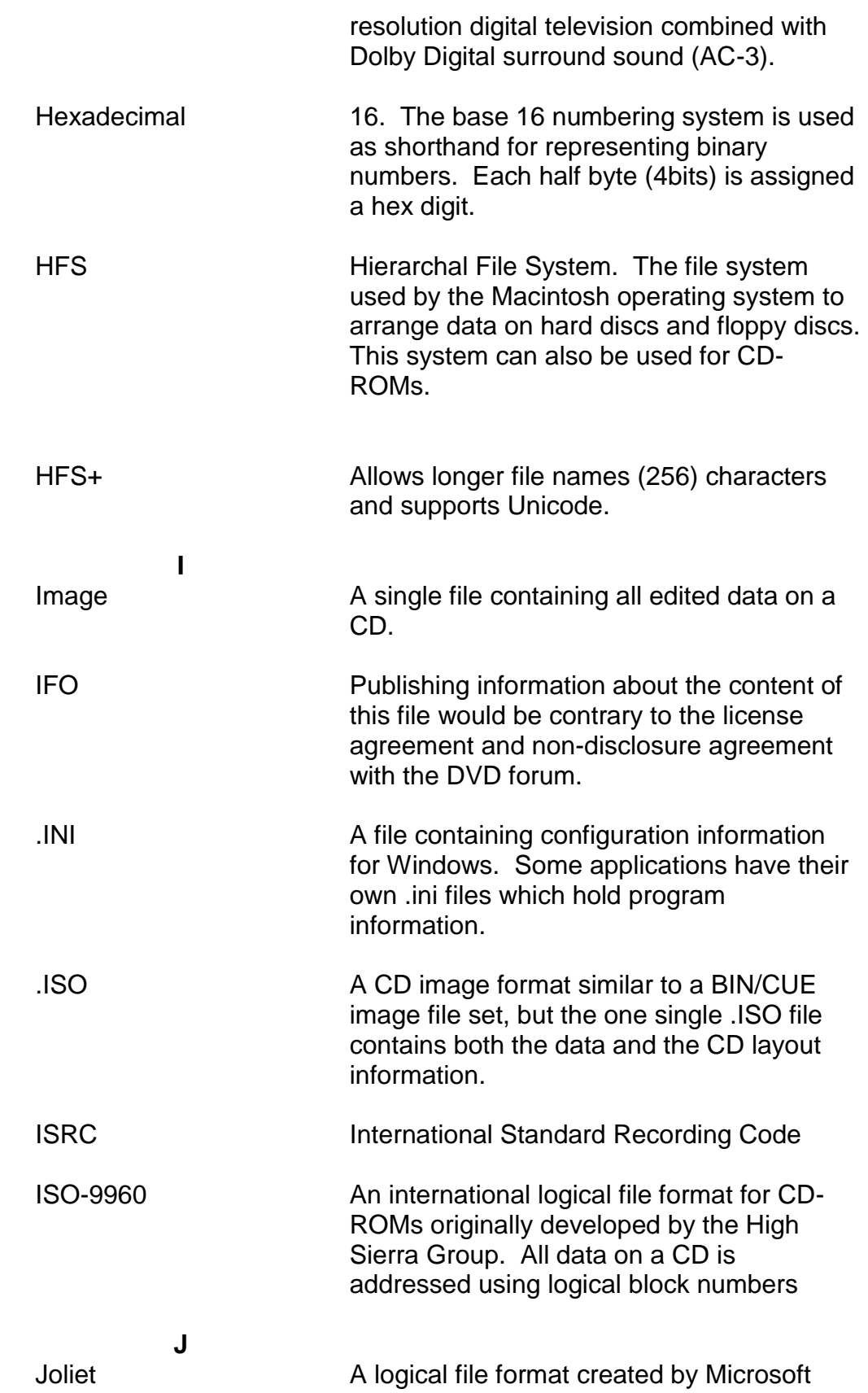

![](_page_138_Picture_131.jpeg)

![](_page_139_Picture_140.jpeg)

![](_page_140_Picture_128.jpeg)

![](_page_141_Picture_140.jpeg)

![](_page_142_Picture_121.jpeg)

i,